# **CASIO.** Cámara digital **EX-10 Guía del usuario**

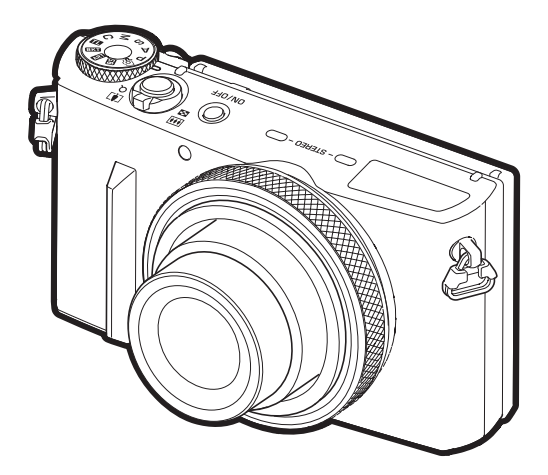

Gracias por la compra de este producto CASIO.

- Asegúrese de leer las precauciones contenidas en esta Guía del usuario antes de comenzar a usar este producto.
- Guarde la Guía del usuario en un lugar seguro para futuras consultas.
- Para obtener la información más reciente sobre este producto, visite el sitio web oficial EXILIM en http://www.exilim.com/

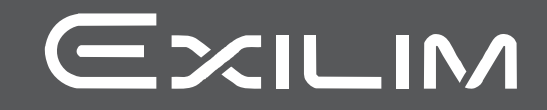

### <span id="page-1-0"></span>**Accesorios**

Cuando desembale la cámara, compruebe que no falte ninguno de los accesorios mostrados a continuación. Si hay algún elemento faltante, póngase en contacto con su vendedor original.

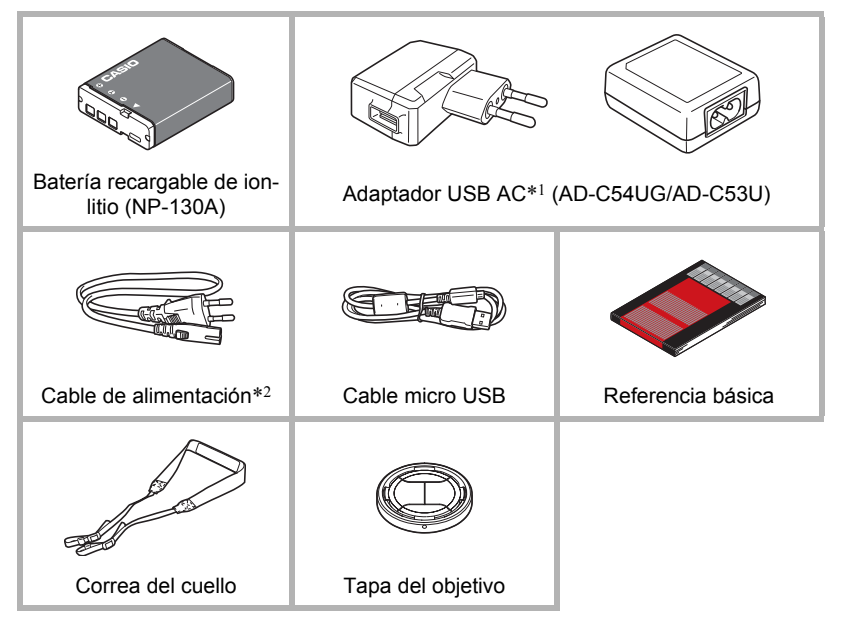

- \*1 El tipo de adaptador USB AC incluido depende del país o de la zona geográfica en donde se compró la cámara.
- \*2 El adaptador USB AC AD-C53U incluye un cable de alimentación. La forma de la clavija del cable de alimentación varía según el país o la zona geográfica en donde se compró la cámara.

# <span id="page-2-0"></span>**Fijación y extracción de la tapa del objetivo**

Debido a que la tapa del objetivo se abre y se cierra automáticamente de acuerdo con la posición del objetivo, puede dejarla puesta si lo desea. Cuando fije la tapa del objetivo, asegúrese de que la marca de punto de la tapa quede dirigida hacia arriba, con las patillas grandes de la tapa hacia cada lado, izquierdo y derecho. Si la tapa está en una posición incorrecta, sus patillas podrían ocasionar el oscurecimiento parcial de las imágenes cuando se toman imágenes con flash.

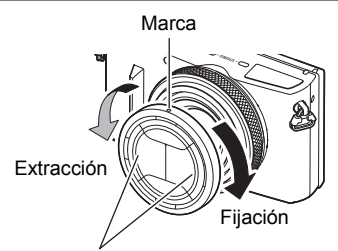

Fije la tapa del objetivo con las patillas grandes hacia cada lado, izquierdo y a derecho.

# <span id="page-2-2"></span><span id="page-2-1"></span>**Fijación de la correa del cuello a la cámara**

- Fije cualquier extremo de la correa a las dos anillas para correa en los laterales de la cámara, tal como se muestra en la ilustración.
- Una vez concluido este paso, tire de la correa para comprobar que ha quedado firmemente suieta.

#### . **Ajuste de la longitud de la correa**

La longitud de la correa se puede ajustar convenientemente para usarla como correa del cuello o correa del hombro.

- *1.* **Tire de la correa hacia afuera en el centro de la hebilla, en la dirección indicada por .**
- *2.* **Tire de la correa en una u otra dirección y ajuste la longitud de la correa, tal como se muestra en la ilustración.**

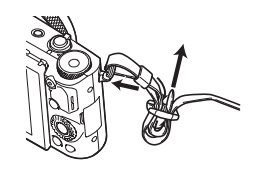

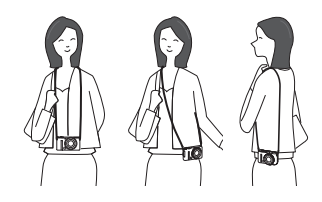

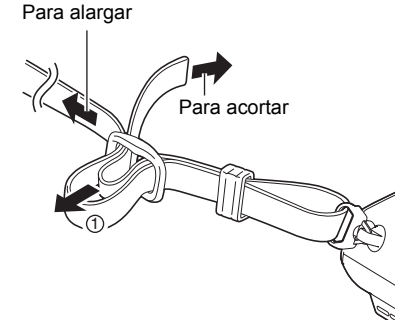

## <span id="page-3-0"></span>**¡Lea esto primero!**

- El contenido de este manual se encuentra sujeto a cambios sin previo aviso.
- El contenido de este manual fue verificado en cada paso del proceso de producción. En caso de preguntas, o si aprecia algún error, etc., no dude en ponerse en contacto con nosotros.
- Queda prohibida la copia, íntegra o parcial, del contenido de esta Guía del usuario. Según las leyes de los derechos de autor, queda prohibido cualquier uso del contenido de este manual por razones que no sean de uso personal, sin el consentimiento de CASIO COMPUTER CO., LTD.
- CASIO COMPUTER CO., LTD. no asume ninguna responsabilidad por daños y perjuicios o pérdidas por lucro cesante sufridos por usted o por terceros que resulten del uso o de un fallo de funcionamiento de este producto.
- CASIO COMPUTER CO., LTD. no asume ninguna responsabilidad por daños o pérdidas por lucro cesante ocasionados por el borrado de los contenidos de la memoria debido a fallos de funcionamiento, reparación, o cualquier otra causa.
- Tenga en cuenta que las pantallas e ilustraciones del producto mostradas como ejemplo en esta Guía del usuario, pueden diferir ligeramente de las pantallas y de la configuración real de la cámara.

#### **Panel LCD**

El panel de cristal líquido de la pantalla utiliza tecnología de alta precisión que provee un rendimiento de píxeles superior a 99,99%. Esto significa que un número muy pequeño de píxeles puede permanecer siempre encendido o apagado. Esto se debe a las características del panel de cristal líquido, y no es ningún signo de anomalía.

#### **Realice tomas de prueba**

Antes de grabar su imagen final, realice una toma de prueba y compruebe que la cámara está grabando correctamente.

# **Contenido**

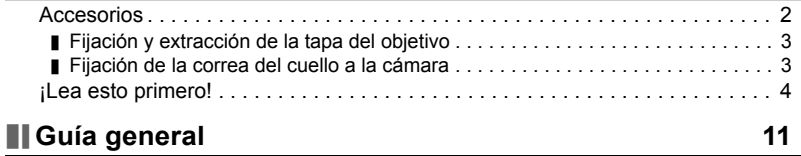

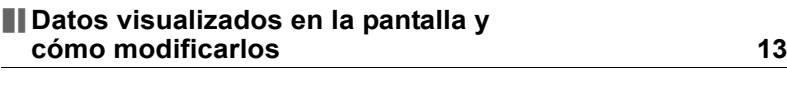

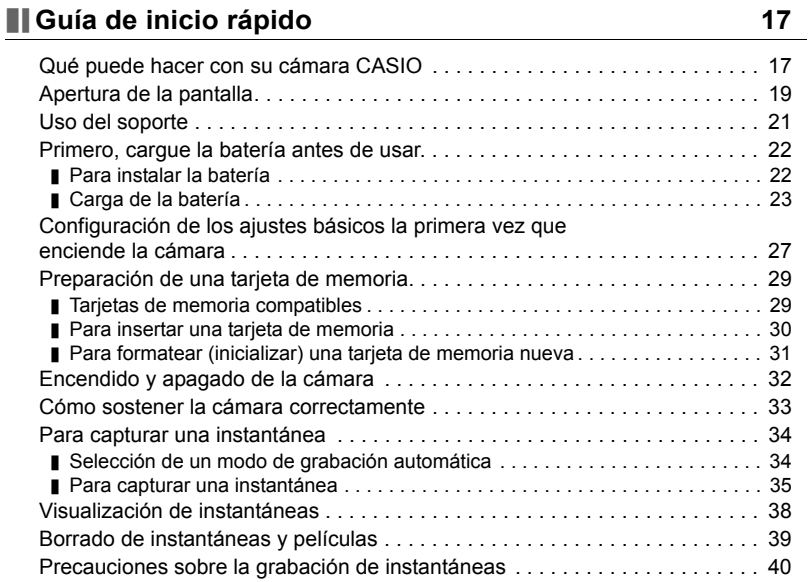

# **[Tutorial de instantáneas 42](#page-41-0)**

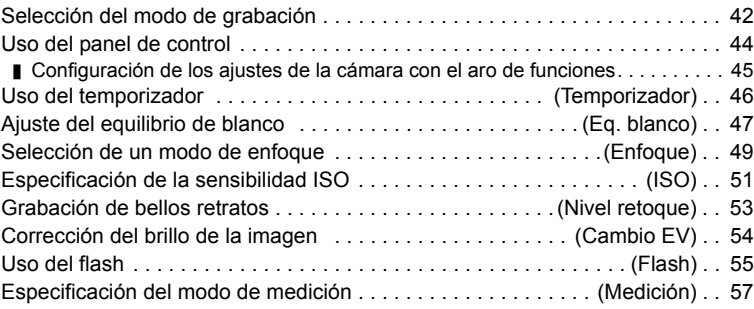

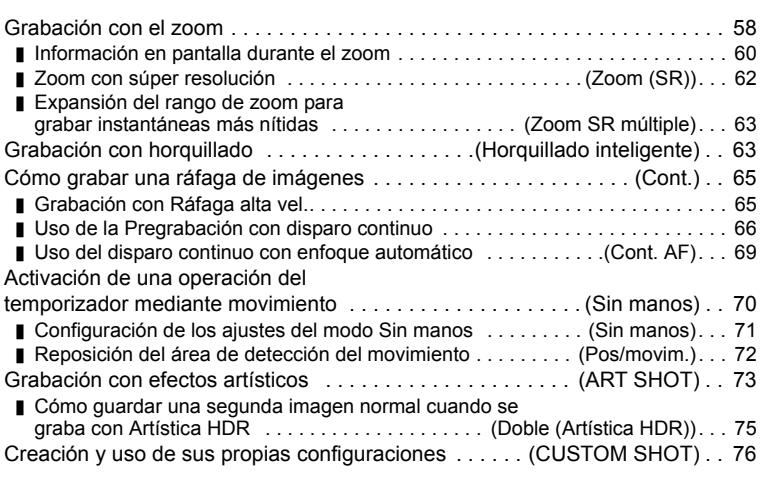

# **[Grabación de películas 78](#page-77-0)**

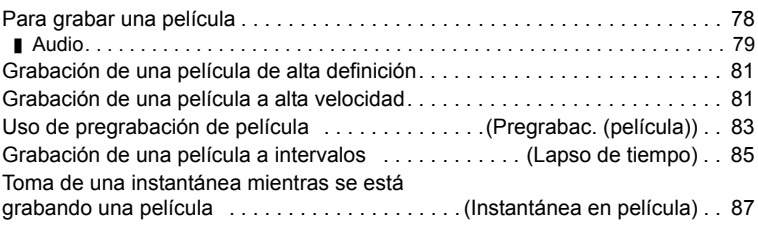

# **III Uso de BEST SHOT 69 89**

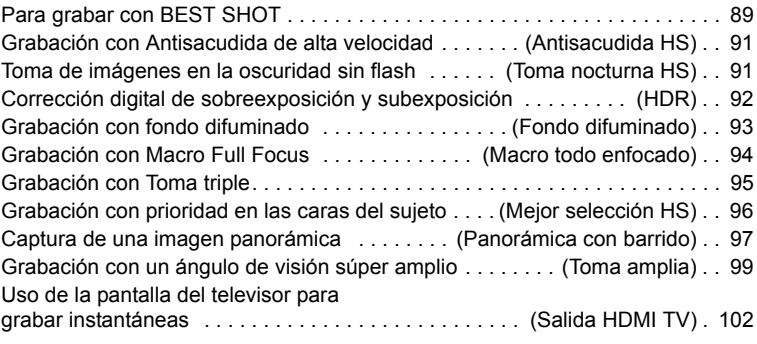

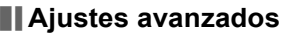

# **(REC MENU) 104**

[Configuración de los ajustes de grabación . . . . . . . . . . . . . . . . . . . . . . . . . . 104](#page-103-1)

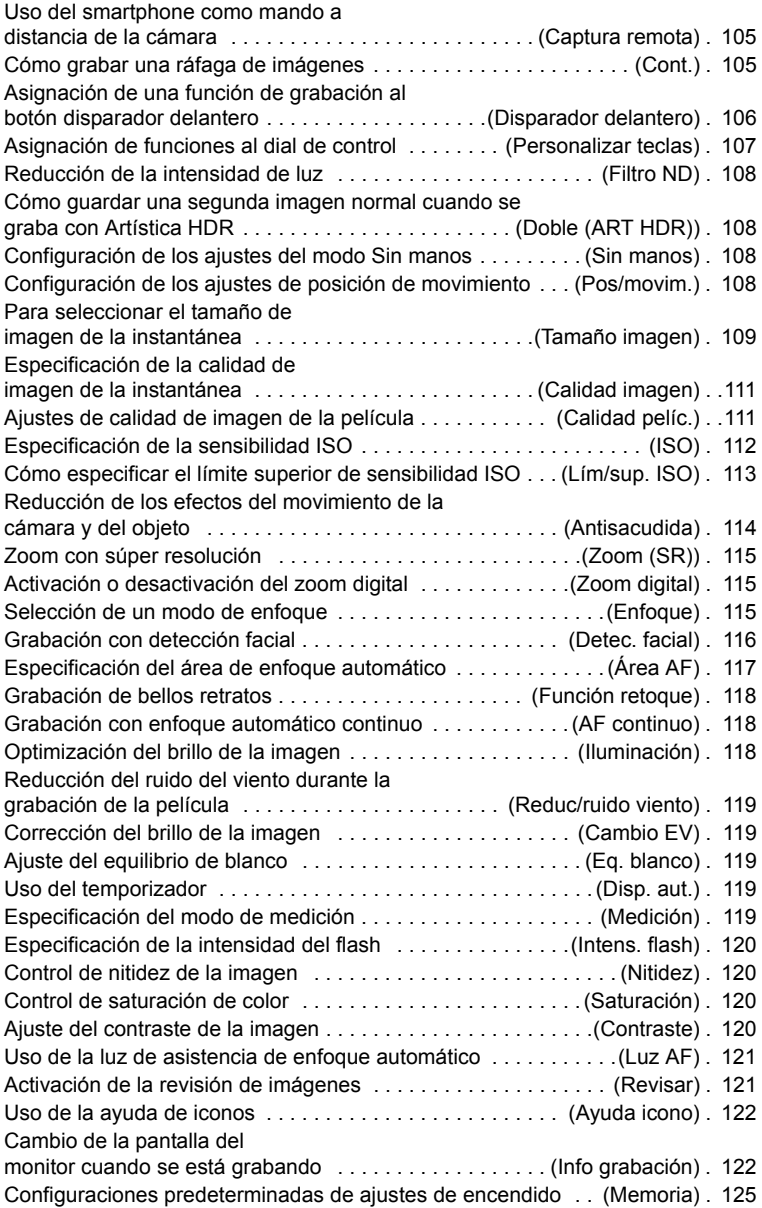

# **[Cómo ver instantáneas y películas 126](#page-125-0)**

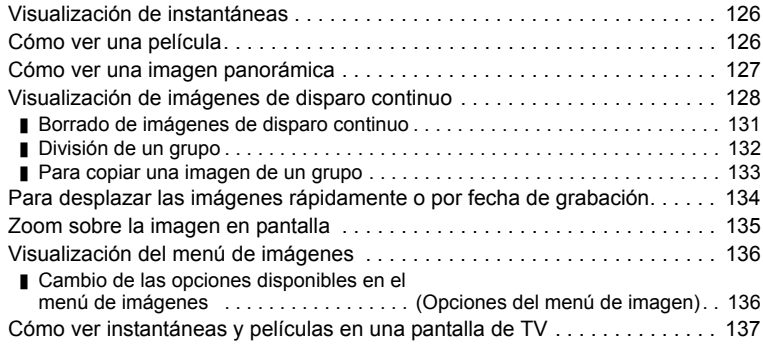

# **[Otras funciones de reproducción \(PLAY MENU\) 139](#page-138-0)**

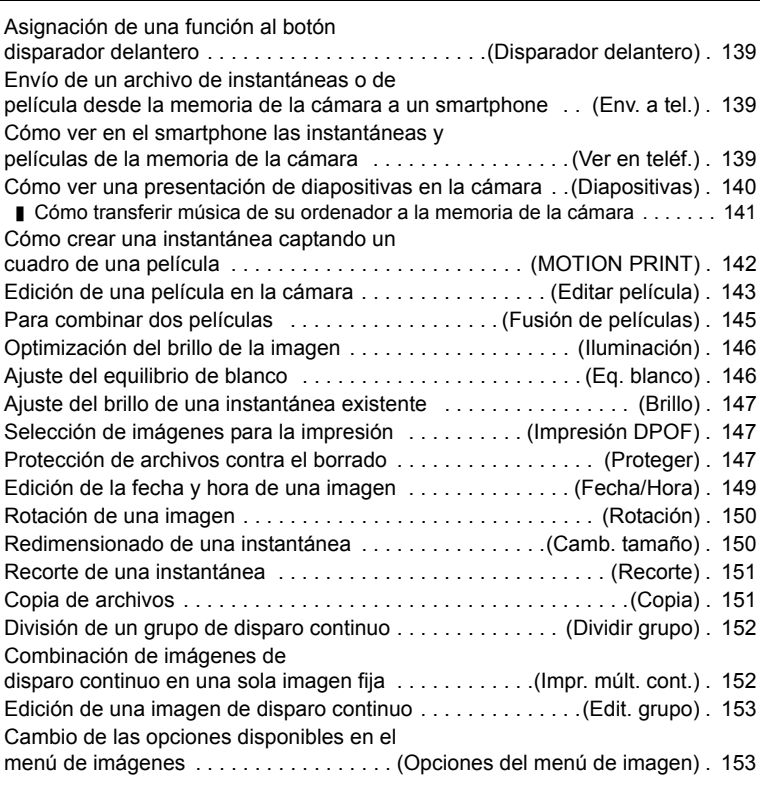

# **[Establecer una conexión LAN inalámbrica 154](#page-153-0)**

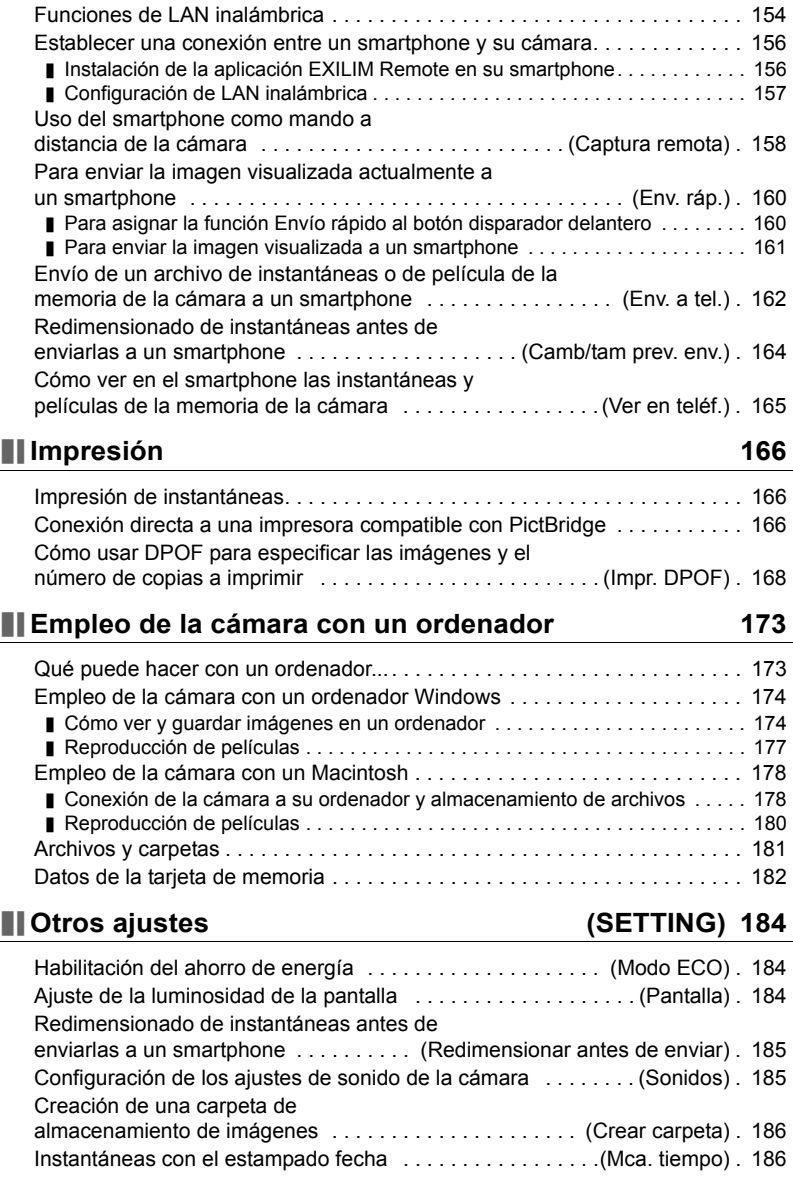

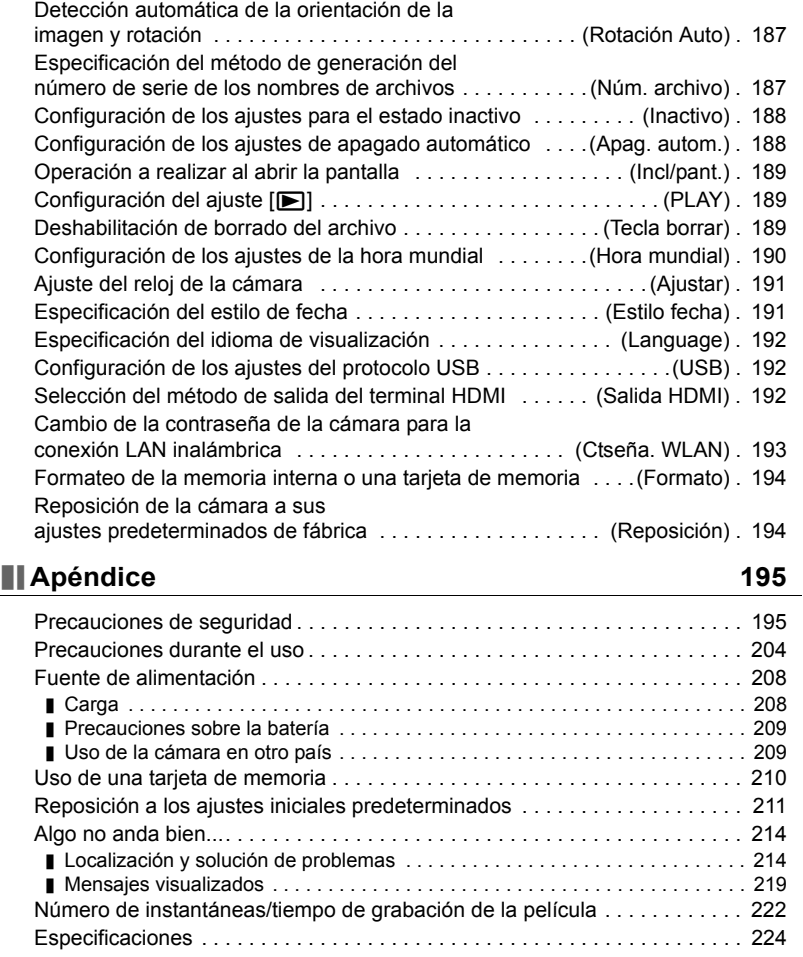

# <span id="page-10-0"></span>**Guía general**

La descripción de cada elemento se encuentra en la página cuyo número se muestra entre paréntesis.

#### **Cara delantera Cara trasera**

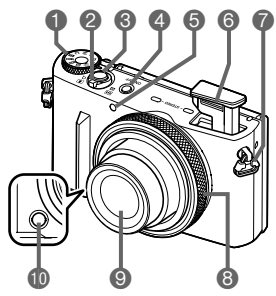

- Dial de modos (páginas [34,](#page-33-0) [42](#page-41-0), [78\)](#page-77-1)
- Controlador de zoom (páginas [35,](#page-34-1) [58](#page-57-0), [135\)](#page-134-1)
- Botón disparador (páginas [32,](#page-31-1) [34](#page-33-0))
- [ON/OFF] (Encender/ apagar) (páginas [28,](#page-27-0) [32\)](#page-31-0)
- **G** Luz delantera (páginas [46,](#page-45-0) [121\)](#page-120-0)
- **G**Flash (página [55\)](#page-54-0)
- Anillas para correa (página [3](#page-2-2))
- **Aro de funciones** (páginas [45,](#page-44-0) [134\)](#page-133-1)
- **O** Objetivo
- **Botón disparador** delantero (páginas [106](#page-105-0), [139,](#page-138-4) [160\)](#page-159-2) Micrófonos (página [79](#page-78-0)) *■Botón* [●] (Película) (página [78\)](#page-77-1) Botón [RING] (páginas [45,](#page-44-0) [134\)](#page-133-1) Altavoz Cubierta de terminales **IBIHDMI OUTI** Salida HDMI (Micro) (páginas [102](#page-101-1), [138\)](#page-137-0) **Puerto [USB]** (páginas [23,](#page-22-1) [25](#page-24-0)) **Botón [SET]** (páginas [44,](#page-43-0) [78](#page-77-1), [104\)](#page-103-2)
- **Botón [MENU]** (páginas [78](#page-77-1), [104](#page-103-1)) **<sup>40</sup>Botón** [▶] (PLAY) (páginas [32](#page-31-0), [38\)](#page-37-0) **OD** Luz trasera (páginas [24](#page-23-0), [26,](#page-25-0) [32](#page-31-0), [35](#page-34-2), [56](#page-55-0)) Dial de control  $([A][\blacktriangledown][A][\blacktriangleright])$ (páginas [12](#page-11-0), [44,](#page-43-0) [78](#page-77-1), [89](#page-88-1), [104,](#page-103-1) [107\)](#page-106-0) Pantalla (páginas [13,](#page-12-0) [19](#page-18-0), [32,](#page-31-1) [189\)](#page-188-3) 24 Soporte (páginas [19](#page-18-0), [21\)](#page-20-0) br cn cm cl ck btbs

 $\begin{array}{ccccc} \bullet & \bullet & \bullet & \bullet & \bullet \end{array}$ 

 $\overline{\mathbf{0}}$ 

 $\phi$ 

#### **Parte inferior**

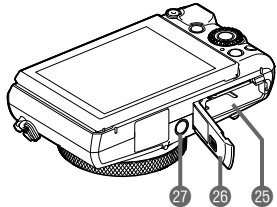

- Ranuras para batería/tarjeta de memoria (páginas [22,](#page-21-1) [30\)](#page-29-0)
- Cubierta del compartimiento de la batería Orificio para el trípode
	- Utilice este orificio para fijar un trípode.

### <span id="page-11-0"></span>■ Dial de control

Además de accionar los botones arriba, abajo, izquierda y derecha, el dial de control le permite realizar diversas operaciones.

• Dependiendo de la función, algunas operaciones no se pueden realizar con el dial de control.

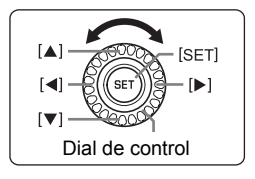

 $\begin{bmatrix} 1 & 1 \\ 2 & 3 \end{bmatrix}$   $\begin{bmatrix} \blacksquare \end{bmatrix} \begin{bmatrix} \blacksquare \end{bmatrix} \begin{bmatrix} \blacksquare \end{bmatrix}$ : Presione el botón aplicable (arriba, abajo, izquierda, derecha).

# <span id="page-12-0"></span>**Datos visualizados en la pantalla y cómo modificarlos**

La pantalla le ofrece una información sobre el estado de la cámara mediante diversos indicadores, iconos y datos numéricos.

• Las pantallas de ejemplo de esta sección tienen por objeto mostrarle la ubicación de todos los indicadores y demás datos que aparecen en la pantalla en los diversos modos. No representan las pantallas que en realidad aparecen en la cámara.

## . **Grabación de instantáneas (1 toma)**

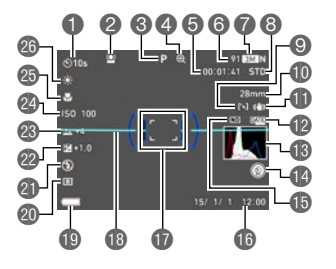

- Modo de temporizador (página [46\)](#page-45-0)
- Detección facial (página [116\)](#page-115-0)
- Modo de grabación (página [34\)](#page-33-0) Indicador de deterioro de la
- imagen/Indicador de zoom (SR) (página [61\)](#page-60-0)
- **G** Capacidad de memoria restante para película (página [78\)](#page-77-1)
- **G** Capacidad de memoria restante para instantáneas (página [222](#page-221-1))
- Tamaño/calidad de imagen de la instantánea (páginas [109,](#page-108-0) [111](#page-110-0))
- Calidad de película (película FHD/STD) (páginas [78](#page-77-1), [81\)](#page-80-0)/velocidad de grabación (película a alta velocidad) (página [81](#page-80-1))
- Área AF (página [117](#page-116-0))
- Distancia focal (Convertida al formato de película de 35 mm.) (página [60\)](#page-59-1)
- Antisacudida (página [114\)](#page-113-0)
- **Indicador de estampado de fecha (página [186\)](#page-185-2)**
- Histograma (página [122\)](#page-121-2)
- **E** Función del botón disparador delantero (página [106\)](#page-105-0)
- **G**Filtro ND (página [108](#page-107-0))
- **G** Fecha/Hora (páginas [27](#page-26-0), [191\)](#page-190-2)
- Cuadro de enfoque (páginas [35,](#page-34-0) [117\)](#page-116-1)
- Nivel electrónico (página [123](#page-122-0))
- Indicador del nivel de batería (página [27](#page-26-1))
- Modo de medición (página [57\)](#page-56-0)
- Flash (página [55\)](#page-54-0)
- Compensación de exposición (página [54\)](#page-53-0)
- Nivel de retoque (página [53\)](#page-52-0)
- Sensibilidad ISO (página [51\)](#page-50-0)
- **Modo de enfoque (página [49\)](#page-48-0)**
- Equilibrio del blanco (página [47\)](#page-46-0)

# **NOTA**

• Dependiendo de los ajustes de grabación, los valores de apertura, velocidad de obturación y sensibilidad ISO pueden no aparecer en la pantalla. Estos valores se mostrarán en rojo si por alguna razón, la exposición automática (AE) no es correcta.

## . **Grabación de instantáneas (Tomas en ráfaga)**

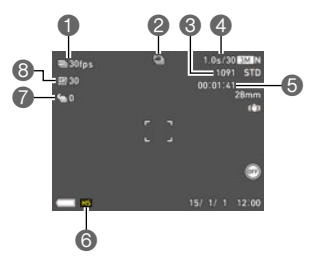

#### . **Grabación de película**

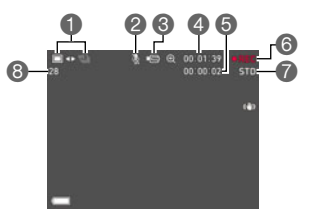

- Velocidad de disparo continuo (Cont.) (página [65](#page-64-1))
- Modo de grabación (página [34\)](#page-33-0)
- **Capacidad de memoria restante para** instantáneas (página [222](#page-221-2))
- Tiempo de disparo en ráfaga/número de imágenes en ráfaga admisibles (página [65\)](#page-64-1)
- **Capacidad de memoria restante para película** (página [223\)](#page-222-0)
- Modo de disparo continuo (página [65](#page-64-0))
- Pregrabación de tomas en ráfaga (página [66](#page-65-0))
- Tomas en ráfaga máximas (página [65\)](#page-64-1)
- Modo de grabación de instantáneas (Instantánea en película) (página [87](#page-86-0))
- Grabación de audio deshabilitada (página [81\)](#page-80-1)
- Modo de grabación (página [78\)](#page-77-0)
- Tiempo de grabación de la película (página [78\)](#page-77-1)
- **Capacidad de memoria restante para película** (página [78](#page-77-1))
- Ga Grabación de película en proceso (página [78\)](#page-77-1)
- Calidad de película (película FHD/STD) (páginas [78](#page-77-1), [81\)](#page-80-0)/velocidad de grabación (película a alta velocidad) (página [81](#page-80-1))
- **Capacidad de memoria restante para** instantáneas (página [222](#page-221-1))

## . **Visualización de instantáneas**

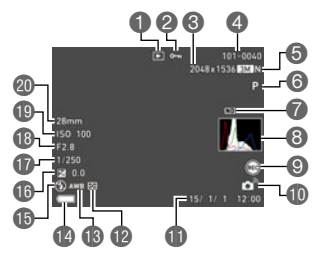

- **O** Tipo de archivo
- **2** Indicador de protección (página [147](#page-146-3))
- **6** Tamaño de imagen de la instantánea (página [109\)](#page-108-0)
- Nombre de carpeta/archivo (página [181](#page-180-1))
- **G** Calidad de imagen de la instantánea (página [111\)](#page-110-0)
- Modo de grabación (página [34\)](#page-33-0)
- *A* Filtro ND (página [108](#page-107-0))
- Histograma (página [122\)](#page-121-2)
- Función del botón disparador delantero (página [106\)](#page-105-0)
- **Estado de la conexión LAN inalámbrica** (páginas [162,](#page-161-1) [163](#page-162-0))
- Fecha/hora (página [191](#page-190-2))
- Modo de medición (página [57\)](#page-56-0)
- Equilibrio del blanco (página [146](#page-145-2))
- Indicador del nivel de batería (página [27](#page-26-1))
- *G*Flash (página [55\)](#page-54-0)
- **Compensación de exposición (página [54\)](#page-53-0)**
- Velocidad de obturación
- **B** Valor de apertura
- **B** Sensibilidad ISO (página [51\)](#page-50-0)
- Distancia focal (Convertida al formato de película de 35 mm.)

### . **Visualización de imágenes de disparo continuo**

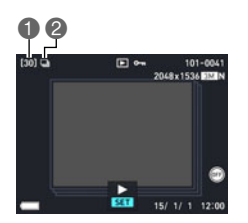

Número de imágenes en el grupo (página [128\)](#page-127-1) Icono de grupo (página [128](#page-127-1))

#### . **Visualización de imágenes con horquillado inteligente**

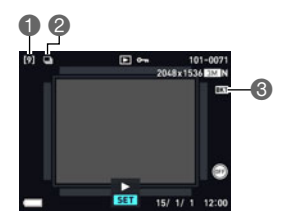

Número de imágenes en el grupo (página [129\)](#page-128-0) Icono de grupo (página [129](#page-128-0))

Icono de horquillado (página [129\)](#page-128-0)

### . **Reproducción de películas**

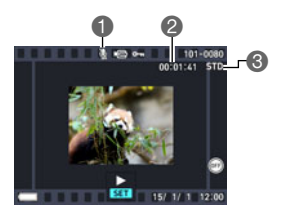

- No hay datos de audio disponibles Tiempo de grabación de la película (página [126\)](#page-125-3)
- Modo de grabación/Calidad/velocidad de la película (páginas [78,](#page-77-1) [81](#page-80-0), [81\)](#page-80-1)

#### ■ Configuración de los ajustes de la pantalla

Cada vez que presiona [A] (DISP), se desplazará cíclicamente a través de los ajustes para visualizar u ocultar la información en pantalla. Puede configurar ajustes separados para el modo REC y el modo PLAY.

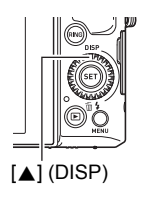

#### **Modo REC**

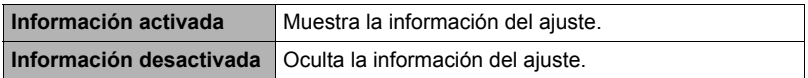

#### **Modo PLAY**

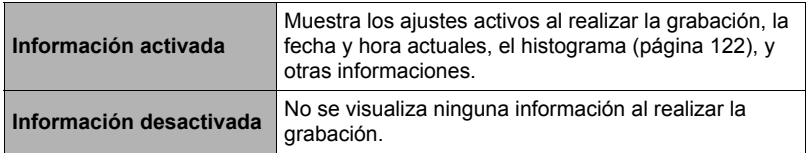

# <span id="page-16-0"></span>**Guía de inicio rápido**

# <span id="page-16-1"></span>**Qué puede hacer con su cámara CASIO**

Su cámara CASIO cuenta con una variedad de poderosas funciones y características para una fácil grabación de imágenes digitales, incluyendo las siguientes funciones principales.

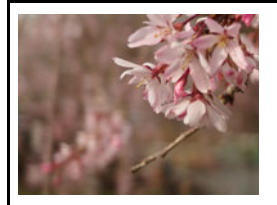

# **Horquillado inteligente**

Esta función le permite grabar una serie de imágenes con un ligero cambio en la configuración de la cámara para cada toma.

 $\rightarrow$  Para obtener más información, vea la página [63](#page-62-1).

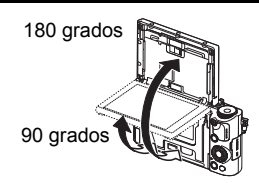

# **Pantalla abatible**

La pantalla de la cámara puede abrirse hacia arriba hasta 180 grados. Esto facilita la toma de autorretratos y hacer fotos desde ángulos bajos.

 $\rightarrow$ Para obtener más información, vea la página **[19](#page-18-0)**.

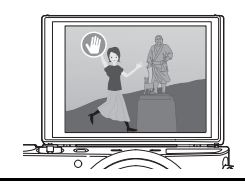

# **Autorretratos sin manos**

La operación del autodisparador se puede controlar a distancia con solo agitar la mano, para que sea más fácil tomar autorretratos a distancia.

 $\rightarrow$ Para obtener más información, vea la página **[70](#page-69-0)**.

# **Película a intervalos**

Esta función le permite grabar películas de fenómenos naturales que se producen durante un cierto tiempo tiempo, acelerar el flujo del tráfico en una escena urbana, o grabar otros tipos similares de películas.

 $\rightarrow$  **Para obtener más información, vea la página [85](#page-84-0).** 

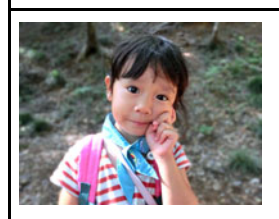

# **Fondo difuminado**

Esta función analiza una ráfaga de imágenes consecutivas y luego difumina el fondo del objeto principal. Gracias a este efecto, el objeto queda claramente destacado, tal como las fotografías tomadas con una cámara réflex de un solo objetivo.

→ Para obtener más información, vea la página [93](#page-92-0).

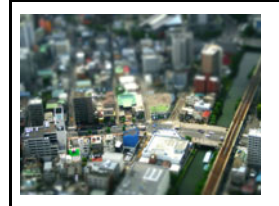

# **ART SHOT**

Una variedad de efectos artísticos ayudan a convertir fotografías corrientes en creaciones más fascinantes y novedosas. "ART SHOT" proporciona los siguientes efectos: Artística HDR, Cámara de juguete, Foco suave, Tono claro, Pop, Sepia, Monocromático, Miniatura, Ojo de pez, Toma c/destellos, Bola de cristal.

 $\rightarrow$ Para obtener más información, vea la página **[73](#page-72-0)**.

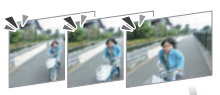

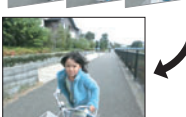

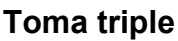

Cuando se presiona el botón disparador, la cámara toma una ráfaga de tres imágenes y las almacena en la memoria. Con esta función, nunca más se perderá esos momentos especiales y graciosos de los niños jugueteando.

 $\rightarrow$ Para obtener más información, vea la página [95](#page-94-0).

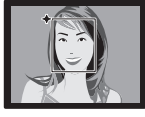

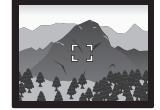

# **Premium Auto PRO**

Si selecciona grabación en Premium Auto PRO, la cámara determinará automáticamente si usted está grabando un objeto o un paisaje, y otras condiciones. Premium Auto PRO brinda una calidad de imagen superior a estándar Automático.

 $\rightarrow$  Para obtener más información, vea la página [34](#page-33-1).

# **Conexión LAN inalámbrica**

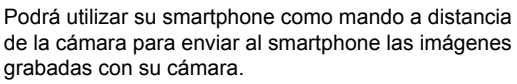

 $\rightarrow$ Para obtener más información, vea la página **[154](#page-153-2)**.

# <span id="page-18-0"></span>**Apertura de la pantalla**

La pantalla de la cámara puede abrirse hacia arriba hasta 180 grados o hacia abajo hasta 55 grados.

#### . **Apertura de la pantalla**

Tal como se observa en la ilustración, puede inclinar la pantalla abriéndola desde abajo o desde arriba.

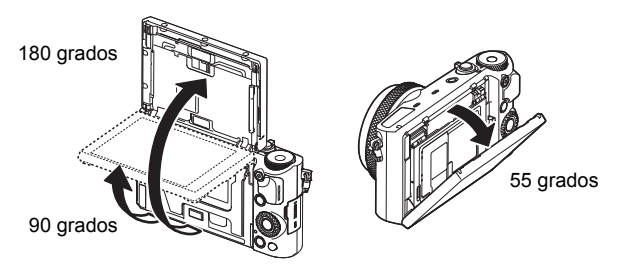

#### **IMPORTANTE! !**

- Según los ajustes predeterminados de fábrica, la cámara se enciende automáticamente al abrir la pantalla. Consulte la página [189](#page-188-3) para obtener información acerca de cómo cambiar los ajustes para que la cámara no se encienda cuando se abre la pantalla.
- Cierre la pantalla con cuidado para no apretarse los dedos entre la parte superior o inferior de la pantalla y la cámara.
- Evite aplicar golpes fuertes a la pantalla. Se podría dañar la pantalla.

# **NOTA**

- Cuando no la utilice, asegúrese de cerrar la pantalla hasta su posición normal en la parte posterior de la cámara.
- Cuando desee sacar una foto con la cámara sobre una mesa u otra superficie, asegúrese de extraer el soporte para apoyarla y evitar que se caiga (página [21](#page-20-0)).
- . **Cómo regresar la pantalla del monitor a su posición normal**
- *1.* **Sostenga la parte inferior de la pantalla y gírela, o presione la parte superior para cerrarla hasta su posición normal.**

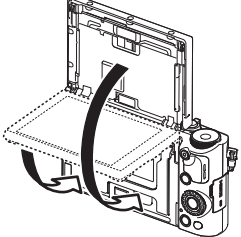

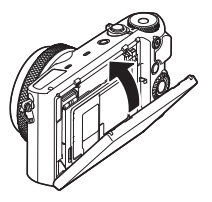

*2.* **Deslice la pantalla del monitor hasta que haga tope.**

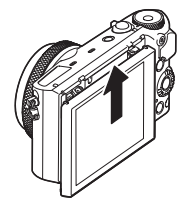

#### . **Qué puede hacer con la cámara...**

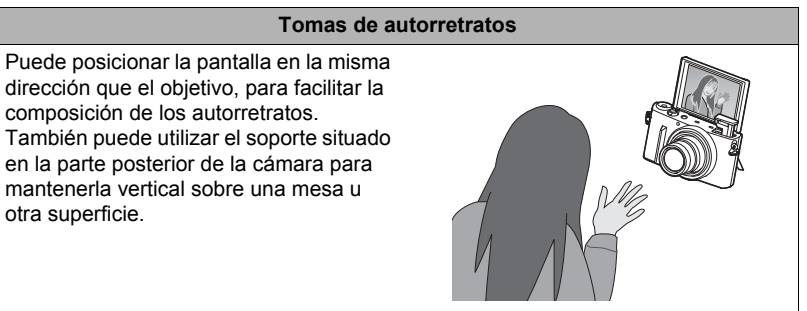

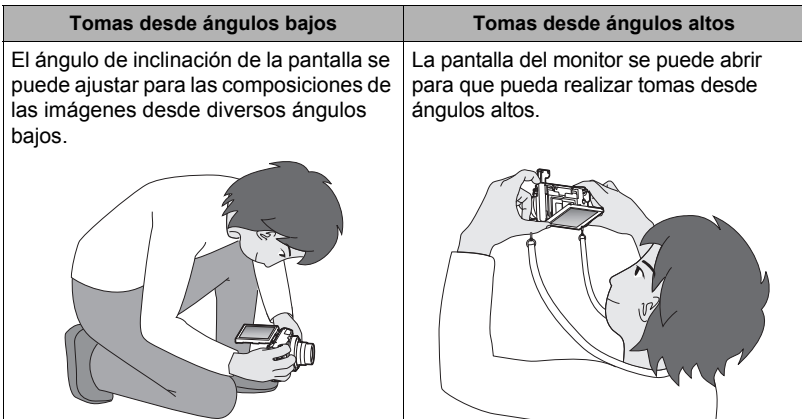

## <span id="page-20-0"></span>**Uso del soporte**

Su cámara tiene incorporado un soporte. Puede jalar el soporte y mantener la cámara estable sobre una mesa u otra superficie con la pantalla abierta en un ángulo de 180 grados. Cuando utilice la cámara sobre una mesa u otra superficie para hacer tomas con orientación de paisaje (horizontal), es posible ajustar el ángulo vertical de la misma cambiando el grado de extracción del soporte.

#### **IMPORTANTE! !**

- Cuando utilice la cámara sobre una mesa u otra superficie para hacer tomas con orientación de retrato (vertical), extienda totalmente el soporte para que la cámara quede bien estable. En este caso, si se jala parcialmente el soporte, la cámara puede quedar inestable y caer.
- Incluso cuando utilice el soporte par ajustar el ángulo vertical de la cámara al hacer tomas con orientación de paisaje (horizontal), tenga la precaución de extender el soporte lo suficiente para asegurar la estabilidad de la cámara y evitar su caída.
- Siempre que utilice el soporte, asegúrese de colocar la cámara en un lugar lo más estable y nivelado posible.

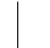

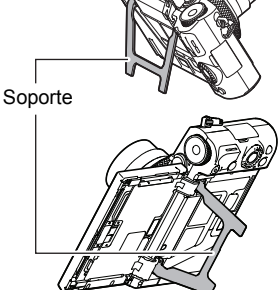

### <span id="page-21-0"></span>**Primero, cargue la batería antes de usar.**

Tenga en cuenta que la batería de una cámara recién comprada no está cargada. Realice los siguientes pasos para instalar la batería en la cámara y cargarla.

• Su cámara se alimenta mediante una batería de ion-litio especial recargable (NP-130A) CASIO. Nunca intente usar otro tipo de batería.

# <span id="page-21-1"></span>**Para instalar la batería**

*1.* **Abra la cubierta del compartimiento de la batería.**

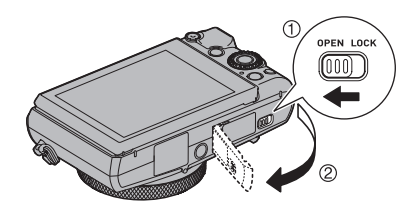

### *2.* **Instale la batería.**

Con el logotipo de CASIO dirigido hacia abajo (en la dirección del objetivo), sostenga el tope que se encuentra junto a la batería en la dirección indicada por la flecha, mientras introduce la batería en la cámara. Presione la batería hasta que quede correctamente asegurada mediante el tope.

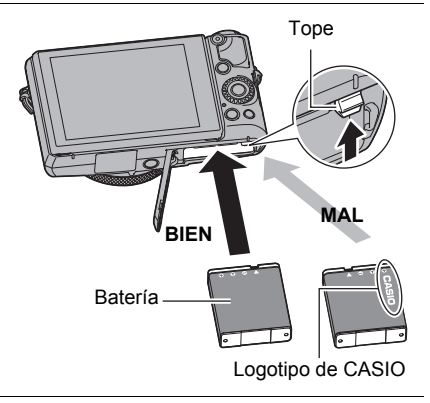

*3.* **Cierre la cubierta del compartimiento de la batería.**

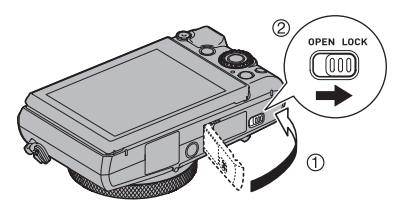

#### **Para reemplazar la batería**

- *1.* **Abra la tapa del compartimiento de la batería y extraiga la batería.**
- *2.* **Instale una batería nueva.**

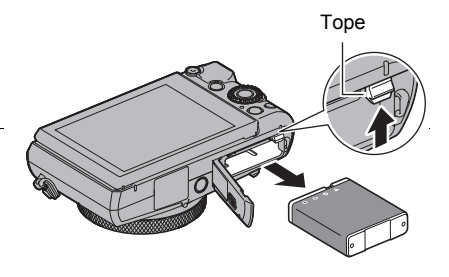

# <span id="page-22-0"></span>**Carga de la batería**

Cargue la batería de la cámara mediante uno de los dos métodos siguientes.

- Adaptador USB AC
- Conexión USB a un ordenador (utilizando el cable micro USB incluido.)

#### <span id="page-22-1"></span>. **Para cargar con el adaptador USB AC**

El adaptador le permite cargar la batería mientras está instalada en la cámara. Con la cámara apagada, realice la conexión en la secuencia indicada a continuación. Tiempo de carga: Aproximadamente 240 minutos

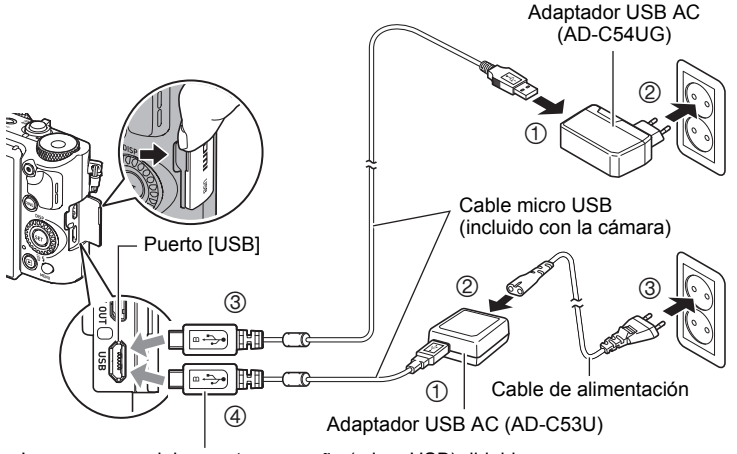

La marca  $\leftarrow$  del conector pequeño (micro USB) dirigida hacia el lado de la pantalla de la cámara.

• Cuando desconecte el adaptador USB-AC de la cámara, asegúrese de desconectarlo en primer lugar de la cámara.

#### 24 Guía de inicio rápido

#### **IMPORTANTE! !**

- La carga puede tardar más de lo normal a temperaturas ambientales extremas o cuando se ha dejado la batería sin usar durante un período de tiempo prolongado. Si la carga tarda más de unas cinco horas, un temporizador interrumpirá automáticamente la carga, aun cuando la batería no se haya cargado por completo. Esto se indica mediante el destello en rojo de la luz trasera. Si ha dejado la batería sin usar durante mucho tiempo, la carga podrá finalizar automáticamente y la luz trasera podrá comenzará a destellar en rojo en sólo unos 60 minutos después. En cualquier caso, desconecte el cable USB de la cámara y vuélvalo a conectar para continuar con la carga.
- Asegúrese de introducir el conector del cable en el puerto [USB] hasta que encaje firmemente con un chasquido audible. Si el conector no está introducido a fondo, se podría producir una comunicación defectuosa o un mal funcionamiento.
- Tenga en cuenta que aunque el conector esté introducido a fondo, podrá ver la parte metálica del mismo, tal como se muestra en la ilustración.
- Si presiona [ON/OFF] (Encender/apagar) mientras el adaptador USB AC está conectado a la cámara, ésta se encenderá con la alimentación suministrada por la batería. Debido a esto, la carga se detendrá.
- El adaptador USB AC se calienta durante la carga. Esto es normal y no es ningún signo de anomalía.
- La forma de la clavija del cable de alimentación depende de cada país o zona geográfica.

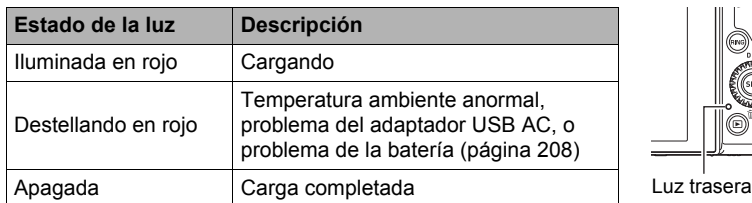

#### <span id="page-23-0"></span>**Operación de la luz trasera**

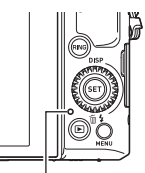

### <span id="page-24-0"></span>■ Para cargar mediante conexión USB a un ordenador

La conexión USB le permite cargar la batería mientras está instalada en la cámara. Con la cámara apagada, realice la conexión en la secuencia indicada a continuación  $(1, 2)$ .

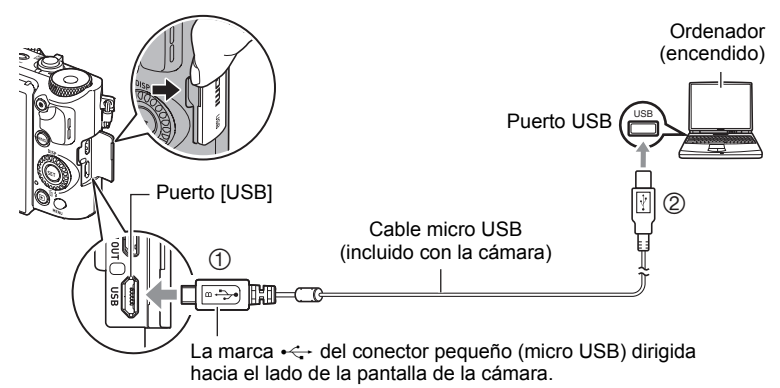

• Si la cámara está encendida, apáguela presionando [ON/OFF] (Encender/apagar) antes de conectarla al ordenador.

#### **IMPORTANTE! !**

- La primera vez que conecta la cámara a su ordenador mediante el cable USB, puede aparecer un mensaje de error en el ordenador. Si así sucede, desconecte el cable USB y vuélvalo a conectar.
- Una batería que ha estado sin usar durante mucho tiempo, ciertos tipos de ordenadores y condiciones de conexión pueden hacer que la carga tarde más de unas cinco horas, en tal caso, un temporizador interrumpirá automáticamente la carga, aun cuando la batería no esté completamente cargada. Si así sucede, desconecte el cable USB y vuélvalo a conectar para reanudar la carga. Para una carga rápida, se recomienda utilizar el adaptador USB AC incluido.
- Si ha dejado la batería sin usar durante un período de tiempo prolongado, la carga podrá finalizar automáticamente y la luz trasera podrá comenzar a destellar en rojo o apagarse solo después de unos 60 minutos. En cualquier caso, se recomienda utilizar el adaptador USB AC suministrado con la cámara.
- Si usted enciende la cámara mientras se está cargando mediante la conexión USB a un ordenador, la cámara establecerá una conexión USB con el ordenador. A pesar de que por lo general la carga debería continuar en este momento, ciertos tipos de ordenadores o entornos de conexión podrían interrumpir la carga si el suministro de energía es bajo. Esto se indicará con la iluminación verde de la luz trasera.
- La carga no se realizará mientras el ordenador conectado esté en el modo de ahorro de energía.

#### <span id="page-25-0"></span>**Operación de la luz trasera**

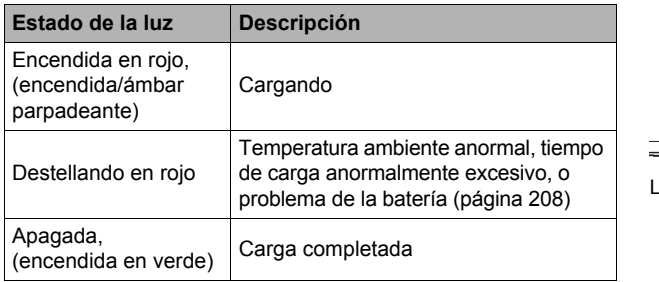

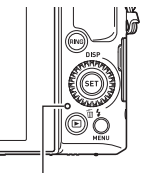

Luz trasera

• La información entre paréntesis en la tabla anterior muestra el estado de la lámpara mientras se enciende la cámara durante la carga.

#### **Otras precauciones sobre la carga**

- Los dos métodos de carga descritos anteriormente permiten cargar la batería (NP-130A) sin necesidad de extraerla de la cámara. También puede cargar la batería mediante la unidad de cargador disponible opcionalmente (BC-130L). Nunca utilice otro tipo de dispositivo cargador. El intento de usar un cargador diferente puede resultar en un accidente imprevisto.
- Este modelo se puede cargar solamente a través de un puerto USB con especificación USB 2.0.
- Los dispositivos de carga USB y los dispositivos de suministro de alimentación están sujetos a estándares fijos. El uso de un dispositivo inadecuado o que no cumpla con los estándares puede ocasionar el mal funcionamiento y/o la avería de su cámara.
- No se garantiza el funcionamiento en ordenadores caseros o modificados por el usuario. Incluso en el caso de un ordenador disponible en el comercio, ciertas especificaciones del puerto USB pueden imposibilitar la carga a través del cable USB.
- Es posible que no se cargue completamente una batería que esté caliente después del uso normal. Deje enfriar la batería antes de cargarla.
- La batería se descarga ligeramente incluso cuando no esté colocada en la cámara. Por tal motivo, se recomienda cargar la batería inmediatamente antes de su uso.
- La carga de la batería de la cámara puede provocar interferencias con la recepción de la radio y la televisión. Si así sucede, enchufe el adaptador USB AC en un tomacorriente que esté más alejado de la radio o el televisor.
- El tiempo real de carga depende de la capacidad de la batería utilizada y las condiciones de carga.
- No utilice el adaptador USB AC con cualquier otro dispositivo.
- Nunca utilice el cable de alimentación con otros dispositivos.
- Realice la carga únicamente con el adaptador USB AC y el cable USB especificados en este manual. El uso de cualquier otro tipo de dispositivo puede resultar en una carga inadecuada.

#### <span id="page-26-1"></span>**Verificación de la energía restante de la batería**

A medida que la batería se va consumiendo, un indicador de carga en la pantalla indica la energía restante, de la manera mostrada a continuación.

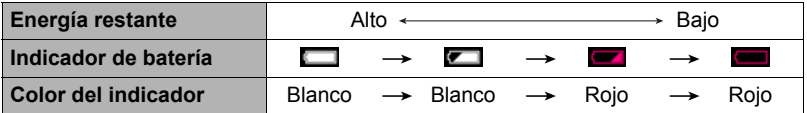

indica baja energía de la batería. Carque la batería cuanto antes.

- La grabación no es posible cuando se indica **en la Carque la batería inmediatamente**.
- El nivel mostrado por el indicador de la batería puede cambiar cuando se cambia entre el modo REC y el modo PLAY.
- Los ajustes de fecha y hora se borran si se deja de suministrar alimentación a la cámara durante aproximadamente 30 días con la batería agotada. La próxima vez que encienda la cámara después de restablecer la energía, aparecerá un mensaje indicándole que configure los ajustes de hora y fecha. En este caso, configure los ajustes de fecha y la hora (página [191](#page-190-2)).
- Vea la página [227](#page-226-0) para obtener información sobre la vida útil de la batería y el número de tomas.

#### **Sugerencias para ahorrar energía de la batería**

- Si ingresa en "Modo ECO" se habilita la operación de ahorro de energía (página [184\)](#page-183-3).
- Cuando no necesite usar el flash, seleccione **@** (Flash desactivado) para el ajuste del flash (página [55](#page-54-0)).
- Active las funciones de apagado automático y de modo inactivo para evitar que la batería se descargue cuando se haya olvidado de apagar la cámara (páginas [188](#page-187-2), [188\)](#page-187-3).
- Seleccione "Desactivado" para "AF continuo" (página [118](#page-117-1)).

#### <span id="page-26-0"></span>**Configuración de los ajustes básicos la primera vez que enciende la cámara**

La primera vez que instala una batería en la cámara, aparece una pantalla para configurar los ajustes de idioma de visualización, fecha y hora. Si la fecha y hora no están ajustadas correctamente, las imágenes se grabarán con la fecha y hora incorrectas.

# **IMPORTANTE! !**

- La pantalla para seleccionar el idioma no aparecerá en el paso 2 del siguiente procedimiento si usted compró una cámara para el mercado japonés. Para cambiar el idioma de visualización, en este caso, desde el japonés, utilice el procedimiento descrito en "[Especificación del idioma de visualización \(Language\)"](#page-191-3) (página [192\)](#page-191-3). Tenga en cuenta que la versión de este manual en el idioma seleccionado por usted podría no estar incluida en una cámara destinada al mercado japonés.
- Es posible que algunos modelos de cámara vendidos en ciertas zonas geográficas pueden no permitir la selección del idioma de visualización.
- *1.* **Presione [ON/OFF] (Encender/apagar) para encender la cámara.**
- *2.* **Utilice [**8**], [**2**], [**4**] y [**6**] para seleccionar el idioma que desea y, a continuación, presione [SET].**
- *3.* **Utilice [**8**] y [**2**] para seleccionar un estilo de fecha y, a continuación, presione [SET].** Ejemplo: Julio 10, 2015

 $A$ A/MM/DD  $\rightarrow$  15/7/10  $DD/MM/AA \rightarrow 10/7/15$  $MM/DD/AA \rightarrow 7/10/15$ 

#### *4.* **Ajuste la fecha y hora.**

Utilice  $\left[\bigtriangleup\right]$  y  $\left[\bigtriangleright\right]$  para seleccionar el ajuste que desea v, a continuación, utilice [▲] y [▼] para cambiarlo. Para cambiar entre los formatos de 12 horas y 24 horas, seleccione "24h" y, a continuación, utilice  $\lceil A \rceil$  y  $\lceil \blacktriangledown \rceil$  para realizar el ajuste.

#### *5.* **Después de ajustar la fecha y hora, utilice [**4**] y [**6**] para seleccionar "Aplicar" y, a continuación, presione [SET].**

Si comete algún error en la configuración de los ajustes de idioma de visualización, fecha u hora durante el procedimiento anterior, consulte las siguientes páginas para obtener información sobre cómo realizar las correcciones. – Idioma de visualización: página [192](#page-191-3)

– Fecha y hora: página [191](#page-190-2)

#### **NOTA**

- Debido a que cada país controla su diferencia horaria local y el uso del horario de verano, éstos se encuentran sujetos a cambios.
- Si retira demasiado pronto la batería de la cámara después de configurar los ajustes de hora y fecha por primera vez, los ajustes podrían volver a sus valores predeterminados de fábrica. No retire la batería durante 24 horas como mínimo después de configurar los ajustes.

<span id="page-27-0"></span>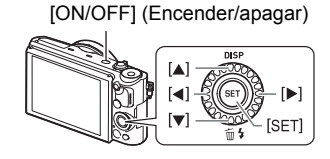

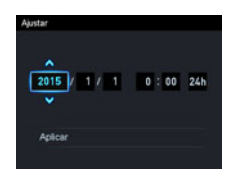

### <span id="page-28-0"></span>**Preparación de una tarjeta de memoria**

Si bien la cámara cuenta con una memoria interna que se puede usar para guardar imágenes y películas, probablemente deseará comprar una tarjeta de memoria disponible comercialmente para contar con mayor capacidad. La cámara no viene con una tarjeta de memoria. Mientras haya una tarjeta de memoria insertada en la cámara, las imágenes grabadas se almacenarán en la tarjeta de memoria. Cuando no haya una tarjeta de memoria insertada en la cámara, las imágenes se almacenarán en la memoria interna.

• Para obtener información sobre la capacidad de las tarjetas de memoria, vea la página [222](#page-221-1).

#### <span id="page-28-1"></span>**Tarjetas de memoria compatibles**

- Tarjeta de memoria SD
- Tarjeta de memoria SDHC
- Tarjeta de memoria SDXC

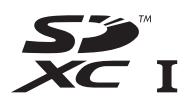

Utilice uno de los tipos de tarjeta de memoria mencionados anteriormente.

- Los tipos de tarjetas de memoria citadas arriba son las compatibles en octubre de 2013.
- Esta cámara admite el uso de tarjetas de memoria SD de los siguientes tipos y capacidades: tarjetas de memoria SD de hasta 2 GB, tarjetas de memoria SDHC de 2 GB a 32 GB, tarjetas de memoria SDXC de 32 GB a 2 TB. No se garantiza el funcionamiento de todas las tarjetas de memoria con esta cámara, aunque se satisfagan los requerimientos de tipo y capacidad mencionados arriba.

#### . **Precauciones sobre el manejo de la tarjeta de memoria**

Ciertos tipos de tarjetas pueden disminuir la velocidad de procesamiento, y hasta imposibilitar el almacenamiento correcto de las películas de Alta calidad. Además, el uso de ciertos tipos de tarjetas de memoria reduce la velocidad de transferencia de datos y aumenta el tiempo de grabación de los datos de película, lo que puede provocar que se descarten algunos cuadros. El indicador **DE visualizado en la** pantalla cambia a amarillo para indicar que se están descartando cuadros. Para evitar este tipo de problemas, se recomienda el uso de una tarjeta de memoria SD del tipo de ultra alta velocidad. No obstante, tenga presente que CASIO no garantiza el funcionamiento de ninguna tarjeta de memoria SD del tipo de ultra alta velocidad que se utilice con esta cámara.

## <span id="page-29-0"></span>**Para insertar una tarjeta de memoria**

*1.* **Presione [ON/OFF] (Encender/ apagar) para apagar la cámara y luego abra la cubierta del compartimiento de la batería.**

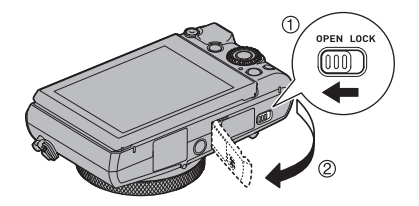

*2.* **Inserte la tarjeta de memoria.** Posicione la tarjeta de memoria con su cara trasera hacia arriba (hacia el lado de la pantalla del monitor), y deslícela hasta el fondo de la ranura hasta oír el chasquido que se emite al quedar firmemente asegurada.

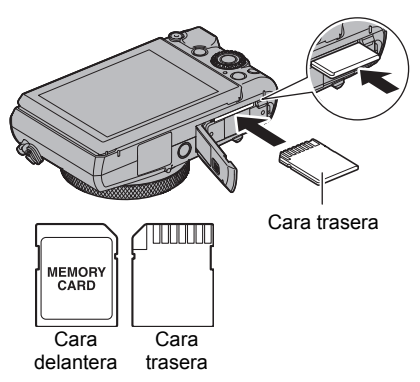

*3.* **Cierre la cubierta del compartimiento de la batería.**

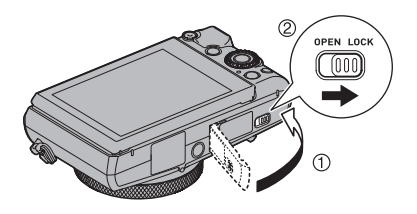

#### **IMPORTANTE! !**

- Nunca inserte en la ranura nada que no sea una tarjeta de memoria compatible (página [29](#page-28-1)).
- Si llegara a entrar agua u otros objetos extraños en la ranura de la tarjeta, apague inmediatamente la cámara, retire la batería, y póngase en contacto con su vendedor o centro de servicio autorizado CASIO más cercano.

#### **Para cambiar la tarjeta de memoria**

Haga presión sobre la tarjeta de memoria y suéltela. Esto hará que salte ligeramente fuera de la ranura. Extraiga la tarjeta totalmente e inserte otra tarieta.

• No extraiga nunca la tarjeta de la cámara mientras la luz trasera parpadea en verde. La operación de almacenamiento de la imagen puede fallar e incluso se puede dañar la tarjeta de memoria.

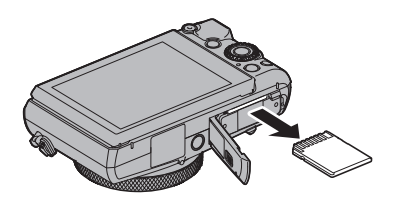

# <span id="page-30-0"></span>**Para formatear (inicializar) una tarjeta de memoria nueva**

Debe formatear la tarjeta de memoria en la cámara antes de utilizarla por primera vez.

#### **IMPORTANTE! !**

- Las instantáneas o archivos almacenados previamente en una tarjeta de memoria se borrarán al efectuar el formateo. Normalmente una tarjeta de memoria no necesitará volver a formatearse. Sin embargo, si nota un retraso al almacenar en una tarjeta o cualquier otra anormalidad, vuelva a formatear la tarjeta.
- Asegúrese de usar la cámara para formatear la tarjeta de memoria. Si formatea la tarjeta con un ordenador, dará como resultado una tarjeta no formateada con el estándar SD, lo cual podrá disminuir en gran medida el tiempo de procesamiento y ocasionar problemas de compatibilidad, de rendimiento y otros.
- *1.* **Encienda la cámara y presione [MENU].**
- *2.* **Presione [**4**], utilice [**8**] y [**2**] para seleccionar la pestaña "**¥ **SETTING" y, a continuación, presione [**6**].**
- *3.* **Utilice [**8**] y [**2**] para seleccionar "Formato" y, a continuación, presione [SET].**
- *4.* **Utilice [**8**] y [**2**] para seleccionar "Formato" y, a continuación, presione [SET].**
- *5.* **Utilice [**8**] y [**2**] para seleccionar "Sí" y, a continuación, presione [SET].**

# <span id="page-31-0"></span>**Encendido y apagado de la cámara**

#### <span id="page-31-1"></span>. **Para encender la cámara**

Si presiona [ON/OFF] (Encender/ apagar) se ingresa en modo REC para poder grabar las imágenes. Si presiona [p] (PLAY) mientras está en el modo REC se ingresa en modo PLAY para poder ver las instantáneas y películas (páginas [38,](#page-37-0) [126\)](#page-125-3).

- También puede encender la cámara presionando [D] (PLAY) o abriendo la pantalla.
- Si presiona el botón disparador mientras está en el modo PLAY se vuelve al modo REC.

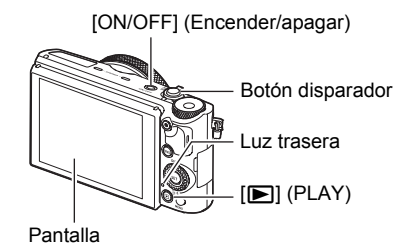

- Asegúrese de que no haya nada que pueda restringir o entrar en contacto con el objetivo mientras se extiende. Si sostiene el objetivo con la mano para que no se extienda, se podrían producir fallos de funcionamiento.
- El objetivo se retrae dentro de la cámara unos 10 segundos después de presionar [**p**] (PLAY) para ingresar en modo PLAY.
- La función modo inactivo (página [188\)](#page-187-2) o apagado automático (página [188\)](#page-187-3) hace que la alimentación se desconecte automáticamente tras un período de inactividad predeterminado.

#### . **Para apagar la cámara**

Presione [ON/OFF] (Encender/apagar).

# **NOTA**

• Puede configurar la cámara para que se apague al presionar el botón [D] (PLAY) (página [189\)](#page-188-4) o cada vez que se vuelve a poner la pantalla en su posición normal (página [189\)](#page-188-3).

#### <span id="page-32-0"></span>**Cómo sostener la cámara correctamente**

No podrá obtener imágenes nítidas si mueve la cámara al presionar el botón disparador. Cuando presiona el botón disparador, asegúrese de sostener la cámara tal como se muestra en la ilustración, y manténgala inmóvil apretando firmemente sus brazos contra su cuerpo hasta que se tome la foto.

Mantenga la cámara inmóvil, y presione el botón disparador

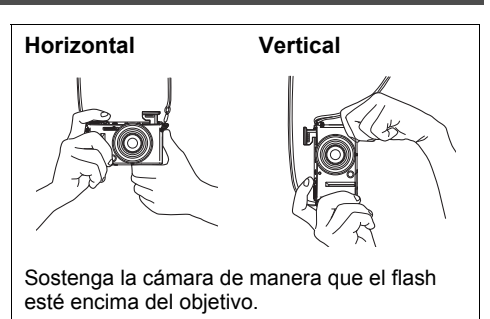

teniendo la precaución de evitar todo movimiento mientras se dispara el obturador y hasta unos instantes después. Esto es especialmente importante cuando la iluminación disponible sea escasa, debido a que la velocidad de obturación disminuye.

# **NOTA**

- Tenga la precaución de no tapar con sus dedos y la correa, cualquiera de las partes indicadas en la ilustración.
- Para evitar que la cámara se caiga al suelo, lleve la correa alrededor de su cuello o muñeca, o colgando del hombro.
- No balancee nunca la cámara cuando la lleve por la correa.
- La correa se suministra para utilizarse sólo con esta cámara. No la utilice nunca para ningún otro propósito.

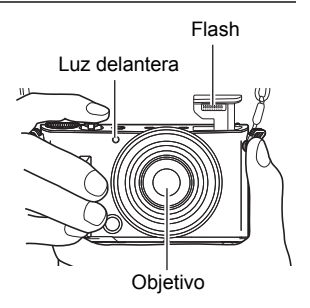

• Si captura una imagen con la función "Rotación automática" ajustada a "Activado", la imagen

reproducida se rotará automáticamente a la orientación que tenía la cámara en el momento de la grabación de la imagen (página [187](#page-186-2)).

# **IMPORTANTE! !**

- Asegúrese de que los dedos no bloquean el flash ni están demasiado cerca del mismo. Los dedos pueden provocar sombras no deseadas al utilizar el flash.
- Asegúrese de no ejercer presión sobre el flash, ya que la unidad del flash se levanta automáticamente.

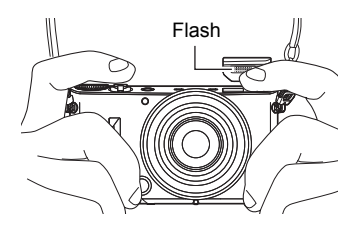

## <span id="page-33-0"></span>**Para capturar una instantánea**

### <span id="page-33-1"></span>**Selección de un modo de grabación automática**

Puede seleccionar uno de los dos modos de grabación automática (Progr/autom. o Premium Auto PRO) de acuerdo con sus preferencias para la creación de imágenes digitales.

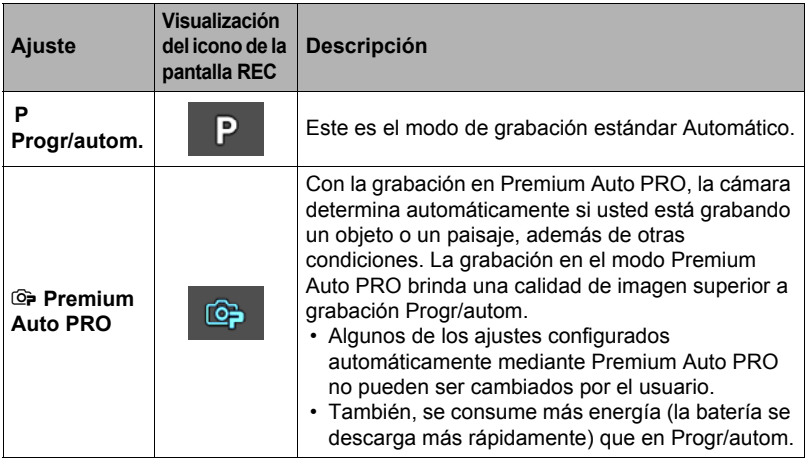

#### *1.* **Presione [ON/OFF] (Encender/apagar) para encender la cámara.**

La cámara ingresará en el modo REC.

- Si la cámara está en el modo PLAY, presione el botón disparador.
- *2.* **Alinee el dial de modos con [P] (Progr/autom.) o [**Ÿ**] (Premium Auto PRO) para seleccionar el modo de grabación automática.**

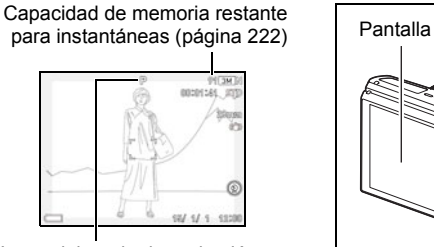

Icono del modo de grabación en Automático

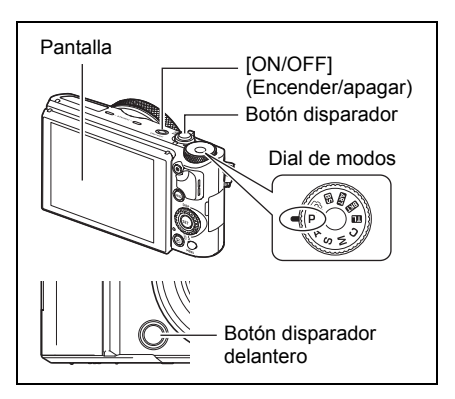

# <span id="page-34-0"></span>**Para capturar una instantánea**

## *1.* **Apunte la cámara hacia el objeto.**

Si está grabando con Premium Auto PRO, aparecerá un texto en la esquina inferior de la pantalla indicando el tipo de toma que ha detectado la cámara.

• Si lo desea, puede hacer zoom sobre la imagen.

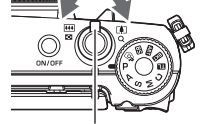

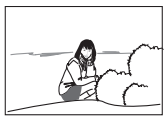

<span id="page-34-1"></span>Controlador de zoom **MI** Gran angular **[4]** Telefoto

Aparece cuando la cámara detecta que está fijada sobre un trípode.

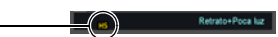

Si la cámara determina que es necesario capturar una serie de imágenes con disparo continuo (Cont.), se visualizará "HS]". Tenga la precaución de evitar cualquier movimiento de la cámara y del objeto hasta que se terminen de capturar todas las imágenes de disparo continuo.

*2.* **Presione el botón disparador hasta la mitad para enfocar la imagen.**

> Al finalizar el enfoque, la cámara emitirá un pitido, la luz trasera se encenderá en verde y el cuadro de enfoque cambiará a verde.

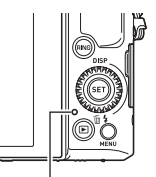

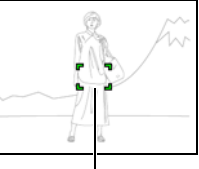

<span id="page-34-2"></span>Luz trasera Cuadro de enfoque

#### **Media presión**

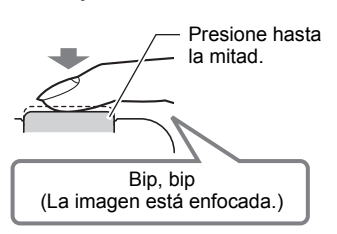

La media presión sobre el botón disparador hace que la cámara ajuste automáticamente la exposición, y se enfoque el objeto al que está apuntando. Para obtener bellas imágenes, es importante saber dominar cuánta presión se requiere para una media presión y una presión total del botón disparador.

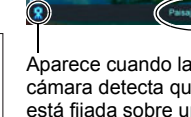

#### *3.* **Siga manteniendo la cámara fija, y presione el botón disparador a fondo.**

Esto hace que se grabe la instantánea.

• Según la configuración inicial predeterminada en fábrica al momento de la compra, la cámara tomará una instantánea al presionar el botón disparador delantero (página [106](#page-105-0)).

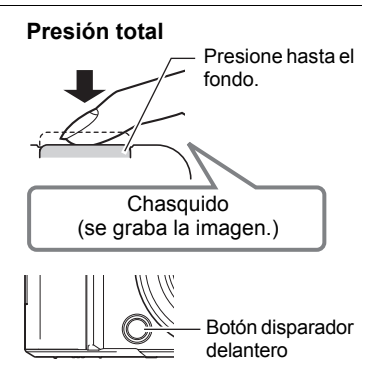

#### **Grabación de una película** Presione [ $\bullet$ ] (Película) para comenzar a grabar una película. Presione [0] (Película) otra vez para detener la grabación de la película. Si desea más información, consulte las siguientes páginas. Película estándar (película STD): página [78](#page-77-1) Película de alta definición (película FHD): página [81](#page-80-0) Película a alta velocidad (película HS): página [81](#page-80-1) [0] (Película)

# . **Si la imagen no está enfocada...**

Si el cuadro de enfoque permanece en rojo y la luz trasera destella en verde, significa que la imagen no está enfocada (objeto demasiado cerca, etc.). Vuelva a apuntar la cámara hacia el objeto e intente enfocar otra vez.

### ■ Grabación con Automático

#### **Si el objeto no está en el centro del cuadro...**

El "bloqueo de enfoque" (página [51\)](#page-50-1) es una técnica que se puede utilizar para capturar una imagen cuando el objeto que se desea enfocar no está dentro del cuadro de enfoque en el centro de la pantalla.

#### **Para seguir el movimiento de un objeto móvil**

Presione el botón disparador hasta la mitad para seguir y enfocar automáticamente un objeto en movimiento. Para obtener más información, consulte "**D** Seguimiento" (página [117](#page-116-0)).
### ■ Grabación con Premium Auto PRO

- Algunos elementos del menú no estarán disponibles mientras se está utilizando Premium Auto PRO (página [104\)](#page-103-0). Mientras se está utilizando Premium Auto PRO, se visualizarán en los menús solo las opciones de menú cuyos ajustes se pueden configurar.
- Cuando se graba con Premium Auto PRO, la cámara ejecuta automáticamente la siguiente operación, además de las de velocidad de obturación, apertura y sensibilidad ISO.
	- AF continuo (página [118](#page-117-0))
	- AF inteligente (página [117\)](#page-116-0)
	- Detección facial (página [116](#page-115-0))
	- Grabación de la escena HS (página [37\)](#page-36-0)
- La grabación con Premium Auto PRO puede ocasionar vibración y ruido debido a la operación del objetivo. Esto no es ningún signo de anomalía.
- Cuando grabe con Premium Auto PRO, podrá aparecer el mensaje "Procesando Premium auto." en la pantalla. Si nota que la cámara está tardando demasiado tiempo en procesar los datos, intente grabar con estándar automático.
- En algunos casos, Premium Auto PRO pude no interpretar el entorno de grabación correctamente. Si esto ocurre, grabe con Automático estándar.
- <span id="page-36-0"></span>• Si se visualiza "Š", la cámara capturará una serie de imágenes de ráfaga y las combinará en una imagen final. Tenga la precaución de evitar cualquier movimiento de la cámara y del objeto hasta que se terminen de capturar todas las imágenes de disparo continuo. Si no desea grabar imágenes en ráfaga, seleccione el elemento "Desactivado" para el panel de control (página [44](#page-43-0)) "Toma esc/HS".
- Ciertos ajustes de flash (página [55\)](#page-54-0) pueden limitar los factores ambientales detectables mediante Premium Auto PRO.

## **Visualización de instantáneas**

Utilice el siguiente procedimiento para ver instantáneas en la pantalla de la cámara.

- Para obtener información sobre cómo reproducir las películas, vea la página [126](#page-125-0).
- Si desea información sobre las imágenes grabadas con el disparo continuo (Cont.), vea la página [128.](#page-127-0)
- *1.* **Encienda la cámara y presione [**p**] (PLAY) para ingresar en el modo PLAY.**
	- Esto hace que se visualice una de las instantáneas almacenadas actualmente en la memoria.
	- También se incluye información acerca de la instantánea visualizada (página [15\)](#page-14-0).

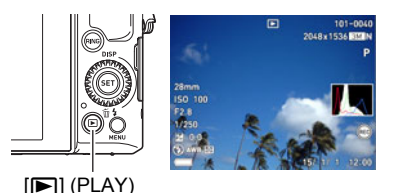

- También puede borrar la información para ver la instantánea solamente (página [16\)](#page-15-0).
- Puede hacer zoom de acercamiento en la imagen girando el controlador de zoom hacia  $\left[\begin{matrix} 4 \\ 4 \end{matrix}\right]$  ( $\infty$ ) (página [135](#page-134-0)). Si está grabando una instantánea que sea muy importante para usted, se recomienda hacer zoom en la imagen y verificar sus detalles luego de grabarla.

### *2.* **Utilice [**4**] y [**6**] para desplazarse entre las imágenes.**

• Mantenga presionado uno u otro botón para un desplazamiento a alta velocidad.

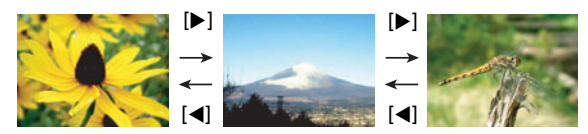

# **NOTA**

• Si presiona el botón disparador hasta la mitad en el modo PLAY o mientras se está visualizando una pantalla de menú, se cambiará directamente al modo REC.

## **Borrado de instantáneas y películas**

Si se llena la memoria, puede borrar las instantáneas y películas que ya no necesita para crear más espacio y grabar más imágenes.

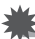

### **IMPORTANTE! !**

- Tenga en cuenta que una operación de borrado de archivo (imagen) no es reversible.
- Si desea información sobre las imágenes grabadas con el disparo continuo (Cont.), vea la página [131.](#page-130-0)
- Si se selecciona "Deshabilitado" para el ajuste "Tecla borrar" en el menú "¥ SETTING" (página [189\)](#page-188-0), el menú de borrado no aparece cuando se presiona  $[\overline{\mathbf{y}}]$  ( $\overline{\mathbb{m}}$   $\underline{\mathbf{y}}$ ) (Borrar). Los archivos se pueden borrar solamente mientras se encuentra seleccionado "Habilitado" para "Tecla borrar".

### ■ Para borrar un solo archivo

*1.* **Presione [**p**] (PLAY) para ingresar en el modo PLAY y luego presione [▼] (**  $\text{m}$  $\frac{1}{2}$  **).** 

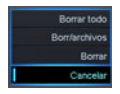

- *2.* **Utilice [**4**] y [**6**] para desplazarse a través de los archivos hasta que aparezca el que desea borrar.**
- *3.* **Utilice [**8**] y [**2**] para seleccionar "Borrar" y, a continuación, presione [SET].**
	- Para borrar otros archivos, repita los pasos 2 y 3.
	- Para salir de la operación de borrar, presione [MENU].
	- Si durante el procedimiento anterior se visualiza un grupo de disparo continuo (página [128\)](#page-127-1) o de horquillado (página [129](#page-128-0)), se borrarán todas las imágenes del grupo actualmente visualizado.

### . **Para borrar archivos específicos**

*1.* **Presione [**p**] (PLAY) para ingresar en el modo PLAY y luego presione [**2**] ( ).**

### *2.* **Utilice [**8**] y [**2**] para seleccionar "Borr/archivos" y, a continuación, presione [SET].**

- Se visualizará una pantalla de selección de archivo.
- *3.* **Utilice [**8**], [**2**], [**4**] y [**6**] para mover el marco de selección al archivo que desea borrar y, a continuación, presione [SET].**
	- Con esto se selecciona la casilla de verificación en la esquina inferior izquierda de la imagen del archivo seleccionado y el marco azul se desplaza a la siguiente imagen.
	- Puede ampliar la imagen seleccionada antes de borrarla girando el controlador de zoom hacia  $\blacksquare$  ( $\lhd$ ).
- *4.* **Si lo desea, repita el paso 3 para seleccionar otros archivos. Una vez que termine de seleccionar los archivos, presione [MENU].**
- *5.* **Utilice [**8**] y [**2**] para seleccionar "Sí" y, a continuación, presione [SET].**
	- Se borrarán los archivos seleccionados.
	- Para cancelar la operación de borrado, seleccione "No" en el paso 5 y, a continuación, presione [SET].

### . **Para borrar todos los archivos**

- *1.* **Presione [**p**] (PLAY) para ingresar en el modo PLAY y luego presione**   $[\nabla]$  ( $\eta$  4).
- *2.* **Utilice [**8**] y [**2**] para seleccionar "Borrar todo" y, a continuación, presione [SET].**
- *3.* **Utilice [**8**] y [**2**] para seleccionar "Sí" y, a continuación, presione [SET].**

Aparecerá el mensaje "No hay archivos.".

## **Precauciones sobre la grabación de instantáneas**

#### **Operación**

- No abra nunca la cubierta del compartimiento de la batería mientras la luz trasera parpadea en verde. De este modo, podría resultar en un almacenamiento incorrecto de la imagen recién grabada, daños en otras imágenes almacenadas en la memoria, mal funcionamiento de la cámara, etc.
- Si hay una luz innecesaria que incide en el objetivo, haga sombra poniendo la mano encima del objetivo cuando se graba una imagen.

#### **Pantalla durante la grabación de instantáneas**

- Las condiciones de luminosidad del objeto pueden ocasionar que la respuesta de la pantalla sea más lenta, y generar ruidos digitales en la imagen visualizada en la pantalla.
- La imagen que aparece en la pantalla es para la composición de la imagen. La imagen real será grabada según la calidad definida por el ajuste de calidad de imagen (página [111](#page-110-0)).

#### **Grabación en interiores bajo una luz fluorescente**

• El parpadeo minúsculo de una luz fluorescente puede afectar el brillo o el color de una imagen.

#### **Otras precauciones**

- Cuanto más lenta sea la velocidad de obturación, mayor será la posibilidad de que se generen ruidos perceptibles en una imagen. Por tal motivo, la cámara ejecutará automáticamente una reducción de ruido a velocidades de obturación lentas. El proceso de reducción de ruido hace que la grabación de imágenes a velocidades de obturación lentas tarde más tiempo. Las velocidades de obturación para las que se ejecuta la reducción de ruido dependen de la configuración de la cámara y de las condiciones de grabación.
- Al ajustar a una sensibilidad ISO alta se realiza un proceso de reducción de ruido. Esto puede hacer que la cámara tarde relativamente más tiempo en prepararse para la siguiente toma después de presionar el botón disparador. No realice ninguna operación de tecla mientras la grabación de la imagen está en proceso.
- Debido a las características del elemento de imagen usado en esta cámara, los objetos de movimiento muy rápido pueden aparecer distorsionados en la imagen.

### ■ Restricciones sobre el enfoque automático

- Cualquiera de las siguientes condiciones puede hacer imposible un enfoque correcto.
	- Paredes de un solo color u objetos con muy poco contraste
	- Objetos con luz de fondo muy fuerte
	- Objetos muy brillantes
	- Persianas u otros objetos con un patrón horizontal repetitivo
	- Múltiples objetos a diversas distancias de la cámara
	- Objetos en lugares oscuros
	- Objetos muy alejados, fuera del alcance de la luz de asistencia AF
	- Movimiento de la cámara mientras se graba
	- Objeto moviéndose rápidamente
	- Objetos fuera del rango de enfoque de la cámara
- Si no consigue realizar correctamente el enfoque, intente usar el bloqueo de enfoque (página [51\)](#page-50-0) o el enfoque manual (página [49\)](#page-48-0).

# **Tutorial de instantáneas**

## **Selección del modo de grabación**

Su cámara permite diferentes modos de grabación. Antes de grabar una imagen, gire el dial de modos para seleccionar el modo de grabación que corresponda al tipo de imagen que está intentando grabar.

Dial de modos

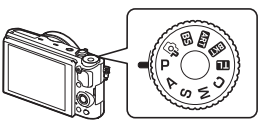

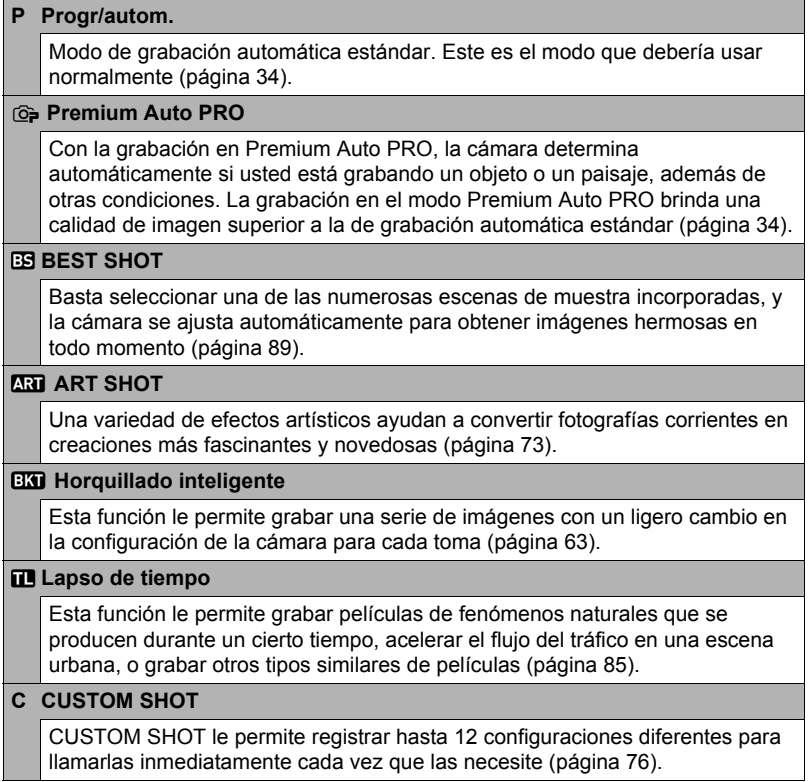

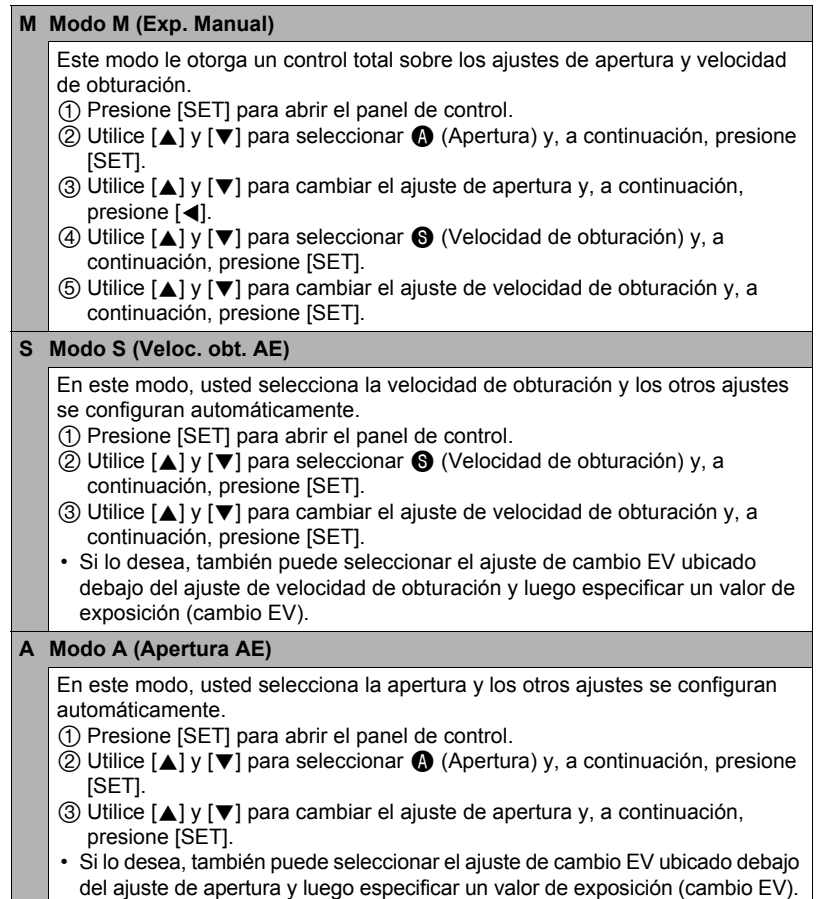

### **IMPORTANTE! !**

- Los modos de flash  $\mathbb Z$  (Flash automático) y  $\odot$  (Reducción ojos rojos) se desactivan mientras está seleccionado A, S, o M para el modo de grabación. Si desea que se dispare el flash, seleccione **y** (Flash activado) como el modo de flash.
- Cuando la imagen está sobreexpuesta o subexpuesta, la sensibilidad ISO, la velocidad de obturación o el valor de apertura visualizado cambiará a rojo al presionar el botón disparador hasta la mitad de su recorrido.
- Si para el modo de grabación se selecciona S o M a una velocidad de obturación lenta, la pantalla quedará en blanco desde el momento en el que se presiona el botón disparador hasta que se finaliza la grabación de la imagen. Las operaciones de la cámara se deshabilitan durante este lapso. Espere hasta que la luz trasera se apague y vuelva a aparecer una imagen en la pantalla del monitor.

## <span id="page-43-0"></span>**Uso del panel de control**

El panel de control se puede usar para configurar los ajustes de la cámara.

### *1.* **En el modo REC, presione [SET].**

• También puede visualizar el panel de control presionando  $[\nabla]$ .

### *2.* **Utilice [**8**] y [**2**] para seleccionar el ajuste que desea cambiar y, a continuación, presione [SET].**

Esto hace que se seleccione uno de los iconos del panel de control y se visualicen sus ajustes.\*

- **Temporizador (página [46\)](#page-45-0)** Equilibrio del blanco (página [47\)](#page-46-0) Enfoque (página [49](#page-48-0)) Sensibilidad ISO (página [51](#page-50-1)) Nivel de retoque (página [53](#page-52-0)) Cambio EV (página [54\)](#page-53-0)
- Flash (página [55\)](#page-54-0)
- Medición (página [57](#page-56-0))
- \* Los elementos que se visualizan en el panel de control dependen del modo de grabación.

### *3.* **Utilice [**8**] y [**2**] para cambiar el ajuste.**

*4.* **Una vez realizados los ajustes que correspondan, presione [SET].**

Esto permite aplicar el ajuste y volver modo REC.

## **NOTA**

• También puede utilizar los menús en pantalla para configurar ajustes distintos de los indicados en la lista de arriba (página [104](#page-103-0)).

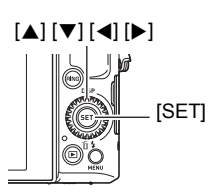

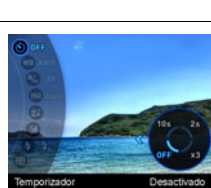

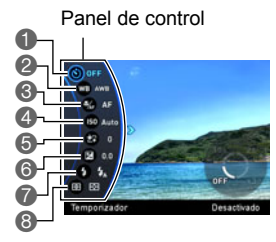

### <span id="page-44-0"></span>**Configuración de los ajustes de la cámara con el aro de funciones**

Si lo desea, puede asignar funciones del panel de control y elementos del menú al aro de funciones. Posteriormente, los ajustes de la cámara se pueden configurar con solo girar el aro de funciones.

Las funciones que se pueden asignar al aro de funciones dependen del modo de grabación.

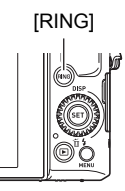

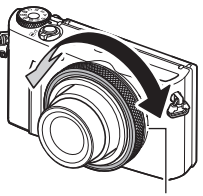

Aro de funciones

- Para asignar funciones al aro de funciones
- *1.* **En el modo REC, presione [RING].**
- *2.* **Utilice [**8**], [**2**], [**4**] y [**6**] para seleccionar la función que desea asignar y, a continuación, presione [SET].**
	- El aro de funciones también se puede utilizar para seleccionar funciones.

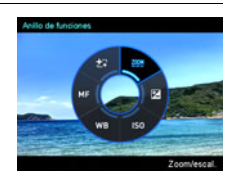

- Para usar funciones asignadas al aro de funciones
- *1.* **Gire el aro de funciones para cambiar el ajuste.**

### *2.* **Presione el botón disparador para realizar la toma.**

### **NOTA**

- Si asigna "Zoom/escal." al aro de funciones, se podrá ajustar el zoom óptico con el aro (página [59](#page-58-0)).
- La función "MF" (Enfoque manual) no se puede asignar al aro de funciones mientras está seleccionado "Activado" para la detección facial.
- En el modo Sin manos, el aro de funciones ajustará la posición de movimiento (página [72](#page-71-0)), aunque tenga asignada una función diferente.
- Dependiendo del modo de grabación, se debe tener en cuenta que hay funciones que no se pueden asignar.

## <span id="page-45-0"></span>**Uso del temporizador (Temporizador)**

Con el temporizador, un temporizador se activa al presionar el botón disparador. El obturador se dispara y la imagen se captura tras un lapso de tiempo fijo.

- *1.* **En el modo REC, presione [SET].**
- **2.** Utilice [▲] y [▼] para seleccionar la opción (D) (Temporizador) en el **panel de control y, a continuación, presione [SET].**
- *3.* **Utilice [**8**] y [**2**] para seleccionar el ajuste que desea y, a continuación, presione [SET].**

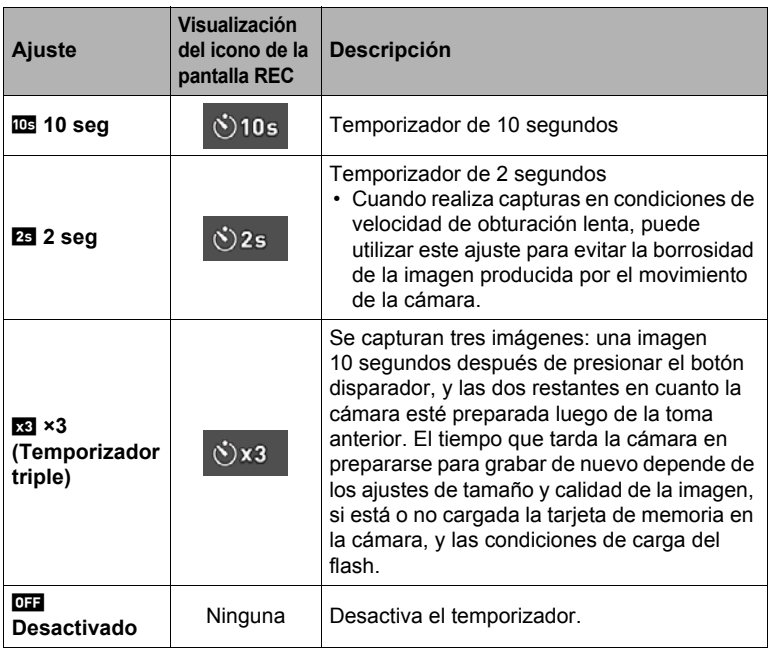

• La luz delantera parpadea durante la cuenta atrás del temporizador.

Luz delantera

• Puede interrumpir una cuenta atrás del temporizador presionando [SET].

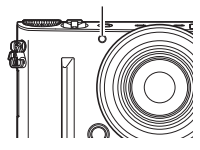

# **NOTA**

- El temporizador no puede utilizarse junto con las siguientes funciones. Continua alta veloc. con pregrabación con disparo continuo, Pregrabac. (película), Panorámica con barrido, Toma amplia, Toma triple
- El temporizador triple no se puede usar junto con las siguientes funciones. Película, Lapso de tiempo, Cont. alta vel., Zoom SR Múlt., Toma nocturna HS, Mejor selección HS, Fondo difuminado, Macro todo enfocado, Horquillado inteligente
- El modo Sin manos (página [70\)](#page-69-0) se puede utilizar solamente mientras el ajuste del panel de control para el temporizador sea "Desactivado". Para los demás ajustes del temporizador, se realizará la operación correspondiente del temporizador.

# <span id="page-46-0"></span>**Ajuste del equilibrio de blanco (Eq. blanco)**

El equilibrio del blanco se puede ajustar para que corresponda con la fuente de luz disponible en el lugar de grabación a fin de evitar el matiz azulado que resulta de grabar en exteriores en un día nublado, o el matiz verdoso que resulta de grabar bajo luz fluorescente.

- *1.* **En el modo REC, presione [SET].**
- *2.* **Utilice [**8**] y [**2**] para seleccionar la opción (Eq. blanco) en el panel de control y, a continuación, presione [SET].**
- *3.* **Utilice [**8**] y [**2**] para seleccionar las condiciones de grabación que desee y, a continuación, presione [SET].**
	- Esta operación también se puede realizar con el aro de funciones.

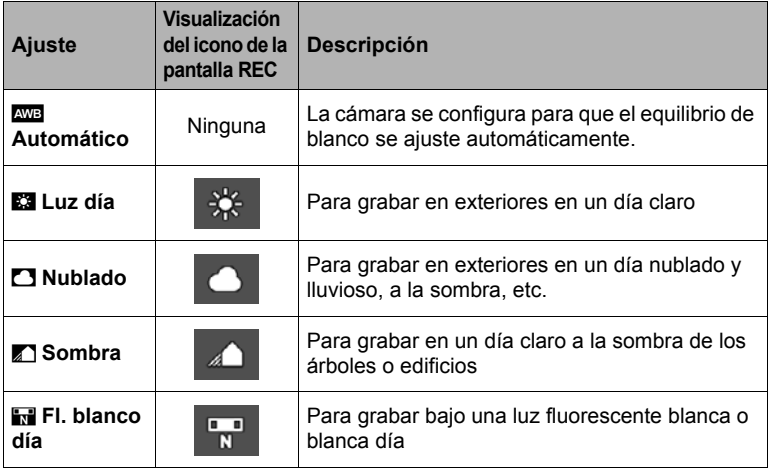

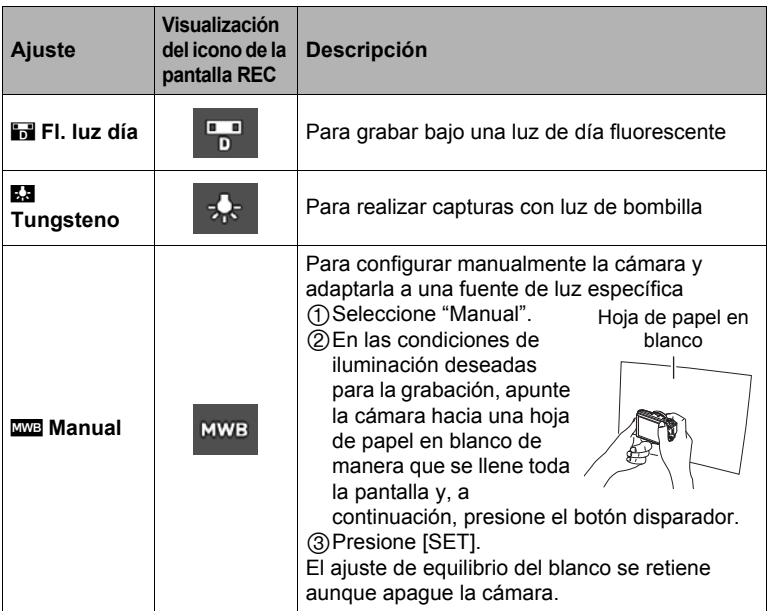

• Cuando se selecciona "<sub>440</sub> Automático" para el ajuste del equilibrio de blanco, la cámara determina automáticamente el punto blanco del objeto. Ciertos colores del objeto y condiciones de la fuente de luz pueden causar problemas cuando la cámara intenta determinar el punto blanco, haciendo imposible un ajuste apropiado del equilibrio de blanco. En este caso, utilice el ajuste del equilibrio de blanco que corresponda con las condiciones de la toma (Luz día, Nublado, etc.).

## <span id="page-48-0"></span>**Selección de un modo de enfoque (Enfoque)**

- El ajuste "Enfoque" siempre se fija en "AF" (Enfoque automático) cuando se está utilizando "Detec. facial" (página [116](#page-115-0)). Si desea cambiar el ajuste "Enfoque", primero seleccione "Desactivado" para "Detec. facial".
- *1.* **En el modo REC, presione [SET].**
- *2.* **Utilice [**8**] y [**2**] para seleccionar la opción (Enfoque) en el panel de control y, a continuación, presione [SET].**
- *3.* **Utilice [**8**] y [**2**] para seleccionar el ajuste que desea y, a continuación, presione [SET].**

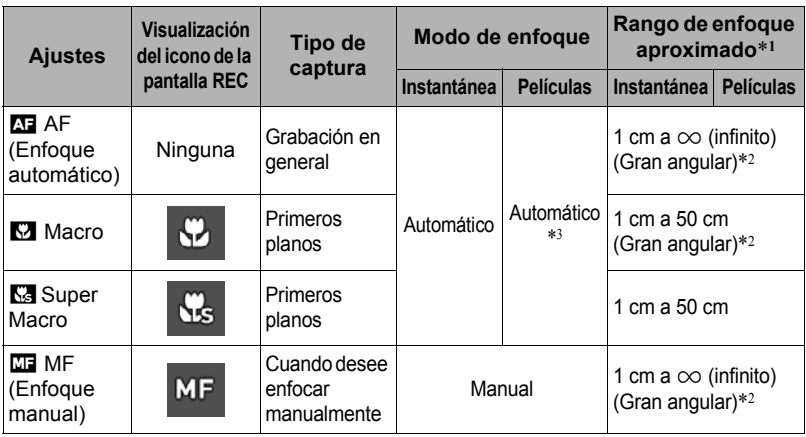

\*1 El rango de enfoque es la distancia desde la superficie del objetivo.

\*2 El rango de enfoque depende de la posición actual del zoom óptico.

\*3 Durante la grabación de película de alta velocidad, el enfoque se fija en la misma posición que cuando se inicia la grabación. Si desea enfocar la imagen, presione el botón disparador hasta la mitad para el enfoque automático o bien, enfoque manualmente antes de presionar [0] (Película) para iniciar la grabación.

### **Super Macro**

Super Macro fija el zoom óptico en una posición que permite reducir al mínimo la distancia al objeto. Así se obtienen imágenes más grandes y más cercanas al objeto.

## **NOTA**

• Debido a que el zoom queda fijo mientras se encuentra seleccionado Super Macro, no se realizará ninguna operación de zoom al girar el controlador de zoom.

#### **Para enfocar con enfoque manual**

- *1.* **En la pantalla, componga la imagen de manera que el objeto que desea enfocar quede dentro del marco amarillo.**
- *2.* **Utilice [**4**] (más cercano) y [**6**] (más alejado) para ajustar el enfoque mientras observa la imagen en la pantalla.**

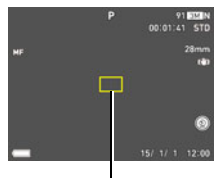

Marco amarillo

- En este momento, la parte enmarcada de la imagen aparecerá ampliada hasta llenar la pantalla, para ayudarle a afinar el enfoque. Si no realiza ninguna operación durante dos segundos mientras se visualiza la imagen ampliada, volverá a aparecer la pantalla del paso 1.
- Si el aro de funciones (página [45\)](#page-44-0) se ajusta a "MF" (Enfoque manual), podrá utilizarlo para el enfoque.

# **NOTA**

- La función macro automático hace que la cámara mida la distancia hasta el objeto y que seleccione automáticamente enfoque macro o enfoque automático, según el caso.
- El uso del flash junto con el enfoque macro puede llegar a bloquear la luz del flash, lo cual puede provocar sombras indeseables del objetivo en su imagen.
- En el caso de grabación de película, Macro automático funciona antes de que se inicie la grabación. No obstante, el enfoque se fija después de iniciarse la grabación.
- Cada vez que se realiza una operación de zoom óptico mientras graba con enfoque automático, enfoque macro o enfoque manual, aparecerá un valor en la pantalla para indicarle el rango de enfoque, tal como se indica a continuación. Tenga en cuenta que el rango de enfoque, incluyendo el rango de macro automático, se visualiza solamente cuando se graba con enfoque automático. Ejemplo:  $\bigcirc$   $\bigcirc$  \* cm -  $\infty$

 $*$   $\bigcirc$   $\bigcirc$  es el valor del rango de enfoque real.

• Las funciones asignadas a las teclas [<] y [ $\blacktriangleright$ ] mediante el ajuste "Tecla I/D" de Personalizar teclas (página [107\)](#page-106-0) se deshabilitan mientras está seleccionado el enfoque manual como modo de enfoque.

### <span id="page-50-0"></span>**Uso del bloqueo de enfoque**

El "bloqueo de enfoque" es una técnica que se puede utilizar para componer una imagen cuando el objeto que se desea enfocar no está dentro del cuadro de enfoque en el centro de la pantalla.

- Para utilizar el bloqueo de enfoque, seleccione "**D** Puntual" o "**D** Sequimiento" para el área de enfoque automático (página [117](#page-116-0)).
- *1.* **Alinee el cuadro de enfoque de la pantalla con el objeto que desea enfocar y, a continuación, presione el botón disparador hasta la mitad.**
- *2.* **Mantenga el botón disparador presionado hasta la mitad (para mantener el ajuste de enfoque), y mueva la cámara para componer la imagen.**
	- Cuando se selecciona "**[c]** Seguimiento" como área de enfoque automático, el cuadro de enfoque se moverá automáticamente para seguir al objeto.

Objeto que se desea enfocar

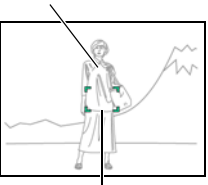

Cuadro de enfoque

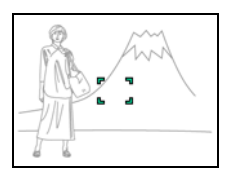

*3.* **Cuando esté listo para capturar la imagen, presione el botón disparador a fondo.**

### **NOTA**

• El bloqueo de enfoque también bloquea la exposición (AE).

## <span id="page-50-1"></span>**Especificación de la sensibilidad ISO (ISO)**

La sensibilidad ISO es un valor que expresa la sensibilidad a la luz.

- *1.* **En el modo REC, presione [SET].**
- *2.* **Utilice [**8**] y [**2**] para seleccionar la opción (ISO) en el panel de control y, a continuación, presione [SET].**

### *3.* **Utilice [**8**] y [**2**] para seleccionar el ajuste que desea y, a continuación, presione [SET].**

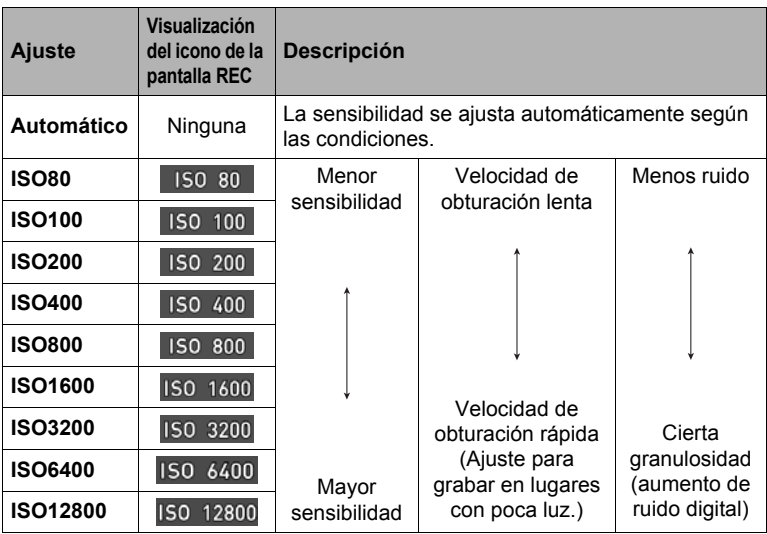

## **NOTA**

- Mientras está seleccionado "Automático", Antisacudida sólo corrige los movimientos del objeto (página [114\)](#page-113-0).
- La cámara realiza un proceso de filtrado de ruido debido a que los valores de alta sensibilidad ISO tienden a producir ruido digital en las imágenes. Por tal motivo, la cámara puede tardar un tiempo relativamente mayor en finalizar la grabación de una imagen después de la captura. No podrá realizar ninguna operación de tecla mientras la grabación de la imagen está en proceso.
- No es posible seleccionar "Automático" en el modo M (Exp. Manual).
- Los ajustes de ISO 6400 e ISO 12800 no se pueden seleccionar mientras está seleccionada la escena "HDR" o "Artística HDR".

## <span id="page-52-0"></span>**Grabación de bellos retratos (Nivel retoque)**

La función de retoque suaviza la textura de la piel del sujeto y difumina las sombras faciales provocadas por la luz del sol para obtener mejores retratos. Puede seleccionar un nivel de retoque dentro de un rango de "0 (Desact.)" a "+12 (Máx.)".

### *1.* **Ingrese al modo REC y, a continuación, presione [SET].**

- **2.** Utilice [▲] y [▼] para seleccionar la opción **۞** (Nivel retoque) en el **panel de control y, a continuación, presione [SET].**
- *3.* **Utilice [**8**] y [**2**] para seleccionar el ajuste que desea y, a continuación, presione [SET].**
	- Puede seleccionar un nivel de retoque dentro de un rango de "0 (Desact.)" a "+12 (Máx.)".
	- Esta operación también se puede realizar con el aro de funciones.

### *4.* **Grabe la imagen.**

### **NOTA**

- Si se selecciona un nivel de retoque comprendido entre +1 (Mín.) y +12 (Máx.), los siguientes ajustes se configuran automáticamente.
	- Detec. facial: Activado
	- Modo de enfoque: AF (Enfoque automático)
- La función de retoque no se puede utilizar mientras realiza tomas con la siguiente función.

Algunas escenas BEST SHOT, ART SHOT, Zoom SR Múlt., Lapso de tiempo, Horquillado inteligente, RAW+JPEG (Tamaño de imagen)

## <span id="page-53-0"></span>**Corrección del brillo de la imagen (Cambio EV)**

Antes de grabar, puede ajustar manualmente el valor de exposición (valor EV) de la imagen.

- Rango de compensación de exposición: –2,0 EV a +2,0 EV
- Unidad: 1/3 EV
- *1.* **En el modo REC, presione [SET].**
- **2.** Utilice  $[∆]$  y  $[∇]$  para seleccionar la opción  $[©]$  (Cambio EV) en el panel **de control y, a continuación, presione [SET].**
- *3.* **Utilice [**8**] y [**2**] para ajustar el valor de compensación de exposición.**
	- Esta operación también se puede realizar con el aro de funciones.

[A], en sentido horario:

Aumenta el valor EV. Un valor EV más alto es más apto para objetos de colores claros y a contraluz.

[2], en sentido antihorario:

Disminuye el valor EV. Un valor EV más bajo es más conveniente para objetos de colores oscuros y para grabar en exteriores en un día claro.

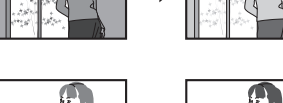

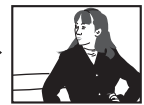

Para cancelar la compensación de exposición, cambie el valor EV a 0,0.

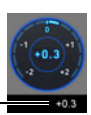

Valor de compensación de exposición

## *4.* **Presione [SET].**

Se aplicará el valor de compensación de la exposición. El valor de compensación de exposición ajustado por usted permanecerá efectivo hasta que usted lo cambie o apague la cámara (con lo cual vuelve a "0,0").

## **NOTA**

• Cuando grabe en condiciones de iluminación muy oscuras o muy brillantes, es posible que no se obtengan resultados satisfactorios aun después de realizar la compensación de exposición.

## <span id="page-54-0"></span>**Uso del flash (Flash)**

Cuando se requiera el flash, la unidad del flash se levanta automáticamente al presionar el botón disparador hasta la mitad.

- *1.* **En el modo REC, presione una vez**   $[\nabla]$  ( $\hat{m}$   $\neq$ ).
- *2.* **Utilice [**8**] y [**2**] para seleccionar el ajuste de flash que desea y, a continuación, presione [SET].**

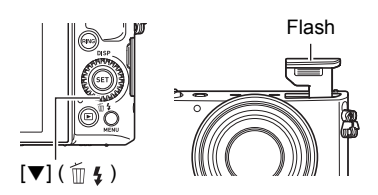

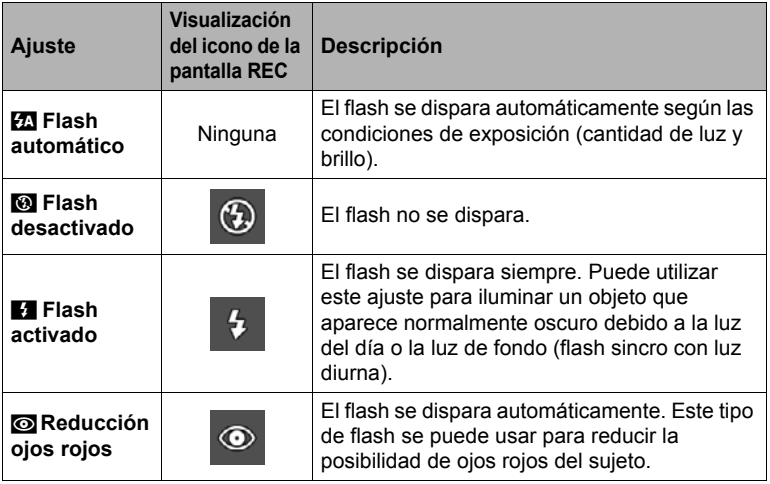

*3.* **Presione el botón disparador hasta la mitad.**

La unidad del flash se levanta automáticamente cuando se requiera el flash.

### *4.* **Para grabar, presione el botón disparador hasta el fondo.**

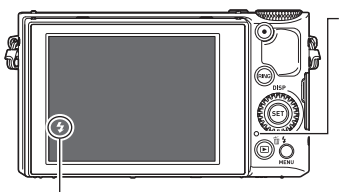

#### **Luz trasera**

Parpadea en ámbar mientras el flash se está cargando para indicar que la grabación de la imagen está inhabilitada.

• No podrá grabar otra instantánea con flash hasta que la luz deje de parpadear en ámbar, indicando que la carga ha finalizado.

**M** indica que el flash se va a disparar.

• Si desea más información sobre el alcance del flash, vea la página [226.](#page-225-0)

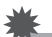

#### **IMPORTANTE! !**

- Cuando no utilice el flash, presione hacia abajo la unidad de flash hasta que encaje en su lugar con un chasquido.
- Asegúrese de no ejercer presión sobre el flash, ya que la unidad del flash se levanta automáticamente. Asimismo, tenga la precaución de no presionar la unidad del flash mientras está levantada.

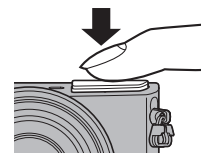

• Las impurezas sobre la ventana del flash pueden reaccionar a la luz de flash y generar humo u olores extraños. Aunque esto no significa un fallo de funcionamiento, si se dejan las huellas dactilares grasas y otras impurezas sobre la ventana del flash, podrían resultar difíciles de eliminar posteriormente. Por esta razón, limpie la ventana del flash con un paño suave y seco de manera periódica para mantenerla limpia.

## **NOTA**

- Tenga la precaución de no bloquear el flash con los dedos y la correa.
- Puede suceder que no se obtenga el resultado deseado cuando el objeto está demasiado lejos o demasiado cerca.
- El tiempo de carga del flash (página [226\)](#page-225-1) depende de las condiciones de funcionamiento (condición de la batería, temperatura ambiente, etc.).
- La grabación con el flash desactivado en condiciones de iluminación escasa causa una velocidad de obturación lenta, lo cual puede producir efectos de borrosidad en la imagen debido al movimiento de la cámara. En tales condiciones, asegure la cámara con un trípode, etc.
- Con la reducción de ojos rojos, el flash se dispara automáticamente de acuerdo con la exposición. No se dispara en condiciones de iluminación brillante.
- La presencia de luz solar exterior, luz fluorescente o alguna otra fuente de luz puede producir colores anormales en la imagen.
- Seleccione <sup>®</sup> (Flash desactivado) para el ajuste del flash, cuando grabe en lugares donde esté prohibido fotografiar con flash.
- Los modos de flash  $\mathbb{Z}$  (Flash automático) y  $\odot$  (Reducción ojos rojos) se desactivan mientras está seleccionado A, S, o M para el modo de grabación. Si desea que se dispare el flash, seleccione < (Flash activado) como el modo de flash.

### **Reducción de ojos rojos**

El uso del flash de noche o en una habitación con poca luz puede producir puntos rojos dentro de los ojos de las personas fotografiadas. Esto es causado por la reflexión de la luz del flash en la retina de los ojos. Cuando se selecciona reducción de ojos rojos como el modo de flash, la cámara dispara un flash previo que causa el cierre del iris de los ojos de las personas fotografiadas, reduciendo la posibilidad de que los ojos aparezcan rojos.

Tenga en cuenta los siguientes puntos importantes al utilizar la reducción de ojos rojos.

- La reducción de ojos rojos no funcionará a menos que las personas en la imagen estén mirando directamente a la cámara (flash).
- La reducción de ojos rojos podría no funcionar satisfactoriamente si los objetos se encuentran muy alejados de la cámara.

## <span id="page-56-0"></span>**Especificación del modo de medición (Medición)**

El modo de medición determina qué parte del objeto se va a medir para la exposición.

### *1.* **En el modo REC, presione [SET].**

- *2.* **Utilice [**8**] y [**2**] para seleccionar la opción (Medición) en el panel de control y, a continuación, presione [SET].**
- *3.* **Utilice [**8**] y [**2**] para seleccionar el ajuste que desea y, a continuación, presione [SET].**

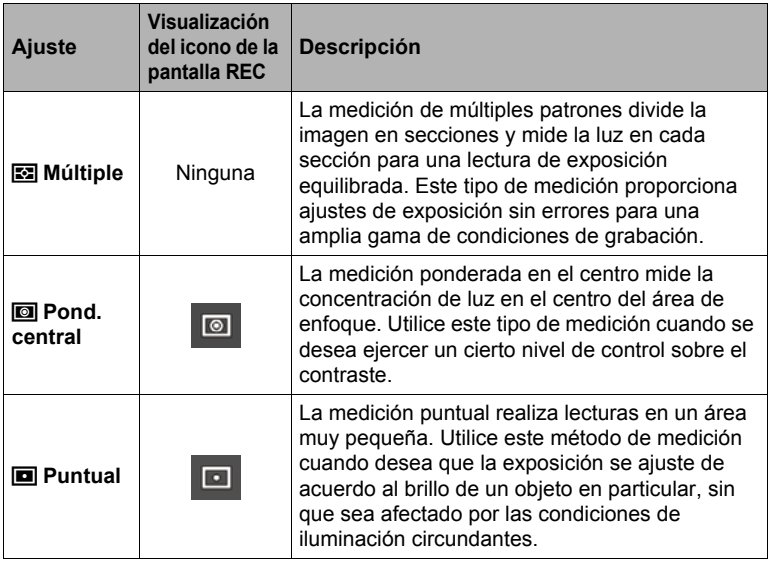

## **Grabación con el zoom**

Su cámara cuenta con varios tipos de zoom: zoom óptico, Zoom HD, Zoom SR único, Zoom SR múltiple y zoom digital. El factor máximo de zoom depende del ajuste de tamaño de la imagen y de los ajustes de activación/desactivación del zoom digital.

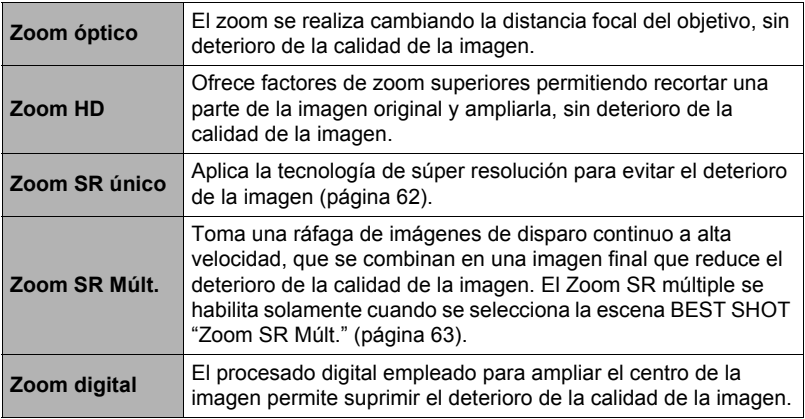

*1.* **En el modo REC, gire el controlador de zoom a zoom.**

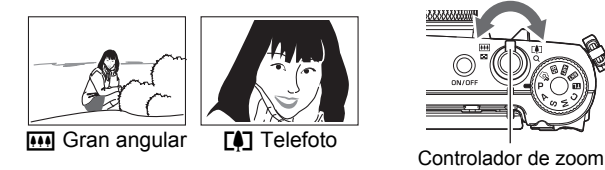

w (Gran angular): Reduce el tamaño del objeto y se ensancha el rango.

- [4] (Telefoto) : Se amplía el objeto y se estrecha el rango.
- *2.* **Presione el botón disparador para realizar la toma.**

# **NOTA**

- Se recomienda el uso de un trípode para evitar la borrosidad de la imagen provocada por el movimiento de la cámara cuando se graba con telefoto.
- Si realiza una operación de zoom se cambiará la apertura del objetivo.
- Es posible realizar operaciones de zoom durante la grabación de películas. Las operaciones de zoom se deshabilitan durante la grabación de películas de alta velocidad. Para utilizar el zoom, realice la operación de zoom antes de presionar [0] (Película) para iniciar la grabación.
- Las operaciones de zoom no se pueden realizar mientras se graba con las siguientes funciones. El ajuste de zoom se fija en gran angular completo. Panorámica con barrido, Toma amplia, Macro todo enfocado
- Solo el zoom óptico se habilita durante la grabación con un tamaño de imagen de "RAW+JPEG".

## <span id="page-58-0"></span>■ Uso del zoom con el aro de funciones (Zoom/escal.)

Si asigna la función Zoom/escal. al aro de funciones podrá realizar las operaciones de zoom (dentro del rango de zoom óptico solamente) utilizando el aro de funciones (página [45\)](#page-44-0). El zoom escalonado se puede ajustar a las siguientes distancias focales. 28, 35, 50, 85, 112

(Unidad: mm; equivalente a las películas de 35 mm)

Para un ajuste de zoom más preciso, utilice el controlador de zoom.

• La distancia focal se indica en la pantalla durante el ajuste de Zoom/escal. con el aro de funciones.

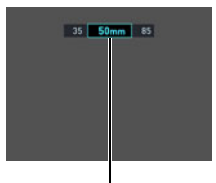

Distancia focal actual

## **Información en pantalla durante el zoom**

Se visualizan diversas informaciones en la pantalla mientras se está ejecutando una operación de zoom.

### . **Iconos del modo de zoom**

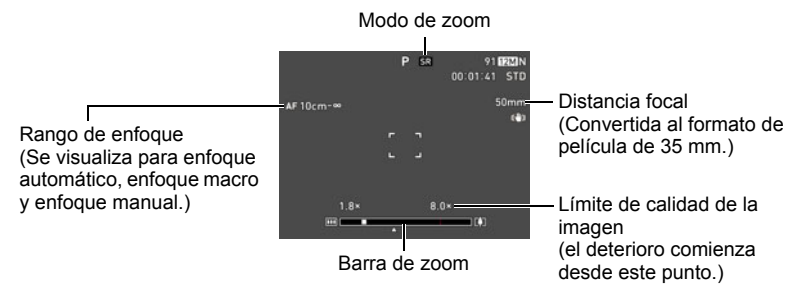

En la siguiente tabla se indican los datos que aparecen en la pantalla en base al modo de zoom.

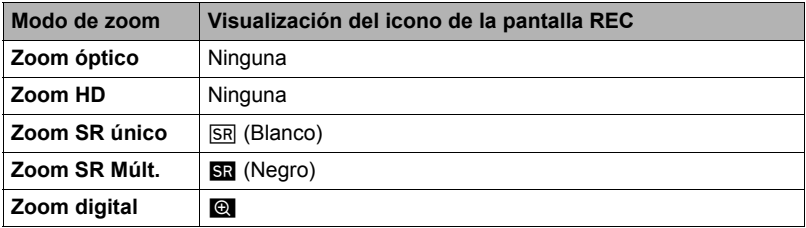

### ■ Descripción de la barra de zoom

Durante una operación de zoom, aparece una barra de zoom en la pantalla para mostrar el ajuste actual de zoom.

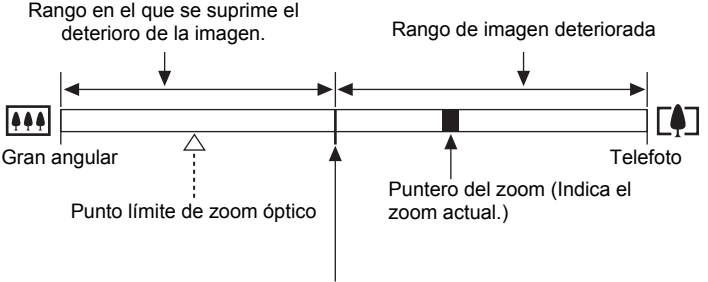

Punto a partir del cual se deteriora la imagen

• La ubicación de este punto depende del tamaño de la imagen, del ajuste de "Zoom (SR)", y de que el Zoom SR múltiple esté habilitado o no.

### <span id="page-60-0"></span>■ Factor de zoom

El factor de zoom digital depende del tamaño de la imagen (página [109](#page-108-0)), del ajuste de zoom de súper resolución y de que esté o no seleccionado "Zoom SR Múlt." (página [63\)](#page-62-1).

- El Zoom SR múltiple se habilita solamente cuando se selecciona la escena BEST SHOT "Zoom SR Múlt.".
- Solo el zoom óptico se habilita durante la grabación con un tamaño de imagen de "RAW+JPEG".

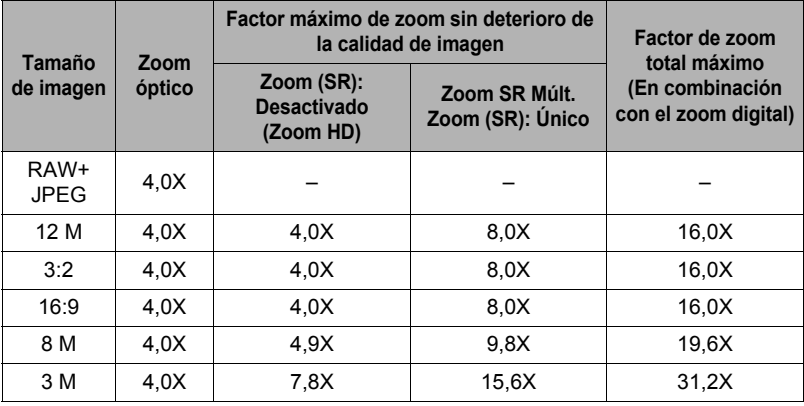

# <span id="page-61-0"></span>**Zoom con súper resolución (Zoom (SR))**

Existen dos tipos de Zoom de Súper Resolución: Zoom SR único y Zoom SR múltiple. El Zoom SR único utiliza la súper resolución para extender el rango de zoom con un deterioro mínimo de la imagen. El Zoom SR múltiple captura una serie de imágenes con el disparo continuo de alta velocidad, que se combinan para formar una imagen que suprime el deterioro de la calidad de la imagen con un rango de zoom superior. Para obtener información acerca de los rangos efectivos de factor de zoom en los cuales sea efectivo el Zoom de súper resolución, consulte la página [61.](#page-60-0) A continuación se describe cómo configurar los ajustes de Zoom SR único. Para obtener más información sobre el Zoom SR múltiple, vea la página [63.](#page-62-1)

- *1.* **En el modo REC, presione [MENU].**
- **2.** Presione [◀], utilice [▲] y [▼] para seleccionar la pestaña "**O** REC **MENU" y, a continuación, presione [**6**].**
- *3.* **Utilice [**8**] y [**2**] para seleccionar "Zoom (SR)" y, a continuación, presione [SET].**
- *4.* **Utilice [**8**] y [**2**] para seleccionar "Único" y, a continuación, presione [SET].**

## **NOTA**

- El Zoom SR único es efectivo para capturar texturas delicadas.
- El Zoom SR único no funciona durante la grabación de películas.
- El Zoom SR único se deshabilita cuando se graba con las siguientes funciones. Temporizador triple, ART SHOT, Zoom SR Múlt., Lapso de tiempo, Cont. alta vel., Cont. AF, Horquillado inteligente, algunas escenas BEST SHOT

### <span id="page-62-1"></span>**Expansión del rango de zoom para grabar instantáneas más nítidas (Zoom SR múltiple)**

Esta función utiliza la tecnología de súper resolución y múltiples imágenes de disparo continuo (Cont.) para extender el rango de zoom y conseguir imágenes más nítidas y de calidad superior.

### *1.* **En el modo BEST SHOT, seleccione "Zoom SR múltiple" (página [89\)](#page-88-1).**

### *2.* **Presione el botón disparador para realizar la toma.**

# $\|$  nota  $\|$

- El Zoom SR múltiple es efectivo para capturar texturas delicadas.
- Las funciones siguientes se deshabilitan cuando se graba con Zoom SR Múlt. Zoom SR, Temporizador triple, Nitidez, Contraste, Captura remota, Cont. alta vel., Cont. AF, Sin manos, Nivel retoque
- Con el Zoom SR múltiple, el ajuste de flash cambia automáticamente a **@** (Flash desactivado).
- La Antisacudida se ajusta automáticamente a "Estándar" (página [114\)](#page-113-0) al grabar con esta función, pero un movimiento brusco de la cámara o del objeto hace imposible obtener los resultados deseados.
- Dependiendo de las condiciones de grabación y de la composición de la imagen, Zoom SR múltiple puede no producir el resultado deseado.
- Cuando grabe con esta función, no se podrá seleccionar "ISO 12800" para "ISO" (página [51](#page-50-1)).

## <span id="page-62-0"></span>**Grabación con horquillado (Horquillado inteligente)**

Utilice el siguiente procedimiento para grabar una serie de imágenes, con un ligero cambio en la configuración de la cámara para cada toma. Puede dejar que la cámara misma cambie automáticamente su configuración y, a continuación, puede seleccionar una de las imágenes.

*1.* **Alinee el dial de modos con [**M**] (Horquillado inteligente).**

### *2.* **Presione [SET].**

- *3.* **Utilice [**8**] y [**2**] para seleccionar " " y, a continuación, presione [SET].**
- *4.* **Seleccione la escena de horquillado que desea usar y, a continuación, presione [SET].**
	- Las escenas de horquillado 1 a 4 utilizan configuraciones de grabación fijas. Avance al paso 8.
	- Las escenas de horquillado 5 a 17 utilizan configuraciones de grabación ajustables. Avance al paso 5.
- *5.* **Presione [SET] y, a continuación, utilice [**8**] y [**2**] para seleccionar la opción en el panel de control y, a continuación, presione [SET].**
- *6.* **Ajuste la configuración de grabación según sus preferencias.**

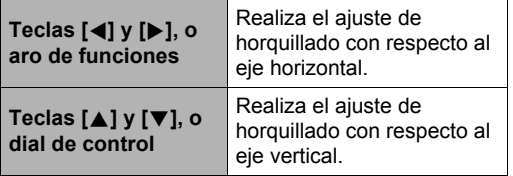

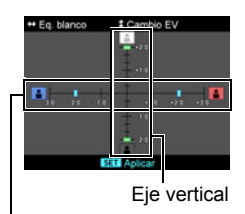

Eje horizontal

- Con las escenas 5 a 12, el ajuste solo se puede realizar con respecto al eje horizontal. Con las escenas 13 a 17, el ajuste se puede realizar con respecto a los ejes horizontal y vertical.
- Para cancelar los ajustes y volver a espera de grabación, presione [MENU].

#### *7.* **Para aplicar los ajustes realizados y salir de la configuración de grabación, presione [SET].** Los ajustes que ha configurado aparecen sobre el

lado izquierdo de la pantalla del monitor.

#### *8.* **Presione el botón disparador para realizar la toma.**

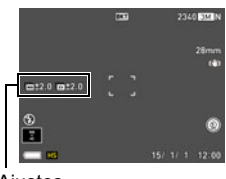

**A**iustes

## **NOTA**

- Las siguientes funciones no se pueden usar junto con esta función. Zoom (SR), Nivel retoque, Flash, Temporizador triple, Sin manos, Captura remota, Cont. alta vel., Cont. AF, grabación de película
- Cuando se toman imágenes con esta función, la calidad de imagen de la instantánea cambia automáticamente a "Normal".

## **Grabación con Ráfaga alta vel.**

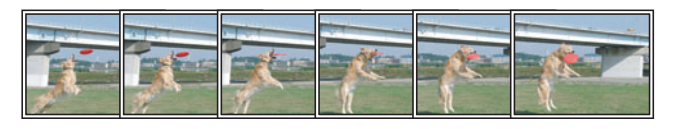

Con Ráfaga alta vel., las imágenes se capturan continuamente mientras mantiene presionado el botón disparador.

En la siguiente tabla se muestran los ajustes que se pueden especificar para la velocidad de disparo continuo y el número de imágenes por cada operación de Ráfaga alta vel.

Velocidad de disparo continuo

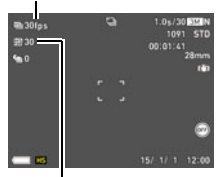

Máx. tomas continuas

- **Máx. imag. cont.** 5, 10, 20, 30
- *1.* **Alinee el dial de modos con [P] (Progr/autom.).**
- *2.* **Presione [MENU].**

**Velocidad de disparo continuo (Cont. alta vel. fps)**

**3.** Presione [◀], utilice [▲] y [▼] para seleccionar la pestaña "△ REC **MENU" y, a continuación, presione [**6**].**

3 fps, 5 fps, 10 fps, 15 fps, 30 fps fps = cuadros por segundo

- *4.* **Utilice [**8**] y [**2**] para seleccionar "Cont." y, a continuación, presione [SET].**
- *5.* **Utilice [**8**] y [**2**] para seleccionar "Cont. alta vel." y, a continuación, presione [SET].**

El icono del modo de grabación de la pantalla cambia a **Ú.** 

- *6.* **Presione [SET].**
- *7.* Utilice [▲] y [▼] para seleccionar la opción (Cont. alta vel. fps) en el **panel de control y, a continuación, presione [SET].**
- *8.* **Utilice [**8**] y [**2**] para seleccionar la velocidad de disparo continuo (Cont.) que desea y, a continuación, presione [**4**].**
	- Utilice un ajuste "Cont. alta vel. fps" mayor cuando grabe un objeto que se mueve rápidamente.
- **9.** Utilice [▲] y [▼] para seleccionar la opción . (Máx. imag. cont.) en el **panel de control y, a continuación, presione [SET].**
- *10.* **Utilice [**8**] y [**2**] para seleccionar el número máximo de tomas y, a continuación, presione [SET]**
- *11.* **Presione el botón disparador hasta el fondo y manténgalo presionado.** Las imágenes continúan grabándose mientras se mantiene presionado el botón disparador o hasta que se llegue al número máximo de imágenes especificado mediante "Cont. alta vel. fps".

## **Uso de la Pregrabación con disparo continuo**

Al mantener el botón disparador presionado hasta la mitad, se actualizarán continuamente las imágenes pregrabadas en un búfer. Al presionar el botón disparador hasta el fondo, el contenido del búfer se graba junto con una serie de imágenes en tiempo real. Utilice la Pregrabación con disparo continuo para no perderse ninguna acción en rápido movimiento.

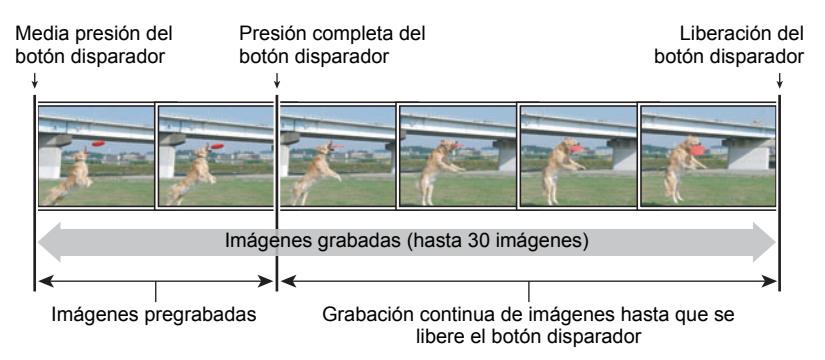

- *1.* **Alinee el dial de modos con [P] (Progr/autom.).**
- *2.* **Presione [MENU].**
- **3.** Presione [◀], utilice [▲] y [▼] para seleccionar la pestaña "□ REC **MENU" y, a continuación, presione [**6**].**
- *4.* **Utilice [**8**] y [**2**] para seleccionar "Cont." y, a continuación, presione [SET].**

### *5.* **Utilice [**8**] y [**2**] para seleccionar "Cont. alta vel." y, a continuación, presione [SET].**

El icono del modo de grabación de la pantalla cambia a  $\blacksquare$ .

- *6.* **Presione [SET].**
- **7.** Utilice [▲] y [▼] para seleccionar la opción (Cont. alta vel. fps) en el **panel de control y, a continuación, presione [SET].**
- *8.* **Utilice [**8**] y [**2**] para seleccionar la velocidad de disparo continuo (Cont.) que desea y, a continuación, presione [**4**].**
	- Utilice un ajuste "Cont. alta vel. fps" mayor cuando grabe un objeto que se mueve rápidamente.
- **9.** Utilice [▲] y [▼] para seleccionar la opción . (Máx. imag. cont.) en el **panel de control y, a continuación, presione [SET].**
- *10.* **Utilice [**8**] y [**2**] para seleccionar el número máximo de tomas y, a continuación, presione [**4**].**
- *11.* **Utilice [**8**] y [**2**] para seleccionar la opción (Tomas cont. preg.) en el panel de control y, a continuación, presione [SET].**
- *12.* **Utilice [**8**] y [**2**] para seleccionar el número de imágenes pregrabadas (fijas) y, a continuación, presione [SET].**
	- Ajustes: 0 toma, 3 tomas, 5 tomas, 10 tomas, 15 tomas, 20 tomas, 25 tomas
	- Si selecciona "0 toma", no se guardarán imágenes pregrabadas al presionar el botón disparador hasta la mitad.
- *13.* **Para iniciar la pregrabación, presione el botón disparador hasta la mitad y manténgalo presionado.**

Las imágenes pregrabadas en el búfer se actualizan continuamente mientras se mantiene presionado el botón disparador.

- El sonido del disparador no se emite durante la pregrabación de imágenes.
- Si suelta el botón disparador presionado a medias, se borrará el contenido pregrabado en el búfer.
- *14.* **Presione hasta el fondo y mantenga presionado el botón disparador.** Esto hace que se graben las imágenes pregrabadas en el búfer junto con las imágenes grabadas en tiempo real. Las imágenes continúan grabándose mientras se mantiene presionado el botón disparador o hasta que se llegue al número máximo de imágenes especificado mediante "Cont. alta vel. fps".

# **NOTA**

• Para grabar con Cont. AF, puede utilizar cualquiera de los siguientes modos de grabación:

Modo **A** (Apertura AE), modo **S** (Veloc. obt. AE), modo **M** (Exp. Manual).

- Cuanto mayor sea el número de tomas, se tardará más en guardarlas, una vez que finalice la grabación.
- Cuando se usa el modo de disparo continuo, mantenga la cámara inmóvil hasta que finalice la toma.
- El zoom se deshabilita durante las operaciones con disparo continuo.
- Cuando se toman imágenes con esta función, la calidad de imagen de la instantánea cambia automáticamente a "Normal".
- Cuando se graba con esta función, los ajustes de exposición y enfoque de la primera imagen se aplican también a las imágenes consecutivas.
- Cuando se graba con esta función, el flash se ajusta automáticamente a **Raj** (Flash) desactivado).
- Los siguientes tamaños de imágenes no se pueden seleccionar cuando se graba con esta función: RAW+JPEG, 3:2, 16:9. Si ingresa en el modo de disparo continuo a alta velocidad mientras está seleccionado uno de estos tamaños de imagen, el ajuste del tamaño de imagen cambiará automáticamente a "12 M".
- Las siguientes funciones no se pueden usar cuando se graba con esta función. Sin manos, Temporizador triple, Zoom SR Múlt.
- El autodisparador no se puede usar en el modo de Pregrabación con disparo continuo.
- El Zoom SR único no se puede utilizar cuando se graba con esta función.
- Si se asigna "Cont." al ajuste Personalizar teclas (página [107](#page-106-0)) "Tecla Ar/Ab", puede cambiar el modo Continuo presionando la tecla [▲] o [▼]. Si se asigna "Cont." al ajuste "Tecla I/D", puede cambiar el modo Continuo presionando la tecla  $\lceil \blacktriangleleft \rceil$  o  $\lceil \blacktriangleright \rceil$ .

## **Uso del disparo continuo con enfoque automático (Cont. AF)**

Cont. AF permite capturar hasta 30 imágenes de disparo continuo mientras mantiene el objeto enfocado. Esta función puede ser útil para grabar niños u otros sujetos que se mueven rápidamente. La velocidad de disparo continuo se ajusta automáticamente según las condiciones de grabación, dentro de un rango de tres a seis cuadros por segundo.

### *1.* **Alinee el dial de modos con [P] (Progr/autom.).**

- *2.* **Presione [MENU].**
- **3.** Presione [◀], utilice [▲] y [▼] para seleccionar la pestaña "△ REC **MENU" y, a continuación, presione [**6**].**
- *4.* **Utilice [**8**] y [**2**] para seleccionar "Cont." y, a continuación, presione [SET].**
- *5.* **Utilice [**8**] y [**2**] para seleccionar "Cont. AF" y, a continuación, presione [SET].**

El icono del modo de grabación de la pantalla cambia a  $\blacksquare$ .

### *6.* **Presione el botón disparador hasta el fondo.**

Mantenga presionado el botón disparador para capturar hasta 30 imágenes a alta velocidad.

## **NOTA**

• Para grabar con Cont. AF, puede utilizar cualquiera de los siguientes modos de grabación:

Modo **A** (Apertura AE), modo **S** (Veloc. obt. AE), modo **M** (Exp. Manual).

- El zoom se deshabilita durante las operaciones con disparo continuo.
- Los siguientes tamaños de imágenes no se pueden seleccionar cuando se graba con disparo continuo con enfoque automático: RAW+JPEG, 3:2, 16:9. Si se selecciona Cont. AF mientras se encuentra seleccionado cualquiera de estos tamaños de imagen, la cámara cambiará automáticamente el ajuste de tamaño a 12 M.
- Las siguientes funciones de la cámara no se pueden utilizar cuando se graba con Ráfaga con enfoque automático: Sin manos, Temporizador triple, Zoom SR.
- Los ajustes de la siguiente tabla se encuentran fijos durante la grabación con Cont. AF.

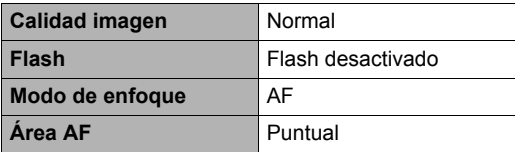

### <span id="page-69-0"></span>**Activación de una operación del temporizador mediante movimiento (Sin manos)**

Con el modo Sin manos, la cámara activa automáticamente la cuenta atrás del temporizador al detectar un movimiento cerca de un icono en la pantalla. Esto significa que podrá controlar la operación del temporizador a distancia con sólo agitar su mano, de manera que usted podrá incluirse en la imagen que se está capturando.

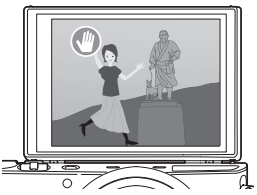

- *1.* **Seleccione una de las siguientes opciones como el modo de grabación: Progr/autom., Premium Auto PRO, o Mejor selección HS o Iluminar (escena BEST SHOT).**
	- La grabación de la película se deshabilita durante el uso de la escena BEST SHOT Mejor selección HS.
- *2.* **Abra la pantalla de la cámara 180 grados hacia arriba (página [19](#page-18-0)).**
	- Según los ajustes predeterminados de fábrica, la cámara ingresa automáticamente al modo Sin manos cuando se abre la pantalla hacia arriba 180 grados.
- *3.* **Gire el aro de funciones para volver a poner el icono de iniciar temporizador " " en la posición de la imagen en donde desea detectar el movimiento.**
	- Si desea reposicionar el icono de vista previa " $\bigcirc$ ", presione [RING] y, a continuación, gire el aro de funciones.
- *4.* **Una vez que los iconos se encuentren en las posiciones que desee, presione [SET].**
- *5.* **Presione el botón disparador (si desea grabar una instantánea) o [**0**] (Película) (si desea grabar una película).**

El icono de iniciar temporizador cambiará a " " para indicar que la cámara está en espera de grabación

*6.* **Frente a la cámara, agite su mano o realice cualquier otro movimiento**  cerca de un icono (e) (iniciar temporizador) en la pantalla.

Cuando la cámara detecta movimiento cerca del icono, la imagen se captura automáticamente.

• Presione [0] (Película) otra vez para detener la grabación de la película.

## **NOTA**

• Si está grabando instantáneas, la cámara se vuelve a poner en espera después de capturar una imagen. La cámara saldrá automáticamente del modo de espera después de haber capturado 30 instantáneas en el modo Sin manos.

- Cualquiera de las siguientes acciones permite salir automáticamente del modo en espera: se presiona el botón disparador, se cambia la orientación de la pantalla abatible, o se pone la cámara boca abajo.
- El modo Sin manos puede no funcionar correctamente cuando exista una diferencia muy ligera entre el color del objeto y del fondo del icono, o cuando el objeto está situado demasiado lejos de la cámara.
- $\cdot$   $\bullet$  (icono de vista previa) aparece en la pantalla cuando se captura una instantánea. Cuando la cámara detecta que hay movimiento cerca del icono de vista previa se mostrará la imagen capturada por tres segundos.
- "**[a]** Sequimiento" no se puede seleccionar para el ajuste del área AF mientras se está grabando en el modo Sin manos. Si se selecciona "**o Seguimiento**" en cualquier otro modo, el ajuste del área AF cambia a "la Puntual" cuando se selecciona el modo Sin manos.
- Durante la grabación de una película, no es posible capturar una instantánea presionando el botón disparador (Instantánea en película).

## **Configuración de los ajustes del modo Sin manos (Sin manos)**

Utilice el siguiente procedimiento para configurar los ajustes del modo Sin manos.

### *1.* **En el modo REC, presione [MENU].**

- *2.* **Presione [**4**], utilice [**8**] y [**2**] para seleccionar la pestaña "**r **REC MENU" y, a continuación, presione [**6**].**
- *3.* **Utilice [**8**] y [**2**] para seleccionar "Sin manos" y, a continuación, presione [SET].**

#### *4.* **Configure los ajustes del modo Sin manos.**

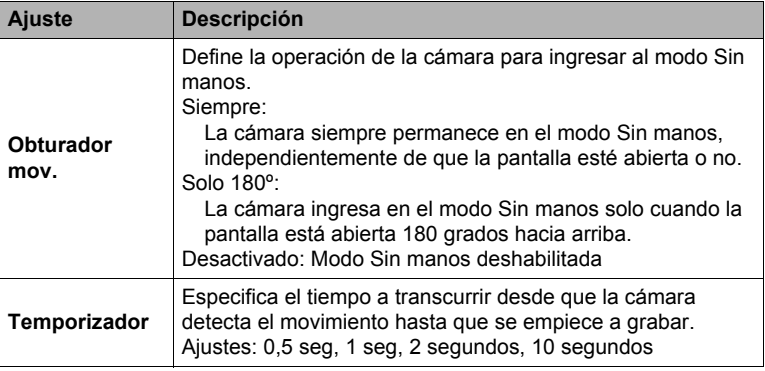

## <span id="page-71-0"></span>**Reposición del área de detección del movimiento (Pos/movim.)**

Realice el siguiente procedimiento para reposicionar el área de detección del movimiento  $\bigcirc$  (Icono iniciar temporizador) según se requiera cuando (o el icono de vista previa  $\bigcirc$ ) esté ocultando parte de la imagen de la pantalla.

*1.* **En el modo REC, presione [MENU].**

Icono iniciar temporizador

- *2.* **Presione [**4**], utilice [**8**] y [**2**] para**  seleccionar la pestaña "<sup>T</sup> REC MENU" y, a **continuación, presione [**6**].**
- *3.* **Utilice [**8**] y [**2**] para seleccionar "Pos/ movim." y, a continuación, presione [SET].**

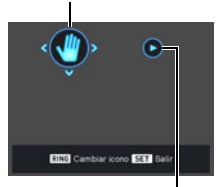

Icono de vista previa

- *4.* **Presione [RING].**
	- Se seleccionará uno de los dos iconos de la pantalla. Presione [RING] para cambiar la selección entre el icono de iniciar temporizador y el icono de vista previa.
- *5.* **Utilice [**8**], [**2**], [**4**] y [**6**] para cambiar la posición del icono seleccionado actualmente.**
- *6.* **Si lo desea, presione [RING] para seleccionar el otro icono, y cambie su posición realizando el procedimiento descrito en el paso 5.**
- *7.* **Cuando los iconos estén en los lugares que desee, presione [SET].**
	- También puede utilizar el aro de funciones para cambiar la posición de un icono.
## **Grabación con efectos artísticos (ART SHOT)**

Una variedad de efectos artísticos ayudan a convertir fotografías corrientes en creaciones más fascinantes y novedosas.

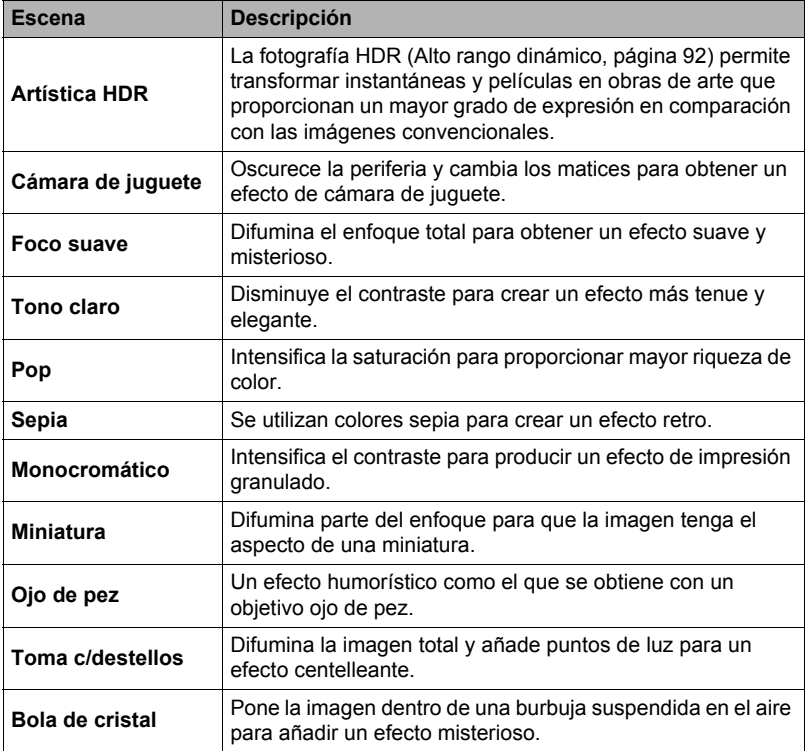

## *1.* **Alinee el dial de modos con [**C**] (ART SHOT).**

## *2.* **Presione [SET].**

**3.** Utilice [▲] y [▼] para seleccionar ● y, a continuación, presione [SET].

### *4.* **Seleccione la escena ART SHOT que desea usar y, a continuación, presione [SET].**

*5.* **Presione [SET] y, a continuación, utilice [**8**] y [**2**] para seleccionar la quinta opción desde arriba en el panel de control y luego presione [SET].**

La intensidad del efecto seleccionado puede ajustarse tal como se describe a continuación.

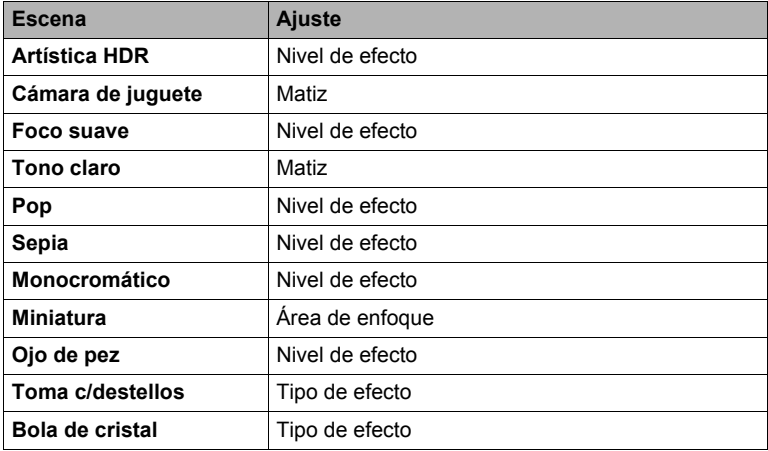

## *6.* **Utilice [**8**] y [**2**] para cambiar el ajuste.**

## *7.* **Presione [SET].**

### *8.* **Presione el botón disparador para realizar la toma.**

#### . **Cómo usar la pantalla de información de la escena**

Para obtener más información sobre una escena, selecciónela con el marco en el menú de escena y, a continuación, gire el controlador de zoom en una u otra dirección.

- Para volver al menú de escenas, gire otra vez el controlador de zoom.
- Para desplazarse entre las escenas, utilice  $\lceil \blacktriangleleft \rceil$  y  $\lceil \blacktriangleright \rceil$ .
- Presione [SET] para configurar los ajustes de la escena seleccionada actualmente.

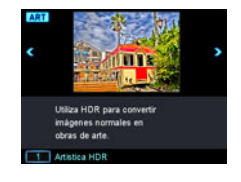

- Dependiendo de las escenas "ART SHOT", algunas de las opciones que aparecen en el menú pueden no ser utilizables.
- Con esta escena "ART SHOT", el flash se ajusta automáticamente a @ (Flash desactivado).
- La grabación de la película se deshabilita mientras está seleccionado "Toma c/ destellos".
- El ajuste "Calidad pelíc." puede definirse solamente como "HD" o "STD" (página [111\)](#page-110-0). Cuando se selecciona cualquier ajuste de "Calidad pelíc." distinto de "STD" en otro modo, se utilizará el ajuste "HD" al grabar con ART SHOT.
- Cuando utiliza "Artística HDR" para la grabación de vídeo, la intensidad del efecto artístico se fija de acuerdo con los ajustes de la película.

## <span id="page-74-0"></span>**Cómo guardar una segunda imagen normal cuando se graba con Artística HDR (Doble (Artística HDR))**

Es posible configurar la cámara para que guarde dos imágenes cuando se graba con Artística HDR: una imagen con los efectos de Artística HDR aplicados conforme a la escena que se ha seleccionado, más otra imagen corriente (Progr/autom.) sin aplicar ningún efecto.

- *1.* **Alinee el dial de modos con [**C**] y, a continuación, presione [MENU].**
- **2.** Presione [◀], utilice [▲] y [▼] para seleccionar la pestaña "**O** REC **MENU" y, a continuación, presione [**6**].**
- *3.* **Utilice [**8**] y [**2**] para seleccionar "Doble (Artística HDR)" y, a continuación, presione [SET].**
- *4.* **Utilice [**8**] y [**2**] para seleccionar "Activado" y, a continuación, presione [SET].**

Mientras esté seleccionado "Desactivado" para el paso anterior, se podrá guardar una sola imagen Artística HDR (la imagen normal no se guarda).

### *5.* **Presione el botón disparador para realizar la toma.**

## **Creación y uso de sus propias configuraciones (CUSTOM SHOT)**

Es posible registrar hasta 12 configuraciones, en base a las instantáneas tomadas con la cámara, como escenas CUSTOM SHOT. Al seleccionar una escena CUSTOM SHOT registrada, la cámara se configura de acuerdo con sus ajustes.

## ■ Para registrar una escena CUSTOM SHOT

*1.* **Alinee el dial de modos con [C] (CUSTOM SHOT).**

## *2.* **Presione [SET].**

- Aparece un mensaje cuando no haya ninguna escena CUSTOM SHOT registrada. Si hay una o más imágenes que se pueden registrar como escenas CUSTOM SHOT, presione [SET] para avanzar al paso 5 de abajo. De lo contrario, continúe con el paso 3.
- *3.* **Utilice [**8**] y [**2**] para seleccionar (Esc/personal.) y, a continuación, presione [SET].**
- *4.* **Utilice [**8**], [**2**], [**4**], y [**6**] para seleccionar "CUSTOM SHOT" (Escena nueva) y, a continuación, presione [SET].**
- *5.* **Utilice [**8**], [**2**], [**4**] y [**6**] para seleccionar una instantánea.**
- *6.* **Utilice [**8**] y [**2**] para seleccionar "Guardar" y, a continuación, presione [SET].**

## **NOTA**

- No es posible registrar la configuración CUSTOM SHOT para las imágenes capturadas con las siguientes funciones. Tampoco es posible registrar la configuración CUSTOM SHOT para las películas. HDR, Premium Auto PRO, Zoom SR Múlt., Instantánea en película
- Es posible registrar la configuración de una imagen individual que forma parte de un grupo de disparo continuo. Sin embargo, tenga en cuenta que la escena resultante CUSTOM SHOT será para una instantánea, no para una operación del modo Continuo.
- Puede comprobar los ajustes de la escena CUSTOM SHOT actualmente seleccionada visualizando los menús de ajustes de la cámara y ver sus ajustes.
- Se asignan números a las escenas CUSTOM SHOT, en la siguiente secuencia: U1, U2, U3, y así sucesivamente.
- Los ajustes y las funciones siguientes no se registran como parte de una escena CUSTOM SHOT.

Sin manos, Pos/movim., Tamaño imagen, Calidad imagen, Lím/sup. ISO, Zoom digital, Temporizador, apertura, algunos de los ajustes cuando se graba con Horquillado inteligente

- Las escenas CUSTOM SHOT se almacenan en la memoria interna, en la carpeta SCENE (instantáneas) (página [182\)](#page-181-0).
- El formateo de la memoria interna (página [194\)](#page-193-0) de la cámara hace que se borren todos los archivos de escenas CUSTOM SHOT.
- Utilice los siguientes pasos cuando desee borrar una escena CUSTOM SHOT. En el paso 4 del procedimiento anterior, seleccione la escena que desee borrar.
	- Para desplazarse por las pantallas, gire el controlador de zoom.
	- $\mathcal{O}(2)$  Presione  $[\nabla]$  (  $\tilde{m}$   $\tilde{L}$  ), seleccione "Cancelar" y, a continuación, presione [SET].

### ■ Para grabar con una escena CUSTOM SHOT registrada

## *1.* **En el modo REC, alinee el dial de modos con [C] (CUSTOM SHOT).**

## *2.* **Presione [SET].**

- *3.* **Utilice [**8**] y [**2**] para seleccionar (Esc/personal.) y, a continuación, presione [SET].**
- *4.* **Utilice [**8**], [**2**], [**4**] y [**6**] para seleccionar la escena que desee y, a continuación, presione [SET].**

#### *5.* **Presione el botón disparador para realizar la toma.**

#### **Operaciones en la pantalla de la escena**

Para desplazarse por las pantallas CUSTOM SHOT, gire el controlador de zoom.

- Para volver al menú de escenas, vuelva a girar el controlador de zoom.
- Para desplazarse entre las escenas, utilice  $\lceil \blacktriangleleft \rceil$  y  $\lceil \blacktriangleright \rceil$ .
- Presione [SET] para configurar los ajustes de la escena seleccionada actualmente.

# **Grabación de películas**

## <span id="page-77-0"></span>**Para grabar una película**

El siguiente procedimiento explica cómo grabar una película estándar (STD). Esta cámara permite la grabación de películas con Premium Auto PRO (página [79](#page-78-0)). Si desea más información sobre películas, consulte las páginas indicadas a continuación.

Película de alta definición (película FHD): página [81](#page-80-0) Película a alta velocidad (película HS): página [81](#page-80-1)

- *1.* **Alinee el dial de modos con [P] (Progr/ autom.) o [**Ÿ**] (Premium Auto PRO).**
- *2.* **Presione [MENU].**
- *3.* **Presione [**4**], utilice [**8**] y [**2**] para**  seleccionar la pestaña "<sup>n</sup> REC MENU" **y, a continuación, presione [SET].**
- *4.* **Utilice [**8**] y [**2**] para seleccionar "Calidad pelíc." y, a continuación, presione [**6**].**
- *5.* **Utilice [**8**] y [**2**] para seleccionar "STD" y, a continuación, presione [SET].**
	- La grabación se realiza con una relación de aspecto de 4:3, tamaño de imagen de  $640\times480$  píxeles, y velocidad de cuadros de 30 cuadros por segundo (Película STD). No es posible cambiar el ajuste de tamaño de imagen.
	- El rango de disparo para las películas es menor que para las instantáneas. El rango de disparo para las películas se puede visualizar con "Info grabación" (página [122](#page-121-0)).
- *6.* **Apunte la cámara hacia el objeto y, a continuación, presione [**0**] (Película).** Esto hace que se inicie la grabación y se visualice **BEG** en la pantalla. La grabación de películas incluye audio estereofónico.

#### *7.* **Vuelva a presionar [**0**] (Película) para detener la grabación.**

• La grabación máxima por película es de 29 minutos. La grabación de la película se detiene automáticamente después de 29 minutos de grabación. La grabación de la película también cesará automáticamente si se llena la memoria antes de detener la grabación

presionando [0] (Película) otra vez.

Tiempo de grabación

restante (página [223](#page-222-0))

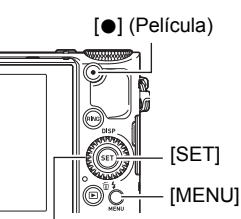

Dial de modos

 $\blacksquare$ 

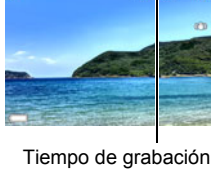

### <span id="page-78-0"></span>**Grabación con Premium Auto PRO**

Cuando se habilita Premium Auto PRO (página [34\)](#page-33-0), la cámara analiza automáticamente el tipo de objeto, las condiciones de disparo y otros parámetros. Como resultado, se obtienen imágenes de calidad superior a

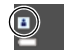

la que se obtiene con la grabación Progr/autom. Las condiciones de disparo detectadas por la cámara se visualizan en la parte inferior de la pantalla del modo REC.

- Premium Auto PRO se habilita solamente con películas FHD y STD.
- El consumo de la carga de la batería es mayor con Premium Auto PRO que con Progr/autom.

### **Grabación con BEST SHOT**

Con BEST SHOT (página [89](#page-88-0)), puede seleccionar la escena de muestra que corresponde con el tipo de película que desea filmar, y la cámara se configurará automáticamente para que siempre pueda obtener películas hermosas.

#### **Cómo minimizar los efectos del movimiento de la cámara durante la grabación de la película**

Puede utilizar Antisacudida (página [114](#page-113-0)) para minimizar los efectos del movimiento de la cámara durante la grabación de la película FHD y STD. Tenga en cuenta que Antisacudida no puede utilizarse con Película artística HDR y que además no puede prevenir la borrosidad de la imagen causada por el movimiento del objeto.

# **Audio**

Su cámara dispone de micrófonos incorporados que se pueden usar para grabar audio (estéreo) durante la grabación de películas.

• Su cámara cuenta con una función que permite reducir el ruido del viento (Reduc/ ruido viento) durante la grabación de películas (página [119](#page-118-0)).

## . **Precauciones sobre la grabación**

- La cámara también graba audio. Tenga en cuenta los siguientes puntos al grabar una película.
	- Tenga la precaución de no tapar los micrófonos con los dedos, etc.
	- Para obtener buenas grabaciones de audio, la cámara no deberá estar demasiado lejos del objeto que desea grabar.
	- Si realiza una operación de zoom durante la grabación puede hacer que el ruido de zoom y/o de enfoque automático quede registrado en la grabación de audio.
	- El sonido de operación de los botones durante la grabación, puede ser captado e introducido en el audio.
- Cuando grabe con el modo de película "**HS**" a una velocidad de cuadros de "30- 120 fps" o "30-240 fps", el audio se graba solamente mientras se está grabando a 30 fps. El audio no se graba en ninguna otra velocidad de cuadro.

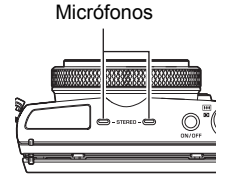

### **IMPORTANTE! !**

- La cámara puede calentarse ligeramente si transcurre un tiempo considerable en el modo de grabación de película. Esto es normal y no es ningún signo de anomalía. La cámara puede ajustar automáticamente el brillo de la pantalla con el fin de reducir la generación de calor.
- La grabación de películas durante períodos de tiempo prolongados en lugares de temperatura relativamente alta puede ocasionar la aparición de ruido digital (puntos de luz) en la imagen de la película. Un aumento en la temperatura interna de la cámara también puede forzar la interrupción automática de la grabación de la película. Si es así, detenga la grabación y espere hasta que la cámara se enfríe para que se reanude la operación normal.
- El uso de la memoria interna de la cámara o ciertos tipos de tarjetas de memoria puede ocasionar una disminución en la velocidad de procesamiento. En lo posible, procure utilizar una tarjeta de memoria del tipo de velocidad ultra alta. Sin embargo, tenga en cuenta que aunque se utilice una tarjeta de memoria del tipo de velocidad ultra alta, no es posible garantizar todas las operaciones. Ciertos ajustes de calidad de la película pueden requerir un tiempo excesivo en grabar los datos, lo cual puede ocasionar a su vez interrupciones durante la reproducción de la imagen y/o audio. Si así sucede, el icono **DE cambiará a amarillo en la pantalla**.

- Es posible realizar operaciones de zoom durante la grabación de películas (página [58](#page-57-0)). El zoom se deshabilita durante la grabación de películas de alta velocidad. Si desea utilizar el zoom para la grabación de película a alta velocidad, realice la operación de zoom antes de presionar [0] (Película) para iniciar la grabación.
- Tanto el Zoom SR único (página [62\)](#page-61-0) como el Zoom SR múltiple (página [63](#page-62-0)) se deshabilitan durante la grabación de películas.
- Los efectos del movimiento de la cámara son más evidentes cuando se capturan primeros planos o se utiliza un factor de zoom grande. Por tal motivo, se recomienda utilizar un trípode para grabar en estas condiciones.
- A excepción de la película a alta velocidad, el AF Continuo (página [118](#page-117-0)) se activa durante la grabación de películas mientras está seleccionado "AF" (Enfoque automático) o "Macro" para el ajuste "Enfoque".
- La detección facial se deshabilita durante la grabación de películas normales FHD y STD, y de alta velocidad. La detección facial se habilita cuando se graban películas con Premium Auto PRO (FHD y STD).
- Las siguientes funciones no se pueden utilizar para la grabación de películas. Algunas escenas BEST SHOT, algunas escenas ART SHOT, Lapso de tiempo, Horquillado inteligente
- Los modos de grabación A, S y M no se pueden utilizar cuando se graba una película o cuando se utiliza la escenas BEST SHOT "Pregrabac. (película)". En estos casos, el modo de grabación siempre será **P** (Progr/autom.).

## <span id="page-80-0"></span>**Grabación de una película de alta definición**

Esta cámara es compatible con grabación de películas de alta definición (FHD). La relación de aspecto de una película FHD es 16:9, el tamaño de imagen es de 1920x1080 píxeles, y la velocidad de cuadros es de 30 fps. Los ajustes de calidad de imagen y tamaño de imagen no se pueden cambiar.

- *1.* **Alinee el dial de modos con [P] (Progr/autom.) o [**Ÿ**] (Premium Auto PRO).**
- *2.* **Presione [MENU].**
- **3.** Presione [◀], utilice [▲] y [▼] para seleccionar la pestaña "■ REC **MENU" y, a continuación, presione [SET].**
- *4.* **Utilice [**8**] y [**2**] para seleccionar "Calidad pelíc." y, a continuación, presione [**6**].**
- *5.* **Utilice [**8**] y [**2**] para seleccionar "FHD" y, a continuación, presione [SET].**
- *6.* **Grabe la película tal como lo haría con una película normal (página [78](#page-77-0)).** Presione [0] (Película) para iniciar y detener la grabación.

## <span id="page-80-1"></span>**Grabación de una película a alta velocidad**

Esta cámara es compatible con la grabación de películas a alta velocidad, hasta una velocidad máxima de 1000 fps. La relación de aspecto de las películas grabadas con este modo depende de la velocidad de cuadros (velocidad de grabación).

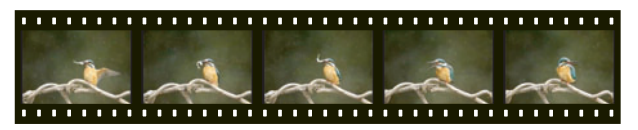

- Cuando realice grabaciones con el ajuste de velocidad de cuadros en "30-120 fps" o "30-240 fps", la grabación de audio sólo es posible durante la grabación a 30 fps. El audio no se graba en ninguna otra velocidad de cuadro.
- *1.* **Alinee el dial de modos con [P] (Progr/autom.).**
- *2.* **Presione [MENU].**
- **3.** Presione [◀], utilice [▲] y [▼] para seleccionar la pestaña "□ REC **MENU" y, a continuación, presione [SET].**
- *4.* **Utilice [**8**] y [**2**] para seleccionar "Calidad pelíc." y, a continuación, presione [**6**].**
- *5.* **Utilice [**8**] y [**2**] para seleccionar la velocidad de cuadros (velocidad de grabación) que desea y, a continuación, presione [SET].**

Una velocidad de cuadros rápida (del orden de 1000 fps) producirá un tamaño de imagen inferior.

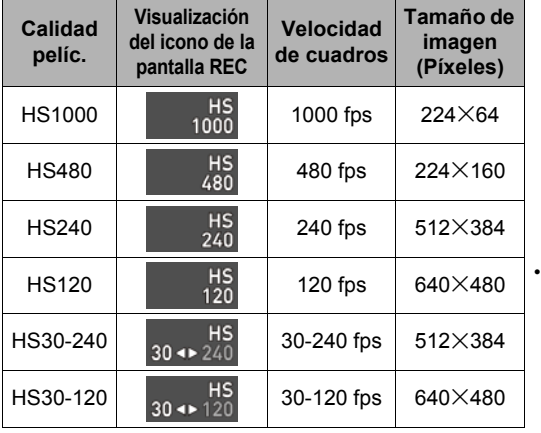

La sigla fps (cuadros por segundo) es una unidad de medición que indica el número de imágenes grabadas o reproducidas por segundo.

- *6.* **Grabe la película tal como lo haría con una película normal (página [78](#page-77-0)).** Presione [●] (Película) para iniciar y detener la grabación.
	- Durante la grabación de películas a alta velocidad (HS120, HS240, HS480, HS1000), el enfoque se fija en la misma posición que cuando se inició la grabación. Si desea enfocar la imagen, presione el botón disparador hasta la mitad para el enfoque automático o bien, enfoque manualmente antes de presionar [0] (Película) para iniciar la grabación.
	- AF continuo se habilita cuando se graba a 30 fps con "HS30-120" o "HS30- 240". No obstante, el enfoque se fija cada vez que se cambia a 120 fps o 240 fps.
	- Cuando se selecciona "HS30-120" o "HS30-240" para la velocidad de cuadros, la grabación siempre se inicia a una velocidad de cuadros de 30 fps. El cambio de la velocidad de cuadros entre 30 fps y 120 fps o entre 30 fps y 240 fps sólo es posible mientras la grabación está en proceso. Presione [4] y [ $\blacktriangleright$ ] o [SET] para cambiar entre las velocidades. El audio se graba solamente mientras se está capturando a 30 fps.

- Cuando mayor sea la velocidad de cuadros (cuadros por segundo), se requiere más luz para la grabación. Cuando se graba una película a alta velocidad, procure hacerlo en un entorno bien iluminado.
- Cuando se graban ciertos tipos de películas, la imagen que aparece en la pantalla puede ser más pequeña que lo normal. Cuando se graba una película a alta velocidad, aparecen franjas negras en las partes superior, inferior, izquierda y derecha de la pantalla.
- Cuando se graba una película a alta velocidad, el parpadeo de la fuente de luz puede hacer que aparezcan franjas horizontales en la imagen. Esto no es ningún signo de anomalía de la cámara.
- El cambio de los datos visualizados en la pantalla se deshabilita durante la grabación de películas de alta velocidad.

## **Uso de pregrabación de película (Pregrabac. (película))**

La Pregrabación (película) permite guardar aproximadamente cinco segundos de la acción pregrabada (aproximadamente dos segundos en el modo de película a alta velocidad). Cuando se inicia la grabación en tiempo real, la acción pregrabada queda guardada antes de la grabación en tiempo real, para que no se le pierda ningún momento vital al atrasarse en presionar el botón de grabación.

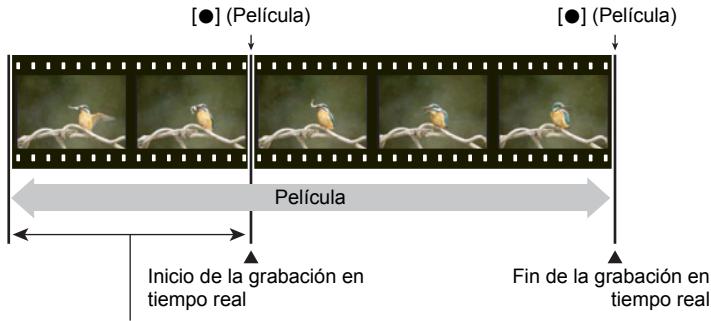

Parte pregrabada de aproximadamente 5 segundos (desde el búfer)

• Aproximadamente dos segundos para película a alta velocidad

- . **Cómo configurar la cámara para filmar una película pregrabada**
- *1.* **Alinee el dial de modos con [**b**] (BEST SHOT).**
- *2.* **Presione [MENU].**
- **3.** Presione [◀], utilice [▲] y [▼] para seleccionar la pestaña "**O** REC **MENU" y, a continuación, presione [SET].**
- *4.* **Utilice [**8**] y [**2**] para seleccionar "Calidad pelíc." y, a continuación, presione [**6**].**
- *5.* **Utilice [**8**] y [**2**] para seleccionar el modo de película que desea usar para la grabación y, a continuación, presione [SET].**
- *6.* **Presione [SET].**
- 7. Utilice [▲] y [▼] para seleccionar **S** y, a continuación, presione [SET].
- *8.* **Utilice [**8**], [**2**], [**4**] y [**6**] para seleccionar la pestaña "Pregrabac. (película)" y, a continuación, presione [SET].** Entonces aparecerá **[7]** (Pregrabac.(película)) en la pantalla, indicando que la cámara está pregrabando en su búfer.
- . **Para filmar una película pregrabada**
- *1.* **Configure la cámara para Pregrabación de películas mediante el procedimiento descrito más arriba, y apunte la cámara hacia el objeto.**
- *2.* **Cuando usted esté preparado para grabar, presione [**0**] (Película).** Se guardará aproximadamente cinco segundos de la acción pregrabada en el búfer antes de presionar [0] (Película) (dos segundos si está utilizando película a alta velocidad), y se iniciará la grabación en tiempo real.
- *3.* **Vuelva a presionar [**0**] (Película) para detener la grabación.**
	- Para desactivar la grabación de Película pregrabada, alinee el dial de modos con [P] (Progr/autom.) o [@] (Premium Auto PRO).
	- Cuando graba con el ajuste "HS30-120" y "HS30-240" para película a alta velocidad, no podrá cambiar el ajuste de velocidad (fps) mientras se está pregrabando en el búfer, en el paso 1 del procedimiento anterior. Puede cambiar el ajuste de velocidad (fps) luego de presionar [0] (Película) para iniciar la grabación en tiempo real.

- Mientras la cámara está configurada para filmar con pregrabación de película, no se tomará la instantánea al presionar el botón disparador, a menos que la grabación de película esté en proceso. Con la película de alta definición (FHD) y estándar (STD), puede grabar imágenes fijas durante la grabación de película en tiempo real.
- Cuando filme con la Pregrabación de películas en combinación con la película a alta velocidad, no se podrá modificar el ajuste de cambio EV o de equilibrio de blanco haciendo girar el dial de control, aún cuando "Cambio EV" o "Eq. blanco" esté asignado a la función "Dial" (página [107](#page-106-0)). En este caso, utilice el panel de control para cambiar el ajuste del cambio EV o de equilibrio del blanco.

## **Grabación de una película a intervalos (Lapso de tiempo)**

Esta función le permite grabar películas de fenómenos naturales que se producen durante un cierto tiempo tiempo, acelerar el flujo del tráfico en una escena urbana, o grabar otros tipos similares de películas.

- Cuando se graba con esta función, se recomienda el uso de un trípode.
- Para evitar la pérdida de energía mientras está grabando, utilice una batería completamente cargada.
- Antes de grabar con esta función, asegúrese de que exista suficiente espacio libre en la tarjeta de memoria.
- El enfoque permanece fijo en la posición que tenía al iniciar la grabación.
- Con algunas escenas, los ajustes de brillo y equilibrio de blanco quedan fijos en la posición que tenían al iniciar la grabación.

## *1.* **Alinee el dial de modos con [**F**] (Lapso de tiempo).**

## *2.* **Presione [SET].**

- *3.* **Utilice [**8**] y [**2**] para seleccionar en el panel de control y, a continuación, presione [SET].**
- *4.* **Seleccione la escena que desea usar y, a continuación, presione [SET].**
- *5.* **Presione [SET], seleccione (Ajustes del lapso de tiempo) y, a continuación, presione [SET].**
- **6.** Utilice [▲] y [▼] para seleccionar " $\blacksquare$  Intervalo" o " $\blacksquare$  Tiempo total", **presione [**6**] y, a continuación, utilice [**8**] y [**2**] para cambiar el ajuste.** Cada escena se configura inicialmente según los ajustes predeterminados " Intervalo" y "**I** Tiempo total" específicos, adecuados para esa escena. Estos ajustes pueden modificarse si así lo desea.

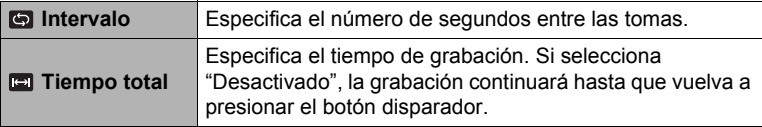

## *7.* **Presione [SET].**

• Los ajustes de intervalo se muestran en la parte inferior de la pantalla.

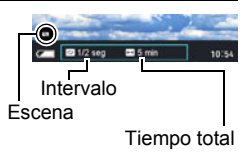

#### *8.* **Presione el botón disparador para iniciar la grabación.**

- El disparo se realiza con el intervalo especificado en el paso 6.
- La grabación se detiene al final del tiempo de grabación especificado en el paso 6, o cuando se vuelve a presionar el botón disparador.
- El tiempo de grabación restante no se visualiza cuando el ajuste "<sup>no</sup> Tiempo total" está "Desactivado".

Tiempo de grabación

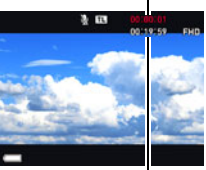

Tiempo de grabación restante

- Durante la grabación a intervalos, la pantalla del monitor se apaga de acuerdo con el ajuste de "Inactivo" (página [188](#page-187-0)). Para que la pantalla del monitor permanezca encendida, cambie el ajuste "Inactivo" a "Desactivado". No obstante, tenga en cuenta que con este ajuste el consumo de la batería es más rápido.
- Si se habilita el modo inactivo (página [188](#page-187-0)), la pantalla se apaga tras un período de inactividad preseleccionado si no se realiza ninguna operación con la cámara, pero la grabación a intervalos continúa. En este momento, destellará la luz trasera de la cámara. La pantalla del monitor se vuelve a encender en cuanto se realiza alguna operación. No obstante, ninguna de las siguientes operaciones hace que se encienda la pantalla del monitor.
	- Presionando [ON/OFF] (Encender/apagar)
	- Presionando el botón disparador hasta el fondo
	- Girando el dial de modos
- Las siguientes funciones no se pueden usar junto con esta función. Zoom SR, Antisacudida, Iluminación, AF continuo, temporizador triple, Sin manos, Detec. facial, Medición, ISO, Lím/sup. ISO, Retoque, Revisar
- La velocidad de cuadros para la reproducción de las películas grabadas con esta función es de 20 fps. La calidad de la película depende de la escena en uso. Escena 1 a 6: FHD Escena 7 a 11: HD
- Tenga en cuenta que el audio no se graba cuando se utilice esta función.
- Es posible configurar la cámara para que reproduzca solo películas a intervalos durante una presentación de diapositivas (página [140\)](#page-139-0).
- Cuando utiliza "Artística HDR" para la grabación de vídeo, la intensidad del efecto artístico se fija de acuerdo con los ajustes de la película.
- Durante la grabación a intervalos, no es posible capturar una instantánea presionando el botón disparador (Instantánea en película).
- La operación de reposición (página [194](#page-193-1)) hace que "Intervalo" y "Tiempo total" vuelvan a los ajustes iniciales predeterminados. Cada una de las escenas a intervalos dispone de sus propios ajustes de "Intervalo" y "Tiempo total".
- Si desea ajustar el brillo cuando se graba una "Escena nocturna" a intervalos, utilice " $\mathbf{S}$ " (Velocidad de obturación) en el panel de control (página [44](#page-43-0)) para ajustar la velocidad de obturación.

## . **Cómo usar la pantalla de información de la escena**

Para obtener más información sobre una escena, selecciónela con el marco en el menú de escena y, a continuación, gire el controlador de zoom en una u otra dirección.

- Para volver al menú de escenas, gire otra vez el controlador de zoom.
- Para desplazarse entre las escenas, utilice [<] v [ $\blacktriangleright$ ].
- Presione [SET] para configurar los ajustes de la escena seleccionada actualmente.

## **Toma de una instantánea mientras se está grabando una película (Instantánea en película)**

Es posible grabar instantáneas mientras se graba una película. Cuando la cámara está en el modo de toma única, podrá capturar instantáneas una tras otra. Si mantiene presionado el botón disparador en el modo de disparo continuo, se grabarán hasta siete imágenes consecutivas a una velocidad de aproximadamente 10 imágenes por segundo (fps). Puede grabar como máximo un total de 28 imágenes mediante una sola operación de grabación de película.

- *1.* **Presione el botón disparador mientras se está grabando una película.**
	- En el modo de disparo continuo, las imágenes continúan capturándose mientras se mantiene presionado el botón disparador.
	- Mientras se está grabando una película, podrá cambiar entre el modo de toma única y el modo de disparo continuo presionando [◀], [▶], o [SET]. Tenga presente que esta conmutación de modos es posible sólo durante la grabación de películas. El modo de disparo continuo se indica mediante **indica** en blanco (en la pantalla), y el modo de toma única mediante  $\blacksquare$  en blanco.

Modo de grabación de instantáneas

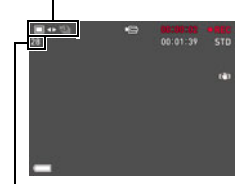

Número de instantáneas que se puede grabar

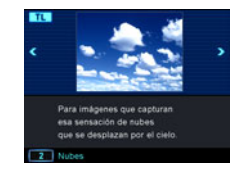

- Tenga en cuenta que no se puede usar el flash cuando se graba una instantánea en película.
- Tenga en cuenta que la grabación de una instantánea mientras se está grabando una película puede realizarse sólo durante la grabación de películas FHD y STD. No es posible con otros tipos de grabación de película.
- Las instantáneas capturadas con instantánea en películas no se pueden enfocar individualmente. El enfoque será el mismo que el de la película que se está grabando.
- El campo de visión de una instantánea grabada durante la grabación de una película FHD será mayor que el de la película FHD.
- La calidad de imagen de la instantánea cambia automáticamente a "Normal".
- El modo de grabación **P** (Progr/autom.) se utiliza cuando usted captura una instantánea durante la grabación de una película.
- No es posible grabar instantáneas en película durante la grabación de películas a intervalos o manos libres.

<span id="page-88-0"></span>BEST SHOT le ofrece una colección de "escenas" de muestra que abarca diversos tipos de condiciones de grabación. Cuando se necesite cambiar la configuración de la cámara, simplemente busque la escena que corresponda con la que está intentando capturar, y la cámara realizará automáticamente los ajustes. Esto ayuda a reducir al mínimo la posibilidad de imágenes estropeadas resultantes de ajustes de exposición y velocidad de obturación incorrectos.

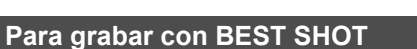

- *1.* **Alinee el dial de modos con [**b**] (BEST SHOT).**
- *2.* **Presione [SET].**
- **3.** Utilice [▲] y [▼] para seleccionar <sup>®</sup> y, a continuación, **presione [SET].**

Se visualizará un menú de escenas BEST SHOT.

- *4.* **Utilice [**8**], [**2**], [**4**] y [**6**] para mover el marco hasta la escena que desee seleccionar.**
	- Si desea pasar a otra pantalla de escenas, presione  $[\triangle]$  o  $[\blacktriangledown]$ , o gire el aro de funciones.
	- Para volver a la grabación normal de instantáneas, alinee el dial de modos con [**P**] (Progr/autom.).
- *5.* **Presione [SET] para configurar los ajustes de la escena seleccionada actualmente.**

Esto hace que se vuelva al modo REC.

• Para seleccionar una escena BEST SHOT diferente, repita el procedimiento anterior desde el paso 2.

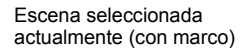

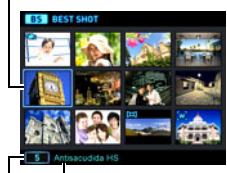

Número de escena Nombre de la escena

- *6.* **Presione el botón disparador (si está grabando una instantánea) o [**0**] (Película) (si está grabando una película).**
	- Con algunas escenas BEST SHOT, el mensaje "Ocupado... Espere..." aparece en la pantalla después de presionar el botón disparador. La cámara está en proceso de grabación de una imagen hasta que aparezca el mensaje. Mantenga la cámara inmóvil. Después de aparecer el mensaje, la operación de procesamiento de la imagen tarda algún tiempo en completarse. No podrá grabar ninguna otra imagen mientras se está visualizando el mensaje.

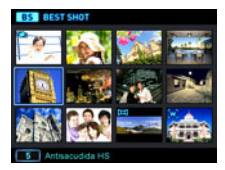

 $[BS]$ 

## ■ Cómo usar la pantalla de información de escena

Para obtener más información sobre una escena, selecciónela con el marco en el menú de escena y, a continuación, gire el controlador de zoom en una u otra dirección.

- Para volver al menú de escenas, gire otra vez el controlador de zoom.
- Para desplazarse entre las escenas, utilice  $\Box$   $\Box$
- Presione [SET] para configurar los ajustes de la escena seleccionada actualmente.

## **Precauciones sobre BEST SHOT**

- Las imágenes de ejemplo mostradas en las pantallas de escenas BEST SHOT no fueron grabadas con esta cámara. Son simulaciones que se ofrecen para mostrar los efectos y cualidades de cada escena.
- Dependiendo de las condiciones de grabación y otros factores, es posible que las imágenes grabadas con BEST SHOT no produzcan los resultados previstos.
- Puede modificar los ajustes de la cámara configurados luego de seleccionar una escena BEST SHOT. Sin embargo, tenga en cuenta que los ajustes BEST SHOT vuelven a sus valores predeterminados al seleccionar otra escena BEST SHOT o al apagar la cámara.
- La grabación de instantáneas se deshabilita mientras se están utilizando las siguientes escenas BEST SHOT. Pregrabac. (película)
- La grabación de película se deshabilita mientras se están utilizando las siguientes escenas BEST SHOT. Fondo difuminado, Macro todo enfocado, Mejor selección HS, Antisacudida HS, Toma amplia, Toma nocturna HS, Panorámica con barrido, Salida TV HDMI, Toma triple, HDR, Zoom SR múltiple
- Cuando el modo de película es FHD/STD, las películas se graban utilizando los ajustes de la escena BEST SHOT seleccionada. Para la grabación de película a alta velocidad, los ajustes de la escena BEST SHOT se ignoran, y la grabación de la película se realiza de la manera habitual.
- Las escenas BEST SHOT que utilizan Ráfaga alta velocidad ignoran el ajuste "Zoom (SR)".
- Con las siguientes escenas BEST SHOT, ciertas condiciones de grabación pueden hacer que el área de la imagen quede más estrecha que lo habitual. Escena nocturna y retratos HS, Toma nocturna HS

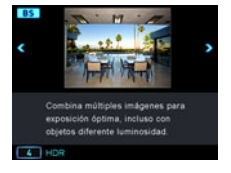

## **Grabación con Antisacudida de alta velocidad (Antisacudida HS)**

Además de la Antisacudida óptica, si presiona una sola vez el botón disparador con Antisacudida HS habilitada, la cámara graba múltiples imágenes y las combina automáticamente. Utilice esta función para reducir al mínimo la borrosidad de la imagen causada por el movimiento de la cámara en condiciones en que por algún motivo, no sea posible usar la antisacudida óptica.

## *1.* **En el modo BEST SHOT, seleccione "Antisacudida HS" (página [89](#page-88-0)).**

## *2.* **Cuando esté listo para disparar, presione el botón disparador.**

## **NOTA**

- Con esta escena BEST SHOT, el flash se aiusta automáticamente a  $\boxtimes$  (Flash desactivado).
- Si mueve la cámara más allá del rango admisible o si el objeto se mueve durante la toma, Antisacudida HS puede no funcionar correctamente y como resultado la imagen aparecerá borrosa.
- Cuando realice tomas con estas escenas BEST SHOT, los ajustes de "ISO" (página [51](#page-50-0)) y "Lím/sup. ISO" (página [113](#page-112-0)) se fijan en "Automático".

## **Toma de imágenes en la oscuridad sin flash (Toma nocturna HS)**

La cámara captura una serie de imágenes para luego combinarlas en un imagen final. El resultado es una imagen nítida, incluso si se ha tomado en la oscuridad sin flash.

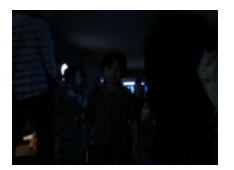

Tomas con "Progr/autom.", sin flash Tomas con "Toma nocturna HS"

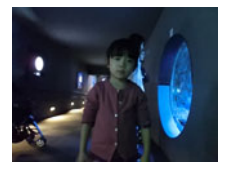

### *1.* **En el modo BEST SHOT, seleccione "Toma nocturna HS" (página [89](#page-88-0)).**

### *2.* **Presione el botón disparador para realizar la toma.**

- Procure evitar el movimiento de la cámara y del objeto cuando realice la toma.
- El(los) objeto(s) deberá(n) verse en la pantalla cuando está componiendo la imagen.

- Cuando se graba con esta función, "ISO" (página [51\)](#page-50-0) se ajusta a "Automático" (fijo).
- Cualquier movimiento de la cámara durante la toma con esta función, hará que proceso de antisacudida dé como resultado un rango de imagen más angosto que lo normal.
- Cuando se graba con esta función, los ajustes de tamaño de imagen "RAW+JPEG", 3:2 y 16:9 no se pueden seleccionar. Si se selecciona uno de estos tamaños en otro modo, el tamaño de la imagen cambiará a 12 M cuando se selecciona esta función.

## <span id="page-91-0"></span>**Corrección digital de sobreexposición y subexposición (HDR)**

Con HDR (Alto rango dinámico), la cámara captura una serie de imágenes de disparo continuo (CS) utilizando diferentes ajustes de exposición y las combina en una imagen final, corrigiendo la sobreexposición o subexposición de los objetos con niveles de brillo diferentes.

## *1.* **En el modo BEST SHOT, seleccione "HDR" (página [89](#page-88-0)).**

- *2.* **Presione [SET] y, a continuación, utilice [**8**] y [**2**] para seleccionar la opción (Nivel HDR) en el panel de control y luego presione [SET].**
- *3.* **Utilice [**8**] y [**2**] para seleccionar el nivel HDR que desea y, a continuación, presione [SET].**
	- El Nivel HDR puede ajustarse a Nivel 1, Nivel 2 o Nivel 3.

### *4.* **Presione el botón disparador para realizar la toma.**

- HDR funciona mejor cuando se graba con la cámara montada en un trípode.
- Si graba con esta función, el ajuste del flash cambiará automáticamente a <sup>3</sup> (Flash desactivado).
- La corrección de antisacudida realizada para compensar el movimiento de la cámara durante la grabación con esta función, produce un área de la imagen más estrecha que lo habitual.
- Es posible que no se obtenga el efecto HDR deseado si la cámara o el objeto se mueve durante la toma.

## **Grabación con fondo difuminado (Fondo difuminado)**

Esta función analiza una ráfaga de imágenes consecutivas y luego difumina el fondo del objeto principal. Gracias a este efecto, el objeto queda claramente destacado, tal como las fotografías tomadas con una cámara réflex de un solo objetivo. El efecto de difuminado puede ajustarse a cualquiera de los tres niveles.

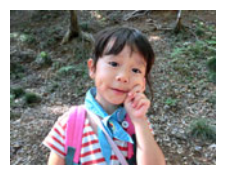

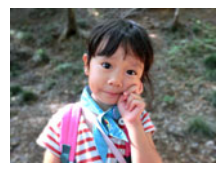

Grabación con "Progr/autom.". Grabación con "Fondo difuminado".

- *1.* **En el modo BEST SHOT, seleccione "Fondo difuminado" (página [89\)](#page-88-0).**
- *2.* **Presione [SET] y, a continuación, utilice [**8**] y [**2**] para seleccionar la opción (Efecto difumado) en el panel de control y luego presione [SET].**
- *3.* **Utilice [**8**] y [**2**] para seleccionar el nivel de difuminado de la imagen que desea y, a continuación, presione [SET].**
	- El nivel de borrosidad de la imagen puede ajustarse a Nivel 1, Nivel 2 o Nivel 3.
- *4.* **Presione el botón disparador para realizar la toma.**
	- Realice las tomas lo más cerca posible del objeto. Asimismo, el fondo debe estar lo más lejos posible del objeto. Las distancias requeridas dependen del factor de zoom en uso.

Ejemplo: Cuando se ajusta el zoom a gran angular completo (W), la distancia entre la cámara y el objeto debe ser de 30 cm, mientras que la distancia entre el objeto y el fondo debe ser, al menos, de 1 metro.

- Con esta función, el flash se ajusta automáticamente a **@** (Flash desactivado).
- La Antisacudida se ajusta automáticamente a "Estándar" (página [114\)](#page-113-0) al grabar con esta función, pero un movimiento brusco de la cámara o del objeto hace imposible obtener los resultados deseados.
- Si por algún motivo, la cámara determina que no es posible difuminar el fondo de una imagen, se mostrará el mensaje "Falló el difuminado. Se grabará con fondo normal.". No obstante, tenga en cuenta que la imagen quedará guardada aunque no se haya podido difuminar el fondo.

## **Grabación con Macro Full Focus (Macro todo enfocado)**

La función Macro todo enfocado graba y analiza una secuencia de múltiples imágenes y las combina de tal manera que toda la imagen se ve enfocada: desde objetos cercanos hasta objetos distantes.

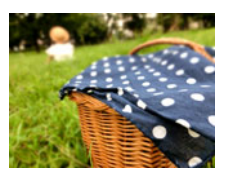

Imagen "Progr/autom." Macro todo enfocado

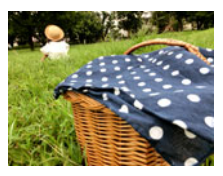

- *1.* **En el modo BEST SHOT, seleccione "Macro todo enfocado" (página [89](#page-88-0)).**
- *2.* **Presione el botón disparador para realizar la toma.**
	- Mueva la cámara tan cerca del objeto como sea posible, y tenga cuidado de evitar el movimiento de la cámara y del objeto mientras realiza la toma.

- Cuando se graba con esta función, el zoom se fija en gran angular.
- Cuando se graba con esta función, el flash se ajusta automáticamente a **@** (Flash desactivado).
- La Antisacudida se ajusta automáticamente a "Estándar" (página [114\)](#page-113-0) al grabar con esta función, pero un movimiento brusco de la cámara o del objeto hace imposible obtener los resultados deseados.
- Aparecerá el mensaje "Falló fusión imágenes. Se grabarán como normales." si por alguna razón no se puede realizar el proceso Macro todo enfocado. Las imágenes tomadas con la cámara se guardan incluso si no se pueden combinar.

## **Grabación con Toma triple**

La Toma triple permite tomar una ráfaga de tres imágenes y almacenarlas en la memoria. Con esta función, nunca más se perderá esos momentos especiales y graciosos de los niños jugueteando.

### *1.* **En el modo BEST SHOT, seleccione "Toma triple" (página [89](#page-88-0)).**

*2.* **Apunte la cámara hacia el objeto y presione el botón disparador hasta la mitad.**

En este momento, la cámara comenzará a pregrabar las imágenes.

• Si libera el botón disparador antes de presionarlo hasta el fondo, se borrarán todas las imágenes pregrabadas existentes actualmente en el búfer.

### *3.* **Para grabar, presione el botón disparador hasta el fondo.**

Con esto se grabarán tres imágenes: una de la acción que tuvo lugar antes de presionar el botón disparador hasta el fondo, más dos imágenes en tiempo real.

• Si presiona el botón disparador hasta el fondo sin presionarlo previamente hasta la mitad, se grabarán solo dos imágenes.

## **NOTA**

• Los ajustes de la siguiente tabla se encuentran fijos durante la grabación con esta función.

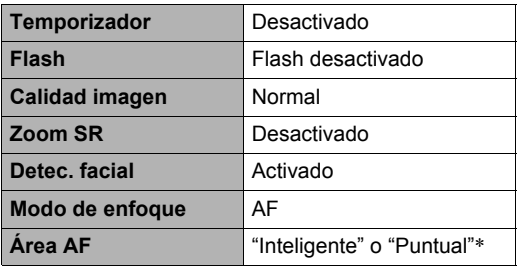

\* Si selecciona "I Múltiple" o "<sub>I s</sub> Sequimiento" para este ajuste en otro modo y luego graba con Toma triple, la toma se realiza con el ajuste "**I Puntual**".

## **Grabación con prioridad en las caras del sujeto (Mejor selección HS)**

Con Mejor selección HS, la cámara captura automáticamente una serie de imágenes, y selecciona la mejor teniendo en cuenta factores tales como la borrosidad de la imagen y la expresión facial (si la persona está sonriendo o parpadeando).

### *1.* **En el modo BEST SHOT, seleccione "Mejor selección HS" (página [89\)](#page-88-0).**

#### *2.* **Presione el botón disparador para realizar la toma.**

- Si graba con esta función, el ajuste del flash cambiará automáticamente a **3** (Flash desactivado).
- Si una o más caras aparecen borrosas en todas las imágenes capturadas, también aparecerán borrosas en la imagen final.
- Las siguientes condiciones impiden que la cámara pueda detectar si el sujeto está parpadeando o sonriendo. Debido a ello, se podrá obtener una imagen final con un sujeto parpadeando o sin sonreír.
	- Caras oscurecidas total o parcialmente por sombras, etc.
	- Cabellos que tapan o están cerca de los ojos
	- Uso de gafas
	- Caras pequeñas
	- Caras que no están mirando directamente hacia la cámara
- La grabación de un grupo grande de personas hará que se requiera más tiempo en procesar la imagen después de la toma.

## **Captura de una imagen panorámica (Panorámica con barrido)**

Con Panorámica con barrido, podrá mover la cámara para componer y grabar múltiples imágenes y combinarlas en una panorámica. Esta función le permite grabar una panorámica de hasta 360 grados, que supera con creces la capacidad física del objetivo.

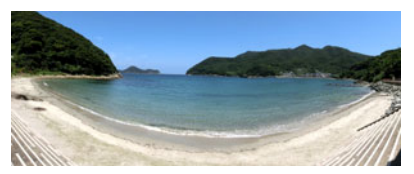

- La imagen panorámica final puede tener uno de los dos tamaños siguientes. La dirección de desplazamiento es a derecha o a izquierda: máximo 11520x1080 píxeles
- La dirección de desplazamiento es arriba o abajo: máximo 1920 $\times$ 7296 píxeles
- Las operaciones de zoom no se pueden realizar mientras se graba una Panorámica con barrido. El ajuste de zoom se fija en gran angular completo.
- Puede utilizar Panorámica con barrido para grabar una imagen de hasta aproximadamente 360 grados horizontal y de hasta aproximadamente 180 grados vertical.

Si graba una imagen Panorámica con barrido horizontal de menos de 360 grados, el tamaño de la imagen será de 60, 120, 180, 240 ó 300 grados.

- *1.* **En el modo BEST SHOT, seleccione "Panorámica con barrido" (página [89](#page-88-0)).**
- *2.* **Presione [SET] y, a continuación, utilice [**8**] y [**2**] para seleccionar la opción (Direccion barrido) en el panel de control y luego presione [SET].**
	- También puede seleccionar Dirección barrido girando el aro de funciones.
- *3.* **Utilice [**8**] y [**2**] para seleccionar la dirección en la que desea mover la cámara mientras graba y, a continuación, presione [SET].** Puede seleccionar una de las cuatro direcciones: Derecha, izquierda, arriba o abajo.
- *4.* **Apunte la cámara hacia el comienzo de la toma panorámica y presione el botón disparador hasta la mitad para que se realice el enfoque automático.**
- *5.* **Presione el botón disparador hasta el fondo hasta que aparezca un cursor deslizante en la pantalla. Mueva lentamente la cámara en la dirección indicada por la flecha en la pantalla hasta que el cursor deslizante se mueva hasta el otro extremo de su recorrido (por ejemplo, hasta el extremo derecho cuando mueve la cámara hacia la derecha).**
	- La cámara comenzará a componer internamente la imagen panorámica cuando el cursor deslizante llegue al otro extremo de su recorrido.
	- La composición de la imagen también se inicia automáticamente cuando usted deje de mover la cámara durante la toma panorámica.

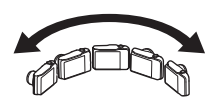

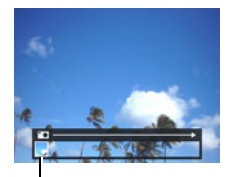

Cursor deslizante

- Las siguientes condiciones no son compatibles con la grabación de Panorámica con barrido.
	- Objetos bajo la luz artificial, luz del sol, etc., cuyo brillo difiere considerablemente de la de su entorno
	- Objetos con motivos que cambian constantemente, como ríos, olas o cascadas de agua
	- Objetos con poco contraste, como el cielo o una playa de arena
	- Objeto principal demasiado cercano a la cámara
	- Objetos en movimiento
	- Entornos oscuros
- La Panorámica con barrido puede detenerse en un punto intermedio en los casos siguientes.
	- Movimiento del objeto o de la cámara
	- Movimiento de la cámara demasiado rápido o demasiado lento
- La grabación de una imagen Panorámica con barrido después de presionar el botón disparador hasta la mitad para realizar el enfoque automático puede no producir los resultados deseados si hay diferencias considerables en el brillo, color y/o enfoque de las imágenes individuales. En tal caso, intente cambiar la posición de enfoque sobre un objeto diferente, etc.
- Dado que la imagen Panorámica con barrido se crea mediante la unión de múltiples imágenes, puede haber cierta rugosidad en el punto de unión de dos imágenes.
- La grabación bajo una fuente de luz parpadeante (como una lámpara fluorescente) puede ocasionar desigualdad en el brillo y/o los colores de la imagen final de Panorámica con barrido.
- Cuando se graban imágenes de Panorámica con barrido, la exposición y el equilibrio del blanco se fijan a los niveles medidos al presionar el botón disparador al comienzo de la operación.
- Si graba con esta función, el ajuste del flash cambiará automáticamente a **3** (Flash desactivado).

## **Grabación con un ángulo de visión súper amplio (Toma amplia)**

Con esta función, se graba un número de imágenes y luego se combinan para producir una imagen con un ángulo de visión súper amplio que excede el ángulo máximo de visión posible con el objetivo. Convertidas a equivalentes de 35 mm, las distancias focales disponibles con esta función permiten grabar con ángulos de visión aproximados de 17 mm y 21 mm.

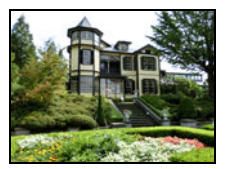

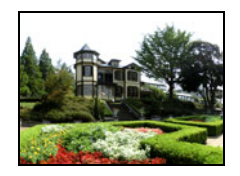

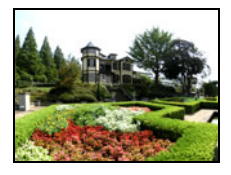

28 mm (ángulo máximo del objetivo) 21 mm 17 mm

- *1.* **En el modo BEST SHOT, seleccione "Toma amplia" (página [89\)](#page-88-0).**
- *2.* **Presione [SET] y, a continuación, utilice [**8**] y [**2**] para seleccionar la opción (Nivel gr/ang) en el panel de control y luego presione [SET].**
- *3.* **Utilice [**8**] y [**2**] para seleccionar el ajuste de amplio (ángulo de visión) que desea y, a continuación, presione [SET].** Hay dos ajustes disponibles: "21 mm" y "17 mm". "17 mm" graba un área más ancha que "21 mm".
- *4.* **Sostenga la cámara verticalmente, con el botón disparador y otros mandos en la parte inferior.**
	- En este momento, no apunte la cámara directamente hacia el suelo. De hacerlo, el sensor de posición vertical/horizontal integrado a la cámara no funcionará correctamente y no se podrá comenzar a grabar.

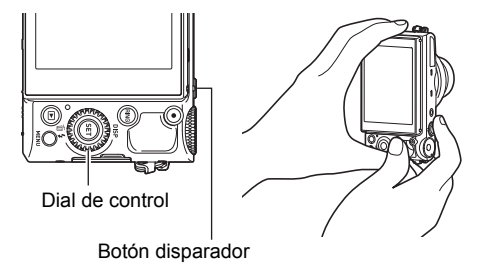

- *5.* **Apunte la cámara al objeto que desea situar en el centro de la imagen y luego realice el enfoque presionando el botón disparador hasta la mitad.**
	- El marco azul exterior de la pantalla indica el rango grabable de la imagen.

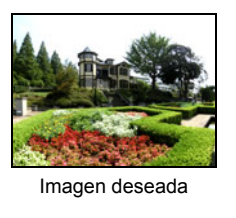

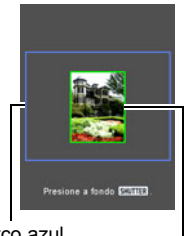

Marco azul

Parte central al iniciar la operación de grabación

#### *6.* **Presione el botón disparador hasta el fondo y mueva lentamente la cámara de conformidad con las instrucciones y la flecha que aparecen en la pantalla.**

- Sostenga firmemente la cámara con ambas manos y, siguiendo las instrucciones que aparecen en la pantalla, deslícela lentamente a una velocidad constante formando un arco horizontal o vertical con centro en su cuerpo.
	- Cuando deslice la cámara en sentido horizontal, asegúrese de no mover su cuerpo hacia la izquierda o hacia la derecha. Utilice como eje la línea vertical que va de la cabeza a los pies.

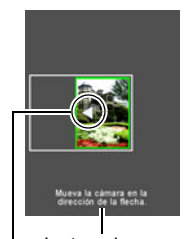

Flecha Instrucciones

- Cuando deslice la cámara en sentido vertical, asegúrese de no mover su cuerpo hacia arriba o hacia abajo. Utilice como eje la línea horizontal que va de hombro a hombro.
- Tenga cuidado de no deslizar la cámara en diagonal y asegúrese de mantenerla siempre firmemente sujetada.
- La cámara comenzará a componer internamente la imagen súper amplia cuando el cursor deslizante llegue al otro extremo de su recorrido.
- La composición de la imagen también se inicia automáticamente cuando usted deje de mover la cámara durante la toma súper amplia.

- Los valores del ángulo de visión de "17 mm" y "21 mm" son aproximados y se proporcionan sólo para fines de referencia. Los valores reales del ángulo de visión no están garantizados.
- Las operaciones de zoom no se pueden realizar durante la grabación con Toma amplia. El ajuste de zoom se fija en gran angular completo.
- Esta función permite grabar imágenes con un ángulo máximo de visión de 17 mm o 21 mm. Sin embargo, tenga en cuenta que las condiciones de grabación pueden producir un ángulo de visión más estrecho.
- Las siguientes condiciones no son compatibles con la grabación de Toma amplia. – Objetos bajo la luz artificial, luz del sol, etc., cuyo brillo difiere
	- considerablemente de la de su entorno
	- Objetos con motivos que cambian constantemente, como ríos, olas o cascadas de agua
	- Objetos con poco contraste, como el cielo o una playa de arena
	- Objeto principal demasiado cercano a la cámara
	- Objetos en movimiento
	- Panoramización hacia arriba desde un rascacielos o desde otra estructura o edificio muy alto
	- Entornos oscuros
- Cualquiera de las siguientes condiciones pueden interrumpir la operación de Toma amplia en la mitad del proceso.
	- Movimiento del objeto o de la cámara
	- Movimiento de la cámara demasiado rápido o demasiado lento
	- Movimiento de la cámara desviada de la ruta a seguir
	- Movimiento de la cámara en la dirección incorrecta
- La grabación de una imagen de Toma amplia después de presionar el botón disparador hasta la mitad para realizar el enfoque automático puede no producir los resultados deseados si hay diferencias considerables en el brillo, color y/o enfoque de las imágenes individuales. En tal caso, intente cambiar la posición de enfoque sobre un objeto diferente, etc.
- Dado que la imagen de Toma amplia se crea combinando múltiples imágenes, puede haber cierta rugosidad en el punto de unión de dos imágenes.
- La grabación bajo una fuente de luz parpadeante (como una lámpara fluorescente) puede ocasionar desigualdad en el brillo y/o los colores de la imagen final de Toma amplia.
- Cuando se graban imágenes de Toma amplia, la exposición y el equilibrio del blanco se fijan a los niveles medidos cuando se presiona el botón disparador al comienzo de la operación.
- Con esta escena BEST SHOT, el flash se ajusta automáticamente a @ (Flash desactivado).

## **Uso de la pantalla del televisor para grabar instantáneas (Salida HDMI TV)**

El siguiente procedimiento le permitirá configurar la cámara para grabar instantáneas con una relación de aspecto de 16:9, mientras realiza la composición en la pantalla del televisor.

*1.* **Apague la cámara y utilice un cable HDMI disponible comercialmente para conectar la cámara a un televisor.**

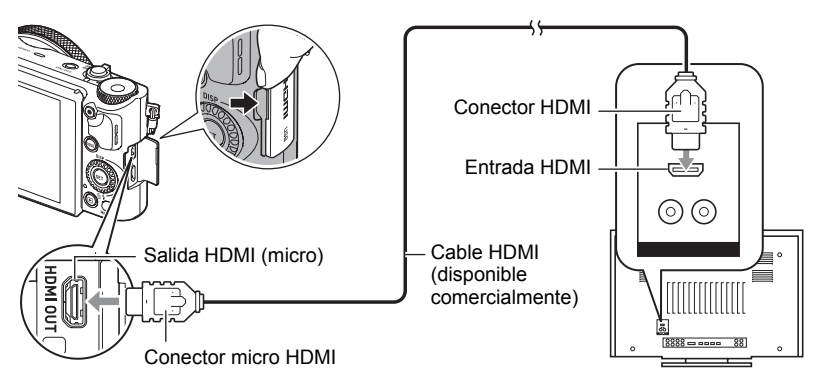

- *2.* **Encienda la cámara.**
- *3.* **En el modo BEST SHOT, seleccione "Salida TV HDMI" (página [89\)](#page-88-0).** La pantalla del monitor de la cámara se apaga y aparece una pantalla de composición de la imagen en el televisor conectado.
- *4.* **Componga la imagen en la pantalla del televisor y presione el botón disparador para realizar la toma.**

- Para obtener información detallada acerca de la conexión con la cámara y las precauciones sobre la conexión, consulte la página [137.](#page-136-0)
- Si desea cambiar el formato de la señal de vídeo digital, primero desconecte el cable HDMI de la cámara (página [138](#page-137-0)).
- Los ajustes de la siguiente tabla se encuentran fijos durante la grabación con esta función.

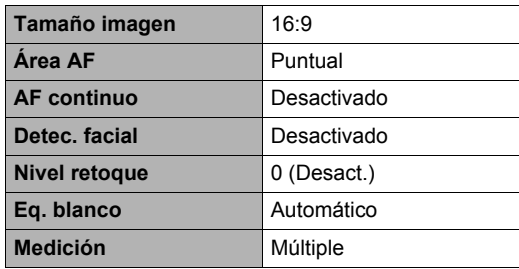

# **Ajustes avanzados (REC MENU)**

A continuación se describen las operaciones de menú utilizables para configurar diversos ajustes de la cámara.

• También puede usar el panel de control (página [44\)](#page-43-0) para configurar algunos de los ajustes que aparecen en la pantalla del menú. Consulte las páginas de referencia indicadas en esta sección para obtener información sobre cómo configurar los ajustes con el panel de control.

## **Configuración de los ajustes de grabación**

## <span id="page-103-0"></span>. **Operación en la pantalla de ejemplo de menú**

- *1.* **En el modo REC, presione [MENU].** Se visualizará la pantalla de menú ( $\Box$  REC MENU).
	- Los contenidos del menú son diferentes en el modo REC (C REC MENU) y el modo PLAY  $(\blacksquare$  PLAY MENU).
- *2.* **Presione [**4**], utilice [**8**] y [**2**] para seleccionar la pestaña en la que se encuentra el elemento de menú que desee configurar y, a continuación, presione [**6**].**
- *3.* **Utilice [**8**] y [**2**] para seleccionar la opción de menú que desea y, a continuación, presione [**6**].**
	- La operación del controlador de zoom muestra la siguiente página de elementos de menú.
- *4.* **Utilice [**8**] y [**2**] para cambiar el ajuste del elemento de menú seleccionado.**
- *5.* **Una vez realizados los ajustes que correspondan, presione [SET] para aplicar el ajuste y volver a la pantalla del visor.**
	- Si presiona [4] se registrará el ajuste seleccionado y se volverá al menú.
	- Para configurar los ajustes de otra pestaña, presione [4] dos veces para volver a la pestaña, utilice [▲] y [▼] para seleccionar una pestaña y, a continuación, presione [6]. A continuación, proceda al paso 3 del procedimiento anterior.
	- Si presiona [MENU], se interrumpirá la operación del menú y se cerrará la pantalla del menú.

 $[A][V][A][E]$ 

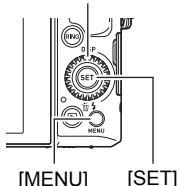

Ejemplo: Cuando se selecciona "Temporizador" en la pestaña "<sup>1</sup> REC MENU"

#### Pestañas

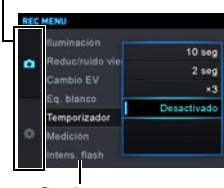

Opciones

• Dependiendo del modo de grabación, algunos de los elementos que aparecen en el menú pueden no ser utilizables. Mientras se está utilizando Premium Auto PRO, se visualizarán en los menús solo los elementos de menú cuyos ajustes se pueden configurar.

## . **Operaciones de menú en este manual**

Las operaciones de menú están representadas en este manual de la manera mostrada a continuación. La siguiente operación es la misma que la descrita en "[Operación en la pantalla de ejemplo de menú](#page-103-0)" en la página [104](#page-103-0).

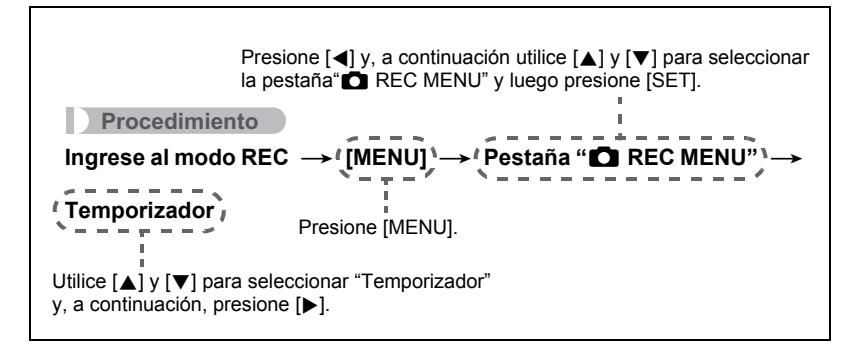

**Uso del smartphone como mando a distancia de la cámara (Captura remota)**

#### **Procedimiento**

#### **Ingrese al modo REC → [MENU] → Pestaña "** $\bigcirc$  **REC MENU" → Captura remota**

Para obtener más información, vea la página [158.](#page-157-0)

## **Cómo grabar una ráfaga de imágenes (Cont.)**

#### **Procedimiento**

**Ingrese al modo REC → [MENU] → Pestaña "** $\bullet$  **REC MENU" → Cont.** Para obtener más información, vea la página [65](#page-64-0).

### **Asignación de una función de grabación al botón disparador delantero (Disparador delantero)**

#### **Procedimiento**

### **Ingrese al modo REC → [MENU] → Pestaña "n** REC MENU" → **Disparador delantero**

Este ajuste se puede utilizar para asignar la función de grabación a realizarse cuando se presiona el botón disparador delantero con la cámara en el modo REC.

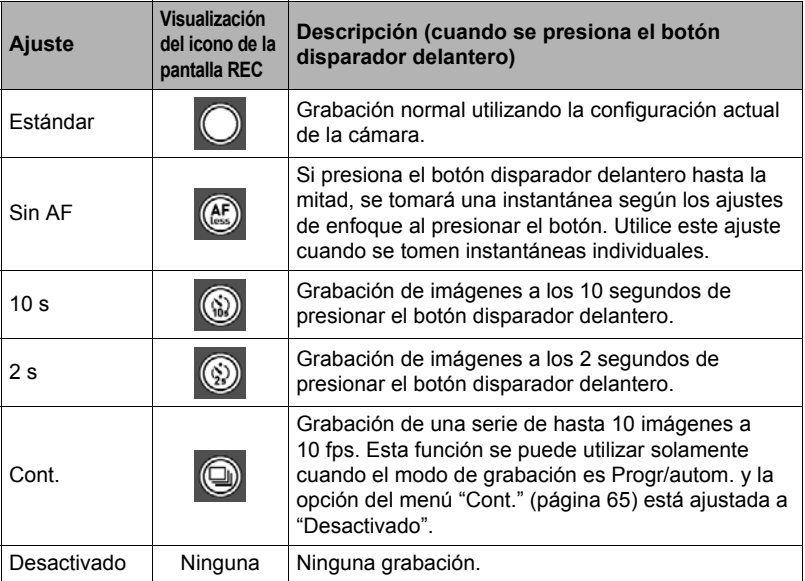

- La operación del botón disparador delantero se deshabilita mientras se graba con algunas escenas BEST SHOT.
- Para obtener información sobre las operaciones del botón disparador delantero en el modo PLAY, consulte la página [139](#page-138-0).
- Si el ajuste de "Disparador delantero" es distinto de "Desactivado", el botón disparador delantero se puede utilizar para tomar una instantánea mientras se está grabando una película (Instantánea en película). Sin embargo, en este caso, solo se podrá grabar una instantánea individual. No es posible tomar una imagen de disparo continuo (Cont.) durante la grabación de una película.

## <span id="page-106-0"></span>**Asignación de funciones al dial de control (Personalizar teclas)**

#### **Procedimiento**

### **Ingrese al modo REC → [MENU] → Pestaña "n** REC MENU" → **Personalizar teclas**

Es posible asignar al dial de control cualquiera de las siguientes funciones. Una vez realizado, el ajuste de la función se podrá cambiar con solo girar el dial de control, o presionando las teclas izquierda/derecha o arriba/abajo.

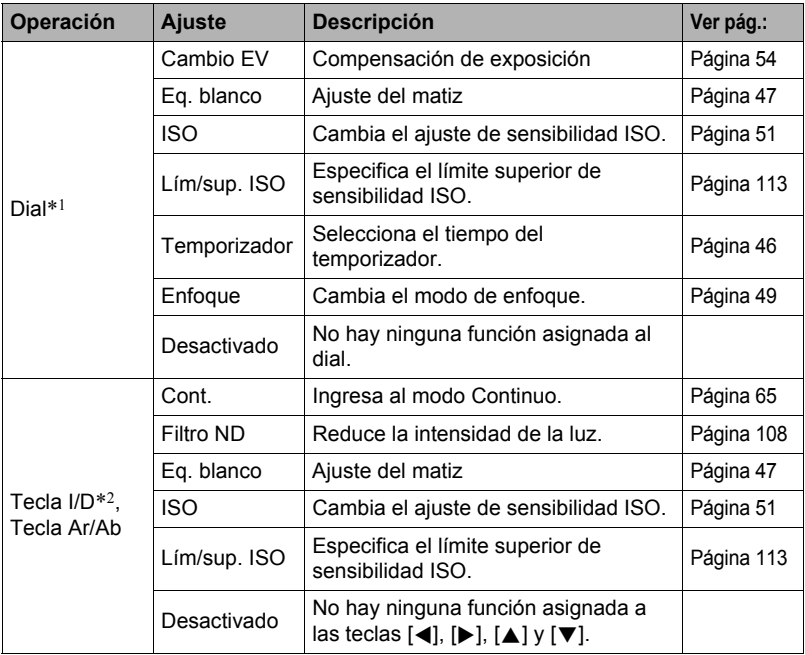

\*1 El dial de control funciona de la manera descrita a continuación en el modo de grabación **M** (Exp. Manual).

- Si al aro de funciones se le asigna una función distinta de "Apertura" (página [45](#page-44-0)), la apertura se ajustará girando el dial de control.
- Si se asigna "Apertura" al aro de funciones, la velocidad de obturación se ajusta girando el dial de control.
- \*2 Cuando el modo de enfoque es Enfoque manual (MF), el enfoque se puede ajustar con las teclas izquierda/derecha.

- Si a las teclas arriba/abajo se le asignan funciones, su función normal quedará deshabilitada [A] (DISP) (con la cual se cambia el contenido de la pantalla) y la función  $[\nabla]$  (  $\hat{m}$   $\underline{\mathbf{r}}$  ) (con la cual se cambia el ajuste del flash).
- No es posible asignar la misma función a múltiples mandos (teclas, dial de control).
- Dependiendo del modo de grabación, es posible que algunas funciones no se puedan asignar al dial de control.

## <span id="page-107-0"></span>**Reducción de la intensidad de luz (Filtro ND)**

**Procedimiento**

#### **Ingrese al modo REC → [MENU] → Pestaña "** $\bullet$  **REC MENU" → Filtro ND**

Si para este ajuste se selecciona "Activado", se reduce la intensidad de la luz, lo cual puede afectar la saturación de color, permitiéndose de esta manera grabar a velocidades de obturación más lentas bajo condiciones de iluminación exterior brillante. Aparecerá el icono **no** en la pantalla del monitor.

## **Cómo guardar una segunda imagen normal cuando se graba con Artística HDR (Doble (ART HDR))**

#### **Procedimiento**

#### **Ingrese al modo REC → [MENU] → Pestaña "n** REC MENU" → **Doble (Artística HDR)**

Para obtener más información, vea la página [75](#page-74-0).

### **Configuración de los ajustes del modo Sin manos (Sin manos)**

**Procedimiento**

#### **Ingrese al modo REC → [MENU] → Pestaña "** $\bigcirc$  **REC MENU" → Sin manos**

Para obtener más información, vea la página [71](#page-70-0).

### **Configuración de los ajustes de posición de movimiento (Pos/movim.)**

**Procedimiento**

#### $\blacksquare$  Ingrese al modo REC → [MENU] → Pestaña " $\blacksquare$  REC MENU" → **Pos/movim.**

Para obtener más información, vea la página [72](#page-71-0).
### **Para seleccionar el tamaño de imagen de la instantánea (Tamaño imagen)**

**Procedimiento**

### **Ingrese al modo REC → [MENU] → Pestaña "**REC MENU" → **Tamaño imagen**

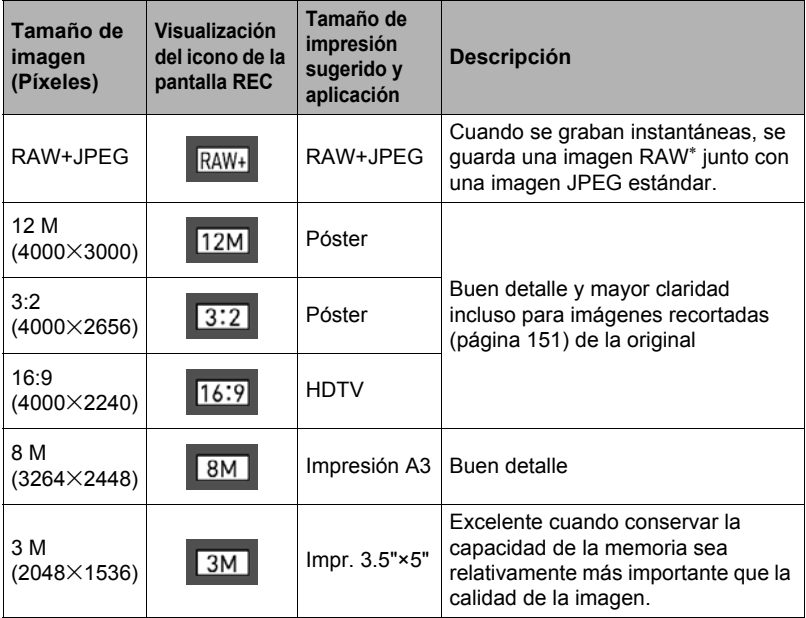

- \* Las imágenes RAW contienen datos de imagen (extensión del nombre de archivo .DNG) que no han sido procesados internamente por la cámara. Debido a que no hay deterioro de la imagen, los archivos RAW proporcionan más libertad creativa cuando se utiliza con un software compatible con archivos en formato DNG de propósito general.
- El ajuste predeterminado de fábrica para el tamaño de imagen es "12 M".
- La selección de "3:2" permite grabar las imágenes con una relación de aspecto de 3:2, que corresponde con la relación de aspecto estándar del papel de impresión.
- Los datos de la imagen RAW se guardan en una carpeta de la cámara denominada "RAW" (página [182](#page-181-0)).
- La sigla "HDTV" significa "High Definition Television" o Televisión de alta definición. La relación de aspecto de 16:9 de una pantalla HDTV, hace que sea más ancha que las pantallas de televisión del pasado con una relación de aspecto convencional de 4:3. Su cámara puede grabar imágenes compatibles con la relación de aspecto de una pantalla HDTV.
- Los tamaños de papel de impresión sugeridos en la presente deben considerarse sólo como recomendaciones (resolución de impresión de 200 ppp).
- Los tamaños de imagen disponibles están limitados para algunas funciones, como se indica a continuación.

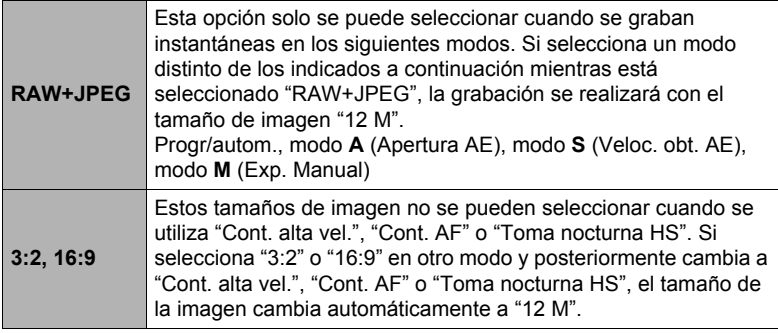

# . **Píxeles y tamaño de la imagen**

La imagen de una cámara digital es una colección de pequeños puntos llamados "píxeles". Cuanto más píxeles contenga una imagen, mayor serán los detalles que contiene. No obstante, generalmente es suficiente con un número menor de píxeles cuando imprime una imagen (tamaño L) a través de un servicio de impresión, la adjunta a un mensaje de correo electrónico, la visualiza en la pantalla de un ordenador, etc.

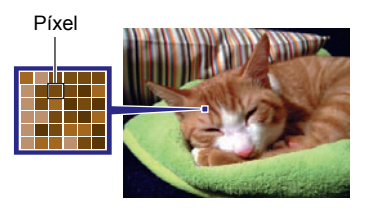

El tamaño de una imagen indica cuántos píxeles contiene, y se expresa como píxeles horizontalesxverticales.

### **Ejemplo:**

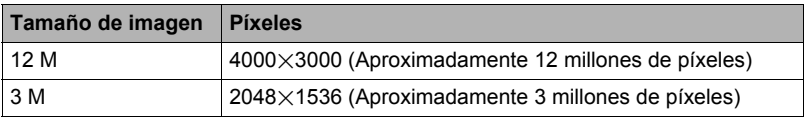

- Tenga en cuenta que las imágenes más grandes tienen más píxeles y que por lo tanto ocupan más espacio en la memoria.
- Para la información sobre el tamaño de imagen, calidad de imagen y el número de imágenes que se puede almacenar, vea la página [222](#page-221-0).
- Para la información sobre el tamaño de imagen de la película, vea la página [111.](#page-110-0)
- Para la información sobre cómo cambiar el tamaño de las instantáneas existentes, vea la página [150.](#page-149-0)

### **Especificación de la calidad de imagen de la instantánea (Calidad imagen)**

**Procedimiento**

### $\blacksquare$  Ingrese al modo REC → [MENU] → Pestaña " $\blacksquare$  REC MENU" → **Calidad imagen**

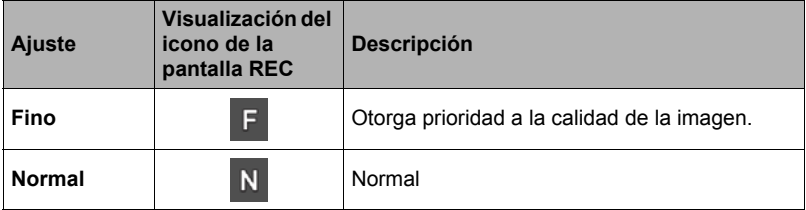

- El ajuste "Fino" le ayuda a realzar los detalles cuando se toma una foto de la naturaleza con detalles finos, como por ejemplo, las ramas o las hojas de un follaje denso, o una imagen con un patrón complejo.
- La capacidad de la memoria (número de imágenes que se puede grabar) será afectada por los ajustes de calidad configurados por usted (página [222\)](#page-221-0).

# <span id="page-110-0"></span>**Ajustes de calidad de imagen de la película (Calidad pelíc.)**

### **Procedimiento**

### $\blacksquare$  Ingrese al modo REC → [MENU] → Pestaña " $\blacksquare$  REC MENU" → **Calidad pelíc.**

Permite configurar los ajustes de calidad de imagen de película y seleccionar grabación de película normal o bien grabación de película a alta velocidad.

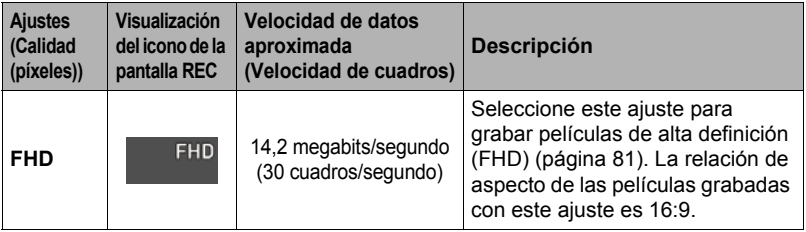

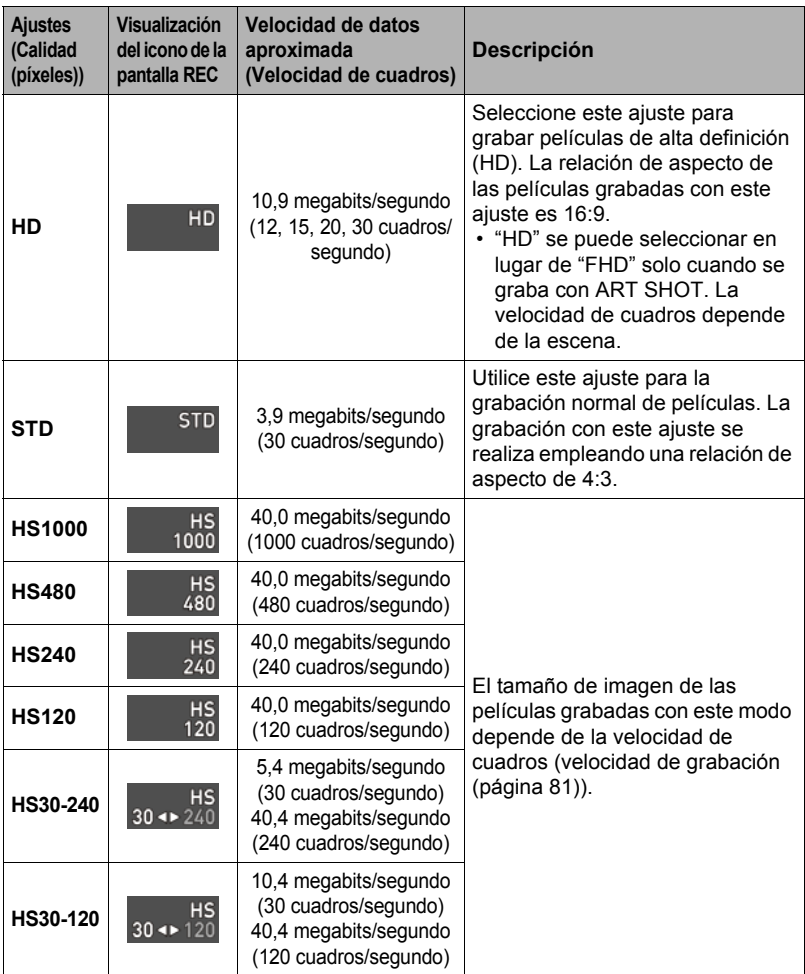

# **Especificación de la sensibilidad ISO (ISO)**

**Procedimiento**

 $\blacksquare$  Ingrese al modo REC → [MENU] → Pestaña " $\blacksquare$  REC MENU" → ISO

Para obtener mayor información, vea el procedimiento del panel de control en la página [51](#page-50-0).

### **Cómo especificar el límite superior de sensibilidad ISO (Lím/sup. ISO)**

**Procedimiento**

### $\blacksquare$  Ingrese al modo REC → [MENU] → Pestaña " $\blacksquare$  REC MENU" → **Lím/sup. ISO**

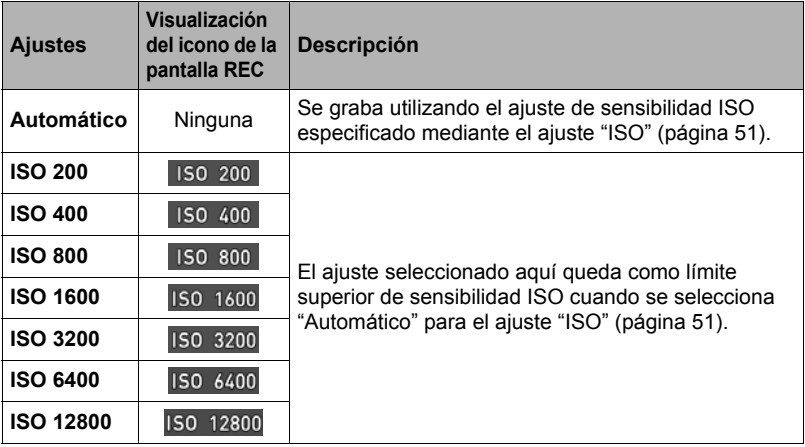

# **NOTA**

- Cuando el ajuste "ISO" (página [51\)](#page-50-0) está configurado a una opción distinta de "Automático", el ajuste "Lím/sup. ISO" se ignora, y la grabación se realiza utilizando la opción seleccionada para el ajuste "ISO".
- Los ajustes disponibles para "Lím/sup. ISO" quedan como se muestra a continuación cuando se graba con "Toma nocturna HS" (página [91](#page-90-0)). Automático, ISO 1600, ISO 3200, ISO 6400, ISO 12800, ISO 25600
- El ajuste "Lím/sup. ISO" no se puede configurar cuando se esté utilizando cualquiera de los siguientes modos de grabación. Progr/autom., modo M, algunas escenas BEST SHOT
- El ajuste "ISO 12800" no se puede seleccionar mientras está seleccionado el modo REC Zoom SR Múlt.
- Los ajustes de ISO 6400 e ISO 12800 no se pueden seleccionar mientras está seleccionada la escena "HDR" o "Artística HDR".

### **Reducción de los efectos del movimiento de la cámara y del objeto (Antisacudida)**

**Procedimiento**

### **Ingrese al modo REC → [MENU] → Pestaña "**REC MENU" → **Antisacudida**

Usted puede activar la función Antisacudida de la cámara para reducir la borrosidad de la imagen producida por el movimiento de la cámara o del objeto cuando se graba un objeto en movimiento con telefoto, un objeto moviéndose rápidamente, o en condiciones de poca iluminación.

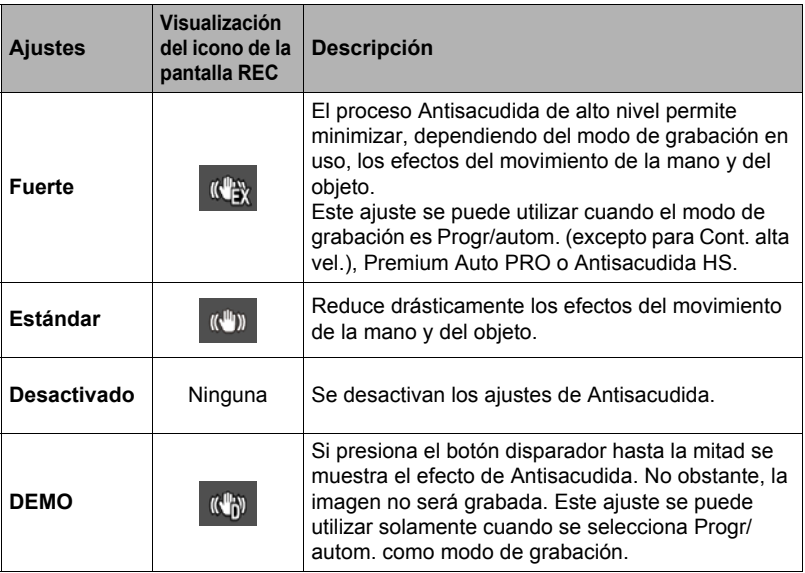

# **NOTA**

- Solamente se puede usar la corrección de sacudidas de la cámara durante la grabación de películas FHD y STD.
- La corrección Antisacudida no se activa durante la grabación con Película a alta velocidad, Película Artística HDR o Lapso de tiempo.
- Cuando se habilita Antisacudida y se selecciona "Automático" para "ISO" (página [51](#page-50-0)), la sensibilidad ISO, la apertura y la velocidad de obturación no aparecen en la pantalla del monitor al presionar el botón disparador hasta la mitad. Estos valores aparecerán en la imagen visualizada inmediatamente después de grabarla.
- La grabación con Antisacudida habilitada puede hacer que la imagen aparezca algo más granulosa que lo normal, y causar asimismo un ligero deterioro en la resolución de la imagen.
- Es posible que Antisacudida no consiga eliminar los efectos del movimiento de la cámara o del objeto cuando el movimiento sea considerable.
- Antisacudida puede no funcionar correctamente con la cámara montada en un trípode. Desactive Antisacudida.
- Dependiendo de las condiciones de grabación, es posible que con la función Antisacudida no se produzcan los resultados deseados aunque se seleccione "Fuerte" para el ajuste de Antisacudida.

# **Zoom con súper resolución (Zoom (SR))**

**Procedimiento**

### $\blacksquare$  Ingrese al modo REC → [MENU] → Pestaña " $\blacksquare$  REC MENU" → **Zoom (SR)**

Para obtener más información, vea la página [62](#page-61-0).

# **Activación o desactivación del zoom digital (Zoom digital)**

### **Procedimiento**

### $\blacksquare$  Ingrese al modo REC → [MENU] → Pestaña " $\blacksquare$  REC MENU" → **Zoom digital**

Seleccione "Activado" cuando desee usar el zoom digital (página [58\)](#page-57-0).

- El zoom digital se deshabilita mientras está grabando con la siguiente función.
	- Grabación de películas a alta velocidad, algunas escenas BEST SHOT, RAW+JPEG (Tamaño de imagen)

# **Selección de un modo de enfoque (Enfoque)**

**Procedimiento**

### $\blacksquare$  Ingrese al modo REC → [MENU] → Pestaña " $\blacksquare$  REC MENU" → **Enfoque**

Para obtener mayor información, vea el procedimiento del panel de control en la página [49](#page-48-0).

# <span id="page-115-0"></span>**Grabación con detección facial (Detec. facial)**

**Procedimiento**

### $\blacksquare$  Ingrese al modo REC → [MENU] → Pestaña " $\blacksquare$  REC MENU" → **Detec. facial**

Cuando toma fotos de personas, la función de detección facial detectará los rostros de hasta diez personas y optimizará el enfoque y el brillo.

*1.* **Utilice [**8**] y [**2**] para seleccionar "Activado" y, a continuación, presione [SET].**

# *2.* **Apunte la cámara hacia el(los) objeto(s).**

La cámara detectará las caras y aparecerá un marco alrededor de cada una de ellas.

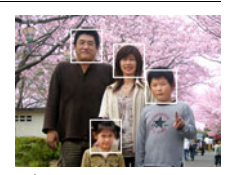

### *3.* **Presione el botón disparador hasta la mitad.** La cámara efectuará el enfoque y los marcos que aparecen alrededor de las caras enfocadas cambiarán a verde.

*4.* **Presione el botón disparador hasta el fondo.**

### **Sugerencias para obtener mejores resultados con la detección facial**

- La cámara realiza el enfoque central si no puede detectar una cara.
- Cuando graba con detección facial, siempre asegúrese de haber seleccionado el enfoque automático (AF) como modo de enfoque.
- Los siguientes tipos de caras no se pueden detectar.
	- Una cara parcialmente oculta por el cabello, las gafas, un sombrero, etc., o bajo una sombra oscura
	- Un perfil o una cara en ángulo
	- Una cara pequeña y que está muy lejos, o una cara grande y que está muy cerca
	- Una cara en una zona muy oscura
	- La cara de una mascota o de otros seres no humanos

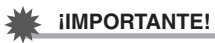

- La detección facial no se puede usar en combinación con cualquiera de las siguientes funciones.
	- Algunas escenas BEST SHOT
	- Algunas escenas ART SHOT
	- Modo de película (incluyendo algunas escenas BEST SHOT que permiten la grabación de películas de alta velocidad)
	- Disparo continuo de alta velocidad con pregrabación con disparo continuo (incluyendo algunas escenas BEST SHOT que permiten la grabación de disparo continuo de alta velocidad)
- El ajuste "Enfoque" siempre se fija en "AF" (Enfoque automático) cuando se está utilizando "Detec. facial". Si desea cambiar el ajuste "Enfoque", primero seleccione "Desactivado" para "Detec. facial".

# **Especificación del área de enfoque automático (Área AF)**

### **Procedimiento**

### **Ingrese al modo REC → [MENU] → Pestaña "** $\bullet$  **REC MENU" → Área AF**

Puede utilizar el siguiente procedimiento para cambiar el área de medición de enfoque automático para capturar instantáneas.

• Cuando se graban películas, el área de medición de enfoque automático siempre es "**In Puntual**".

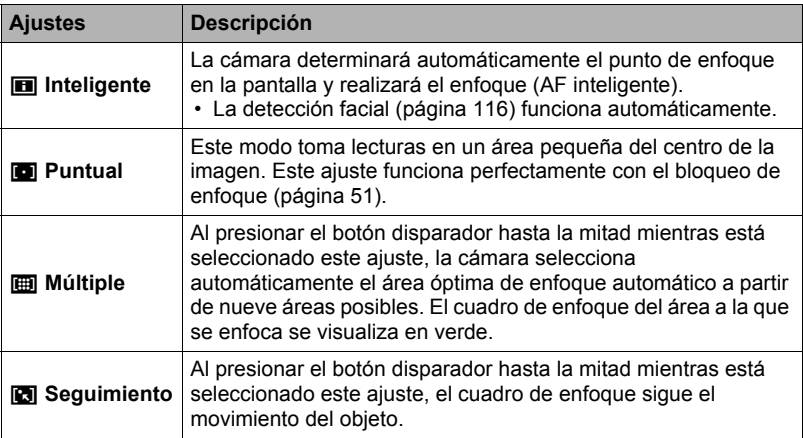

"**ind** Inteligente"

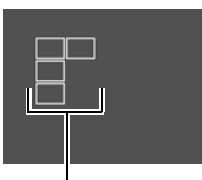

Cuadro de enfoque

"**I Puntual**" o "<sup>B</sup> Seguimiento"

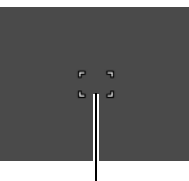

Cuadro de enfoque

"**I** Múltiple"

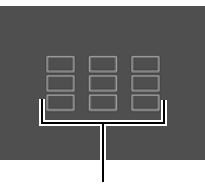

Cuadro de enfoque

# **IMPORTANTE! !**

- El enfoque automático se deshabilita al seleccionar "MF" (Enfoque manual) para el modo de enfoque (página [49\)](#page-48-0), incluso cuando se selecciona un área AF.
- Si selecciona "**[3]** Seguimiento", se podrá producir vibración y ruido debido a la operación del objetivo durante el seguimiento de un objeto. Esto no es ningún signo de anomalía.
- Con algunas escenas BEST SHOT, existen ciertas restricciones para el uso de los ajustes del área AF. Por esta razón, es posible que no se pueda utilizar ciertos ajustes o que no pueda especificar ningún ajuste para el área AF.

• Mientras está activada la detección facial (página [116\)](#page-115-0), se utilizará automáticamente el enfoque "<sub>[1]</sub> Puntual" (central) cada vez que por algún motivo no se pueda detectar un rostro, independientemente del área de ajuste AF.

# **Grabación de bellos retratos (Función retoque)**

### **Procedimiento**

### $\blacksquare$  Ingrese al modo REC → [MENU] → Pestaña " $\blacksquare$  REC MENU" → **Nivel retoque**

Para obtener mayor información, vea el procedimiento del panel de control en la página [53](#page-52-0).

# **Grabación con enfoque automático continuo (AF continuo)**

### **Procedimiento**

### $\blacksquare$  Ingrese al modo REC → [MENU] → Pestaña " $\blacksquare$  REC MENU" → **AF continuo**

Cuando grabe una instantánea mientras está seleccionado "Activado" para AF continuo, se efectuará el enfoque automático y el enfoque se actualizará continuamente hasta que presione el botón disparador hasta la mitad.

- Antes de presionar el botón disparador hasta la mitad, la cámara enfoca en el centro de la pantalla. Si se activa "Detec. facial" al presionar el botón disparador hasta la mitad, el enfoque se realiza en el área en que se detecta una cara.
- La grabación con AF continuo puede ocasionar vibración y ruido resultantes de la operación del objetivo. Esto no es ningún signo de anomalía.

# **Optimización del brillo de la imagen (Iluminación)**

**Procedimiento**

### $\blacksquare$  Ingrese al modo REC → [MENU] → Pestaña " $\blacksquare$  REC MENU" → **Iluminación**

Cuando graba las imágenes, puede utilizar este ajuste para optimizar el equilibrio entre las zonas brillantes y oscuras.

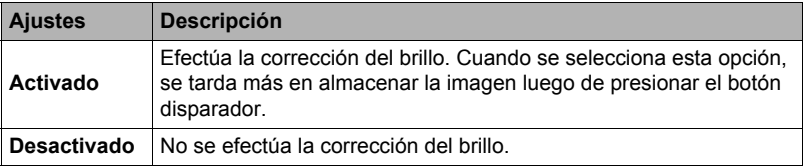

### **NOTA**

• La iluminación se deshabilita durante la grabación de película.

### **Reducción del ruido del viento durante la grabación de la película (Reduc/ruido viento)**

**Procedimiento**

### **Ingrese al modo REC → [MENU] → Pestaña "**REC MENU" → **Reduc/ruido viento**

Seleccione "Activado" para reducir el ruido del viento durante la grabación de la película. No obstante, tenga en cuenta que esto ocasionará una alteración en la calidad del sonido.

# **Corrección del brillo de la imagen (Cambio EV)**

**Procedimiento**

### $\blacksquare$  Ingrese al modo REC → [MENU] → Pestaña " $\blacksquare$  REC MENU" → **Cambio EV**

Para obtener mayor información, vea el procedimiento del panel de control en la página [54](#page-53-0).

**Ajuste del equilibrio de blanco (Eq. blanco)**

**Procedimiento**

### **Ingrese al modo REC → [MENU] → Pestaña "** $\bigcirc$  **REC MENU" → Eq. blanco**

Para obtener mayor información, vea el procedimiento del panel de control en la página [47](#page-46-0).

# **Uso del temporizador (Disp. aut.)**

**Procedimiento**

### **Ingrese al modo REC → [MENU] → Pestaña "C** REC MENU" → **Temporizador**

Para obtener mayor información, vea el procedimiento del panel de control en la página [46](#page-45-0).

**Especificación del modo de medición (Medición)**

**Procedimiento**

### $\blacksquare$  Ingrese al modo REC  $\rightarrow$  [MENU]  $\rightarrow$  Pestaña " $\blacksquare$  REC MENU"  $\rightarrow$ **Medición**

Para obtener mayor información, vea el procedimiento del panel de control en la página [57](#page-56-0).

# **Especificación de la intensidad del flash (Intens. flash)**

**Procedimiento**

### $\blacksquare$  Ingrese al modo REC → [MENU] → Pestaña " $\Box$  REC MENU" → **Intens. flash**

Puede especificar uno de los cinco niveles de intensidad del flash, desde +2 (flash más brillante) a –2 (flash menos brillante).

• La intensidad del flash puede no cambiar cuando el objeto se encuentra demasiado lejos o demasiado cerca.

# **Control de nitidez de la imagen (Nitidez)**

**Procedimiento**

### **Ingrese al modo REC** \* **[MENU]** \* **Pestaña "**r **REC MENU"** \* **Nitidez**

Puede seleccionar uno de los cinco ajustes de nitidez, entre +2 (más nítido) a –2 (menos nítido).

**Control de saturación de color (Saturación)**

**Procedimiento**

### $\blacksquare$  Ingrese al modo REC → [MENU] → Pestaña " $\blacksquare$  REC MENU" → **Saturación**

Puede especificar uno de los siete ajustes de saturación +3 (saturación máxima) a –3 (saturación mínima).

# **Ajuste del contraste de la imagen (Contraste)**

**Procedimiento**

### $\blacksquare$  Ingrese al modo REC  $\rightarrow$  [MENU]  $\rightarrow$  Pestaña " $\blacksquare$  REC MENU"  $\rightarrow$ **Contraste**

Puede especificar uno de los siete ajustes de contraste, desde +3 (máximo contraste entre claro y oscuro) a –3 (mínimo contraste entre claro y oscuro).

# **Uso de la luz de asistencia de enfoque automático (Luz AF)**

### **Procedimiento**

### **Ingrese al modo REC → [MENU] → Pestaña "** $\bigcirc$  **REC MENU" → Luz AF**

La media presión del botón disparador mientras está seleccionado este ajuste hace que la luz se encienda para poder enfocar en áreas de iluminación escasa. Se recomienda desactivar esta función cuando grabe retratos a distancias cortas, etc.

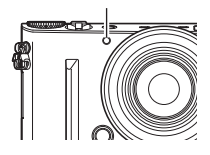

Luz delantera

### **IMPORTANTE! !**

- Nunca mire directamente hacia la luz delantera mientras está encendida.
- Asegúrese de que su dedo no esté tapando la luz delantera.

# **Activación de la revisión de imágenes (Revisar)**

### **Procedimiento**

### **Ingrese al modo REC → [MENU] → Pestaña "** $\bullet$  **REC MENU" → Revisar**

Mientras se encuentra activada la función Revisar, la cámara mostrará una imagen durante aproximadamente un segundo después de grabarla. Sin embargo, tenga en cuenta que las imágenes permanecerán en la pantalla solo si se ha seleccionado la opción "Tipo 4".

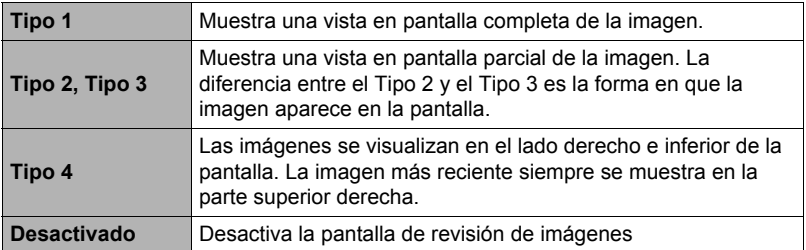

- Cuando grabe con algunas funciones mientras está seleccionado "Tipo 1" para "Revisar" aparecerá el mensaje "Ocupado... Espere..." después de presionar el botón disparador. No se podrá grabar otra imagen mientras se visualiza este mensaje. Espere unos momentos hasta que se complete el proceso.
- La imagen de revisión puede no aparecer con algunos modos de grabación.
- Cuando se graba con "Horquillado inteligente", "Cont. alta vel.", "Cont. AF", o "Toma triple", la imagen de revisión se visualiza como "Tipo 2" si se selecciona "Tipo 1" para el tipo de imagen de revisión.
- Si graba una imagen "ART SHOT" mientras está seleccionado "Activado" para el ajuste "Doble (Artística HDR)" y se habilita Revisar, tanto "ART SHOT" como la imagen normal se visualizan como imagen de revisión.
- Si se selecciona "Tipo 4" para el ajuste "Revisar", al realizar cualquiera de las siguientes operaciones se borrará la imagen de revisión que se está mostrando en ese momento.
	- Ingresa al modo PLAY
	- Apaga la cámara

# **Uso de la ayuda de iconos (Ayuda icono)**

### **Procedimiento**

### **Ingrese al modo REC** \* **[MENU]** \* **Pestaña "**r **REC MENU"** \* **Ayuda icono**

Mientras está activada la función Ayuda de icono, se muestra un texto de guía en la pantalla sobre ciertos iconos cuando usted cambia entre las funciones REC.

### **Funciones que cuentan con Ayuda icono**

- Modo de grabación
- Opciones disponibles para el ajuste "Personalizar teclas"
- Advertencia de exposición cuando se presiona el botón disparador hasta la mitad

### **Cambio de la pantalla del monitor cuando se está grabando (Info grabación)**

**Procedimiento**

### $\blacksquare$  Ingrese al modo REC → [MENU] → Pestaña " $\blacksquare$  REC MENU" → **Info grabación**

Puede utilizar el procedimiento anterior para visualizar en la pantalla una cuadrícula o un histograma, o bien el rango de disparo para películas durante la grabación.

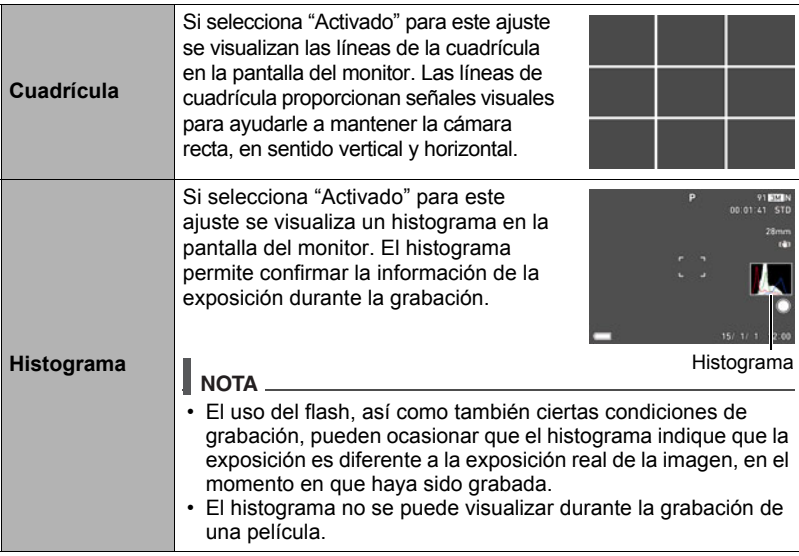

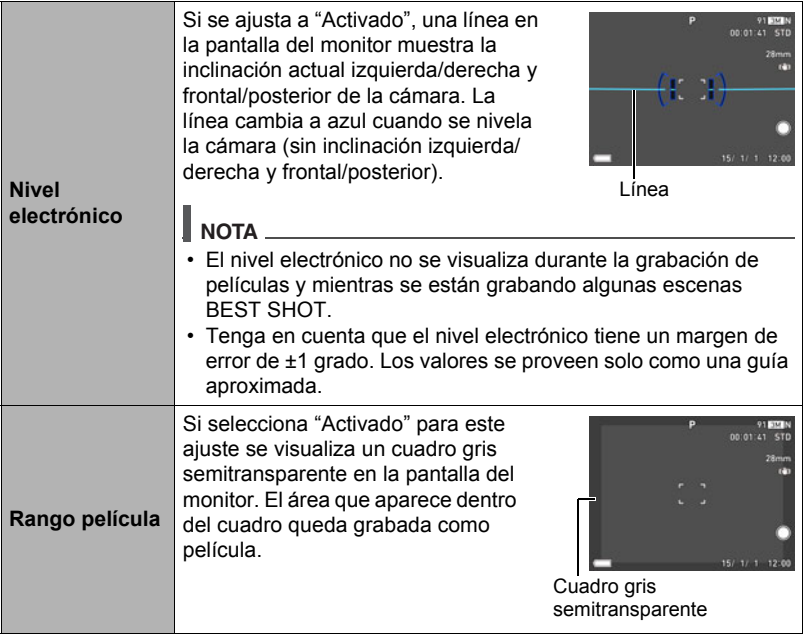

# . **Cómo usar el histograma**

Un histograma es un gráfico que representa la claridad de una imagen en términos de número de píxeles. El eje vertical indica el número de píxeles, mientras el eje horizontal indica la claridad. Si por algún motivo, el histograma aparece demasiado curvado hacia un lado, puede utilizar el cambio EV para moverlo hacia la izquierda o la derecha para lograr un mejor equilibrio. Se puede lograr una exposición óptima mediante el cambio EV, de manera que el gráfico se encuentre tan cerca como sea posible al centro. Para las instantáneas, también podrá visualizar histogramas individuales para R (rojo), G (verde) y B (azul).

### **Ejemplos de histogramas**

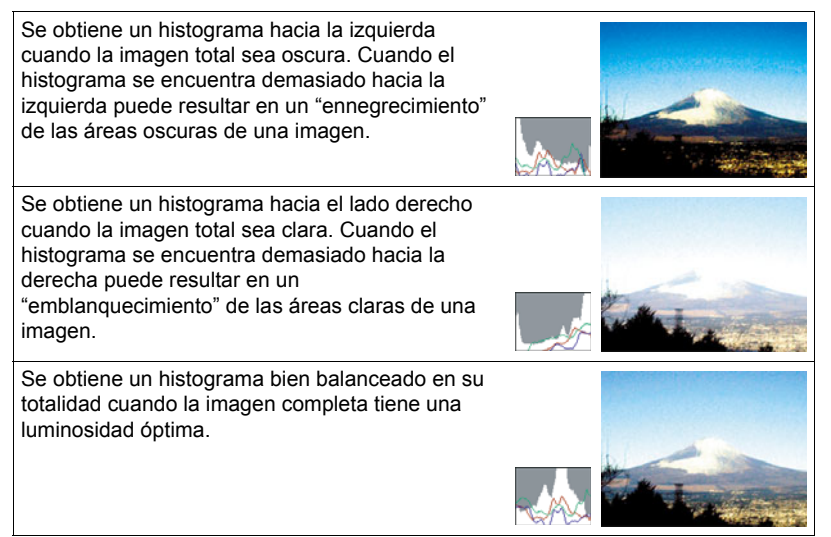

# **NOTA**

- Un histograma centrado no garantiza necesariamente una exposición óptima. La imagen grabada puede estar sobreexpuesta o subexpuesta, aunque su histograma se encuentre centrado.
- Puede ser que no se logre una configuración del histograma óptima, debido a las limitaciones de la compensación de exposición.

### **Configuraciones predeterminadas de ajustes de encendido (Memoria)**

**Procedimiento**

### $\blacksquare$  Ingrese al modo REC → [MENU] → Pestaña " $\blacksquare$  REC MENU" → **Memoria**

Este ajuste le permite especificar cuáles ajustes de la cámara se deben memorizar al apagar la cámara, para que se restablezcan la próxima vez que la encienda. Para que la cámara memorice un ajuste, deberá habilitar la memoria del ajuste. Cualquier ajuste cuya memoria esté deshabilitada se reposicionará a su valor predeterminado cada vez que se apaga la cámara.

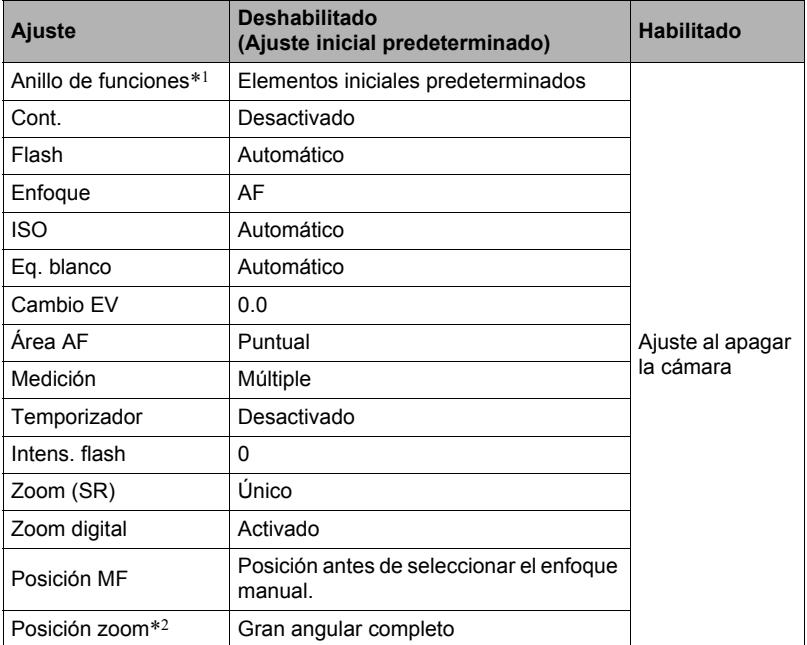

\*1 Se retiene para cada modo REC.

\*2 Ajuste de zoom óptico solamente.

# **Cómo ver instantáneas y películas**

# **Visualización de instantáneas**

Para visualizar las instantáneas, vea el procedimiento descrito en la página [38.](#page-37-0)

# **Cómo ver una película**

- *1.* **Presione [**p**] (PLAY) y luego utilice [**4**] y [**6**] para que se visualice la película que desea ver.**
- *2.* **Presione [SET] para iniciar la reproducción.**

Icono de película:  $\mathbb{E}$ / $\mathbb{E}$  (Lapso de tiempo)

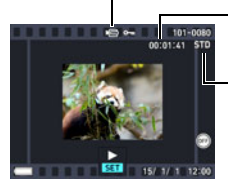

Tiempo de grabación

Calidad de imagen

### **Controles para reproducción de películas**

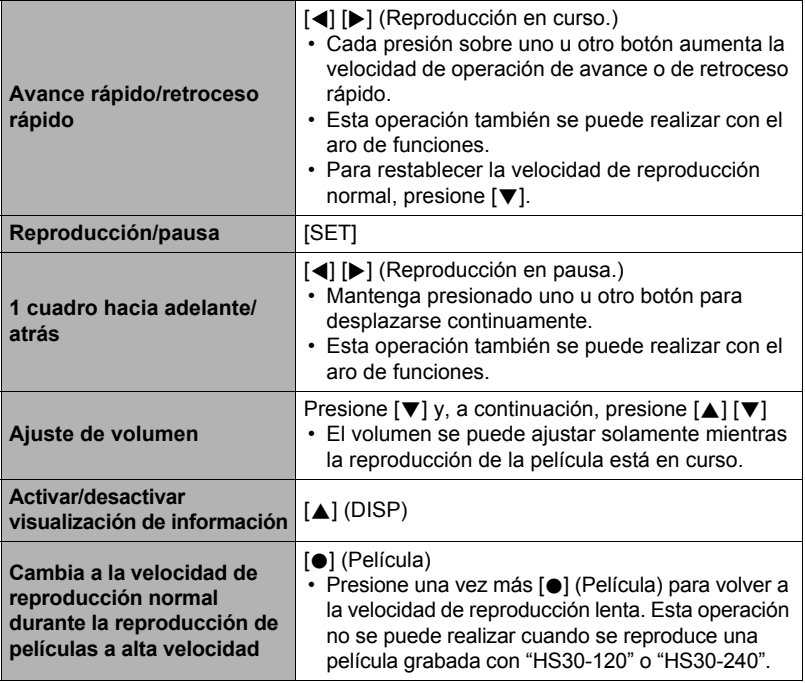

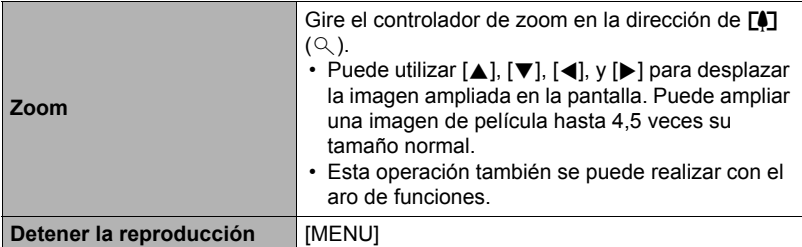

- Es posible que no se pueda reproducir películas no grabadas con esta cámara.
- No es posible hacer zoom en una película girada con "Rotación" (página [150\)](#page-149-1) o "Rotación automática" (página [187](#page-186-0)).

# **Cómo ver una imagen panorámica**

*1.* **Presione [**p**] (PLAY) y, a continuación, utilice [**4**] y [**6**] para que se muestren las imágenes panorámicas que desee ver.**

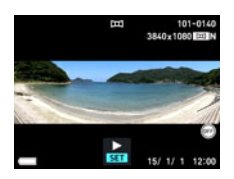

*2.* **Presione [SET] para iniciar la reproducción de la imagen panorámica.**

La reproducción panorámica desplaza la imagen hacia la izquierda, derecha, arriba o abajo.

### **Controles de reproducción**

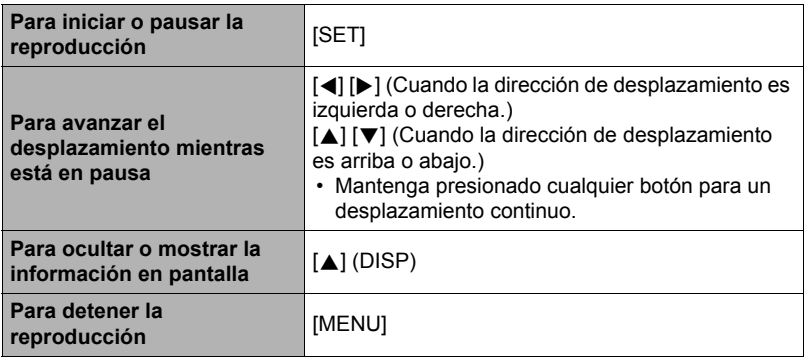

• Las siguientes funciones no se pueden realizar en una imagen panorámica. MOTION PRINT, Editar película, Recorte, Camb. tamaño, Iluminación, Eq. blanco, Brillo, Rotación

# **Visualización de imágenes de disparo continuo**

Cada vez que graba con disparo continuo (Cont.) u Horquillado inteligente, la cámara crea un grupo en el que se incluyen todas las imágenes para esa sesión específica. Puede utilizar el siguiente procedimiento para reproducir las imágenes de un grupo específico.

- . **Imágenes tomadas con el modo Cont.**
- *1.* **Presione [**p**] (PLAY) y luego utilice [**4**] y [**6**] para que se visualice el grupo de disparo continuo cuyas imágenes desea ver.**

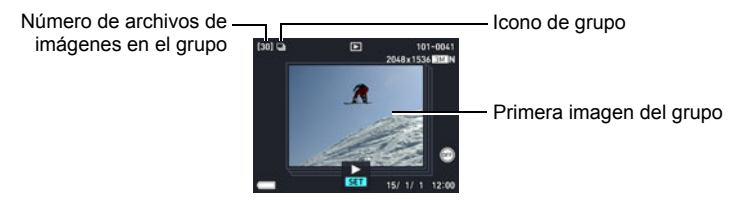

*2.* **Presione [SET] para iniciar la reproducción.**

Número de imagen actual/número de imágenes en el grupo

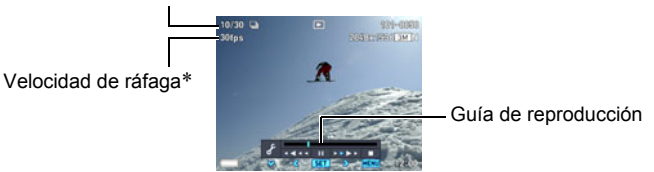

\* Se visualiza con las imágenes tomadas con "Cont. alta vel.".

### **Controles de reproducción**

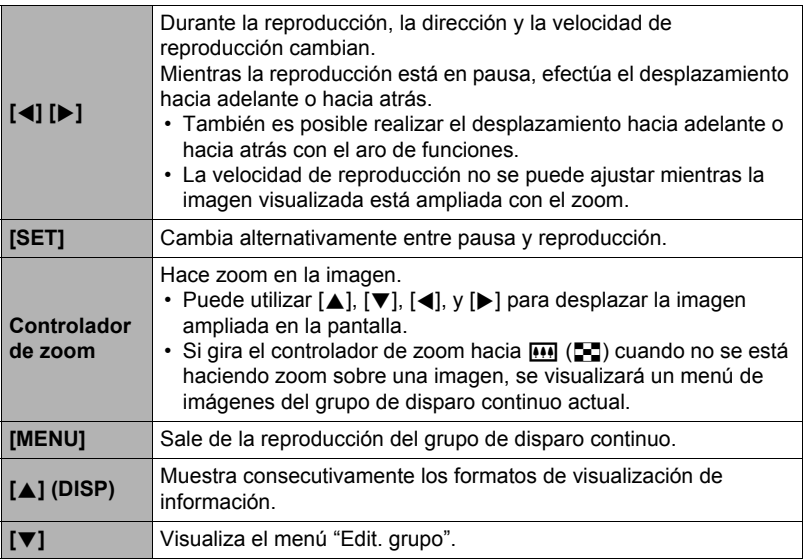

### . **Para ver una imagen tomada con Horquillado inteligente**

- *1.* **Presione [**p**] (PLAY) y luego utilice [**4**] y [**6**] para visualizar el grupo de Horquillado inteligente que desea reproducir.**
- Icono de horquillado Imagen base del grupo Número total de imágenes en el grupo

# *2.* **Presione [SET].**

Reproducción del grupo de

Vista en pantalla completa

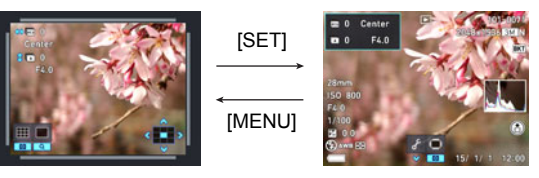

### **Controles de reproducción**

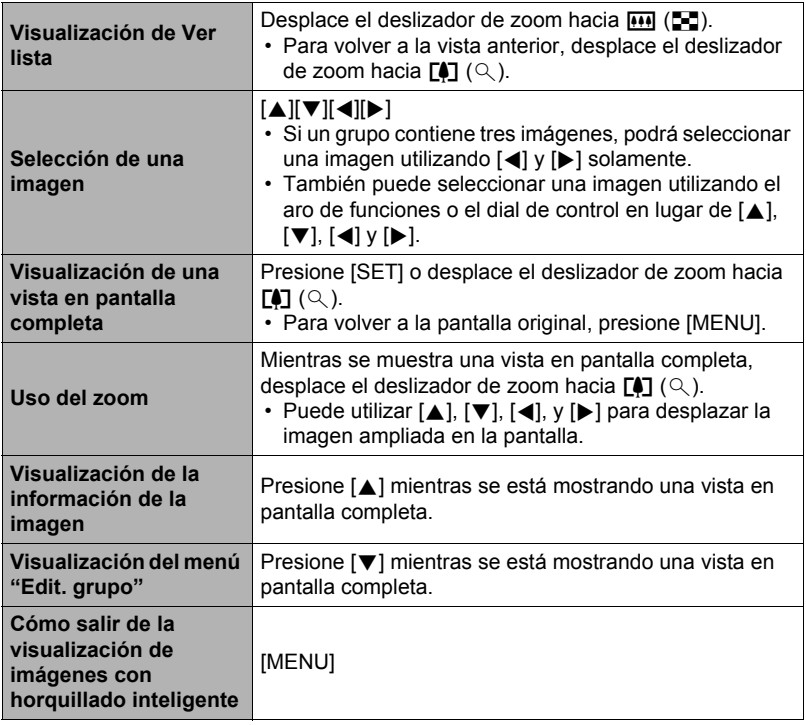

# **Borrado de imágenes de disparo continuo**

Puede utilizar los siguientes procedimientos para borrar las imágenes mientras la reproducción está en proceso o en pausa.

- Para borrar un archivo específico de un grupo
- *1.* **Presione [**2**] mientras la reproducción de imágenes de disparo continuo está en proceso o en pausa.**

Se visualizará el menú "Edit. grupo".

- En el caso de una imagen tomada con Horquillado inteligente, presione [ $\blacktriangledown$ ] mientras se está visualizando la imagen en pantalla completa.
- *2.* **Utilice [**8**] y [**2**] para seleccionar "Borrar" y, a continuación, presione [SET].**
- *3.* **Utilice [**4**] y [**6**] para visualizar la imagen que desea borrar.**
- *4.* **Utilice [**8**] y [**2**] para seleccionar "Borrar" y, a continuación, presione [SET].**
	- Para borrar otros archivos, repita los pasos 3 y 4.
	- Para salir de la operación de borrar, presione [MENU].
- Para borrar múltiples archivos de un grupo
- *1.* **Presione [**2**] mientras la reproducción de imágenes de disparo continuo está en proceso o en pausa.**

Se visualizará el menú "Edit. grupo".

- En el caso de una imagen tomada con Horquillado inteligente, presione [ $\blacktriangledown$ ] mientras se está visualizando la imagen en pantalla completa.
- *2.* **Utilice [**8**] y [**2**] para seleccionar "Borrar" y, a continuación, presione [SET].**
- *3.* **Utilice [**8**] y [**2**] para seleccionar "Borr/cuadros" y, a continuación, presione [SET].**

Se visualizará una pantalla de selección de archivo.

- *4.* **Utilice [**8**], [**2**], [**4**] y [**6**] para mover el marco de selección al archivo que desea borrar y, a continuación, presione [SET].**
	- Con esto se selecciona la casilla de verificación en la esquina inferior izquierda de la imagen del archivo seleccionado y el marco azul se desplaza a la siguiente imagen.
	- Puede ampliar la imagen seleccionada antes de borrarla girando el controlador de zoom hacia  $\Gamma$  ( $\Omega$ ).
- *5.* **Si lo desea, repita el paso 4 para seleccionar otros archivos. Una vez que termine de seleccionar los archivos, presione [MENU].**
- *6.* **Utilice [**8**] y [**2**] para seleccionar "Sí" y, a continuación, presione [SET].**
	- Se borrarán los archivos seleccionados.
	- Para cancelar la operación de borrado, seleccione "No" en el paso 6 y, a continuación, presione [SET].
- . **Para borrar todos los archivos de un grupo**
- *1.* **Presione [**2**] mientras la reproducción de imágenes de disparo continuo está en proceso o en pausa.**

Se visualizará el menú "Edit. grupo".

- En el caso de una imagen tomada con Horquillado inteligente, presione [ $\blacktriangledown$ ] mientras se está visualizando la imagen en pantalla completa.
- *2.* **Utilice [**8**] y [**2**] para seleccionar "Borrar" y, a continuación, presione [SET].**
- *3.* **Utilice [**8**] y [**2**] para seleccionar "Borr imág/grup" y, a continuación, presione [SET].**
- *4.* **Utilice [**8**] y [**2**] para seleccionar "Sí" y, a continuación, presione [SET].**

# **División de un grupo**

Proceda de la siguiente manera para dividir un grupo en imágenes individuales.

- . **División de un grupo específico**
- *1.* **En el modo PLAY, presione [MENU].**
- *2.* **Presione [**4**], utilice [**8**] y [**2**] para seleccionar la pestaña "**p **PLAY MENU" y, a continuación, presione [SET].**
- *3.* **Utilice [**8**] y [**2**] para seleccionar "Dividir grupo" y, a continuación, presione [**6**].**
- *4.* **Utilice [**8**] y [**2**] para seleccionar "Selec/archivo" y, a continuación, presione [SET].**
- *5.* **Utilice [**4**] y [**6**] para visualizar el grupo que desea dividir.**
- *6.* **Utilice [**8**] y [**2**] para seleccionar "Dividir" y, a continuación, presione [SET].**
	- Para dividir otros archivos del grupo, repita los pasos 5 y 6.

# . **División de todos los grupos**

# **IMPORTANTE! !**

• Una vez realizada la división de un grupo, su reagrupación no será posible.

## *1.* **En el modo PLAY, presione [MENU].**

- *2.* **Presione [**4**], utilice [**8**] y [**2**] para seleccionar la pestaña "**p **PLAY MENU" y, a continuación, presione [SET].**
- *3.* **Utilice [**8**] y [**2**] para seleccionar "Dividir grupo" y, a continuación, presione [**6**].**
- *4.* **Utilice [**8**] y [**2**] para seleccionar "Todos arch." y, a continuación, presione [SET].**
- *5.* **Utilice [**8**] y [**2**] para seleccionar "Sí" y, a continuación, presione [SET].**

# **Para copiar una imagen de un grupo**

Utilice el siguiente procedimiento para copiar una imagen de un grupo en un lugar ubicado fuera del grupo.

*1.* **Presione [**2**] mientras la reproducción de imágenes de disparo continuo está en proceso o en pausa.**

Se visualizará el menú "Edit. grupo".

- En el caso de una imagen tomada con Horquillado inteligente, presione [ $\blacktriangledown$ ] mientras se está visualizando la imagen en pantalla completa.
- *2.* **Utilice [**8**] y [**2**] para seleccionar "Copia" y, a continuación, presione [SET].**
- *3.* **Utilice [**4**] y [**6**] para visualizar la imagen que desea copiar.**
- *4.* **Utilice [**8**] y [**2**] para seleccionar "Copia" y, a continuación, presione [SET].**

# **NOTA**

• Las funciones indicadas a continuación no se pueden realizar en las instantáneas incluidas en un grupo. Antes de usar cualquiera de estas funciones, realice el procedimiento anterior para copiar primero la imagen. Eq. blanco, Brillo, Recorte, Rotación, Camb. tamaño

### **Para desplazar las imágenes rápidamente o por fecha de grabación**

Puede girar el aro de funciones para desplazar las imágenes rápidamente o por fecha de grabación.

- *1.* **En el modo PLAY, presione [RING].**
- *2.* **Utilice [**8**], [**2**], [**4**], y [**6**] para seleccionar una velocidad de desplazamiento y, a continuación, presione [SET].**
	- El aro de funciones también se puede utilizar para seleccionar una velocidad de desplazamiento.

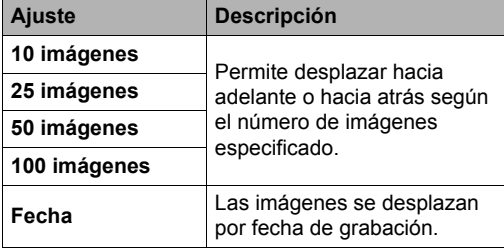

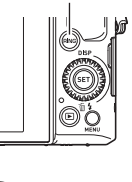

**[RING]** 

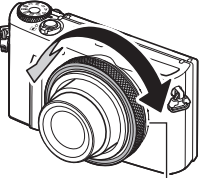

Aro de funciones

*3.* **Gire el aro de funciones para desplazar las imágenes.**

# **Zoom sobre la imagen en pantalla**

### *1.* **En el modo PLAY, utilice [**4**] y [**6**] para desplazar las imágenes hasta que se visualice la imagen que desea.**

**2.** Gire el controlador de zoom hacia  $[\triangle]$  ( $\oslash$ ) para **hacer el zoom.**

Puede utilizar [A], [V], [(), y [D] para desplazar la imagen ampliada en la pantalla. También puede desplazar hacia arriba y hacia abajo con el dial de control, y hacia la izquierda o hacia la derecha con el aro de funciones. Gire el controlador de zoom hacia  $\overline{u}$ para cancelar el zoom en la imagen.

- Cuando se activa el contenido de la pantalla, el gráfico de la esquina inferior derecha de la pantalla muestra cuál parte de la imagen ampliada con el zoom se está visualizando.
- Para salir de la pantalla de zoom, presione [MENU].

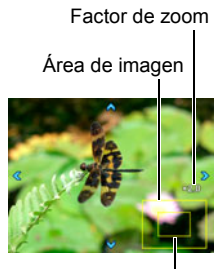

Área de visualización actual

- Si bien el factor máximo de zoom de imagen es 8X, ciertos tamaños de imágenes podrían no admitir el zoom total hasta 8X.
- Si presiona [SET], se bloqueará el factor de zoom actual para la imagen en pantalla. Entonces podrá usar [4] y [6] para desplazarse entre las imágenes, utilizando el mismo factor de zoom. Si presiona [SET] de nuevo se desbloqueará el factor de zoom y entonces podrá utilizar [A], [V], [4] y [ $\blacktriangleright$ ] para desplazarse por las imágenes visualizadas en ese momento. Esta función no se puede usar mientras se están viendo imágenes de grupo de disparo continuo u horquillado o películas. Asimismo, dichas imágenes de grupo y películas no aparecerán cuando esté desplazando las imágenes con  $\lceil \blacktriangleleft \rceil$  y  $\lceil \blacktriangleright \rceil$ .

# **Visualización del menú de imágenes**

### *1.* **En el modo PLAY, gire el controlador de zoom hacia** w **(**]**).**

- Si desplaza el deslizador de zoom hacia  $\overline{[1,1]}$  ( $\overline{[1,2]}$ ), el número de imágenes que se visualiza en el menú de imágenes se desplazará en la secuencia siguiente: 4, 25, 100.
- Utilice  $[\triangle]$ ,  $[\blacktriangledown]$ ,  $[\triangle]$  y  $[\blacktriangleright]$  para mover el marco de selección por el menú de imágenes.

Marco

- Para ver una imagen específica, utilice  $[\triangle]$ ,  $[\blacktriangledown]$ ,  $[\blacktriangle]$ , o [6] para mover el marco de selección hasta la imagen que desea ver y, a continuación, presione [SET].
- En el caso de una archivo de película o un archivo de disparo continuo (Cont.), se visualizará el primer cuadro del archivo.
- Las páginas del menú se pueden desplazar hacia adelante y hacia atrás girando el aro de funciones.
- Aparecerá un signo de interrogación (?) para las imágenes que por algún motivo no se pueden visualizar.

### **Cambio de las opciones disponibles en el menú de imágenes (Opciones del menú de imagen)**

### **Procedimiento**

### $[□]$  (PLAY) → [MENU] → Pestaña "**D** PLAY MENU" → **Opciones del menú de imagen**

Este ajuste permite especificar cuáles opciones del número de imágenes se pueden seleccionar al desplazar el deslizador de zoom hacia **[\*\*\*]** (**EE**). Si selecciona "Activado" para una opción del número de imágenes, esa opción se podrá seleccionar cuando se desplaza el deslizador de zoom hacia  $\overline{(*)}$  ( $\overline{>}$ ).

# **Cómo ver instantáneas y películas en una pantalla de TV**

*1.* **Para conectar la cámara al televisor, utilice un cable HDMI disponible comercialmente.**

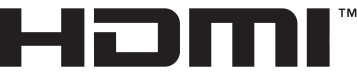

- Utilice un cable HDMI disponible comercialmente que presente el logotipo mostrado a la derecha.
- Asegúrese de apagar la cámara antes de enchufar o desenchufar el cable. Antes de conectarla al televisor o desconectarla del mismo, consulte la documentación del usuario entregada con el televisor para obtener información sobre los requerimientos.

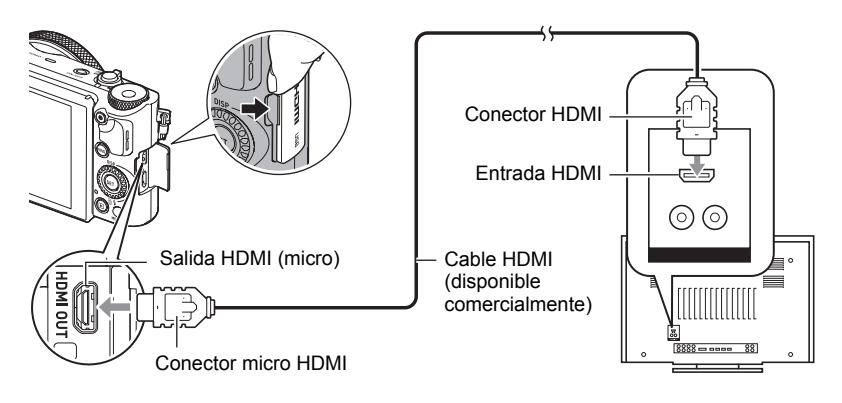

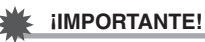

- La salida a TV no es posible mientras la cámara está en el modo REC, excepto para "Salida TV HDMI" (página [102\)](#page-101-0).
- *2.* **Encienda el televisor y seleccione el modo de entrada de vídeo.** Si el televisor tiene más de una entrada de vídeo, seleccione la entrada en la que está conectada la cámara.
- *3.* **Encienda la cámara y presione [**p**] (PLAY).**

Aparece una imagen en la pantalla del televisor, sin que aparezca nada en la pantalla de la cámara.

*4.* **Ahora puede visualizar imágenes y reproducir películas tal como lo hace normalmente.**

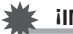

### **IMPORTANTE! !**

• El audio será emitido inicialmente por la cámara a un volumen máximo. Cuando empiece a visualizar las imágenes por primera vez, ajuste el control de volumen del televisor a un nivel relativamente bajo y posteriormente ajústelo al nivel deseado.

# **NOTA**

- Utilice un cable HDMI que tenga en un extremo una clavija compatible con el conector micro HDMI de la cámara, y una clavija que sea compatible con el conector HDMI del televisor en el otro extremo.
- Con algunos dispositivos, es posible que no se puedan generar correctamente las imágenes y/o audio, entre otras operaciones.
- La conexión de la cámara al conector HDMI de otro dispositivo puede producir daños en la cámara y en el otro dispositivo. Nunca conecte dos conectores de salida HDMI entre sí.
- Desconecte el cable HDMI cuando no esté usando la salida HDMI. Si el cable HDMI está conectado, se podría dificultar la visualización normal de la pantalla de la cámara.
- El sonido es estereofónico.

# . **Selección del método de salida del terminal HDMI (Salida HDMI)**

### **Procedimiento**

### **[MENU]** \* **Pestaña "**¥ **SETTING"**\* **Salida HDMI**

Utilice este ajuste para seleccionar el formato de señal digital cuando conecte a un televisor con un cable HDMI.

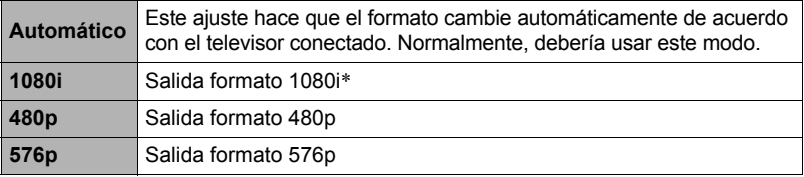

\* 1080i corresponde a 1080 60i, pero no a 1080 50i. Debido a ello, el método de salida requerido puede ser 576p cuando se envía la señal a un televisor digital que se encuentra en una zona de recepción PAL no compatible con 1080i 60i. Si usted se encuentra en una zona de recepción PAL y no se visualiza nada automáticamente, cambie el ajuste a 576p.

• Si la imagen no aparece cuando se selecciona "Automático" para el método de salida, intente cambiar este ajuste por algún otro.

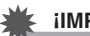

# **IMPORTANTE! !**

• El ajuste "Salida HDMI" no se puede cambiar mientras haya una conexión con cable HDMI entre la cámara y un televisor. Para cambiar el ajuste "Salida HDMI", desconecte el cable HDMI de la cámara.

# **Otras funciones de reproducción (PLAY MENU)**

Esta sección explica opciones de menú que puede utilizar para configurar los ajustes y realizar otras operaciones de reproducción.

Para más información acerca de las operaciones de menú, vea la página [104](#page-103-0).

# **Asignación de una función al botón disparador delantero (Disparador delantero)**

**Procedimiento**

### **[p]** (PLAY) → [MENU] → Pestaña "**p** PLAY MENU" → **Disparador delantero**

Este ajuste se puede utilizar para asignar la función a realizarse al presionar el botón disparador delantero con la cámara en el modo PLAY.

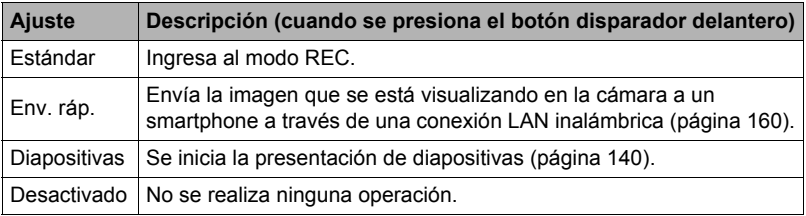

### **Envío de un archivo de instantáneas o de película desde la memoria de la cámara a un smartphone (Env. a tel.)**

**Procedimiento**

### **[**p**] (PLAY)** \* **[MENU]** \* **Pestaña "**p **PLAY MENU"** \* **Env. a tel.**

Para obtener más información, vea la página [162.](#page-161-0)

### **Cómo ver en el smartphone las instantáneas y películas de la memoria de la cámara (Ver en teléf.)**

**Procedimiento**

**[**p**] (PLAY)** \* **[MENU]** \* **Pestaña "**p **PLAY MENU"** \* **Ver en teléf.** Para obtener más información, vea la página [165.](#page-164-0)

### <span id="page-139-0"></span>**Cómo ver una presentación de diapositivas en la cámara (Diapositivas)**

**Procedimiento**

### **[**p**] (PLAY)** \* **[MENU]** \* **Pestaña "**p **PLAY MENU"** \* **Diapositivas**

**Inicio**

Se inicia la presentación de diapositivas.

#### **Imágenes**

Especifica el tipo de imágenes a incluir en la presentación de diapositivas Todo: Instantáneas, películas e imágenes de disparo continuo

Tods exc  $\blacksquare$ : Todas las imágenes que no sean de disparo continuo (Cont.)

 $\Box$  Solamente: Instantáneas solamente

**E** Solamente: Películas solamente

**Ed Solamente: Intervalo de tiempo solamente** 

### **Tiempo**

Tiempo desde el inicio hasta el fin de la presentación de diapositivas 3 minutos, 5 minutos, 10 minutos, 15 minutos, 30 minutos, 60 minutos

#### **Intervalo**

Tiempo en que permanece visualizada cada imagen

Utilice  $[4]$  y  $[\nabla]$  para seleccionar uno de los siguientes ajustes: 1, 3, 5, 10, 15, 20, o 30 segundos, o "MÁX.".

Si especifica un valor distinto de "MÁX.", las películas se reproducen desde el comienzo hasta el fin.

Cuando la presentación de diapositivas llega a un archivo de película mientras está seleccionado "MÁX.", solamente se visualizará el primer cuadro de la película.

### **Efecto**

Selecciona el efecto que desea.

Patrón 1 a 5: Reproduce la música de fondo y aplica un efecto de cambio en la imagen.

- Los patrones 2 a 4 tienen diferente música de fondo, pero utilizan el mismo efecto de cambio de la imagen.
- El patrón 5 se puede utilizar para la reproducción de instantáneas solamente (excepto las que forman parte de un grupo de disparo continuo y de horquillado), y el ajuste "Intervalo" será ignorado.
- El ajuste del efecto de cambio de imagen actualmente seleccionado se deshabilita automáticamente en los casos siguientes.
	- Cuando se muestra una presentación de diapositivas que tenga seleccionado " el Solamente" o " no Solamente" para el ajuste "Imágenes"
	- Cuando el intervalo esté ajustado a "MÁX." o 1 segundo
	- Antes y después de la reproducción de una película
	- Durante la reproducción del grupo de disparo continuo u horquillado (excepto el efecto del Patrón 1)

Desactivado: Ningún efecto de cambio de imagen o de música de fondo

- Para detener la presentación de diapositivas, presione [SET] o [MENU]. Si presiona [MENU], la presentación de diapositivas se interrumpe y se vuelve a la pantalla de menú.
- Ajuste el volumen de audio presionando  $[\nabla]$  y luego presione  $[\triangle]$  o  $[\nabla]$  durante la reproducción.
- Las operaciones de todos los botones estarán deshabilitadas mientras se cambia de una imagen a otra durante la presentación de diapositivas.
- El tiempo requerido para cambiar de una imagen a otra puede ser mayor en el caso de imágenes no grabadas con esta cámara.

# **Cómo transferir música de su ordenador a la memoria de la cámara**

Puede cambiar la música de fondo de una presentación de diapositivas incorporada por otra música de su ordenador.

### **Tipos de archivos compatibles:**

- Archivos WAV en formato PCM (16-bits, monoaural / estéreo)
- Frecuencias de muestreo: 11,025 kHz/22,05 kHz/44,1 kHz

### **Número de archivos: 9**

### **Nombres de los archivos: SSBGM001.WAV a SSBGM009.WAV**

- Cree los archivos de música en su ordenador, utilizando los nombres mencionados arriba.
- Independientemente del patrón de efecto seleccionado, los archivos de música guardados por usted en la memoria de la cámara se reproducen en la secuencia de nombres.

### *1.* **Conecte la cámara a su ordenador (páginas [175](#page-174-0), [179\)](#page-178-0).**

Si desea guardar archivos de música en la tarjeta de memoria de la cámara, asegúrese de que la tarjeta de memoria esté instalada en la cámara.

### *2.* **Realice una de las siguientes operaciones para abrir la tarjeta de memoria o la memoria interna.**

Esto permite que la cámara sea reconocida por su ordenador como disco extraíble (Drive).

• Windows

 $\bigcap$  Windows 8: Escritorio  $\rightarrow$  Explorer Windows 7, Windows Vista: Inicio  $\rightarrow$  Equipo Windows XP: Inicio  $\rightarrow$  Mi PC

Haga doble clic en "Disco extraíble".

• Macintosh Haga doble clic en el icono del drive de la cámara.

### *3.* **Cree una carpeta con el nombre "SSBGM".**

- *4.* **Haga doble clic en la carpeta "SSBGM" que ha creado y copie el archivo de música de fondo en la misma.**
	- Si desea obtener información sobre cómo mover, copiar y borrar archivos, consulte la documentación del usuario que viene con su ordenador.
	- Si tanto la tarjeta de memoria cargada en la cámara como la memoria interna de la misma contienen archivos de música de fondo, tendrán prioridad los archivos de la tarjeta de memoria.
	- Vea la página [182](#page-181-1) para obtener información sobre las carpetas de la cámara.

# *5.* **Desconecte la cámara del ordenador (páginas [176,](#page-175-0) [179](#page-178-1)).**

### **Cómo crear una instantánea captando un cuadro de una película (MOTION PRINT)**

**Procedimiento**

 $[\triangleright]$  (PLAY)  $\rightarrow$  Pantalla de película  $\rightarrow$  [MENU]  $\rightarrow$ **Pestaña "I PLAY MENU"**  $\rightarrow$  **MOTION PRINT** 

*1.* **Utilice [**4**] y [**6**] para desplazarse a través de los cuadros de película y visualice el que desea usar para la imagen de MOTION PRINT.**

Mantenga presionado [< ] o [→] para desplazarse a alta velocidad.

- Esta operación también se puede realizar con el aro de funciones.
- *2.* **Utilice [**8**] y [**2**] para seleccionar "Crear" y, a continuación, presione [SET].**
	- Solamente los cuadros de película grabados con esta cámara se pueden usar en la imagen MOTION PRINT.

# **Edición de una película en la cámara (Editar película)**

### **Procedimiento**

### **[** $\blacktriangleright$ ] (PLAY)  $\rightarrow$  Pantalla de película de la película que desea editar  $\rightarrow$ **[MENU]** \* **Pestaña "**p **PLAY MENU"** \* **Editar película**

La función Editar película le permite editar una parte específica de una película utilizando uno de los siguientes procedimientos.

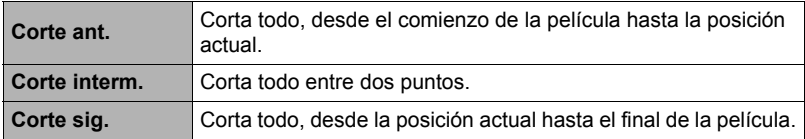

*1.* **Seleccione el método de edición que desea utilizar mediante [**8**] y [**2**] y, a continuación, presione [SET].**

### *2.* **Utilice las siguientes operaciones para seleccionar el cuadro (punto) desde/hasta el cual desea cortar la película (punto de corte).**

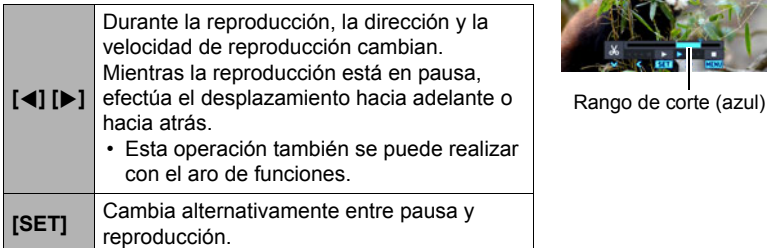

### *3.* **Presione [**2**] para visualizar el menú de edición y especificar uno o dos puntos de corte.**

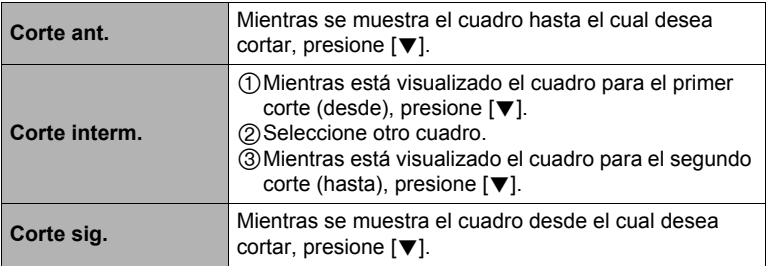

# *4.* **Utilice [**8**] y [**2**] para seleccionar "Sí" y, a continuación, presione [SET].**

La operación de corte seleccionada toma un tiempo considerable en finalizar. No intente realizar ninguna operación de la cámara hasta que el mensaje "Ocupado... Espere..." desaparezca de la pantalla. Tenga en cuenta que una operación de corte puede tardar un tiempo si la película editada es larga.

# **IMPORTANTE! !**

• Cuando se edita una película, sólo se almacena el resultado. La película original no se retiene. La operación de edición no es reversible.

# **NOTA**

- No se puede editar una película de menos de cinco segundos.
- No se pueden editar películas grabadas con un tipo de cámara diferente.
- No podrá llevar a cabo la edición de una película cuando el espacio de memoria disponible sea menor que el tamaño del archivo de película que desea editar. Si no se dispone de memoria suficiente, elimine los archivos que no necesite para crear espacio en la memoria.
- También puede iniciar una operación de edición de película mientras se está reproduciendo la película. Cuando se reproduzca el cuadro que desea usar como punto de corte, presione [SET] para poner la reproducción en pausa. A continuación, presione [2] para visualizar el menú de opciones de edición. Realice la edición utilizando los procedimientos descritos anteriormente.
### **Procedimiento**

### **[** $\blacktriangleright$ ] (PLAY)  $\rightarrow$  Visualice una de las películas que desea combinar.  $\rightarrow$ **[MENU]** → Pestaña " $\blacktriangleright$  PLAY MENU" → Fusión de películas

Este procedimiento permite combinar dos películas. Cada una de las películas debe tener un tiempo de reproducción de menos de 10 minutos, y ambas deben ser de la misma calidad y velocidad de cuadros. Tenga en cuenta que no es posible combinar dos películas de alta velocidad.

*1.* **Utilice [**4**] y [**6**] para seleccionar la película que desea combinar con la que se visualizó al presionar [MENU].**

Se mostrarán solamente las películas que se pueden combinar (o sea, de la misma calidad y velocidad de cuadros) con la que se visualizó presionando [MENU].

*2.* **Utilice [**8**] y [**2**] para seleccionar "Crear" y, a continuación, presione [SET].**

Con esto se crea una película nueva, que resulta de combinar la película visualizada al presionar [MENU] con la seleccionada en el paso 1, más arriba.

• Ninguna de las dos películas originales serán afectadas.

# **NOTA**

- En el caso de películas de calidad FHD o HD, es posible que no se puedan combinar algunas películas debido a la diferencia en la velocidad de cuadros que varía según el modo de grabación, o debido a la escena ART SHOT o a intervalos utilizada.
- Con esta función no es posible combinar películas grabadas con otros modelos de cámara.
- La combinación no afecta a las películas originales. Antes utilizar esta función, asegúrese de que exista suficiente espacio libre en la tarjeta de memoria.
- Dependiendo de las películas, la combinación puede tardar un tiempo en completarse.

# **Optimización del brillo de la imagen (Iluminación)**

### **Procedimiento**

### **[p**] (PLAY) → Pantalla de instantánea → [MENU] → **Pestaña "PLAY MENU" → Iluminación**

Puede utilizar este ajuste para ajustar el balance entre las zonas brillantes y oscuras de las imágenes existentes, en el rango de 0 (sin optimización) a +2 (brillante).

# **NOTA**

- La corrección de la iluminación durante la grabación produce mejores resultados (página [118\)](#page-117-0).
- Si se altera la iluminación de una imagen, la imagen original y la versión nueva (alterada) se almacenarán como archivos separados.
- Al visualizar una imagen alterada en la pantalla de la cámara, la fecha y hora corresponden con la fecha de grabación original de la imagen, no con la de alteración.

# **Ajuste del equilibrio de blanco (Eq. blanco)**

### **Procedimiento**

### **[p**] (PLAY)  $\rightarrow$  Pantalla de instantánea  $\rightarrow$  [MENU]  $\rightarrow$ **Pestaña "PLAY MENU"** → Eq. blanco

El ajuste del equilibrio del blanco se puede utilizar para seleccionar el tipo de fuente de luz para una imagen grabada, lo cual afecta a los colores de la imagen.

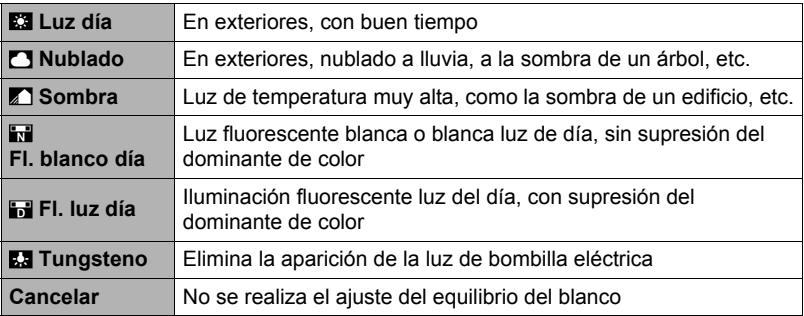

# **NOTA**

- También puede corregir el equilibrio del blanco cuando se graban las imágenes (página [47](#page-46-0)).
- La instantánea original queda guardada en la memoria y no será borrada.
- Al visualizar una imagen alterada en la pantalla de la cámara, la fecha y hora corresponden con la fecha de grabación original de la imagen, no con la de alteración.

# **Ajuste del brillo de una instantánea existente (Brillo)**

### **Procedimiento**

### $[\triangleright]$  (PLAY)  $\rightarrow$  Pantalla de instantánea  $\rightarrow$  [MENU]  $\rightarrow$ **Pestaña "I PLAY MENU"**  $\rightarrow$  Brillo

Puede seleccionar uno de los cinco ajustes de nitidez, entre +2 (más brillante) a –2 (menos brillante).

# **NOTA**

- La instantánea original queda guardada en la memoria y no será borrada.
- Al visualizar una imagen alterada en la pantalla de la cámara, la fecha y hora corresponden con la fecha de grabación original de la imagen, no con la de alteración.

# **Selección de imágenes para la impresión (Impresión DPOF)**

### **Procedimiento**

### **[p]** (PLAY) → Pantalla de instantánea → [MENU] → **Pestaña "PLAY MENU"** → Impr. DPOF

Para obtener más información, vea la página [168.](#page-167-0)

# <span id="page-146-0"></span>**Protección de archivos contra el borrado (Proteger)**

**Procedimiento**

### **[**p**] (PLAY)** \* **[MENU]** \* **Pestaña "**p **PLAY MENU"** \* **Proteger**

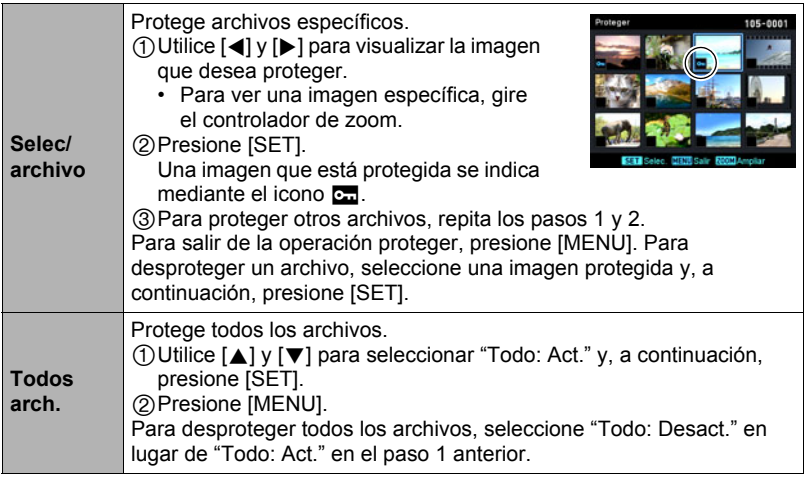

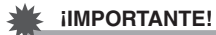

- Tenga en cuenta que aunque el archivo esté protegido, se borrará en el caso de realizar el formateo (página [194\)](#page-193-0).
- Para proteger una imagen específica de un grupo
- *1.* **Presione [**2**] mientras la reproducción de imágenes de disparo continuo está en proceso o en pausa.**

Se visualizará el menú "Edit. grupo".

- En el caso de una imagen tomada con Horquillado inteligente, presione [ $\blacktriangledown$ ] mientras se está visualizando la imagen en pantalla completa.
- *2.* **Utilice [**8**] y [**2**] para seleccionar "Proteger" y, a continuación, presione [SET].**
- *3.* **Utilice [**8**] y [**2**] para seleccionar "Selec/cuadros" y, a continuación, presione [SET].**
- *4.* **Utilice [**4**] y [**6**] para seleccionar la imagen que desea proteger y, a continuación, presione [SET].**

La imagen quedará protegida y se visualizará el icono  $\mathbf{c}$ .

- Para ver una imagen específica, gire el controlador de zoom.
- Para desproteger un archivo, seleccione una imagen protegida y, a continuación, presione [SET].

### *5.* **Una vez que termine, presione [MENU] y finalice esta operación.**

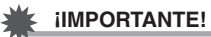

• Tenga en cuenta que aunque el archivo esté protegido, se borrará en el caso de realizar el formateo (página [194\)](#page-193-0).

### . **Para proteger todas las imágenes de un grupo**

*1.* **Presione [**2**] mientras la reproducción de imágenes de disparo continuo está en proceso o en pausa.**

Se visualizará el menú "Edit. grupo".

- En el caso de una imagen tomada con Horquillado inteligente, presione  $[\nabla]$ mientras se está visualizando la imagen en pantalla completa.
- *2.* **Utilice [**8**] y [**2**] para seleccionar "Proteger" y, a continuación, presione [SET].**
- *3.* **Utilice [**8**] y [**2**] para seleccionar "Todos cuad." y, a continuación, presione [SET].**
- *4.* **Utilice [**8**] y [**2**] para seleccionar "Tod/cuad. Act" y, a continuación, presione [SET].**

Todas las imágenes quedarán protegidas y se visualizará el icono **c.**.

• Para desproteger todas las imágenes del grupo, seleccione "Tod/cuad. Des" en el paso 4 y, a continuación, presione [SET].

# **IMPORTANTE! !**

• Tenga en cuenta que aunque el archivo esté protegido, se borrará en el caso de realizar el formateo (página [194\)](#page-193-0).

# **Edición de la fecha y hora de una imagen (Fecha/Hora)**

**Procedimiento**

### **[p]** (PLAY) → Pantalla de instantánea → [MENU] → **Pestaña "I PLAY MENU"**  $\rightarrow$  Fecha/Hora

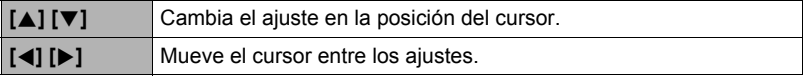

Una vez que realice los ajustes de fecha y hora que desea, seleccione "Aplicar" y, a continuación, presione [SET] para aplicarlos.

• Para cambiar entre los formatos de 12 horas y 24 horas, mueva el cursor a am (pm)" y "24h" (se aplicará una u otra opción) y, a continuación, utilice  $\Box$  y  $\nabla$ ] para cambiar el ajuste.

# **NOTA**

- No es posible editar la fecha y hora impresas en una imagen mediante Mca. tiempo (página [186](#page-185-0)).
- No es posible editar la fecha y la hora de una imagen protegida.
- Es posible introducir cualquier fecha entre 1980 y 2049.

# **Rotación de una imagen (Rotación)**

### **Procedimiento**

**[▶**] (PLAY) → Pantalla de instantánea o de película → [MENU] → **Pestaña "PLAY MENU"** → Rotación

*1.* **Utilice [**8**] y [**2**] para seleccionar "Rotación" y, a continuación, presione [SET].**

Cada vez que presiona [SET], la imagen visualizada girará 90 grados hacia la izquierda.

*2.* **Cuando la imagen visualizada esté orientada tal como lo desea, presione [MENU].**

# **NOTA**

- La rotación de una imagen de disparo continuo u horquillado hará rotar todas las imágenes de ese grupo. No es posible la rotación individual de una imagen perteneciente a un grupo.
- No es posible la rotación de imágenes panorámicas.
- Tenga en cuenta que este procedimiento no cambia realmente los datos de la imagen. Simplemente altera la manera en que se visualiza la imagen en la pantalla de la cámara.
- No es posible girar una imagen protegida o ampliada.
- La versión original (sin girar) de la imagen se visualizará en la pantalla del menú de imágenes.

# **Redimensionado de una instantánea (Camb. tamaño)**

**Procedimiento**

### **[p**]] (PLAY)  $\rightarrow$  Pantalla de instantánea  $\rightarrow$  [MENU]  $\rightarrow$ **Pestaña "**▶ **PLAY MENU"** → Camb. tamaño

Usted puede reducir el tamaño de una imagen y guardarla como una instantánea separada. También se conserva la instantánea original. Puede redimensionar una imagen a uno de los tres tamaños: 8 M, 3 M, VGA.

- Una instantánea redimensionada a 3:2 ó 16:9 creará una imagen con una relación de aspecto de 4:3, con ambos laterales recortados.
- La fecha de grabación de la versión redimensionada será la misma que la fecha de grabación de la instantánea original.
- Los archivos de imágenes de VGA (640x480 píxeles) son más pequeños y, por lo tanto, son convenientes para enviarlos como adjuntos de correo electrónico. Sin embargo, las imágenes serán relativamente más granulosas.

# **Recorte de una instantánea (Recorte)**

#### **Procedimiento**

### **[p]** (PLAY) → Pantalla de instantánea → [MENU] → **Pestaña "PLAY MENU"** → Recorte

Podrá recortar una instantánea para eliminar partes que no necesita, y guardar el resultado en un archivo separado. También se conserva la instantánea original.

Utilice el controlador de zoom para ampliar la imagen al tamaño que desea, utilice [A], [V], [4] y [D] para visualizar la parte de la imagen que desea cortar y, a continuación, presione [SET].

- El aro de funciones también se puede utilizar para cambiar la posición de visualización.
- La imagen obtenida recortando una imagen de 3:2 ó 16:9 tendrá una relación de aspecto de 4:3.
- La fecha de grabación de la imagen recortada será la misma que la fecha de grabación de la instantánea original.

Factor de zoom

Representa el área de la instantánea

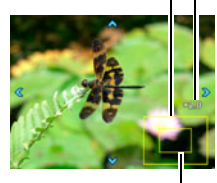

Parte de la imagen actualmente visualizada

# **Copia de archivos (Copia)**

### **Procedimiento**

### **[p**] (PLAY)  $\rightarrow$  Pantalla de instantánea o de película  $\rightarrow$  [MENU]  $\rightarrow$ **Pestaña "PLAY MENU"** → Copia

Es posible copiar archivos de la memoria interna de la cámara en una tarjeta de memoria, o de una tarjeta de memoria en la memoria interna.

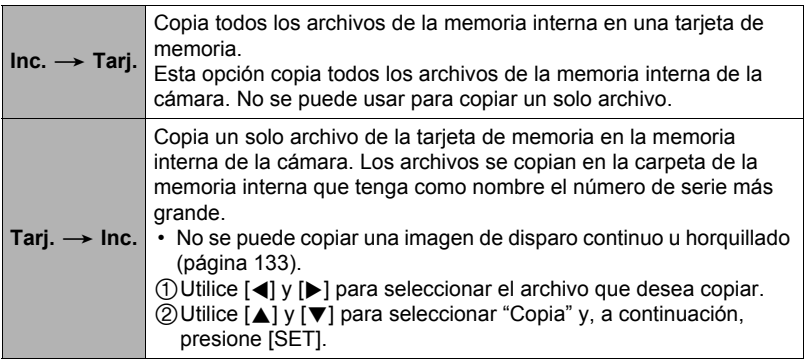

# **NOTA**

• Usted puede copiar instantáneas o películas grabadas con esta cámara.

**División de un grupo de disparo continuo (Dividir grupo)**

**Procedimiento**

**[**p**] (PLAY)** \* **[MENU]** \* **Pestaña "**p **PLAY MENU"** \* **Dividir grupo** Para obtener más información, vea la página [132.](#page-131-0)

**Combinación de imágenes de disparo continuo en una sola imagen fija (Impr. múlt. cont.)**

**Procedimiento**

**[p**] (PLAY) → Visualización del grupo de disparo continuo. → **[MENU]** → Pestaña " **Example PLAY MENU**" → Impr. múlt. cont.

### *1.* **Utilice [**8**] y [**2**] para seleccionar "Crear".**

• Puede usar  $\left[ \blacktriangleleft \right]$  y  $\left[ \blacktriangleright \right]$  para seleccionar un grupo de disparo continuo diferente, si lo desea.

# *2.* **Presione [SET].**

Esto hace que el grupo de disparo continuo se convierta a una imagen de 12 M (4000 $\times$ 3000) con un máximo de 30 cuadros de ráfaga (5 vertical  $\times$  6 horizontal).

- Es posible que esta cámara no pueda convertir correctamente la imagen de un grupo de disparo continuo tomada con otra cámara.
- La fecha de grabación de la imagen convertida será la misma que la fecha de grabación del grupo de disparo continuo original.
- Cuando un grupo de disparo continuo cuyas imágenes hayan sido giradas mediante la función "Rotación" se convierta a una imagen de Impresión múltiple ráfaga, las imágenes aparecerán con una disposición diferente a las imágenes de disparo continuo normales (sin girar).
- Si una imagen fue tomada con Horquillado inteligente, no se podrá combinar en una sola imagen utilizando esta función.

# **Edición de una imagen de disparo continuo (Edit. grupo)**

### **Procedimiento**

### **[**p**] (PLAY)** \* **[MENU]** \* **Pestaña "**p **PLAY MENU"** \* **Edit. grupo**

Si desea más información, consulte las siguientes páginas. Impr. DPOF: página [168](#page-167-0) Proteger: página [147](#page-146-0) Copia: página [133](#page-132-0) Borrar: página [131](#page-130-0)

### **Cambio de las opciones disponibles en el menú de imágenes (Opciones del menú de imagen)**

**Procedimiento**

### $[□]$  (PLAY)  $\rightarrow$  [MENU]  $\rightarrow$  Pestaña "**D** PLAY MENU"  $\rightarrow$ **Opciones del menú de imagen**

Para obtener más información, vea la página [136.](#page-135-0)

# **Establecer una conexión LAN inalámbrica**

# **Funciones de LAN inalámbrica**

Si establece una conexión LAN inalámbrica entre la cámara y un smartphone se habilitarán las funciones descritas a continuación.

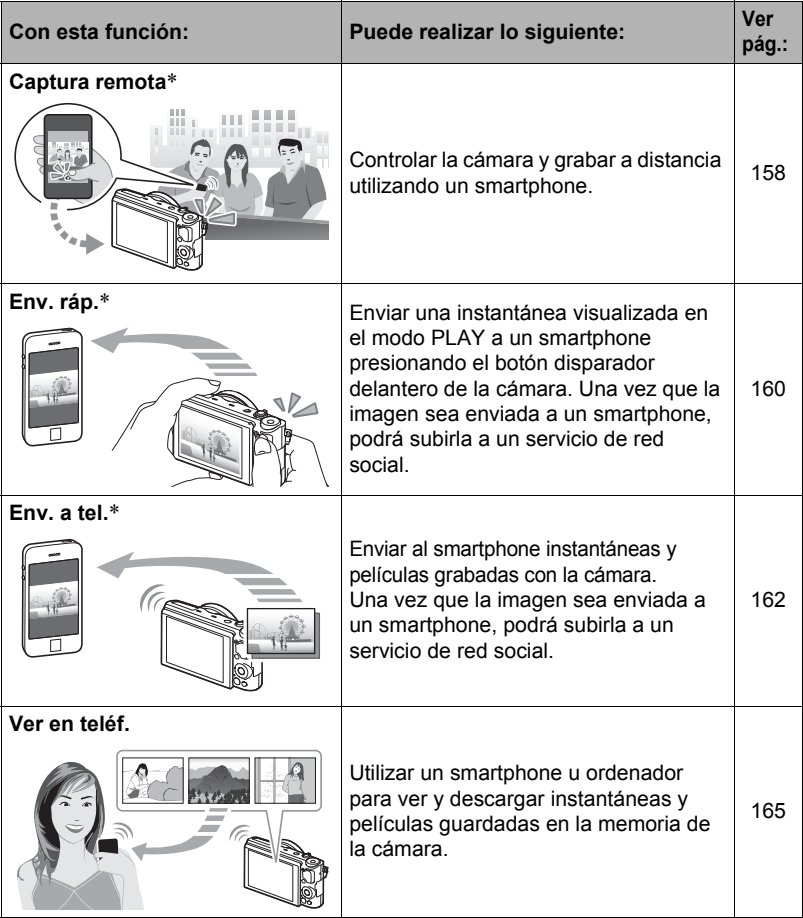

\* Se requiere la instalación de la aplicación EXILIM Remote en el smartphone.

### **IMPORTANTE! !**

- No utilice nunca las funciones LAN inalámbricas dentro de un avión u otros lugares donde su uso esté restringido.
- Algunos modelos de smartphone pueden no tener la capacidad de reproducir archivos de películas que le fueron enviados.
- Dependiendo del modelo de smartphone, de la versión de su sistema operativo y/o de la capacidad de almacenamiento disponible, podría producirse un fallo en la operación de almacenamiento de películas o instantáneas. Después de la operación de envío, realice la operación requerida en su smartphone para comprobar que la película o la instantánea se ha guardado correctamente.
- Cómo ver una película recibida en un terminal Android: Tenga en cuenta que las películas no se visualizan mediante Gallery (Galería). Las películas se guardan en una carpeta denominada "EXILIM Remote". Se requiere un reproductor de películas separado para la reproducción de películas (cuyos archivos llevan la extensión de nombre de archivo MOV). Dependiendo del reproductor de películas, es posible que no se puedan reproducir películas y/o audio.
- Si con esta cámara intenta utilizar una tarjeta de memoria con funcionalidad inalámbrica podrá causar un funcionamiento anormal.

# **NOTA**

- Tenga en cuenta que las funciones LAN inalámbricas consumen más batería que durante el uso normal. Antes de iniciar una operación de LAN inalámbrica, asegúrese de que la batería de la cámara esté suficientemente cargada.
- El rango de funcionamiento depende del entorno de comunicación local y del tipo de smartphone al que está conectado. La antena LAN inalámbrica se encuentra en la parte inferior de la cámara.

# **Establecer una conexión entre un smartphone y su cámara**

La instalación de la aplicación EXILIM Remote Smartphone en su smartphone hace posible controlar la cámara a distancia desde el smartphone y enviar al smartphone las imágenes grabadas con la cámara. Busque la aplicación EXILIM Remote en Google Play o la App Store e instálela en su smartphone.

### . **Garantías sobre el funcionamiento de la aplicación**

No se garantiza que la aplicación EXILIM Remote funcione con todos los smartphones o tablets.

# **Instalación de la aplicación EXILIM Remote en su smartphone**

- . **Terminal Android (versiones compatibles: Android 2.3.3 a 4.3)**
- *1.* **Abra "Google Play".**
- *2.* **En el campo de búsqueda, escriba "EXILIM Remote".**
- *3.* **Instale EXILIM Remote.**
- **iPhone** (versiones compatibles: iOS 5.1 a 7.0)
- *1.* **Abra "App Store".**
- *2.* **En el campo de búsqueda, escriba "EXILIM Remote".**
- *3.* **Instale EXILIM Remote.**

# <span id="page-156-0"></span>**Configuración de LAN inalámbrica**

Realice el siguiente procedimiento cuando desee establecer una conexión LAN inalámbrica entre la cámara y un smartphone por primera vez. Esta operación se requiere solo para la primera conexión.

- *1.* **Seleccione Premium Automático para el modo de grabación.**
- *2.* **Presione [MENU].**
- *3.* **Presione [**4**], utilice [**8**] y [**2**] para**  seleccionar la pestaña "<sup>r</sup> REC MENU" y, a **continuación, presione [SET].**

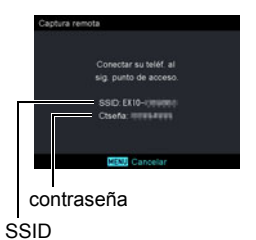

- *4.* **Utilice [**8**] y [**2**] para seleccionar "Captura remota" y, a continuación, presione [SET].**
- *5.* **Utilice [**8**] y [**2**] para seleccionar "Inicio remoto" y, a continuación, presione [SET].**

Con esto se habilitará la conexión con un smartphone y en la cámara se mostrará la pantalla para ingresar un SSID y una contraseña.

*6.* **Para el ajuste Wi-Fi del smartphone, ingrese el SSID y la contraseña de la cámara.**

Cuando aparezca el mensaje "Iniciar aplic. teléfono" en la pantalla de la cámara, significa que en el smartphone se ha establecido una conexión inalámbrica con la cámara.

- Para interrumpir la conexión inalámbrica, presione [MENU].
- Lo que se necesita para establecer una conexión LAN inalámbrica depende del tipo de smartphone que esté utilizando. Para obtener más información sobre cómo establecer una conexión LAN inalámbrica, consulte la documentación del usuario suministrada con su smartphone.

### <span id="page-157-0"></span>**Uso del smartphone como mando a distancia de la cámara (Captura remota)**

Esta función le permite grabar a distancia una instantánea o película con la cámara, utilizando un smartphone. También le permite realizar a distancia las operaciones de zoom, de temporizador, y otras. Para tomar imágenes con Captura remota, puede utilizar cualquiera de los siguientes modos de grabación.

- Progr/autom.
- Premium Auto PRO
- Modo **A** (Apertura AE)
- Modo **S** (Veloc. obt. AE)
- Modo **M** (Exp. Manual)
- *1.* **En la cámara, seleccione uno de los modos de grabación citados arriba.**
- *2.* **Presione [MENU].**
- **3.** Presione [◀], utilice [▲] y [▼] para seleccionar la pestaña "○ REC **MENU" y, a continuación, presione [**6**].**
- *4.* **Utilice [**8**] y [**2**] para seleccionar "Captura remota" y, a continuación, presione [SET].**
- *5.* **Utilice [**8**] y [**2**] para seleccionar "Inicio remoto" y, a continuación, presione [SET].**
- *6.* **En su smartphone, inicie la aplicación EXILIM Remote.**

Con esto se establecerá una conexión entre el smartphone y su cámara.

- Unos 60 segundos después de establecerse la conexión con el smartphone, la pantalla de la cámara quedará en blanco y la luz trasera se iluminará en verde.
- Si el mensaje "Conectar su teléf. al sig. punto de acceso." permanece visualizado en la pantalla de la cámara, cambie los ajustes Wi-Fi del smartphone de manera que la cámara quede seleccionada para la conexión (página [157](#page-156-0)).
- *7.* **Componga la imagen en la pantalla de su smartphone a medida que graba.**
	- Una vez que termine de usar Captura remota, presione [MENU] en la cámara o cierre la aplicación en su smartphone.

### **IMPORTANTE! !**

- Cuando graba con Captura remota, la calidad de la película siempre será STD  $(640\times480)$ .
- "**[a]** Sequimiento" no se puede seleccionar para el ajuste del área AF mientras se está grabando en el modo Sin manos. Si se selecciona "**o Seguimiento**" en cualquier otro modo, el ajuste del área AF cambia a "**D** Puntual" cuando se selecciona el modo Sin manos.
- El modo Sin manos de la cámara no se puede utilizar cuando se graba con esta función.
- Continuo alta veloc. y la pregrabación con disparo continuo se pueden utilizar en cualquier modo de grabación, excepto Premium Auto PRO. Configure en la cámara, los ajustes de velocidad de disparo continuo, Máx. tomas continuas y las tomas de pregrabación con disparo continuo antes de establecer la conexión LAN inalámbrica.
- En el caso de Pregrabación con disparo continuo, al tocar el botón "PAST" que se encuentra en la parte inferior de la pantalla de los smartphones, se iniciará la pregrabación continua de imágenes en un búfer temporal. Posteriormente, al tocar el botón disparador  $\odot$  (véase más abajo) se grabará el número de imágenes especificado mediante "Máx. imag. cont." (imágenes pregrabadas más imágenes grabadas en tiempo real).
- Cuando el ajuste del modo de enfoque (página [49\)](#page-48-0) es "AF" (enfoque automático), "Macro", o "Super Macro", el AF continuo (página [118](#page-117-1)) se habilita durante la captura remota y el enfoque se realiza en el centro de la imagen.

# ■ Control de la cámara con un smartphone

EXILIM Remote permite realizar las operaciones de Captura remota listadas a continuación. En este manual, las operaciones de EXILIM Remote se explican en base a las pantallas que aparecen cuando se utiliza el iPhone. Algunas operaciones podrían diferir según el tipo de smartphone.

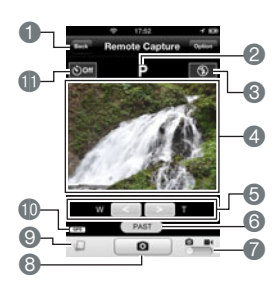

Sale de Captura remota. Muestra el modo de grabación actual.

Muestra los ajustes actuales del flash.

Toque para cambiar los ajustes del flash.

- Muestra lo que está captando el objetivo de la cámara.
- Realiza una operación de zoom.
- **O** Inicia la Pregrabación con disparo continuo. Este botón se visualiza cuando la cámara está en el modo de disparo continuo a alta velocidad y el ajuste de "Tomas cont. preg." es distinto de 0.
- Cambia entre grabación de instantánea y de película.
- Captura una instantánea o inicia la grabación de la película.
- Envía la instantánea recién grabada al smartphone.
- Visualiza los ajustes de información sobre la ubicación.
- Muestra los ajustes actuales del temporizador. Toque para cambiar los ajustes del temporizador.

### **Información sobre la ubicación**

Puede utilizar  $\odot$  para que la información sobre la ubicación se añada a las instantáneas grabadas con Captura remota cuando sean enviadas a un smartphone. En un terminal Android, seleccione "Opciones" en la pantalla de Captura remota. En un iPhone, realice la siguiente operación: "Configuración"  $\rightarrow$  "Privacidad"  $\rightarrow$ "Servicios de ubicación".

# **IMPORTANTE! !**

• La habilitación de los servicios basados en la ubicación hace que la fecha de grabación, la información sobre la ubicación y otras informaciones de identificación personal se incluyan en los datos de la instantánea. Preste atención cuando comparta o publique tales imágenes en los servicios web, etc.

# <span id="page-159-0"></span>**Para enviar la imagen visualizada actualmente a un smartphone (Env. ráp.)**

El procedimiento descrito a continuación le permite enviar una imagen visualizada en el modo PLAY (incluyendo películas) a un smartphone con solo presionar el botón disparador delantero de la cámara. Una vez que la imagen sea enviada a un smartphone, podrá subirla a un servicio de red social.

• Para utilizar esta función, es necesario asignar la función Envío rápido al botón disparador delantero.

# **Para asignar la función Envío rápido al botón disparador delantero**

- *1.* **En la cámara, ingrese al modo PLAY y, a continuación, presione [MENU].**
- *2.* **Presione [**4**] y, a continuación, utilice [**8**] y [**2**] para seleccionar la pestaña "PLAY MENU". A continuación, presione [▶].**
- *3.* **Utilice [**8**] y [**2**] para seleccionar "Disparador delantero" y, a continuación, presione [**6**].**
- *4.* **Utilice [**8**] y [**2**] para seleccionar "Env. ráp." y, a continuación, presione [SET].**

# **Para enviar la imagen visualizada a un smartphone**

- *1.* **En el smartphone, inicie EXILIM Remote. En la esquina superior derecha de la pantalla que aparece, toque "Setting".**
- *2.* **Si desea subir la imagen a un servicio de red social después de enviarla a un smartphone, seleccione "ON" para "Send to SNS". De lo contrario, seleccione "OFF".**

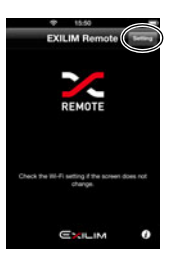

- *3.* **Utilice [**8**] y [**2**] para desplazarse por las imágenes de la cámara hasta que se visualice la que desea enviar al smartphone.**
	- Para enviar una imagen de un grupo de disparo continuo u horquillado, presione [SET] para iniciar la reproducción de las imágenes del grupo. Cuando se visualice la imagen que desea enviar, presione de nuevo [SET] para poner la reproducción en pausa.
- *4.* **Presione el botón disparador delantero.**

### *5.* **En su smartphone, inicie la aplicación EXILIM Remote.**

Con esto se establecerá una conexión entre la cámara y el smartphone, y se enviarán los archivos al smartphone.

• Si el mensaje "Conectar su teléf. al sig. punto de acceso." permanece visualizado en la pantalla de la cámara, cambie los ajustes Wi-Fi del smartphone de manera que la cámara quede seleccionada para la conexión (página [157](#page-156-0)).

### *6.* **Una vez completado el envío de la imagen, realice una de las siguientes operaciones:**

- Si seleccionó "ON" para "Send to SNS" en el paso 2 de este procedimiento: Una vez completado el envío de la imagen de la cámara, en el smartphone aparecerá una pantalla para subir la imagen a un servicio de red social. En este momento, se interrumpirá la conexión LAN inalámbrica entre la cámara y el smartphone. En la pantalla de subida del servicio de red social, seleccione el servicio al cual desea subir la imagen.
- Si seleccionó "OFF" para "Send to SNS" en el paso 2 de este procedimiento: Para enviar otra imagen, repita los pasos 3 y 4 de este procedimiento, ya que la cámara y el smartphone permanecerán conectados a través de la LAN inalámbrica después de completarse la operación de envío de imagen. Para interrumpir la conexión, salga de EXILIM Remote o apague la cámara.

# **NOTA**

- Mientras exista una conexión LAN inalámbrica entre la cámara y un smartphone, se visualizará "M" en la pantalla de la cámara.
- Puede especificar el tamaño de la imagen a enviar al smartphone mediante "Camb/tam prev. env." (página [164\)](#page-163-0).
- Para ver las instantáneas una vez enviadas, utilice las siguientes aplicaciones del smartphone.
	- iPhone: Carrete
	- Terminal Android: Gallery u otra aplicación para navegador de fotos

# <span id="page-161-0"></span>**Envío de un archivo de instantáneas o de película de la memoria de la cámara a un smartphone (Env. a tel.)**

Puede seleccionar un archivo más de instantáneas y/o de película de la memoria de la cámara y enviarlo a un smartphone. Se pueden seleccionar hasta 100 archivos, hasta un total de 500 MB en un solo envío. Una vez que la imagen sea enviada a un smartphone, podrá subirla a un servicio de red social.

- *1.* **En el smartphone, inicie EXILIM Remote. En la esquina superior derecha de la pantalla que aparece, toque "Setting".**
- *2.* **Si desea subir la imagen a un servicio de red social después de enviarla a un smartphone, seleccione "ON" para "Send to SNS". De lo contrario, seleccione "OFF".**

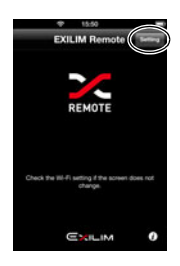

- *3.* **En el modo PLAY, presione [MENU].**
- **4.** Presione [◀], utilice [▲] y [▼] para seleccionar la pestaña "▶ PLAY **MENU" y, a continuación, presione [**6**].**
- *5.* **Utilice [**8**] y [**2**] para seleccionar "Env. a tel." y, a continuación, presione [SET].**
- *6.* **Utilice [**8**], [**2**], [**4**] y [**6**] para mover el marco azul a la imagen que desea enviar al smartphone y, a continuación, presione [SET].** Con la selección de una imagen de un archivo, su casilla de comprobación queda seleccionada.
	- Puede ampliar la imagen seleccionada girando el controlador de zoom hacia  $\blacksquare$
- *7.* **Después de seleccionar las imágenes de todos los archivos que desea enviar al smartphone, presione [MENU].**

### *8.* **En su smartphone, inicie la aplicación EXILIM Remote.**

Con esto se establecerá una conexión entre la cámara y el smartphone, y se enviarán los archivos al smartphone.

• Si el mensaje "Conectar su teléf. al sig. punto de acceso." permanece visualizado en la pantalla de la cámara, cambie los ajustes Wi-Fi del smartphone de manera que la cámara quede seleccionada para la conexión (página [157](#page-156-0)).

### *9.* **Una vez completado el envío de la imagen, realice una de las siguientes operaciones:**

- Si seleccionó "ON" para "Send to SNS" en el paso 2 de este procedimiento: Una vez completado el envío de la imagen de la cámara, en el smartphone aparecerá una pantalla para subir la imagen a un servicio de red social. En este momento, se interrumpirá la conexión LAN inalámbrica entre la cámara y el smartphone. En la pantalla de subida del servicio de red social, seleccione el servicio al cual desea subir la imagen.
- Si seleccionó "OFF" para "Send to SNS" en el paso 2 de este procedimiento: Para enviar otra imagen, repita los pasos 3 y 4 de este procedimiento, ya que la cámara y el smartphone permanecerán conectados a través de la LAN inalámbrica después de completarse la operación de envío de imagen. Para interrumpir la conexión, salga de EXILIM Remote o apague la cámara.

# $\blacksquare$  NOTA  $\_$

- Mientras exista una conexión LAN inalámbrica entre la cámara y un smartphone, se visualizará "M" en la pantalla de la cámara.
- Puede especificar el tamaño de las instantáneas a enviar al smartphone mediante "Camb/tam prev. env." (página [164\)](#page-163-0).
- Para ver las instantáneas una vez enviadas, utilice las siguientes aplicaciones del smartphone.
	- iPhone: Carrete
	- Terminal Android: Gallery u otra aplicación para navegador de fotos

### <span id="page-163-0"></span>**Redimensionado de instantáneas antes de enviarlas a un smartphone (Camb/tam prev. env.)**

Esta función le permite redimensionar las instantáneas antes de enviarlas a un smartphone mediante "Env. ráp.", "Captura remota", o "Env. a tel.".

# *1.* **Encienda la cámara y presione [MENU].**

- *2.* **Presione [**4**], utilice [**8**] y [**2**] para seleccionar la pestaña "**¥ **SETTING" y, a continuación, presione [**6**].**
- *3.* **Utilice [**8**] y [**2**] para seleccionar "Camb/tam prev. env." y, a continuación, presione [SET].**

### *4.* **Utilice [**8**] y [**2**] para seleccionar el tamaño de la imagen y, a continuación, presione [SET].**

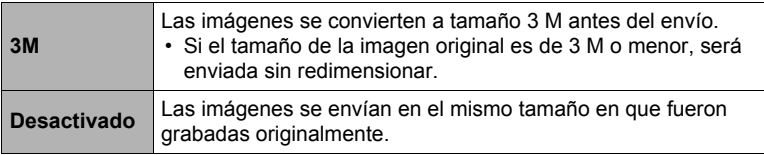

### <span id="page-164-0"></span>**Cómo ver en el smartphone las instantáneas y películas de la memoria de la cámara (Ver en teléf.)**

Esta función permite que hasta ocho smartphones y/u ordenadores puedan acceder a las instantáneas y películas guardadas en la memoria de la cámara para su visualización y descarga. Para poder acceder a las imágenes de la cámara utilizando esta función, no es necesario tener instalada la aplicación EXILIM Remote en el smartphone.

### *1.* **En el modo PLAY, presione [MENU].**

- *2.* **Presione [**4**], utilice [**8**] y [**2**] para seleccionar la pestaña "**p **PLAY MENU" y, a continuación, presione [**6**].**
- *3.* **Utilice [**8**] y [**2**] para seleccionar "Ver en teléf." y, a continuación, presione [SET].**

Con esto se establecerá una conexión entre el smartphone y la cámara, y se visualizará una URL.

- Si el mensaje "Conectar su teléf. al sig. punto de acceso." permanece visualizado en la pantalla de la cámara, cambie los ajustes Wi-Fi del smartphone de manera que la cámara quede seleccionada para la conexión (página [157](#page-156-0)).
- Después de unos 60 segundos, la pantalla de la cámara quedará en blanco. Si presiona [SET] la imagen volverá a aparecer.

### *4.* **En el smartphone, inicie la aplicación de su navegador.**

- El navegador accederá automáticamente al URL visualizado en la pantalla de la cámara en el paso 3 de este procedimiento, y luego se mostrará la imagen guardada en la memoria de la cámara.
- Si la imagen de la cámara no aparece automáticamente, introduzca manualmente el URL en el navegador.
- Para salir de la función LAN inalámbrica, presione [MENU].

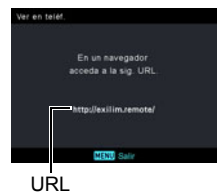

# **IMPORTANTE! !**

• Es posible que algunos modelos de smartphone no puedan reproducir películas.

# **NOTA**

• También podrá ver la imagen de la memoria de la cámara en el navegador del ordenador, estableciendo una conexión LAN inalámbrica con el ordenador.

# **Impresión**

# **Impresión de instantáneas**

# **Servicio de impresión profesional**\*

Puede llevar la tarjeta de memoria que contiene las imágenes que desea imprimir a un servicio de impresión profesional para que le hagan las impresiones.

# **Impresión con una impresora casera**\*

### **Impresión de imágenes en una impresora con ranura para tarjeta de memoria**

Para imprimir directamente las imágenes de una tarjeta de memoria, puede usar una impresora equipada con ranura para tarjeta de memoria. Para obtener más información, consulte la documentación entregada con su impresora.

#### **Conexión directa a una impresora compatible con PictBridge** Puede imprimir con una impresora compatible con PictBridge (página [166](#page-165-0)).

### **Impresión con un ordenador**

Después de transferir las imágenes a su ordenador, utilice un software disponible comercialmente para imprimir.

\* Antes de imprimir, puede especificar las imágenes que desea imprimir, el número de copias, y la marca de fecha antes de imprimir (página [168](#page-167-0)).

# <span id="page-165-0"></span>**Conexión directa a una impresora compatible con PictBridge**

Usted puede conectar la cámara directamente a una impresora compatible con PictBridge e imprimir las imágenes sin necesidad de hacerlo a través de un ordenador.

# ■ Cómo configurar la cámara antes de conectarla a una impresora

- *1.* **Encienda la cámara y presione [MENU].**
- *2.* **En la pestaña "**¥ **SETTING", seleccione "USB" y, a continuación, presione [**6**].**
- *3.* **Utilice [**8**] y [**2**] para seleccionar "PictBridge" y, a continuación, presione [SET].**

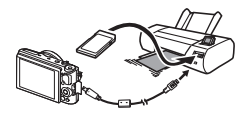

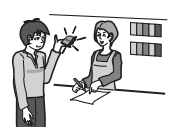

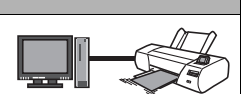

### ■ Conexión de la cámara a una impresora

Utilice el cable micro USB incluido con la cámara para conectar la cámara al puerto USB de su impresora.

• Para obtener información detallada acerca de la conexión con la cámara y las precauciones sobre la conexión, consulte la página [25](#page-24-0).

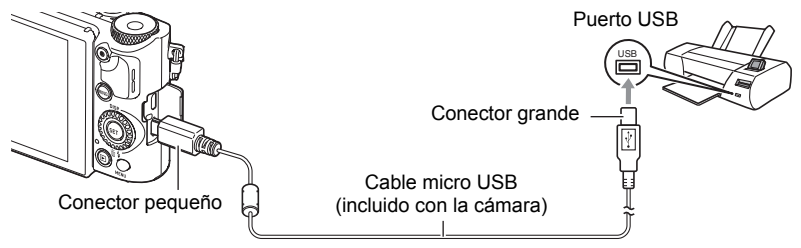

- La cámara no se alimenta a través del cable USB. Verifique el nivel de la batería antes de la conexión, y cerciórese de que no esté a un nivel muy bajo.
- Asegúrese de apagar la cámara antes de enchufar o desenchufar el cable. Antes de conectar a una impresora o desconectarla de la misma, consulte la documentación del usuario entregada con la impresora para obtener información sobre los requerimientos.

### . **Para imprimir**

*1.* **Encienda la impresora y cargue el papel.**

### *2.* **Encienda la cámara.**

Se visualizará la pantalla del menú de impresión.

### *3.* **Utilice [**8**] y [**2**] para seleccionar "Tamaño papel" y, a continuación, presione [**6**].**

### *4.* **Utilice [**8**] y [**2**] para seleccionar un tamaño de papel y, a continuación, presione [SET].**

- A continuación se indican los tamaños de papel disponibles. 3.5"×5", 5"×7", 4"×6", A4, 8.5"×11", Por impresora
- Si selecciona "Por impresora", se imprimirá en el tamaño de papel seleccionado en la impresora.
- Si desea información sobre los ajustes de papel, consulte la documentación entregada con su impresora.

# *5.* **Utilice [**8**] y [**2**] para seleccionar la opción de impresión que desea.**

- 1 imagen : Imprime una imagen. Seleccione y luego presione [SET]. A continuación, utilice  $\left[\right]\left[\right]$  y  $\left[\right]$  para seleccionar la imagen que desea imprimir.
- Impr. DPOF : Imprime múltiples imágenes. Seleccione y luego presione [SET]. Con esta opción, las imágenes se imprimen de acuerdo con los ajustes DPOF (página [168\)](#page-167-0).
- Para cambiar entre activación y desactivación del estampado de la fecha, presione [0] (Película). La marca de fecha se imprime cuando se indica "Act" en la pantalla.

### *6.* **Utilice [**8**] y [**2**] para seleccionar "Imprimir" y, a continuación, presione [SET].**

La impresión se inicia y aparece el mensaje "Ocupado... Espere..." en la pantalla. El mensaje desaparecerá después de unos instantes, aunque la impresión no haya finalizado. El estado de impresión volverá a aparecer al presionar cualquier botón de la cámara. Al finalizar la impresión, volverá a aparecer la pantalla del menú de impresión.

• Si seleccionó "1 imagen", puede repetir el procedimiento desde el paso 5, según se desee.

### *7.* **Tras finalizar la impresión, apague la cámara y desconecte el cable USB de la impresora y la cámara.**

# <span id="page-167-0"></span>**Cómo usar DPOF para especificar las imágenes y el número de copias a imprimir (Impr. DPOF)**

# . **Formato de orden de impresión digital (DPOF)**

DPOF es una norma que permite especificar, en la tarjeta de memoria con imágenes, información sobre el tipo de imagen, número de copias y activación/desactivación del estampado fecha. Luego de configurar los ajustes, puede usar la tarjeta de memoria para imprimir en una impresora

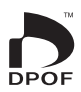

casera que sea compatible con DPOF, o llevar la tarjeta de memoria a un servicio de impresión profesional.

- La disponibilidad de los ajustes DPOF para la impresión depende de la impresora en uso.
- Algunos servicios de impresión profesional pueden no admitir datos DPOF.

### . **Configuración individual de los ajustes DPOF para cada imagen**

**Procedimiento**

**[p**]] (PLAY)  $\rightarrow$  Pantalla de instantánea  $\rightarrow$  [MENU]  $\rightarrow$ **Pestaña "**▶ **PLAY MENU"** → Impr. DPOF → Sel. imag.

*1.* **Utilice [**4**] y [**6**] para desplazarse a través de los archivos hasta que aparezca la imagen que desea imprimir.**

### *2.* **Utilice [**8**] y [**2**] para especificar el número de copias.**

Puede especificar un valor máximo de hasta 99. Especifique 00 si no desea imprimir la imagen.

- Si desea incluir la fecha en las imágenes, presione [0] (Película) para que aparezca "Act" para el estampado de la fecha.
- Si lo desea, repita los pasos 1 y 2 para configurar los ajustes para otras imágenes.

# *3.* **Presione [SET].**

### ■ Configuración de los mismos ajustes DPOF para todas las **imágenes**

**Procedimiento**

#### **[p]** (PLAY) → Pantalla de instantánea → [MENU] → **Pestaña "PLAY MENU"** → Impr. DPOF → Todo

### *1.* **Utilice [**8**] y [**2**] para especificar el número de copias.**

Puede especificar un valor máximo de hasta 99. Especifique 00 si no desea imprimir la imagen.

- Tenga en cuenta que se imprimirá el número especificado de copias de todas las imágenes contenidas en cualquier grupo incluido con las imágenes.
- Si desea incluir la fecha en las imágenes, presione [0] (Película) para que aparezca "Act" para el estampado de la fecha.

# *2.* **Presione [SET].**

### ■ Para especificar el número de copias de una imagen específica de **un grupo**

*1.* **Presione [**2**] mientras la reproducción de imágenes de disparo continuo está en proceso o en pausa.**

Se visualizará el menú "Edit. grupo".

- En el caso de una imagen tomada con Horquillado inteligente, presione [ $\blacktriangledown$ ] mientras se está visualizando la imagen en pantalla completa.
- *2.* **Utilice [**8**] y [**2**] para seleccionar "Impr. DPOF" y, a continuación, presione [SET].**
- *3.* **Utilice [**8**] y [**2**] para seleccionar "Selec/cuadros" y, a continuación, presione [SET].**
- *4.* **Utilice [**4**] y [**6**] para desplazarse a través de las imágenes hasta que aparezca la que desea imprimir.**
- *5.* **Utilice [**8**] y [**2**] para especificar el número de copias.** Puede especificar un valor máximo de hasta 99. Especifique 00 si no desea imprimir la imagen.
	- Si desea incluir la fecha en las imágenes, presione [0] (Película) para que aparezca "Act" para el estampado de la fecha.
	- Si lo desea, repita los pasos 4 y 5 para configurar los ajustes para otras imágenes.

# *6.* **Presione [SET].**

- Para configurar los mismos ajustes DPOF para todas las imágenes **de un grupo**
- *1.* **Presione [**2**] mientras la reproducción de imágenes de disparo continuo está en proceso o en pausa.**

Se visualizará el menú "Edit. grupo".

- En el caso de una imagen tomada con Horquillado inteligente, presione [ $\blacktriangledown$ ] mientras se está visualizando la imagen en pantalla completa.
- *2.* **Utilice [**8**] y [**2**] para seleccionar "Impr. DPOF" y, a continuación, presione [SET].**
- *3.* **Utilice [**8**] y [**2**] para seleccionar "Todos cuad." y, a continuación, presione [SET].**

# *4.* **Utilice [**8**] y [**2**] para especificar el número de copias.**

Puede especificar un valor máximo de hasta 99. Especifique 00 si no desea imprimir la imagen.

• Si desea incluir la fecha en las imágenes, presione [0] (Película) para que aparezca "Act" para el estampado de la fecha.

# *5.* **Presione [SET].**

#### **Los ajustes DPOF no se cancelan automáticamente después de finalizar la impresión.**

La siguiente operación de impresión DPOF se ejecutará con los últimos ajustes DPOF configurados por usted. Para cancelar los ajustes DPOF, especifique "00" para el número de copias de todas las imágenes.

### **¡No olvide de comunicar sus ajustes DPOF al servicio de impresión!**

Si lleva una tarjeta de memoria a un servicio de impresión profesional, asegúrese de informarles que se han especificado los ajustes DPOF para las imágenes y el número de impresión. De lo contrario, puede suceder que el servicio de impresión haga las copias sin tener en cuenta los ajustes DPOF, o hacerlas sin los ajustes del estampado de la fecha.

### . **Estampado de fecha**

Puede usar uno de los tres métodos siguientes para incluir la fecha de grabación en las copias de impresión.

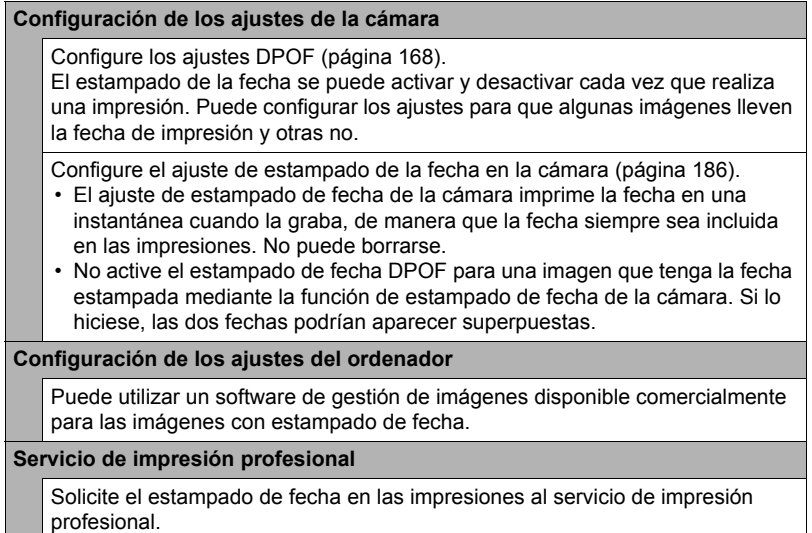

# . **Normas compatibles con la cámara**

### • PictBridge

Esta es una norma de Camera and Imaging Products Association (CIPA). Puede conectar directamente la cámara a una impresora compatible con PictBridge, y realizar la selección e impresión de imágenes utilizando la pantalla y los controles de la cámara.

• PRINT Image Matching III

El uso de un software de edición de imágenes y de una impresora compatible con la función PRINT Image Matching III, permite utilizar la información sobre las condiciones de captura de imágenes grabadas con la imagen y reproducir con exactitud el tipo de imagen deseado. PRINT Image Matching y PRINT Image Matching III son marcas comerciales de Seiko Epson Corporation.

• Exif Print

Las impresoras compatibles con Exif Print utilizan la información **Fxif Print** sobre las condiciones de captura de imágenes grabadas con la imagen para mejorar la calidad de impresión. Para obtener más información acerca de la variedad de modelos compatibles con Exif Print, actualizaciones de impresoras, etc., póngase en contacto con el fabricante de su impresora.

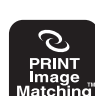

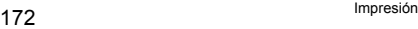

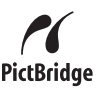

# **Empleo de la cámara con un ordenador**

### **Qué puede hacer con un ordenador...**

Mientras la cámara está conectada a un ordenador, puede realizar las operaciones descritas a continuación.

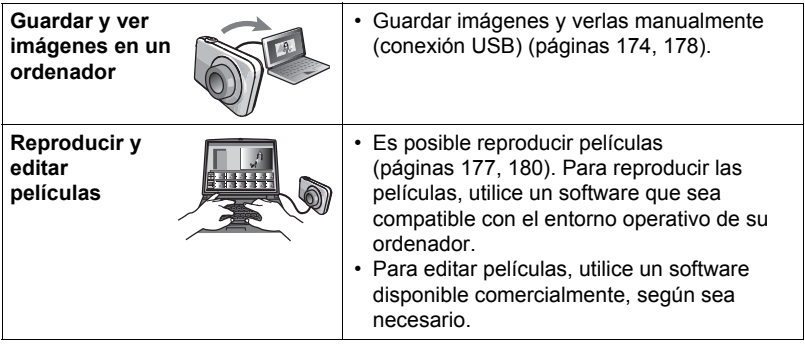

Los procedimientos a realizar difieren entre Windows y Macintosh.

- Los usuarios de Windows deben consultar "[Empleo de la cámara con un](#page-173-0)  [ordenador Windows"](#page-173-0) en la página [174.](#page-173-0)
- Los usuarios de Macintosh deben consultar "[Empleo de la cámara con un](#page-177-0)  [Macintosh](#page-177-0)" en la página [178](#page-177-0).

# <span id="page-173-0"></span>**Empleo de la cámara con un ordenador Windows**

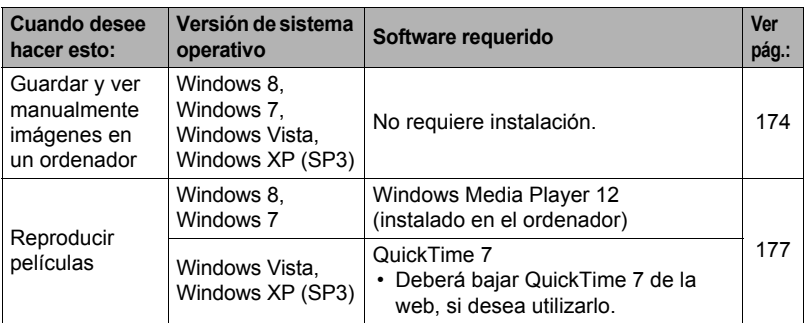

# <span id="page-173-1"></span>**Cómo ver y guardar imágenes en un ordenador**

Puede conectar la cámara a un ordenador para poder ver y guardar imágenes (archivos de instantáneas y películas).

#### **No utilice nunca su ordenador para modificar, borrar, mover o cambiar el nombre de los archivos de imágenes almacenados en la memoria interna de la cámara o en su tarjeta de memoria.**

Si lo hiciese, se podrían producir problemas con los datos de gestión de imágenes de la cámara haciendo imposible su reproducción, y se alteraría considerablemente la capacidad restante de la memoria. Cada vez que desee modificar, borrar, mover o cambiar el nombre de la imagen, hágalo solamente en las imágenes almacenadas en su ordenador.

# **IMPORTANTE! !**

• No desenchufe nunca el cable USB, ni opere la cámara mientras se están viendo o guardando las imágenes. Si lo hiciese, se podrían alterar los datos.

# **NOTA**

• También puede utilizar la ranura para tarjeta de su ordenador (si la tuviera) o un lector de tarjetas disponible comercialmente para acceder a los archivos de imagen, directamente desde la tarjeta de memoria de la cámara. Para obtener más información, consulte la documentación entregada con su ordenador.

- . **Para conectar la cámara a su ordenador y guardar los archivos**
- *1.* **Encienda la cámara y presione [MENU].**
- *2.* **En la pestaña "**¥ **SETTING", seleccione "USB" y, a continuación, presione [**6**].**
- *3.* **Utilice [**8**] y [**2**] para seleccionar "Mass Storage" y, a continuación, presione [SET].**
- *4.* **Apague la cámara y luego conecte la cámara al ordenador mediante el cable micro USB que viene con la cámara.**
	- Para obtener información detallada acerca de la conexión con la cámara y las precauciones sobre la conexión, consulte la página [25.](#page-24-0)

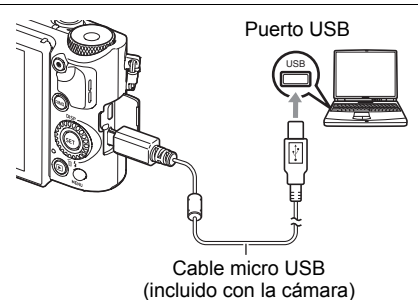

*5.* **Presione [ON/OFF] (Encender/apagar) para encender la cámara.** Al encender la cámara, compruebe que el color de la luz trasera cambie de rojo a verde o ámbar (página [26\)](#page-25-0). Tenga en cuenta que en este caso, el objetivo de la cámara no se enciende y que la pantalla del monitor permanece en blanco.

- La primera vez que conecta la cámara a su ordenador mediante el cable USB, puede aparecer un mensaje de error en el ordenador. Si así sucede, desconecte el cable USB y vuélvalo a conectar.
- *6.* **Usuarios de Windows 8: Haga clic en "Escritorio" y luego en "Explorer".**

**Usuarios de Windows 7, Windows Vista: Haga clic en "Inicio" y luego en "Equipo".**

**Usuarios de Windows XP: Haga clic en "Inicio" y luego en "Mi PC".**

- *7.* **Haga doble clic en "Disco extraíble".**
	- Su ordenador reconoce la tarjeta de memoria insertada en la cámara (o la memoria interna si no hay tarjeta) como un disco extraíble.
- *8.* **Haga clic derecho en la carpeta "DCIM".**
- *9.* **En el menú de atajo que aparece, haga clic en "Copiar".**

*10.* **Usuarios de Windows 8: Haga clic en "Documentos". Usuarios de Windows 7, Windows Vista: Haga clic en "Inicio" y luego en "Documentos". Usuarios de Windows XP: Haga clic en "Inicio" y luego en "Mis** 

### **documentos".**

- Si ya tiene una carpeta "DCIM" en "Documentos" (Windows 8, Windows 7, Windows Vista) o "Mis documentos" (Windows XP), será sobrescrita en el siguiente paso. Si desea guardar la carpeta "DCIM" existente, deberá cambiar su nombre o moverla a una ubicación diferente antes de realizar el siguiente paso.
- *11.* **Usuarios de Windows 8: En los menús "Documentos", seleccione "Inicio" y luego "Pegar".**

**Usuarios de Windows 7: En el menú "Organizar" de "Documentos", seleccione "Pegar".**

**Usuarios de Windows Vista: En el menú "Edición" de "Documentos", seleccione "Pegar".**

**Usuarios de Windows XP: En el menú "Edición" de "Mis documentos", seleccione "Pegar".**

Esto pegará la carpeta "DCIM" (y todos los archivos de imágenes que contiene) en la carpeta "Documentos" (Windows 8, Windows 7, Windows Vista) o "Mis documentos" (Windows XP). Ahora tiene en su ordenador, una copia de los archivos existentes en la memoria de la cámara.

### *12.* **Una vez que termine de copiar las imágenes, desconecte la cámara del ordenador.**

Desconecte el cable USB después de comprobar que la luz trasera no esté destellando en rojo.

### . **Para ver las imágenes copiadas en su ordenador**

*1.* **Haga doble clic en la carpeta "DCIM" copiada y ábrala.**

# *2.* **Haga doble clic en la carpeta que contiene las imágenes que desea ver.**

# *3.* **Haga doble clic en el archivo de imagen que desea ver.**

- Para obtener información acerca de los nombres de archivos, vea ["Estructura](#page-181-0)  [de carpetas en la memoria](#page-181-0)" en la página [182.](#page-181-0)
- La imagen girada en la cámara se visualizará en la pantalla de su ordenador en su orientación original (sin girar).
- La visualización de imágenes de disparo continuo y de horquillado en un ordenador hace que se visualicen individualmente las imágenes componentes del grupo. Las imágenes de disparo continuo y de horquillado no pueden visualizarse como grupo en un ordenador.

# <span id="page-176-0"></span>**Reproducción de películas**

Para reproducir una película, primero cópiela en su ordenador y luego haga doble clic en el archivo de película. Algunos sistemas operativos no puede reproducir películas. En tal caso, deberá instalar separadamente el software pertinente.

- Con Windows 8 y Windows 7, la reproducción se realiza mediante Windows Media Player 12.
- Si no consigue reproducir las películas, acceda al siguiente URL para descargar QuickTime 7 e instalarlo en su ordenador. http://www.apple.com/quicktime/

### . **Requisitos mínimos de sistema de ordenador para reproducción de películas**

Los requisitos mínimos de sistema descritos a continuación son necesarios para reproducir, en un ordenador, las películas grabadas con esta cámara.

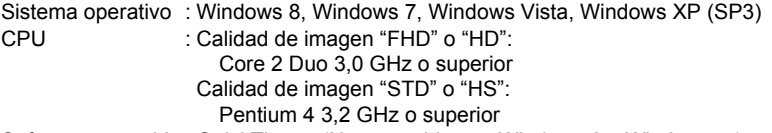

Software requerido : QuickTime 7 (No requerido con Windows 8 y Windows 7.)

- Los datos anteriores corresponden a los entornos de sistema recomendados. La configuración de uno de estos entornos no garantiza que se pueda realizar una operación apropiada.
- Ciertos ajustes y software instalados pueden obstaculizar la reproducción correcta de las películas.

# . **Precauciones sobre la reproducción de películas**

- Asegúrese de pasar los datos de película al disco duro de su ordenador, antes de intentar su reproducción. Puede suceder que la reproducción de películas no sea posible en el caso de datos accedidos a través de una red, de una tarjeta de memoria, etc.
- Es posible que algunos ordenadores no puedan reproducir correctamente las películas. Si tiene problemas, intente lo siguiente.
	- Intente grabar películas con un ajuste de calidad "STD".
	- Salga de cualesquier otras aplicaciones que se estén ejecutando, y detenga las aplicaciones residentes.

Incluso si la reproducción correcta no es posible en el ordenador, puede usar un cable AV HDMI disponible en el mercado para conectar al terminal HDMI de un televisor u ordenador, y reproducir las películas de ese modo.

# <span id="page-177-0"></span>**Empleo de la cámara con un Macintosh**

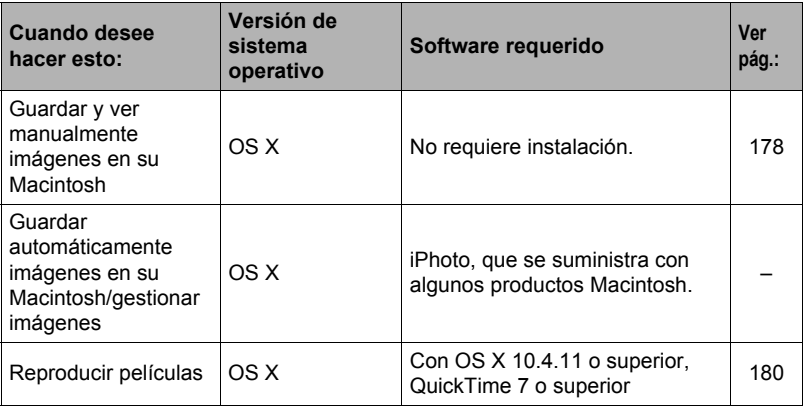

### <span id="page-177-1"></span>**Conexión de la cámara a su ordenador y almacenamiento de archivos**

**No utilice nunca su ordenador para modificar, borrar, mover o cambiar el nombre de los archivos de imágenes almacenados en la memoria interna de la cámara o en su tarjeta de memoria.**

Si lo hiciese, se podrían producir problemas con los datos de gestión de imágenes de la cámara haciendo imposible su reproducción, y se alteraría considerablemente la capacidad restante de la memoria. Cada vez que desee modificar, borrar, mover o cambiar el nombre de la imagen, hágalo solamente en las imágenes almacenadas en su ordenador.

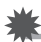

### **IMPORTANTE! !**

- No desenchufe nunca el cable USB, ni opere la cámara mientras se están viendo o guardando las imágenes. Si lo hiciese, se podrían alterar los datos.
- La cámara no es compatible con Mac OS X 10.0. Es compatible con Mac OS 10.1, 10.2, 10.3, 10.4, 10.5, 10.6, 10.7, y 10.8 solamente (utilizando el controlador USB estándar del OS).

# **NOTA**

• También puede utilizar la ranura para tarjeta de su ordenador (si la tuviera) o un lector de tarjetas disponible comercialmente para acceder a los archivos de imagen, directamente desde la tarjeta de memoria de la cámara. Para obtener más información, consulte la documentación entregada con su ordenador.

### . **Para conectar la cámara a su ordenador y guardar los archivos**

- *1.* **Encienda la cámara y presione [MENU].**
- *2.* **En la pestaña "**¥ **SETTING", seleccione "USB" y, a continuación, presione [**6**].**
- *3.* **Utilice [**8**] y [**2**] para seleccionar "Mass Storage" y, a continuación, presione [SET].**
- *4.* **Apague la cámara y luego conecte la cámara a su Macintosh mediante el cable micro USB que viene con la cámara.**
	- Para obtener información detallada acerca de la conexión con la cámara y las precauciones sobre la conexión, consulte la página [25.](#page-24-0)

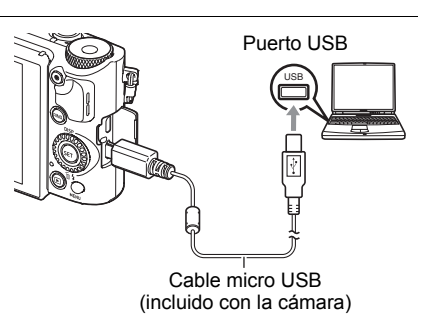

# *5.* **Presione [ON/OFF] (Encender/apagar) para encender la cámara.**

Al encender la cámara, compruebe que el color de la luz trasera cambie de rojo a verde o ámbar (página [26](#page-25-0)). Tenga en cuenta que en este caso, el objetivo de la cámara no se enciende y que la pantalla del monitor permanece en blanco. En este modo, su Macintosh reconoce la tarjeta de memoria cargada en la cámara (o la memoria interna de la cámara si no se ha cargado la tarjeta de memoria) como una unidad drive. La apariencia del icono del drive depende de la versión Mac OS en uso.

• La primera vez que conecta la cámara a su Macintosh mediante el cable USB, puede aparecer un mensaje de error en el ordenador. Si así sucede, desconecte el cable USB y vuélvalo a conectar.

# *6.* **Haga doble clic en el icono del drive de la cámara.**

- *7.* **Arrastre la carpeta "DCIM" hasta la carpeta en que desea copiarla.**
- *8.* **Luego de finalizar la operación de copia, arrastre el icono del drive a la papelera.**

### *9.* **Desconecte la cámara del ordenador.**

Desconecte el cable USB después de comprobar que la luz trasera no esté destellando en rojo.

### . **Para ver las imágenes copiadas**

*1.* **Haga doble clic en el icono del drive de la cámara.**

### *2.* **Haga doble clic en la carpeta "DCIM" y ábrala.**

### *3.* **Haga doble clic en la carpeta que contiene las imágenes que desea ver.**

### *4.* **Haga doble clic en el archivo de imagen que desea ver.**

- Para obtener información acerca de los nombres de archivos, vea ["Estructura](#page-181-0)  [de carpetas en la memoria](#page-181-0)" en la página [182.](#page-181-0)
- La imagen girada en la cámara se visualizará en la pantalla de su Macintosh en su orientación original (sin girar).
- La visualización de imágenes de disparo continuo y de horquillado en un ordenador hace que se visualicen individualmente las imágenes componentes del grupo. Las imágenes de disparo continuo y de horquillado no pueden visualizarse como grupo en un ordenador.

# <span id="page-179-0"></span>**Reproducción de películas**

Para reproducir las películas en un Macintosh, puede usar QuickTime, que se suministra junto con su sistema operativo. Para reproducir una película, primero cópiela a su Macintosh y luego haga doble clic en el archivo de película.

### . **Requisitos mínimos de sistema de ordenador para reproducción de películas**

Los requisitos mínimos de sistema descritos a continuación son necesarios para reproducir, en un ordenador, las películas grabadas con esta cámara.

Sistema operativo : Calidad de imagen "FHD" o "HD":

Mac OS X 10.4.11 o superior Calidad de imagen "STD" o "HS": Mac OS X 10.3.9 o superior

Software requerido : QuickTime 7 o superior

- Los datos anteriores corresponden a los entornos de sistema recomendados. La configuración de uno de estos entornos no garantiza que se pueda realizar una operación apropiada.
- Ciertos ajustes y software instalados pueden obstaculizar la reproducción correcta de las películas.
### . **Precauciones sobre la reproducción de películas**

La reproducción correcta de las películas puede no ser posible en algunos modelos Macintosh. Si tiene problemas, intente lo siguiente.

- Intente grabar películas con un ajuste de calidad "STD".
- Actualice QuickTime a la versión más reciente.
- Apague otras aplicaciones que se estén ejecutando.

Incluso si la reproducción correcta no es posible en su Macintosh, puede usar un cable AV HDMI disponible en el mercado para conectar al terminal HDMI de un televisor o Macintosh, y reproducir las películas de ese modo.

### **IMPORTANTE! !**

• Asegúrese de pasar los datos de película al disco duro de su Macintosh, antes de intentar su reproducción. Puede suceder que la reproducción de películas no sea posible en el caso de datos accedidos a través de una red, de una tarjeta de memoria, etc.

# <span id="page-180-0"></span>**Archivos y carpetas**

La cámara crea un archivo cada vez que usted captura una instantánea, graba una película, o realiza cualquier otra operación para guardar los datos. Los archivos se agrupan guardándolas en carpetas. Cada archivo y carpeta tiene su propio nombre.

• Para la información acerca de cómo están organizadas las carpetas en la memoria, vea "[Estructura de carpetas en la memoria](#page-181-0)" (página [182](#page-181-0)).

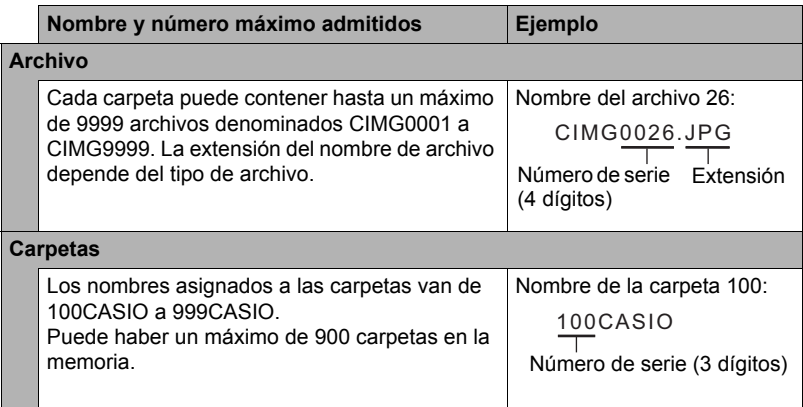

- Puede ver los nombres de las carpetas y archivos en su ordenador. Para más información sobre cómo se visualizan los nombres de archivos en la pantalla del monitor de la cámara, vea la página [15.](#page-14-0)
- El número total de carpetas y archivos admitidos depende del tamaño y de la calidad de imagen, y de la capacidad de la tarjeta de memoria utilizada para el almacenamiento.

# **Datos de la tarjeta de memoria**

La cámara almacena las imágenes grabadas por usted según la Regla de diseño para sistema de archivos de cámara (DCF).

## . **Acerca de DCF**

Las siguientes operaciones se pueden realizar con imágenes compatibles con DCF. No obstante, tenga en cuenta que CASIO no ofrece ninguna garantía de rendimiento con respecto a estas operaciones.

- Transferencia de imágenes compatibles con DCF de esta cámara a la cámara de otro fabricante y su visualización.
- Impresión de imágenes compatibles con DCF de esta cámara en la impresora de otro fabricante.
- Transferencia de imágenes compatibles con DCF de otra cámara a esta cámara y su visualización.

#### <span id="page-181-0"></span>. **Estructura de carpetas en la memoria**

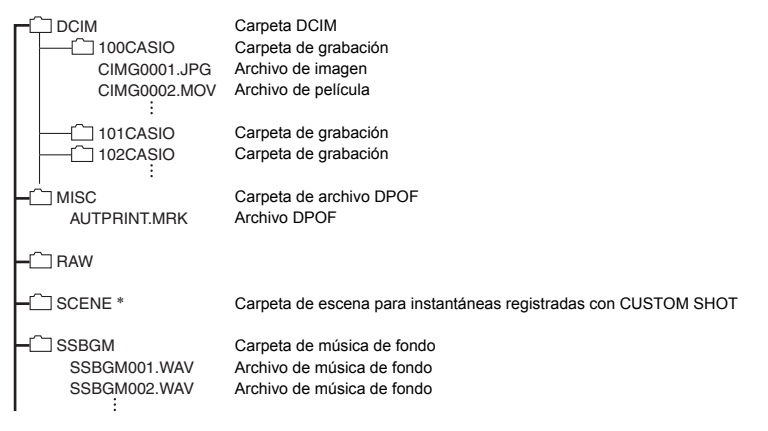

\* Esta carpeta o archivo se puede crear solamente en la memoria incluida.

### . **Archivos de imágenes compatibles**

- Archivos de imágenes capturadas con esta cámara
- Archivos de imágenes compatibles con DCF

Es posible que esta cámara no pueda visualizar una imagen, aún cuando sea compatible con DCF. Cuando se visualice una imagen grabada con otra cámara, puede tardar bastante en aparecer en la pantalla de esta cámara.

#### ■ Precauciones sobre el manejo de los datos de la memoria interna y **de la tarjeta de memoria**

- Cada vez que copie el contenido de la memoria en su ordenador, debe copiar la carpeta DCIM y todo su contenido. Para poder simplificar el control de múltiples carpetas DCIM, se recomienda cambiar su nombre por una fecha o similar luego de copiarlas al ordenador. Sin embargo, si posteriormente decide volver a poner la carpeta DCIM en la cámara, asegúrese de volver a cambiar su nombre a DCIM. La cámara está diseñada para reconocer solamente un archivo raíz que lleve el nombre DCIM. Tenga en cuenta que la cámara no podrá reconocer carpetas contenidas en la carpeta DCIM a menos que lleven los nombres que tenían originalmente, al copiarlas de la cámara a su ordenador.
- Las carpetas y archivos se deben almacenar de acuerdo con "[Estructura de](#page-181-0)  [carpetas en la memoria](#page-181-0)" que figura en la página [182](#page-181-0) para que la cámara pueda reconocerlas correctamente.

# **Otros ajustes (SETTING)**

Esta sección explica opciones de menú que puede utilizar para configurar los ajustes y realizar otras operaciones en ambos modos, REC y PLAY.

Para más información acerca de las operaciones de menú, vea la página [104](#page-103-0).

# <span id="page-183-0"></span>**Habilitación del ahorro de energía (Modo ECO)**

**Procedimiento**

#### **[MENU]** \* **Pestaña "**¥ **SETTING"**\* **Modo ECO**

La habilitación del ahorro de energía reduce el brillo de la pantalla y cambia las otras operaciones de la cámara al modo de baja energía, lo cual permite obtener mayor autonomía y aumentar el número de imágenes que se puede tomar entre una carga y otra.

Si selecciona "Activado", se ingresa en "Modo ECO", lo cual se indica mediante eco en la pantalla. El efecto de ahorro de energía del "Modo ECO" se optimiza cuando se selecciona "Progr/autom." para el modo de grabación. Se recomienda el modo de grabación "Progr/autom." cuando se utiliza el "Modo ECO".

## **NOTA**

• Para un ahorro de energía aún más eficiente, utilice el "Modo ECO" en combinación con Apagado automático (página [188\)](#page-187-0) y modo Inactivo (página [188\)](#page-187-1).

## **Ajuste de la luminosidad de la pantalla (Pantalla)**

**Procedimiento**

#### **[MENU]** \* **Pestaña "**¥ **SETTING"**\* **Pantalla**

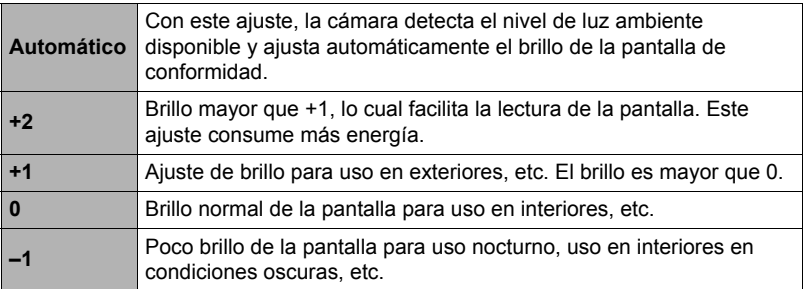

• Si activa el "Modo ECO" (página [184\)](#page-183-0) mientras el ajuste "Pantalla" es +2 ó +1, el ajuste "Pantalla" cambiará a 0.

#### **Redimensionado de instantáneas antes de enviarlas a un smartphone (Redimensionar antes de enviar)**

**Procedimiento**

#### **[MENU] → Pestaña "** $\bigcirc$  **SETTING" → Camb/tam prev. env.**

Para obtener más información, vea la página [164.](#page-163-0)

#### **Configuración de los ajustes de sonido de la cámara (Sonidos)**

**Procedimiento**

#### **[MENU]** \* **Pestaña "**¥ **SETTING"**\* **Sonidos**

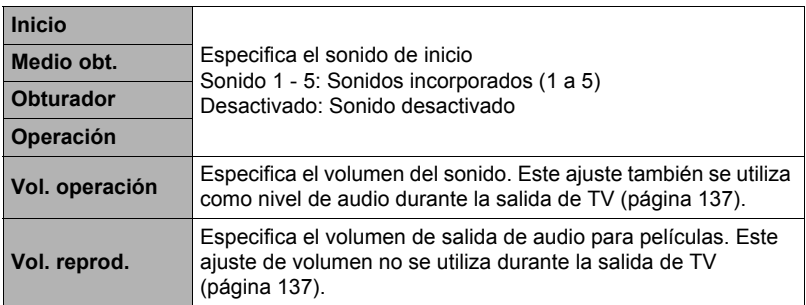

• La salida se enmudece al ajustar el nivel de volumen a 0.

#### **Creación de una carpeta de almacenamiento de imágenes (Crear carpeta)**

**Procedimiento**

#### **[MENU]** \* **Pestaña "**¥ **SETTING"**\* **Crear carpeta**

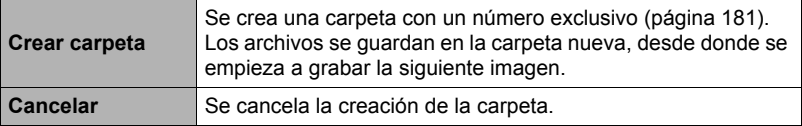

• Si borra todos los archivos de una carpeta, se borrará también la carpeta.

### **Instantáneas con el estampado fecha (Mca. tiempo)**

**Procedimiento**

#### **[MENU]** \* **Pestaña "**¥ **SETTING"**\* **Mca. tiempo**

Usted puede configurar la cámara para que se indique solamente la fecha de grabación, o bien la fecha y hora en la esquina derecha inferior de cada instantánea.

• Una vez que se grabe la información de fecha y hora en una instantánea, no se podrá editar ni borrar.

Ejemplo: Julio 10, 2015, 1:25 p.m.

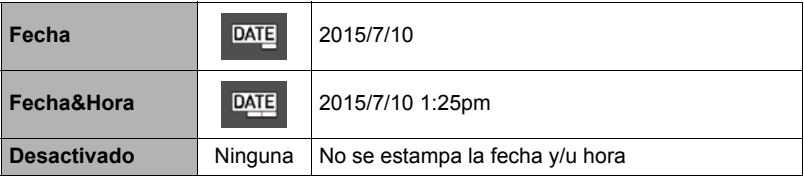

- Aunque no se estampe la fecha y/u hora con Mca. tiempo, puede hacerlo posteriormente utilizando la función DPOF o alguna aplicación de impresión (página [171\)](#page-170-0).
- El estampado se realiza de acuerdo con los ajustes de fecha y hora (página [191\)](#page-190-0) y los ajustes de estilo de visualización (página [191\)](#page-190-1).
- El estampado del tiempo se inhabilita durante el uso de algunas escenas BEST **SHOT**

### **Detección automática de la orientación de la imagen y rotación (Rotación Auto)**

**Procedimiento**

#### **[MENU]** \* **Pestaña "**¥ **SETTING"**\* **Rotación automática**

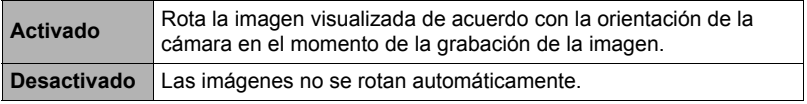

Este ajuste permite configurar la cámara para que las imágenes se reproduzcan con la misma orientación que tenía la cámara en el momento en que se tomó la imagen.

#### **Especificación del método de generación del número de serie de los nombres de archivos (Núm. archivo)**

#### **Procedimiento**

#### **[MENU]** \* **Pestaña "**¥ **SETTING"**\* **Núm. archivo**

Utilice el siguiente procedimiento para especificar el método de generación de los números de serie utilizados en los nombres de archivos (página [181\)](#page-180-0).

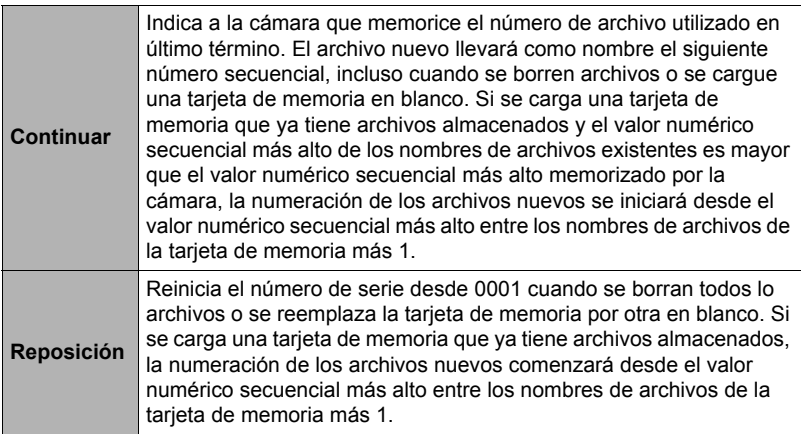

## <span id="page-187-1"></span>**Configuración de los ajustes para el estado inactivo (Inactivo)**

#### **Procedimiento**

#### **[MENU]** \* **Pestaña "**¥ **SETTING"**\* **Inactivo**

Esta función apaga la pantalla y se ilumina la luz trasera (verde) cuando no se realiza ninguna operación en la cámara durante un lapso de tiempo predeterminado. Presione cualquier botón para volver a encender la pantalla.

Ajustes de los tiempos de activación: 30 seg., 1 min., 2 min., Desactivado (el modo inactivo se deshabilita mientras está seleccionado "Desactivado").

- El modo inactivo se deshabilita en cualquiera de las siguientes condiciones.
	- En el modo PLAY
	- Mientras la cámara está conectada a un ordenador, televisor u otro dispositivo
	- Durante la grabación y reproducción de la película
	- Durante la Captura remota
- Cuando se encuentran activados el modo inactivo y el apagado automático, tendrá prioridad el apagado automático.

#### <span id="page-187-2"></span><span id="page-187-0"></span>**Configuración de los ajustes de apagado automático (Apag. autom.)**

**Procedimiento**

#### **[MENU]** → Pestaña " $\bigoplus$  SETTING" → Apag. autom.

El apagado automático hace que la cámara se apague tras un período de inactividad predeterminado.

Ajustes de los tiempos de activación: 2 min., 5 min., 10 min. (El tiempo de activación siempre es 5 minutos en el modo PLAY.)

- El apagado automático se deshabilita en cualquiera de las siguientes condiciones.
	- Mientras la cámara está conectada a un ordenador u otro dispositivo
	- Durante una presentación de diapositivas
	- Durante la reproducción del grupo de disparo continuo
	- Durante la grabación y reproducción de la película
	- Durante la Captura remota

# **Operación a realizar al abrir la pantalla (Incl/pant.)**

#### **Procedimiento**

#### **[MENU]** \* **Pestaña "**¥ **SETTING"**\* **Incl/pant.**

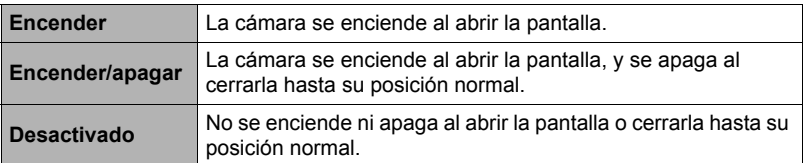

# **Configuración del ajuste [**p**] (PLAY)**

**Procedimiento**

#### **[MENU]** \* **Pestaña "**¥ **SETTING"**\* **PLAY**

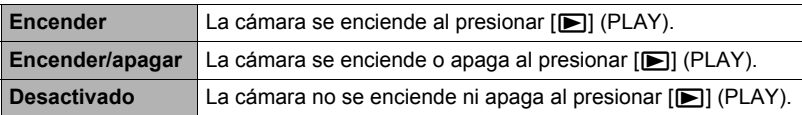

• Con "Encender/apagar", la cámara se apaga al presionar  $[\blacksquare]$  (PLAY) en el modo PI AY.

## <span id="page-188-0"></span>**Deshabilitación de borrado del archivo (Tecla borrar)**

**Procedimiento**

#### **[MENU]** \* **Pestaña "**¥ **SETTING"**\* **Tecla borrar**

La cámara no iniciará la operación de borrado de imagen al presionar  $[\nabla]$  ( $\tilde{m}$   $\tilde{z}$ ) mientras está activado "Tecla borrar".

Para activar la protección contra el borrado accidental de las imágenes, seleccione "Deshabilitado" para "Tecla borrar".

• La ejecución de una operación de formateo (página [194\)](#page-193-0) causará el borrado de todas las imágenes, aunque se haya deshabilitado el borrado de archivo (se ha seleccionado "Deshabilitado" para "Tecla borrar") para algunas imágenes.

### <span id="page-189-0"></span>**Configuración de los ajustes de la hora mundial (Hora mundial)**

#### **Procedimiento**

#### **[MENU] → Pestaña "**  $\bullet$  **SETTING**" → Hora mundial

Puede utilizar la pantalla de hora mundial para ver la hora actual en una zona diferente de su ciudad local cuando usted viaja, etc. La hora mundial muestra la hora actual de 162 ciudades en 32 zonas horarias del mundo.

- *1.* **Utilice [**8**] y [**2**] para seleccionar "Destino" y, a continuación, presione [**6**].**
	- Para cambiar la zona geográfica y la ciudad a la hora donde utiliza normalmente la cámara, seleccione "Local".
- *2.* **Utilice [**8**] y [**2**] para seleccionar "Ciudad" y, a continuación, presione [**6**].**
	- Para cambiar el ajuste "Destino" al horario de verano, utilice [A] y [V] para seleccionar "H. verano" y, a continuación, seleccione "Activado". El horario de verano se utiliza en algunas zonas geográficas y consiste en adelantar una hora el reloj durante los meses de verano.
- *3.* **Utilice [**8**] y [**2**] para seleccionar la zona geográfica que desea y, a continuación, presione [SET].**
- *4.* **Utilice [**8**] y [**2**] para seleccionar la ciudad que desea y, a continuación, presione [SET].**

#### *5.* **Presione [SET].**

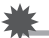

#### **IMPORTANTE! !**

• Antes de configurar los ajustes de la hora mundial, asegúrese de que el ajuste de la ciudad local corresponde con el sitio donde usted vive o utiliza normalmente la cámara. Si no corresponde, seleccione "Local" en la pantalla del paso 1 y configure los ajustes de ciudad local, fecha y hora, según se requiera (página [191\)](#page-190-0).

# <span id="page-190-0"></span>**Ajuste del reloj de la cámara (Ajustar)**

**Procedimiento**

## **[MENU]** \* **Pestaña "**¥ **SETTING"**\* **Ajustar**

Una vez que realice los ajustes de fecha y hora que desea, seleccione "Aplicar" y, a continuación, presione [SET] para aplicarlos.

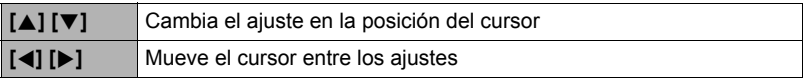

- Para cambiar entre los formatos de 12 horas y 24 horas, mueva el cursor a "am (pm)" y "24h" (se aplicará una u otra opción) y, a continuación, utilice  $\lceil A \rceil$  y  $\lceil \blacktriangledown \rceil$ para cambiar el ajuste.
- Puede especificar una fecha comprendida entre 2001 y 2049.
- Asegúrese de seleccionar su ciudad local (página [190\)](#page-189-0) antes de efectuar el ajuste de hora y fecha. Si ajusta la hora y fecha con una ciudad incorrecta seleccionada para su ciudad local, las horas y fechas de todas las ciudades de la hora mundial (página [190\)](#page-189-0) serán incorrectas.

# <span id="page-190-1"></span>**Especificación del estilo de fecha (Estilo fecha)**

**Procedimiento**

#### **[MENU]** \* **Pestaña "**¥ **SETTING"**\* **Estilo fecha**

Puede seleccionar entre tres estilos diferentes para la fecha. Ejemplo: Julio 10, 2015

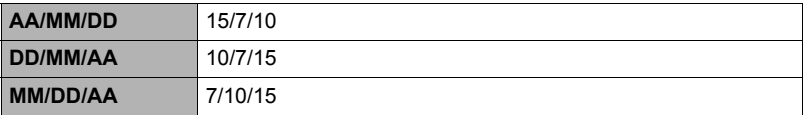

## **Especificación del idioma de visualización (Language)**

**Procedimiento**

#### **[MENU]** \* **Pestaña "**¥ **SETTING"**\* **Language**

#### . **Especifique el idioma de visualización que desea.**

- $(1)$  Seleccione la pestaña inferior " $\bullet$ ".
- Seleccione "Language".
- Seleccione el idioma que desea.
- Es posible que algunos modelos de cámara vendidos en ciertas zonas geográficas pueden no permitir la selección del idioma de visualización.

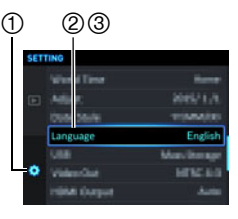

# **Configuración de los ajustes del protocolo USB (USB)**

#### **Procedimiento**

#### **[MENU]** \* **Pestaña "**¥ **SETTING"**\* **USB**

Utilice el siguiente procedimiento para seleccionar el protocolo de comunicación USB, que se utiliza para intercambiar datos con un ordenador, impresora, u otro dispositivo externo.

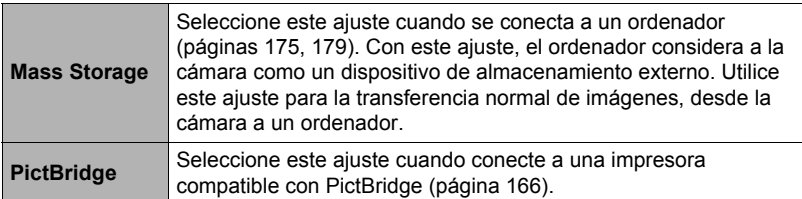

## **Selección del método de salida del terminal HDMI (Salida HDMI)**

**Procedimiento**

## **[MENU]** \* **Pestaña "**¥ **SETTING"**\* **Salida HDMI**

• Para obtener más información, vea la página [138](#page-137-0).

### **Cambio de la contraseña de la cámara para la conexión LAN inalámbrica (Ctseña. WLAN)**

#### **Procedimiento**

#### **[MENU]** \* **Pestaña "**¥ **SETTING"**\* **Ctseña. WLAN**

Utilice el siguiente procedimiento para cambiar la contraseña utilizada para establecer una conexión LAN inalámbrica entre la cámara y un smartphone.

#### *1.* **Utilice [**4**] y [**6**] para mover el cursor al dígito de la contraseña que desea cambiar.**

#### *2.* **Utilice [**8**] y [**2**] para cambiar el dígito seleccionado actualmente.**

*3.* **Una vez creada la contraseña nueva, mueva el cursor a "Aplicar" y luego presione [SET].**

## **NOTA**

- Tenga en cuenta que una vez que cambie la contraseña de la LAN inalámbrica en la cámara, también deberá cambiar los ajustes Wi-Fi del smartphone.
	- iPhone:

Toque la flecha derecha del campo en donde se muestra el SSID de la cámara en los ajustes Wi-Fi para borrar los ajustes de red. Una vez borrados, seleccione de nuevo el SSID de la cámara e introduzca la contraseña nueva.

– Terminal Android:

Toque el campo en donde se visualiza el SSID de la cámara en los ajustes Wi-Fi y seleccione Olvidar. Seleccione de nuevo el SSID de la cámara e introduzca la contraseña nueva.

#### <span id="page-193-1"></span><span id="page-193-0"></span>**Formateo de la memoria interna o una tarjeta de memoria (Formato)**

**Procedimiento**

#### **[MENU]** \* **Pestaña "**¥ **SETTING"**\* **Formato**

Si hay una tarjeta de memoria en la cámara, esta operación formateará la tarjeta de memoria. Si no hay tarjeta de memoria en la cámara, se formateará la memoria interna.

- La operación de formateo borrará todo el contenido de la tarjeta de memoria o la memoria interna. Esta operación no se puede deshacer. Antes de formatear, cerciórese de que está absolutamente seguro de no necesitar ningún dato contenido en la tarjeta o en la memoria interna.
- Al formatear la memoria interna se borrarán los siguientes datos.
	- Imágenes protegidas
	- Configuraciones "CUSTOM SHOT"
- Cuando se formatea una tarjeta de memoria, los datos siguientes se borran. – Imágenes protegidas
- Con la operación de formateo se borran todas las imágenes, aunque se haya deshabilitado el borrado de archivos (se ha seleccionado "Deshabilitado" para "Tecla borrar" (página [189\)](#page-188-0)) para algunas imágenes.
- Verifique el nivel de la batería antes iniciar una operación de formateo, y cerciórese de que no esté a un nivel muy bajo. Si apaga la cámara durante el proceso de formateo, éste podría no realizarse correctamente y la cámara dejaría de funcionar de la manera normal.
- No abra nunca la cubierta del compartimiento de la batería mientras se está formateando. Si lo hiciese, la cámara podría dejar de funcionar de la manera normal.

#### <span id="page-193-2"></span>**Reposición de la cámara a sus ajustes predeterminados de fábrica (Reposición)**

**Procedimiento**

#### **[MENU]** \* **Pestaña "**¥ **SETTING"**\* **Reposición**

Si desea información acerca de los ajustes predeterminados de fábrica, vea la página [211.](#page-210-0)

Los ajustes siguientes no se reposicionan.

Ajustes de la hora mundial, ajustes del reloj, estilo de fecha, idioma en pantalla

# **Apéndice**

## **Precauciones de seguridad**

# \***PELIGRO**

Este símbolo indica información que, si se ignora o aplica incorrectamente, crea peligro de muerte o graves lesiones personales.

# $\sqrt{!}$  ADVERTENCIA

Esta indicación muestra información que, si se ignora, podría dar lugar a muerte o lesiones graves debido al manejo incorrecto del producto.

# \***PRECAUCIÓN**

Esta indicación muestra información importante acerca del manejo del producto que podría dar lugar a lesiones o daños materiales sólo si se ignora esta indicación.

#### **Ejemplos de símbolos**

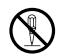

Este círculo con una barra en diagonal  $(\Diamond)$  indica un acción que no se debe realizar. Las indicaciones dentro o cerca de este símbolo están específicamente prohibidas. (El ejemplo de la izquierda indica que el desmontaje está prohibido.)

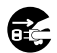

El círculo negro (0) significa que la acción indicada debe ser realizada. Las indicaciones que aparecen dentro de este símbolo son las acciones que se deben realizar. (En el ejemplo de la izquierda se indica que el enchufe se debe desconectar del tomacorriente.)

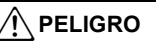

#### **■ Batería recargable**

- Para cargar la batería, utilice sólo el método descrito expresamente en este manual. Si carga la batería mediante un método no autorizado, se crearía el riesgo de recalentamiento de la batería, incendio o explosión.
- Evite exponer o sumergir la batería en agua dulce o agua salada. La batería se podría dañar y causar un deterioro en su rendimiento y una disminución de su vida de servicio.
- La batería es para utilizarse exclusivamente con una cámara digital CASIO. El uso en cualquier otro dispositivo crea el riesgo de daños a la batería, deterioro en su rendimiento y disminución de su vida de servicio.

 $\bullet$ 

 $\mathbf{\widetilde{N}}$ 

 $\boldsymbol{\mathsf{I}}$ 

# \***PELIGRO**

- La negligencia en la observación de las siguientes precauciones crea el riesgo de recalentamiento de la batería, incendio y explosión.
	- Nunca utilice ni deje la batería cerca de una llama abierta.
	- No exponga la batería al calor o al fuego.
	- Asegúrese de que la batería esté correctamente orientada durante la carga.
	- Nunca lleve ni guarde la batería junto con objetos conductores de electricidad (collares, minas de lápices, etc.).
	- No intente nunca desarmar la batería, perforarla con una aguja, exponerla a un fuerte impacto (golpeándola con un martillo, pisándola, etc.), ni aplicarle soldadura. No coloque nunca la batería dentro de un horno de microondas, deshumidificador, dispositivo generador de alta presión, etc.
	- Nunca retire la etiqueta exterior de la batería.
- En caso de percibir fugas, olores extraños, generación de calor, alteración de color, deformación, o cualquier otra condición anormal durante el uso, la carga o el almacenamiento de la batería, retírela inmediatamente de la cámara y manténgala alejada de las llamas. Asimismo, no utilice la batería afectada hasta que desaparezcan los síntomas anormales.  $\bullet$
- No utilice ni deje la batería bajo la luz directa del sol, en un vehículo aparcado al sol, u otros lugares sometidos a altas temperaturas. La batería se podría dañar y causar un deterioro en su rendimiento y una disminución de su vida de servicio. Además, estas condiciones podrían deformar la batería hasta el punto que no pueda retirarse.
- El líquido de la batería puede dañar sus ojos. Si el líquido de la batería llegara a entrar accidentalmente en sus ojos, enjuague inmediatamente con agua limpia de grifo y luego consulte con un médico.

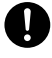

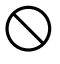

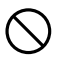

# \***ADVERTENCIA**

#### ■ Humos, olores anormales, recalentamiento, y otras **anormalidades**

• Si continúa utilizando la cámara después de detectar emisión de humo, olores extraños, o recalentamiento, podría provocar fuego o recibir una descarga eléctrica. En caso de detectar cualquiera de estos síntomas, realice inmediatamente los siguientes pasos.

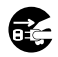

 $\bigcirc$ 

 $\bigcirc$ 

 $\bigcirc$ 

 $\bigcirc$ 

 $\bigcirc$ 

- 1. Apague la cámara.
- 2. Si está utilizando el adaptador USB AC para alimentar la cámara, desconecte el enchufe del tomacorriente. Asimismo, saque la batería de la cámara, teniendo la precaución de protegerse contra posibles lesiones.
- 3. Póngase en contacto con su distribuidor o con el centro de servicio autorizado CASIO más cercano.

### . **Mantener alejado del fuego**

• Nunca exponga la cámara al fuego, pues podrá explotar y crear riesgos de incendio y lesiones corporales.

#### . **Evite usarla mientras se está moviendo**

• No utilice nunca la cámara para grabar o reproducir imágenes mientras maneja un coche o otro vehículo, o mientras camina. Mirar el monitor mientras se está moviendo puede resultar en un accidente serio.

#### . **Flash y otras funciones de emisión de luz**

- No utilice nunca funciones de emisión de luz en presencia de gases inflamables o explosivos. Tales condiciones pueden crear riesgos de incendio o explosión.
- No dispare nunca el flash ni utilice funciones de emisión de luz hacia una persona que está manejando un vehículo. Se podría entorpecer la visión del conductor, con el consecuente riesgo de accidente.

## . **Adaptador USB AC**

- El uso incorrecto del adaptador USB AC podría provocar incendio o descarga eléctrica. Asegúrese de observar las siguientes precauciones.
	- Utilice únicamente el adaptador USB AC especificado.
	- Nunca utilice el adaptador USB AC con otro dispositivo.
	- Siempre conecte a un tomacorriente que corresponda con la fuente de alimentación especificada para el adaptador USB AC.
	- Nunca enchufe el adaptador USB AC o el cable de alimentación en un tomacorriente junto con otros dispositivos ni en un cable de extensión compartido.
	- Nunca coloque el adaptador USB AC cerca de una estufa u otro dispositivo generador de calor.
- El uso incorrecto del adaptador USB AC puede ocasionar daños, creando riesgo de incendio o descarga eléctrica. Asegúrese de observar las siguientes precauciones.
	- Nunca coloque objetos pesados sobre el adaptador USB AC ni los someta al calor directo.
	- No modifique el adaptador USB AC, no permita que se dañe, ni lo someta a torceduras.
	- No retuerce ni tire del cable de alimentación.
	- Durante el uso, siempre coloque el cable de tal manera de prevenir tropiezos.
- Nunca toque el enchufe con las manos mojadas. Esto puede provocar riesgos de descargas eléctricas.
- Si el cable de alimentación o el enchufe estuviera dañado, comuníquese con su distribuidor o centro de servicio autorizado CASIO más cercano.
- No utilice el adaptador USB AC en donde pueda quedar expuesto a salpicaduras de líquidos\*. Los líquidos pueden crear riesgo de incendio o descargas eléctricas.
	- \* Líquidos: Agua, bebidas deportivas, agua de mar, orina de animales domésticos, etc.
- Nunca coloque un jarrón ni un recipiente con líquido sobre el adaptador USB AC. El agua podría causar un incendio o descargas eléctricas.
- No toque la cámara ni el adaptador USB AC durante tormentas eléctricas.

#### **Si el cable de alimentación fue suministrado con la cámara**

- El cable de alimentación suministrado con la cámara ha sido diseñado para uso en el país de compra de la cámara. Si desea usar la cámara en otro país, asegúrese de utilizar un cable que cumpla con el régimen de tensión de ese país. El uso de un cable de alimentación inadecuado puede provocar incendio o descarga eléctrica.  $\bullet$
- Antes de salir, asegúrese de desconectar el adaptador USB AC de la toma de corriente y de dejarlo fuera del alcance de los animales domésticos. No permita que los animales muerdan o mastiquen el cable de alimentación pues podrían electrocutarse y causar un incendio.

## . **Agua e impurezas**

- La entrada de agua, otros líquidos o impurezas (especialmente partículas metálicas) dentro de la cámara crea el riesgo de incendio y descargas eléctricas. En caso de detectar cualquiera de estos síntomas, realice inmediatamente los siguientes pasos. Preste especial atención cuando utilice la cámara en la lluvia o nieve, cerca del mar u otras fuente de agua, o en el cuarto de baño.
	- 1. Apague la cámara.
	- 2. Si está utilizando el adaptador USB AC para alimentar la cámara, desenchúfelo del tomacorriente de la pared. Asimismo, saque la batería de la cámara, teniendo la precaución de protegerse contra posibles lesiones.
	- 3. Póngase en contacto con su distribuidor o con el centro de servicio autorizado CASIO más cercano.

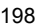

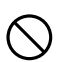

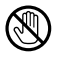

 $\circledS$ 

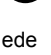

 $\bullet$ 

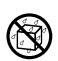

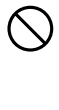

 $\circledR$ 

## . **Desarmado y modificación**

• Nunca intente desarmar la cámara ni modificarla de ninguna manera. Tales acciones crean el riesgo de descargas eléctricas, quemaduras y otras lesiones. Asegúrese de solicitar toda inspección interna, mantenimiento y reparación a su distribuidor o centro de servicio autorizado CASIO más cercano.

#### . **Caídas y maltrato**

- Si sigue usando la cámara después de haberse dañado debido a una caída o maltrato, podría resultar en incendio y descarga eléctrica. En caso de detectar cualquiera de estos síntomas, realice inmediatamente los siguientes pasos.
	- 1. Apague la cámara.
	- 2. Si está utilizando el adaptador USB AC para alimentar la cámara, desenchúfelo del tomacorriente de la pared. Asimismo, saque la batería de la cámara, teniendo la precaución de protegerse contra posibles lesiones.
	- 3. Póngase en contacto con su distribuidor o con el centro de servicio autorizado CASIO más cercano.

#### . **Tarjetas de memoria**

• Dado el pequeño tamaño de las tarjetas de memoria, existe el riesgo de que pueda tragárselas los bebés y niños pequeños. Mantenga las tarjetas de memoria fuera del alcance de los bebés y niños pequeños. Si la tarjeta de memoria fuera ingerida accidentalmente, consulte inmediatamente con un médico.

#### **■ Precauciones cuando la cámara está encendida**

• No toque la cámara por un tiempo prolongado mientras esté encendida. Al calentarse la cámara, el contacto prolongado puede causar quemaduras de baja temperatura.

#### ■ Interferencias con otros dispositivos digitales

- Si este producto causa interferencias de radio u otros problemas en otros dispositivos, absténgase de usar las funciones inalámbricas de este producto. El uso de las funciones inalámbricas crea el riesgo de causar interferencias de radio y el funcionamiento anormal de otros dispositivos.
- Cuando se encuentre en una instalación médica o a bordo de un avión, respete las instrucciones del personal a cargo. Las ondas electromagnéticas y otras señales emitidas por la función inalámbrica de la cámara crean el riesgo de accidente.

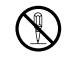

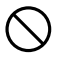

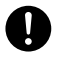

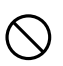

 $\bullet$ 

# \***ADVERTENCIA**

- No utilice la función inalámbrica de la cámara cerca de dispositivos digitales de alta precisión o de dispositivos digitales que utilicen señales débiles. Se podría interferir en el correcto funcionamiento de tales dispositivos digitales, con el consecuente riesgo de accidentes.
- Cuando utilice la función inalámbrica de la cámara, no lo haga cerca de una persona que lleve un marcapasos. El magnetismo emitido por la cámara puede afectar el funcionamiento de los marcapasos cardíacos y otros dispositivos médicos. Si observa alguna anormalidad, aléjese inmediatamente del producto y póngase en contacto con un médico.
- En aquellos lugares concurridos, como por ejemplo en trenes donde existe la posibilidad de acercarse a portadores de marcapasos cardíacos, desactive la función inalámbrica de la cámara o apague la cámara. Las ondas de radio emitidas por la función inalámbrica de la cámara puede afectar el funcionamiento del marcapasos.  $\bullet$

# \***PRECAUCIÓN**

# . **Adaptador USB AC**

- El uso incorrecto del adaptador USB AC crea el riesgo de incendio o descarga eléctrica. Asegúrese de observar las siguientes precauciones.
	- Nunca cubra el adaptador USB AC ni el cable de alimentación con una cobija, manta u otra cubierta mientras está en uso, ni lo utilice cerca de una estufa. Hacerlo puede interferir con la radiación térmica y hacer que se caliente el área adyacente.
	- Nunca utilice detergente para limpiar el cable de alimentación, el adaptador USB AC, o el cable USB (especialmente los enchufes y las tomas).
	- Inserte el enchufe en el tomacorriente mural, hasta el fondo.
	- Desconecte el enchufe del tomacorriente antes de dejar la cámara desatendida durante un tiempo prolongado, como cuando sale de viaje, etc.
	- Por lo menos una vez al año, elimine con un trapo o una aspiradora el polvo acumulado entre las patillas del enchufe y partes adyacentes.
	- (Cable de alimentación incluido con la cámara) Cuando desenchufe el cable de alimentación del tomacorriente, nunca tire del cable. Siempre sujételo por el enchufe.

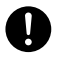

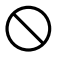

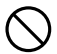

# **PRECAUCIÓN**

#### . **Batería recargable**

- Si la carga de la batería no finaliza de la manera normal dentro del tiempo de carga especificado, suspenda la carga y póngase en contacto con el centro de servicio autorizado CASIO local. Si continúa con la carga, se crearía el riesgo de recalentamiento de la batería, incendio y explosión.
- Antes de utilizar o cargar la batería, asegúrese de leer toda la documentación entregada con la cámara y la unidad de cargador especial.
- Guarde las baterías fuera del alcance de los bebés y niños pequeños. Cuando utilice una batería en presencia de los bebés y niños pequeños, esté atento para que no retiren accidentalmente la batería del cargador o de la cámara.
- No deje las baterías cerca de las mascotas. Si llegaran a masticar la batería, se correría el riesgo de accidentes resultantes de fugas de líquido, recalentamiento o explosión.
- Si el líquido de la batería llegara a salpicar accidentalmente su ropa o su piel, enjuague inmediatamente con agua limpia de grifo. El contacto prolongado con el fluido de la batería puede ocasionar irritación de la piel.

#### . **Conexiones**

• No enchufe jamás en los conectores, ningún dispositivo no especificado para usar con esta cámara. La conexión de un dispositivo no especificado puede crear el riesgo de incendio y descargas eléctricas.

#### . **Lugares inestables**

• No coloque nunca la cámara sobre una superficie inestable, un estante alto, etc. La cámara podría caer, y provocar lesiones personales.

#### . **Lugares que deben evitarse**

- Nunca deje la cámara en los lugares que se enumeran a continuación. Esto puede resultar en incendio o descargas eléctricas.
	- Áreas con alto grado de humedad o acumulación de polvo
	- Áreas de preparación de alimentos u otros lugares en que existan humos aceitosos
	- Cerca de estufas, moquetas térmicas, a la luz directa del sol, en vehículos cerrados aparcados al sol, u otros lugares sometidos a altas temperaturas

 $\mathbf{I}$ 

 $\bullet$ 

 $\bullet$ 

 $\bigcirc$ 

 $\bullet$ 

 $\bigcirc$ 

 $\bigcirc$ 

 $\bigcirc$ 

# \***PRECAUCIÓN**

## . **Pantalla**

- No aplique una presión excesiva sobre la superficie del panel LCD ni lo someta a un impacto fuerte. Si lo hiciese, se podría agrietar el vidrio del panel de visualización y sufrir lesiones corporales.
- Si se llegara a agrietar la pantalla, nunca toque el líquido contenido en su interior. Puede correr el riesgo de inflamación de la piel.
- Si el líquido de la pantalla llegara a entrar en su boca, enjuáguese la boca inmediatamente y póngase en contacto con su médico.
- Si el líquido de la pantalla llegara a salpicar sus ojos o su piel, enjuague inmediatamente con agua limpia por lo menos durante 15 minutos y póngase en contacto con su médico.

### ■ Respaldo de los datos importantes

• Mantenga siempre copias de respaldo de los datos importantes contenidos en la memoria de la cámara, transfiriéndolos a un ordenador u otro dispositivo de almacenamiento. Tenga en cuenta que los datos se pueden borrar debido a mal funcionamiento, reparación de la cámara, etc.  $\bullet$ 

## . **Protección de la memoria**

• Siempre que reemplace la batería, asegúrese de seguir al pie de la letra el procedimiento descrito en la documentación entregada con la cámara. El reemplazo incorrecto de la batería puede ocasionar la alteración o la pérdida de los datos contenidos en la memoria de la cámara.

## . **Flash y otras funciones de emisión de luz**

- No dispare nunca el flash ni utilice funciones de emisión de luz hacia o cerca de la cara de alguna persona. Hacerlo puede resultar en pérdida de visión. Especialmente en el caso de bebés y niños pequeños, mantenga la fuente de luz alejada por lo menos un metro de los ojos.
- Cuando realice la toma, tenga cuidado de que los dedos, guantes u otros objetos no toquen la ventana del flash. Si se toca la ventana del flash podrían producirse lesiones por quemaduras, humos, decoloración u otros problemas.
- No dispare el flash si la ventana del flash está sucia, o si hay adhesión de polvo u otras sustancias extrañas. De lo contrario, puede producirse emisión de humo y decoloración.

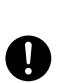

 $\bigcirc$ 

**19** 

 $\bullet$ 

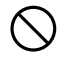

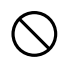

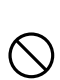

# $\hat{\Upsilon}$  PRECAUCIÓN

#### . **Funda de la cámara**

- Cuando lleve la correa colgada del cuello, la cámara puede golpear inesperadamente contra algún objeto y caer, o quedar atrapada en una puerta, con el riesgo de que se produzcan lesiones personales o mal funcionamiento. Sostenga la cámara con la mano o tome las precauciones necesarias para evitar tales problemas. No balancee nunca la funda cuando la sostenga por la correa.  $\bigcirc$
- Mantenga la funda fuera del alcance de los niños pequeños. La correa de la funda podría enrollarse en el cuello de un niño y producirse un accidente grave.
- Deje de usar la correa inmediatamente si experimenta picazón, sarpullido y otras afecciones cutáneas cerca de la correa del cuello.

## . **Pantalla**

• Cierre la pantalla con cuidado para no apretarse los dedos entre la parte superior o inferior de la pantalla y la cámara.

#### . **Magnetismo**

• En la parte inferior del reverso de la cámara hay un imán que permite asegurar la pantalla en su lugar. Los objetos sensibles al magnetismo se deben mantener alejados del imán de la cámara.

 $\bullet$ 

 $\bullet$ 

 $\bullet$ 

 $\bigcirc$ 

# **Precauciones durante el uso**

#### . **Precauciones sobre error de datos**

Su cámara digital ha sido fabricada con componentes digitales de alta precisión. Cualquiera de las siguientes condiciones implica riesgos de alteración de datos de la memoria de la cámara.

- Extraer la batería o la tarjeta de memoria mientras la cámara está realizando una operación
- Extraer la batería o la tarjeta de memoria mientras la luz de operación está parpadeando en verde luego de apagar la cámara
- Desconectar el cable USB mientras la comunicación está en curso
- Grabar con una batería recién cargada que se descarga rápidamente
	- La grabación con una batería que se descarga rápidamente aunque esté recién cargada puede causar asimismo el mal funcionamiento de la cámara. Cambie inmediatamente la batería por una nueva.
- Otras operaciones anormales

Cualquiera de las condiciones anteriores puede causar la visualización de un mensaje de error en la pantalla (página [219\)](#page-218-0). Realice la acción indicada por el mensaje visualizado.

#### . **Entorno de funcionamiento**

- Requerimientos de temperaturas de funcionamiento: 0 a 40°C
- Humedad de funcionamiento: 10 a 85% (sin condensación)
- No deje la cámara en ninguno de los lugares siguientes.
	- En un lugar expuesto a la luz directa del sol, o con alto grado de humedad, polvo o arena
	- Cerca de una estufa o acondicionadores de aire o en otras áreas sujetas a temperaturas o humedad extremas
	- Dentro de un vehículo en un día caluroso, o en un lugar sujeto a fuertes vibraciones

#### . **Condensación**

Los cambios bruscos de temperaturas extremas, como cuando entra con la cámara en un día frío de invierno a un lugar cálido, pueden ocasionar la formación de gotas de agua en el interior y exterior de la cámara, conocido como "condensación", lo cual puede resultar en un mal funcionamiento. Para evitar la condensación, selle la cámara en una bolsa plástica antes de trasladarse a otro lugar. Luego no abra la bolsa hasta que su temperatura interior alcance naturalmente la temperatura ambiente de la nueva habitación. Posteriormente, retire la cámara de la bolsa y deje abierta la cubierta del compartimiento de la batería durante algunas horas.

## <span id="page-204-0"></span>. **Objetivo**

- No aplique una fuerza excesiva al limpiar la superficie del objetivo. Si lo hiciese, se podría arañar la superficie del objetivo y ocasionar un mal funcionamiento.
- Puede que algunas veces advierta cierta distorsión en determinados tipos de imágenes, haciendo que las líneas rectas aparezcan curvadas. Esto se debe a las características de los objetivos, y no indica un fallo de funcionamiento de la cámara.

#### . **Cuidados de su cámara**

- Nunca toque el objetivo o la ventanilla del flash con los dedos. Las huellas de los dedos, la suciedad o cualquier otro tipo de impurezas en la superficie del objetivo pueden interferir en el correcto funcionamiento de la cámara. Utilice un fuelle para objetivos u otros medios para eliminar la suciedad y el polvo del objetivo y la ventanilla del flash, y limpie suavemente con un lienzo suave y seco.
- Utilice un lienzo suave y seco para limpiar la cámara.

### . **Precauciones sobre el manejo de la batería recargable vieja**

- Aísle los terminales positivo y negativo con una cinta, etc.
- No retire el revestimiento de la batería.
- No intente desarmar la batería.

#### ■ Precauciones acerca del uso de la función LAN inalámbrica

Este producto utiliza la comunicación inalámbrica de datos, y puede causar o estar sujeto a interferencias producidas por otros dispositivos cercanos.

#### **Interceptación de transmisiones de radio**

Tenga en cuenta que las ondas de radio utilizadas para enviar y recibir datos pueden ser interceptadas por terceros.

#### **Acceso no autorizado**

CASIO COMPUTER CO., LTD. no se hará responsable en ningún caso por el acceso no autorizado y/o uso del punto de acceso equipado en este producto, en caso de pérdida o robo del producto.

#### **Uso como dispositivo LAN inalámbrico**

Utilice la función LAN inalámbrica de este producto solo de la manera descrita expresamente en este manual. Cualquier otro uso será considerado como inapropiado, extinguiéndose además la responsabilidad de CASIO COMPUTER CO., LTD. por cualquier daño derivado del uso inapropiado.

#### **Magnetismo, carga electrostática e interferencia de radio**

No utilice este producto cerca de un horno de microondas ni en lugares donde se genera magnetismo, carga electrostática o interferencias de radio. La recepción de ondas de radio puede ser deficiente en determinados entornos.

También tenga en cuenta que otros dispositivos que utilicen la misma banda de 2,4 GHz que este producto pueden causar una reducción de la velocidad de procesamiento en ambos dispositivos.

#### **Conexión a una LAN pública**

Este producto no es compatible con la conexión LAN inalámbrica en un entorno de LAN inalámbrica pública.

#### **Área de uso prevista**

Esta cámara está diseñada para utilizarse en los países o zonas que figuran en el siguiente sitio web.

#### **http://world.casio.com/r-law/dc/**

Aunque usted se encuentre en un país cuyo nombre esté incluido en la lista que figura en el sitio web de arriba, e incluso si su modelo de cámara coincide con el que se describe en este manual, puede suceder que la cámara no cumpla con las leyes de radio y otras leyes vigentes en su área o país, si la compra fue realizada por Internet o en un país o área con leyes diferentes. En este caso, usted es responsable de determinar si su cámara puede ser utilizada legalmente en su país o área. El uso de esta cámara en un país o zona distinto del lugar de la compra podría implicar la violación de la ley de radio local y otras leyes. Tenga en cuenta que CASIO COMPUTER CO., LTD. no será de ningún modo responsable de tales violaciones.

#### . **Cómo descartar o ceder una tarjeta de memoria o la cámara**

Las funciones de formateo y borrado de la cámara no eliminan realmente los archivos de la tarjeta de memoria. Los datos originales permanecen en la tarjeta. Tenga en cuenta que usted es responsable de los datos contenidos en una tarjeta de memoria. Se recomienda realizar los siguientes procedimientos a la hora de descartar una tarjeta o memoria o la cámara, o cuando desee cederla a otra persona.

- Cuando descarte una tarjeta de memoria, puede destruir físicamente la tarjeta de memoria o utilizar un software de eliminación de datos disponible comercialmente para borrar completamente los datos de la tarjeta.
- Cuando ceda una tarjeta de memoria a otra persona, elimine los datos contenidos en la misma mediante un software de eliminación de datos disponible comercialmente.
- Utilice la función de formateo (página [194](#page-193-1)) para eliminar completamente los datos de la memoria interna antes de descartar o ceder la cámara a otra persona.

#### ■ Otras precauciones

Esta cámara se calienta ligeramente durante el uso. Esto es normal y no es ningún signo de anomalía.

C

## ■ Derechos de autor

Excepto para fines de disfrute personal, las leyes sobre derechos de autor prohíben el uso no autorizado de las instantáneas o películas de imágenes con derechos pertenecientes a terceros, sin el permiso del correspondiente titular de los derechos. En algunos casos, la toma de fotografías en presentaciones públicas, espectáculos, exhibiciones, etc. puede estar restringida por completo, aún si lo hace para su disfrute personal. Independientemente de cómo haya obtenido estos archivos, sea mediante compra o bien en forma gratuita, la inclusión de los mismos en cualquier sitio web, sitio donde se comparten archivos o cualquier otro sitio de Internet, o su distribución por cualquier otro medio a terceros sin la autorización del titular de los derechos de autor, está estrictamente prohibida por las leyes sobre derechos de autor y los tratados internacionales. Por ejemplo, la subida o distribución por Internet de imágenes de los programas de televisión, conciertos en vivo, vídeos de música, etc. que fueron fotografiadas o grabadas por usted puede suponer la violación de los derechos de terceros. Tenga en cuenta que CASIO COMPUTER CO., LTD. no será responsable por ningún uso de este producto que pueda infringir los derechos de autor de terceros o que suponga la violación de los derechos de autor.

Los siguientes términos, utilizados en este manual, son marcas registradas o marcas comerciales de sus respectivos titulares.

Tenga en cuenta que los símbolos de marca comercial ™ y marca registrada ® no se utilizan en el texto de este manual.

- El logotipo SDXC es una marca comercial de SD-3C, LLC.
- Microsoft, Windows, Internet Explorer, Windows Media, Windows Vista, Windows 7, Windows 8 y DirectX son marcas registradas o bien marcas comerciales de Microsoft Corporation en los Estados Unidos y otros países.
- Macintosh, Mac OS, QuickTime e iPhoto son marcas comerciales de Apple Inc.
- HDMI, el logotipo de HDMI, y High-Definition Multimedia Interface son marcas comerciales o registradas de HDMI Licensing, LLC.
- App Store es una marca de servicio de Apple Inc.
- Android y Google Play son marcas comerciales o marcas registradas de Google Inc.
- iOS es una marca comercial o marca comercial registrada de Cisco Systems, Inc. de los Estados Unidos.
- Wi-Fi es una marca comercial registrada de Wi-Fi Alliance.
- EXILIM y EXILIM Remote son marcas comerciales registradas o marcas comerciales de CASIO COMPUTER CO., LTD.
- Todos los demás nombres de compañías o de productos mencionados en la presente son marcas comerciales registradas o marcas comerciales de las respectivas compañías.

Se prohíbe la duplicación, distribución y transferencia total o parcial no autorizada con fines comerciales del software suministrado por CASIO para este producto.

# **Carga**

## . **Si la luz trasera de la cámara comienza a destellar en rojo...**

Si la luz trasera comienza a destellar en rojo durante la carga, significa que no se podrá continuar con la carga por una de las siguientes razones. Realice las acciones descritas a continuación para corregir el problema y luego vuelva a intentar la carga.

#### **La temperatura ambiente o la temperatura de la batería está anormalmente alta o baja**

Desenchufe el cable USB de la cámara y espere hasta que la temperatura de la cámara se encuentre dentro de un rango de 15°C a 35°C y, a continuación, vuelva a realizar la carga.

#### **Temporizador de seguridad activado**

Una batería que ha estado sin usar durante mucho tiempo, ciertos tipos de ordenadores y condiciones de conexión pueden hacer que la carga tarde más de lo normal. Si la carga tarda más de unas 5 horas, un temporizador de seguridad interrumpirá automáticamente la carga aunque la batería no esté completamente cargada. Si ha dejado la batería sin usar durante mucho tiempo, la carga podrá finalizar automáticamente en sólo unos 60 minutos después.

- 1) Uso de una batería que ha estado sin usar durante mucho tiempo. Desconecte y vuelva a conectar el cable USB para continuar con la carga.
- 2) Alimentación insuficiente cuando se conectó a un ordenador La cámara se puede cargar solamente a través de un puerto USB 2.0 estándar. Conecte directamente a un puerto USB que suministre una corriente de 500 mA.

Para obtener información acerca de la capacidad de suministro de alimentación del puerto USB de un ordenador, póngase en contacto con el fabricante del ordenador. Si bien la carga se reanuda cuando se desconecta y se vuelve a conectar el cable USB, es posible que deba repetirlo varias veces si la capacidad de alimentación del ordenador es baja.

Si los problemas persisten aún después de realizar los pasos anteriores o si la batería no se carga después de 5 horas, podría significar que la batería está defectuosa. Póngase en contacto con el centro de servicio autorizado CASIO más cercano.

# **Precauciones sobre la batería**

#### . **Precauciones de uso**

- El funcionamiento suministrado por una batería a bajas temperaturas es siempre menor que a temperaturas normales. Esto se debe a las características de la batería, y no de la cámara.
- Cargue la batería dentro de una gama de temperaturas ambiente de 15°C a 35°C. Fuera de esta gama de temperaturas, la carga puede tardar más de lo normal o incluso puede fallar.
- No desprenda ni extraiga la etiqueta exterior de la batería.
- Si la autonomía suministrada por la batería es muy limitada después de una carga completa, probablemente denota que la batería está por llegar al final de su vida de servicio. Reemplace la batería por una nueva.

#### ■ Precauciones de almacenamiento

- Almacenar la batería cargada durante mucho tiempo puede provocar que se deterioren sus características. Si no tiene la intención de usar la batería durante algún tiempo, descárguela por completo antes de almacenarla.
- Siempre retire la batería de la cámara cuando no la esté utilizando. Si deja una batería en la cámara, podría descargarse hasta quedar totalmente agotada, requiriéndose mayor tiempo de carga cuando necesite usar la cámara.
- Guarde la batería en un lugar fresco y seco (20°C o menos).
- Para prevenir la sobredescarga de una batería sin utilizar, cárguela completamente, luego colóquela en la cámara y agote toda su carga aproximadamente una vez cada seis meses.

# **Uso de la cámara en otro país**

#### . **Precauciones de uso**

- El adaptador USB AC incluido ha sido diseñado para funcionar con cualquier fuente de alimentación, en el rango de 100 V a 240 V CA, 50/60 Hz. Sin embargo, tenga en cuenta que la forma del enchufe de alimentación varía según el país o zona geográfica. Antes de intentar usar la cámara y el adaptador de USB AC en un viaje, asegúrese de solicitar a su agencia de viajes información sobre el suministro de energía eléctrica del(los) lugar(es) de destino.
- No conecte el adaptador USB AC a una fuente de alimentación a través de un convertidor de tensión o dispositivo similar. Podría ocasionar un mal funcionamiento.

#### . **Baterías extra**

• Se recomienda llevar baterías extra completamente cargadas (NP-130A) cuando sale de viaje, para no tener que privarse de grabar imágenes debido a la descarga de la batería.

## **Uso de una tarjeta de memoria**

Vea la página [29](#page-28-0) para obtener información acerca de las tarjetas de memoria compatibles y cómo instalarlas.

#### . **Uso de una tarjeta de memoria**

• Las tarjetas de memoria SD, SDHC y SDXC disponen de un interruptor de protección contra escritura. Utilice el interruptor cuando desee proteger los datos contra el borrado accidental. Sin embargo, tenga en cuenta que si la tarjeta de memoria SD está protegida contra escritura, deberá cancelar la protección antes de poderla grabar, formatear, o borrar algunas imágenes de la tarieta.

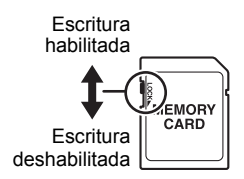

- Si detecta alguna anomalía en la tarjeta de memoria durante la reproducción de imágenes, podrá restaurar el funcionamiento normal volviéndola a formatear (página [194\)](#page-193-1). No obstante, se recomienda llevar varias tarjetas de memoria cuando utilice la cámara lejos del hogar o de la oficina.
- Luego de varias operaciones de grabación y borrado de datos de la tarjeta de memoria, disminuirá su capacidad para retener datos. Por tal motivo, se recomienda reformatear periódicamente la tarjeta de memoria.
- La carga electrostática, los ruidos eléctricos y otros fenómenos pueden provocar la alteración o incluso la pérdida de los datos. Asegúrese de tener siempre una copia de seguridad de los datos importantes en otro medio (disco CD-R, CD-RW, disco duro, etc.).

#### . **Precauciones sobre el manejo de la tarjeta de memoria**

Ciertos tipos de tarjetas de memoria pueden disminuir la velocidad de procesamiento. En lo posible, procure utilizar una tarjeta de memoria del tipo de velocidad ultra alta. Sin embargo, tenga en cuenta que aunque se utilice una tarjeta de memoria del tipo de velocidad ultra alta, no es posible garantizar todas las operaciones. Ciertos ajustes de calidad de la película pueden requerir un tiempo excesivo en grabar los datos, lo cual puede ocasionar a su vez interrupciones durante la reproducción de la imagen y/o audio. Si así sucede, el icono **DEC** cambiará a amarillo en la pantalla.

# <span id="page-210-0"></span>**Reposición a los ajustes iniciales predeterminados**

Las tablas de esta sección muestran los ajustes iniciales predeterminados, configurados para las opciones de menú (que se visualiza al presionar [MENU]) luego de reposicionar la cámara (página [194](#page-193-2)). Las opciones de menú dependen del modo en que está la cámara, modo REC o modo PLAY.

• Un guión (–) indica una elemento cuyo ajuste no se reposiciona o un elemento para el cual no hay ajuste de reposición.

#### **IMPORTANTE! !**

• Dependiendo del modo de grabación, algunos de los elementos que aparecen en el menú pueden no ser utilizables.

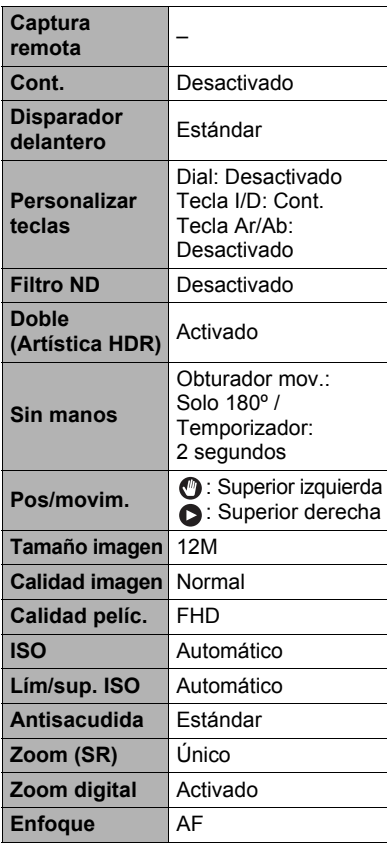

## **REC MENU**

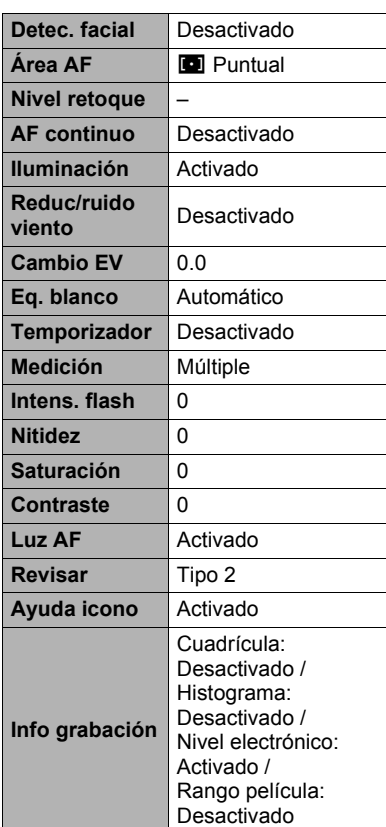

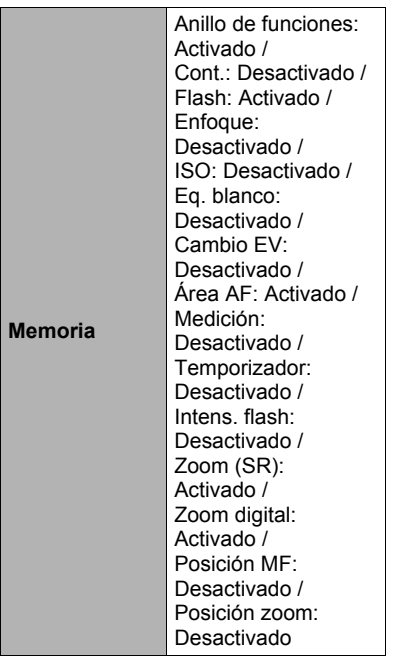

# $\blacksquare$  **PLAY MENU**

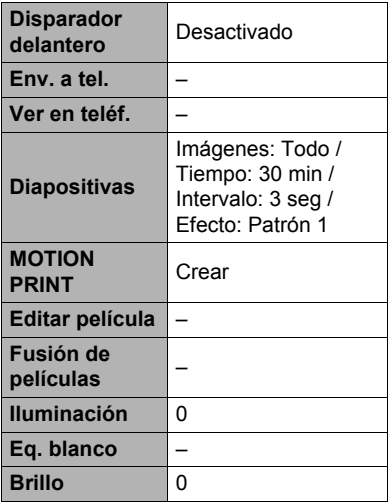

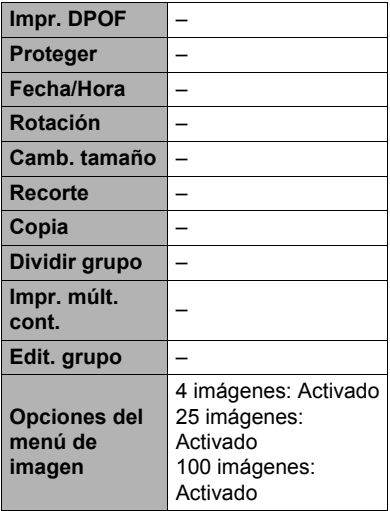

# $\bullet$  **SETTING**

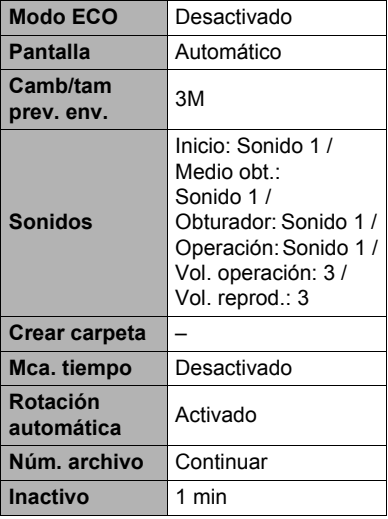

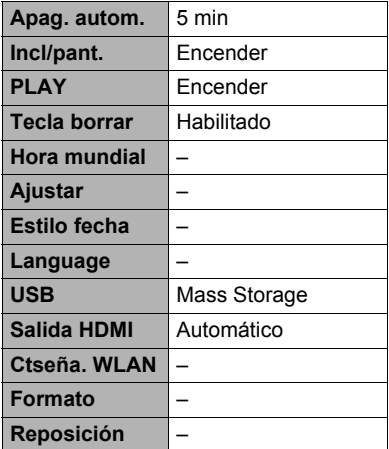

# **Algo no anda bien...**

# **Localización y solución de problemas**

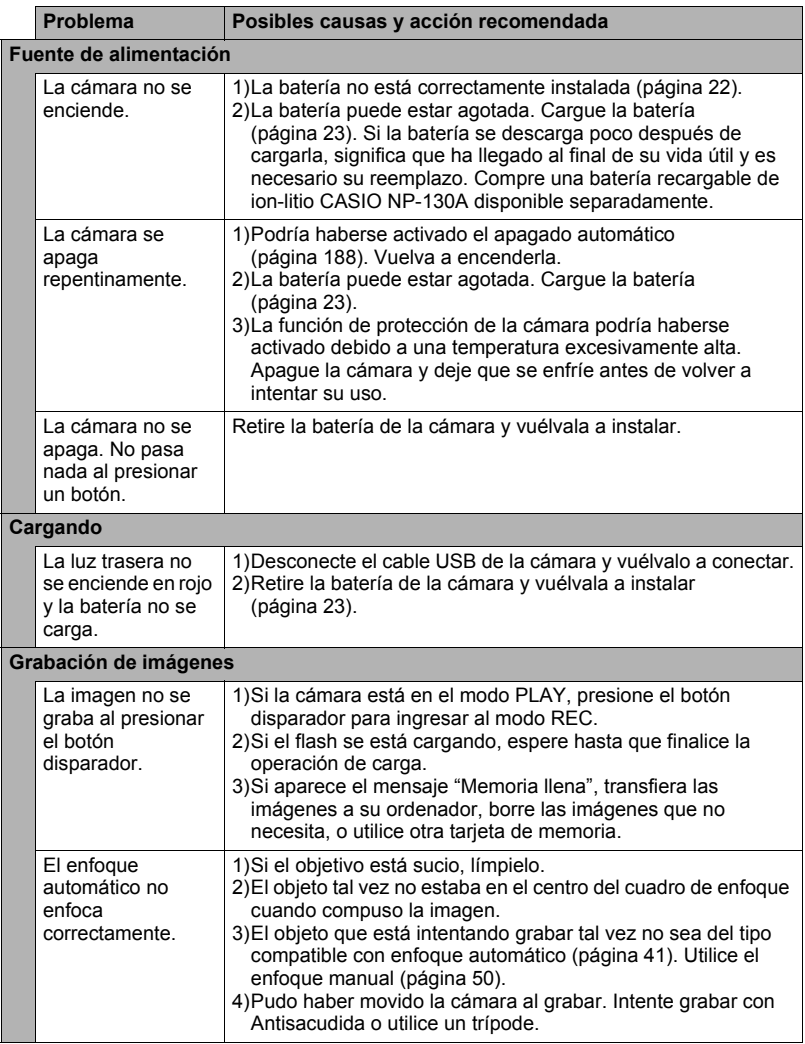

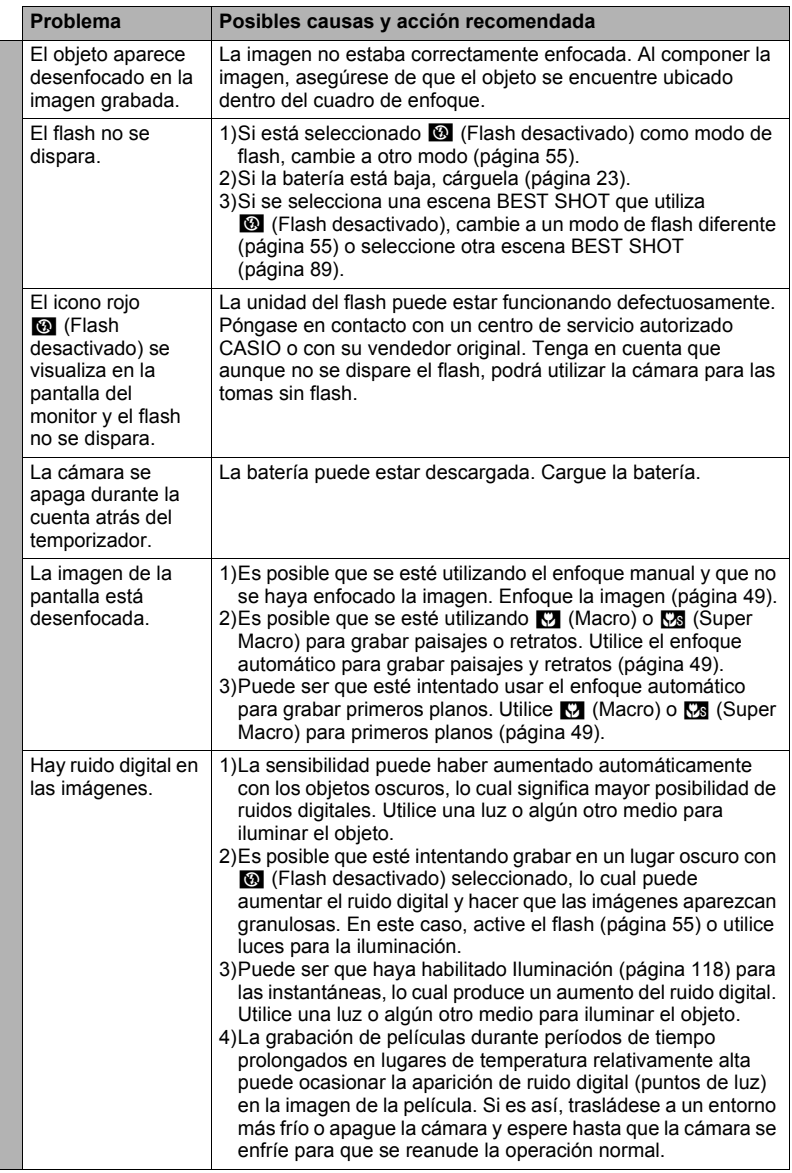

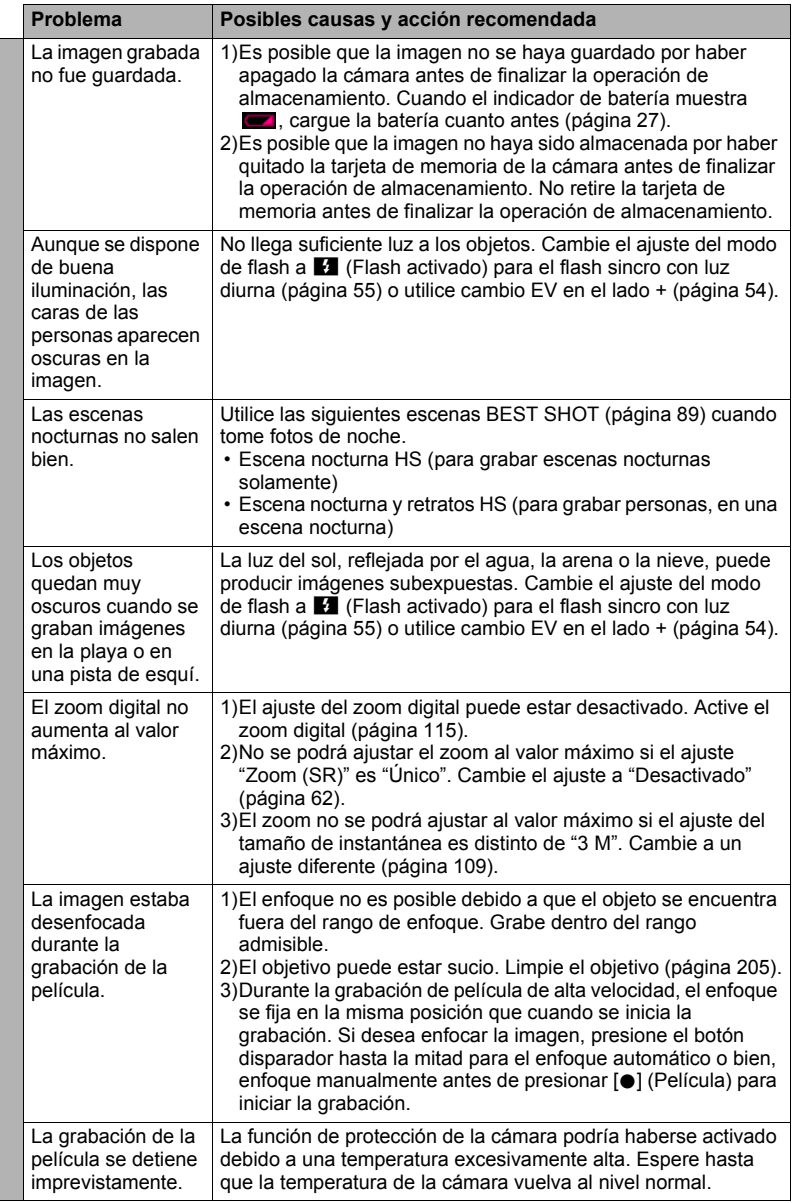
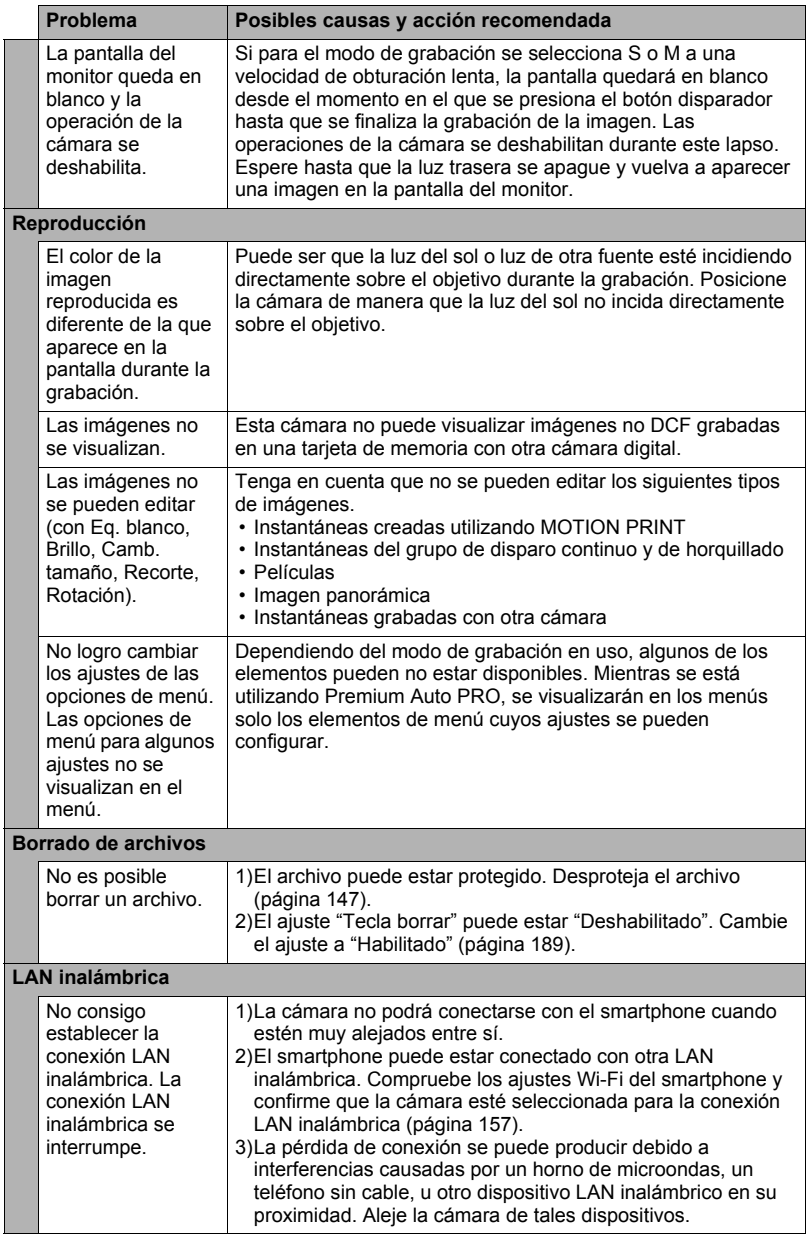

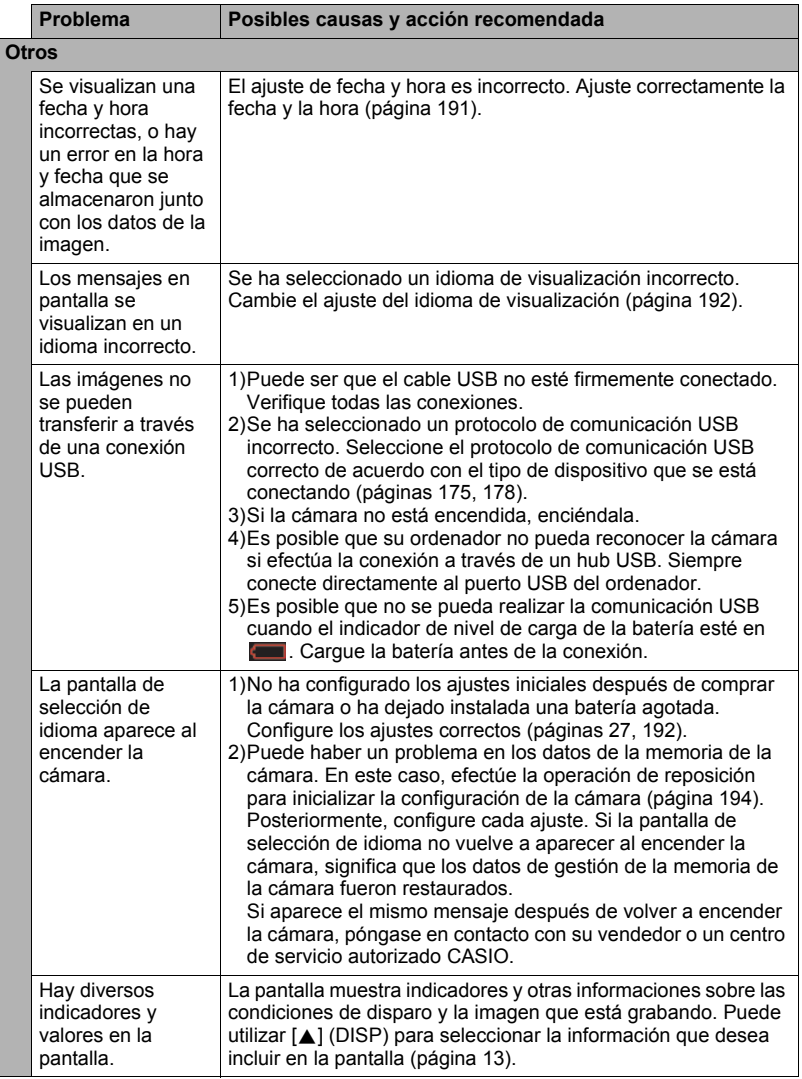

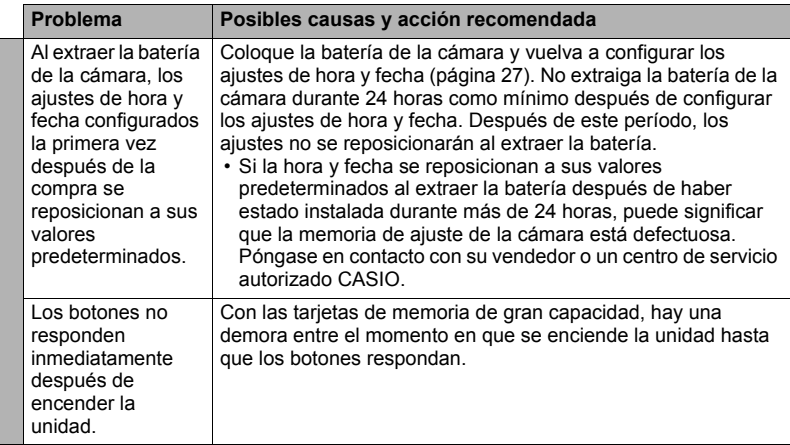

# **Mensajes visualizados**

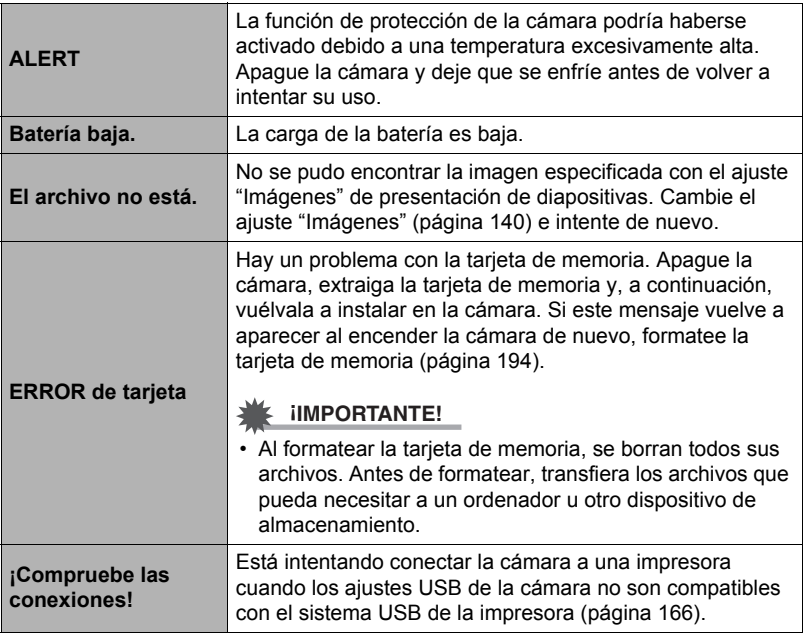

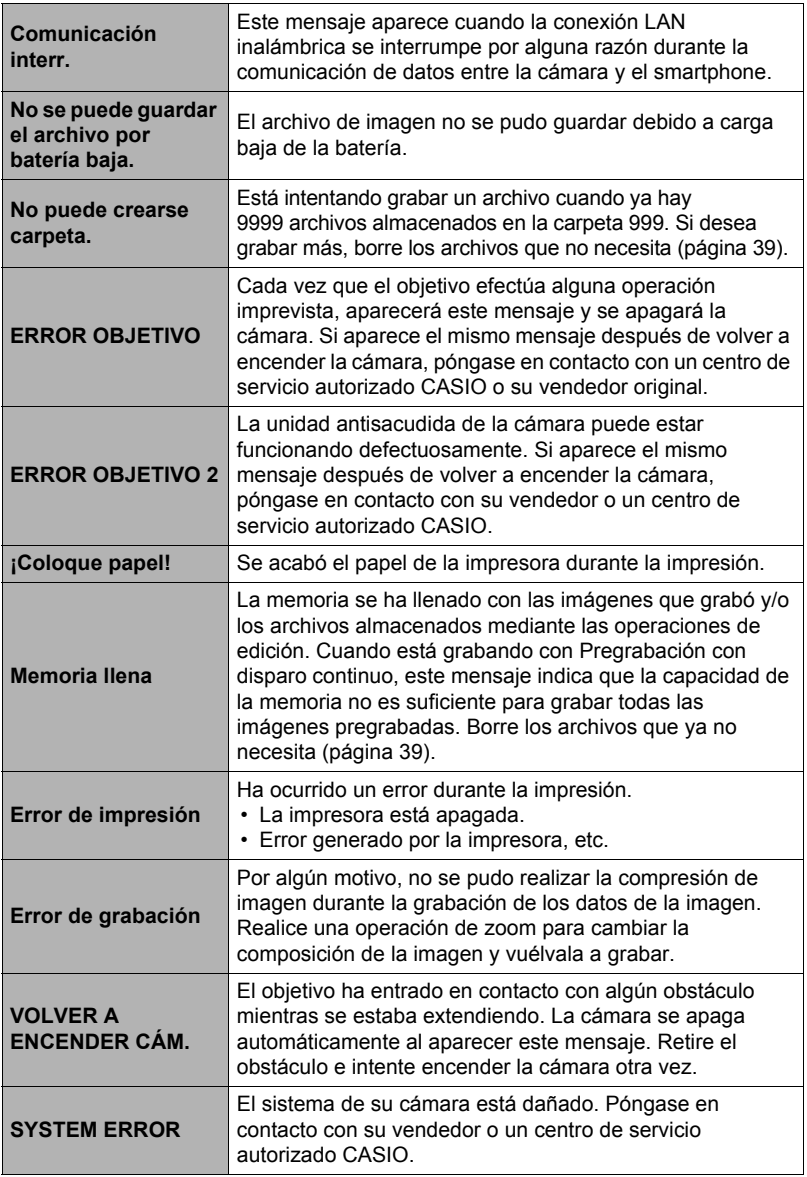

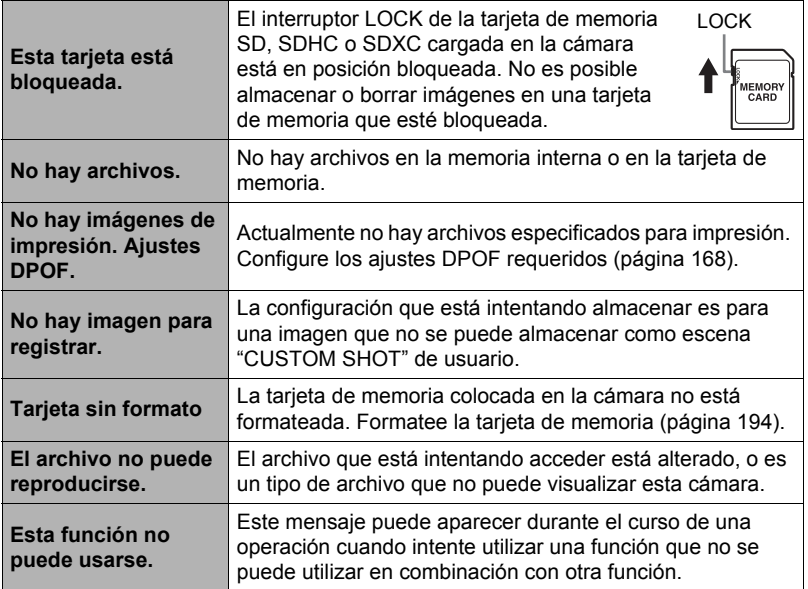

# **Número de instantáneas/tiempo de grabación de la película**

#### **Instantánea**

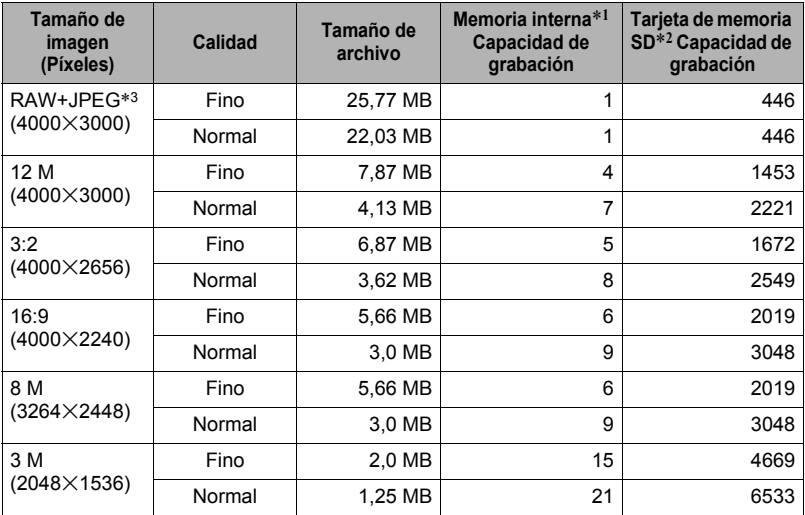

#### **Películas**

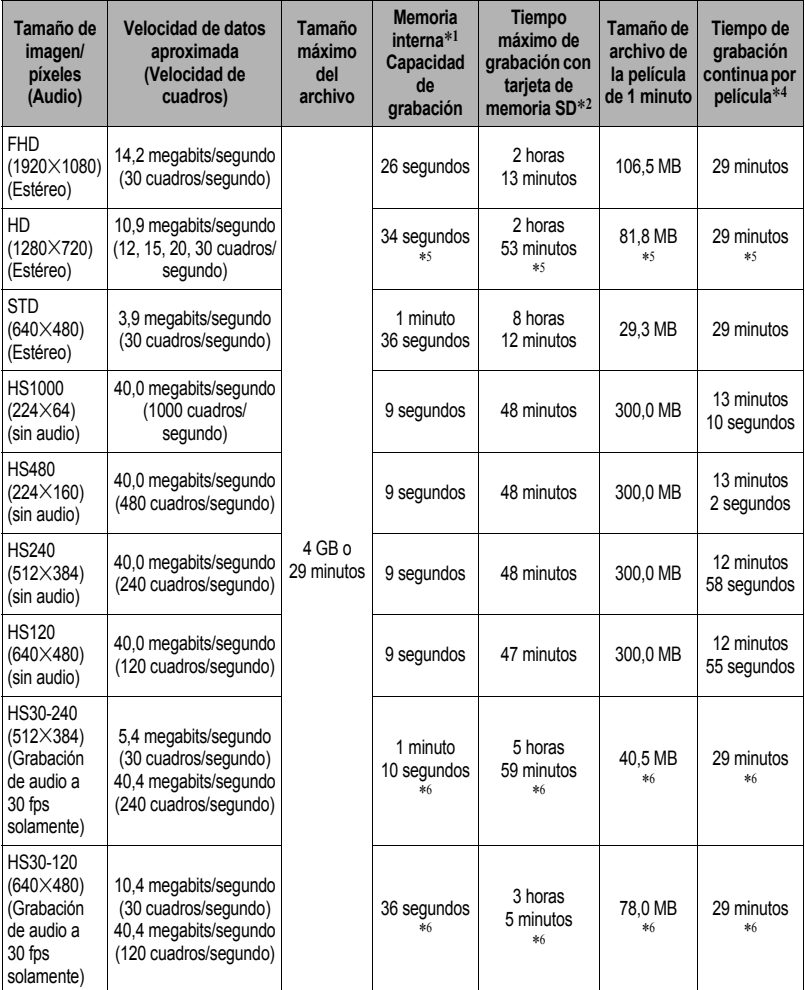

\*1 Capacidad de la memoria interna después de formatearla (aproximadamente 49,9 MB)

\*2 Cuando se utiliza una tarjeta de memoria SDHC 16 GB (SanDisk Corporation). Los valores sobre el número de imágenes y el tiempo de grabación dependen de la tarjeta de memoria en uso.

\*3 Total de archivo RAW más archivo de 12 M.

\*4 El tiempo de grabación disponible será menor si la capacidad de la tarjeta de memoria SD en uso es inferior al tamaño máximo de un archivo.

\*5 Valores cuando se graba con "ART SHOT".

- \*6 Tiempo de grabación posible cuando se graba toda la película a 30 fps. Si cambia la velocidad de cuadros de 30 fps a 120 fps o 240 fps durante la grabación, se reducirá el tiempo de grabación.
- Los valores de capacidad de grabación de instantáneas y películas son aproximados y se proporcionan sólo como referencia. La capacidad real depende del contenido de las imágenes.
- Los valores de tamaño de archivo y de velocidad de transferencia de datos son aproximados y se proporcionan sólo como referencia. Los valores reales dependen del tipo de imagen que se esté grabando.
- Al utilizar una tarjeta de memoria con capacidad diferente, calcule el número de imágenes como porcentaje de 16 GB.
- El tiempo que tarda en reproducir una película a alta velocidad es diferente del tiempo que se tarda en grabarla. Si graba una película a alta velocidad de 240 fps durante 10 segundos, por ejemplo, se tardarán 80 segundos en reproducirla.

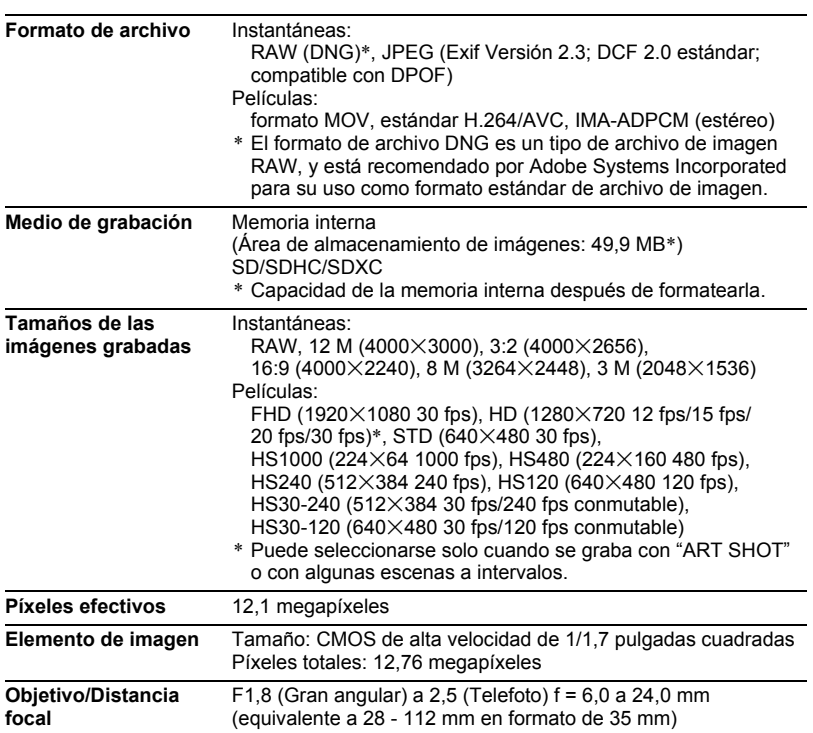

# **Especificaciones**

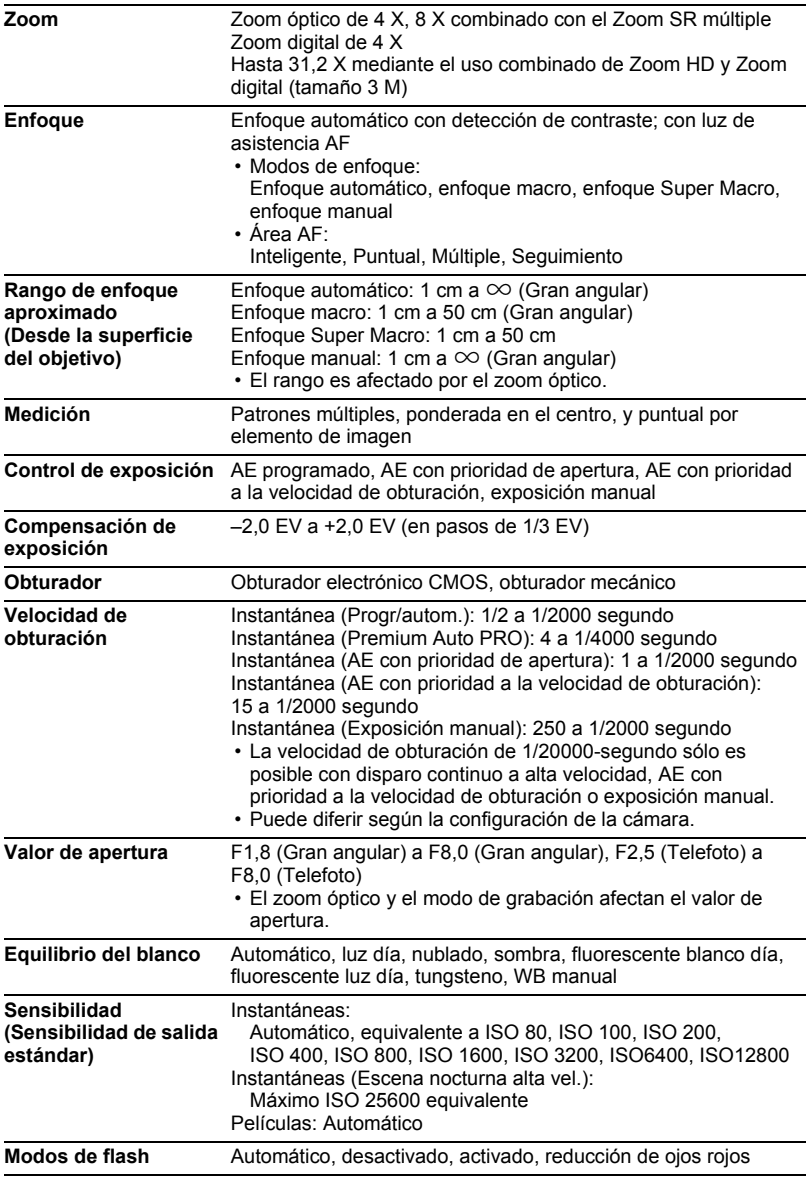

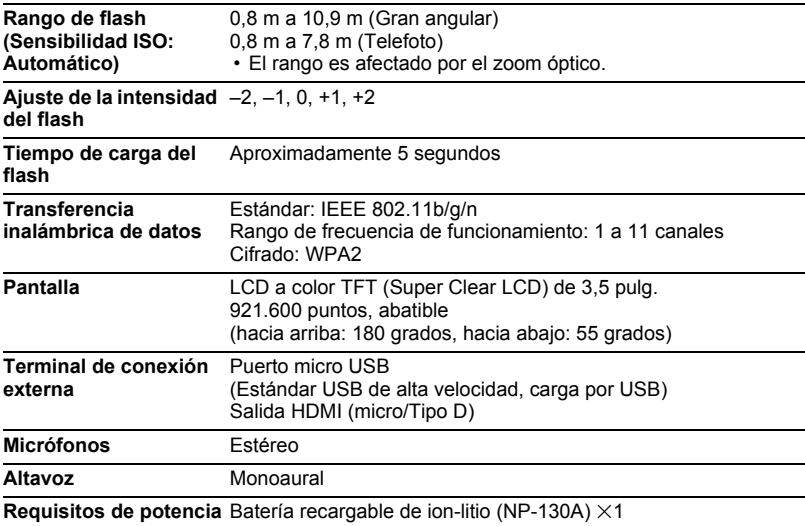

#### **Duración aproximada de la batería**

Todos los valores indicados a continuación representan el tiempo aproximado a temperaturas normales (23°C) antes de que se apague la cámara. Estos valores no están garantizados. Las bajas temperaturas acortan la vida útil de la batería.

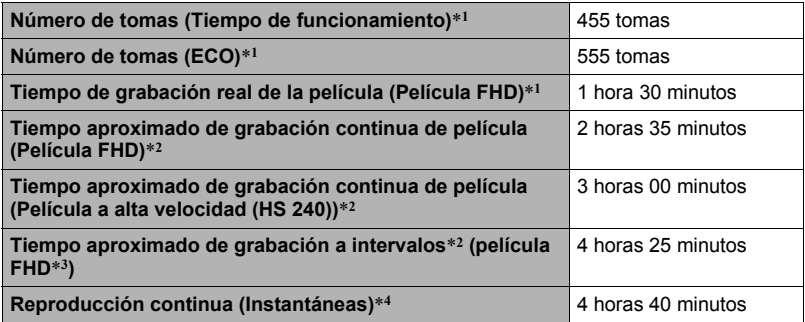

- Temperatura: 23°C
- Batería: NP-130A (Capacidad nominal: 1800 mAh)
- Medio de grabación: Tarjeta de memoria SDHC de 16 GB (SanDisk Corporation)
- \*1 De conformidad con las normas CIPA (Camera and Imaging Products Association)
- \*2 De conformidad con las normas CASIO
- \*3 Otros ajustes

Escena a intervalos: Estándar, intervalo de grabación: 1/2 seg., tiempo total: Desactivado, inactivo: 1 minuto

- \*4 Una imagen desplazándose cada 10 segundos aproximadamente
- Los valores indicados anteriormente son para una batería nueva, desde el estado completamente cargado. La carga repetida acorta la vida útil de la batería.
- Los valores anteriores son solo para fines de referencia. No se garantiza que la batería proporcione la autonomía indicada, dependiendo de las condiciones reales de funcionamiento.
- La frecuencia de uso del flash, zoom, enfoque automático, y disparo continuo a alta velocidad, así como los ajustes configurados, el tiempo en que permanece encendida la cámara y la temperatura reinante en el área de uso afectan considerablemente los valores del tiempo de grabación y el número de tomas.

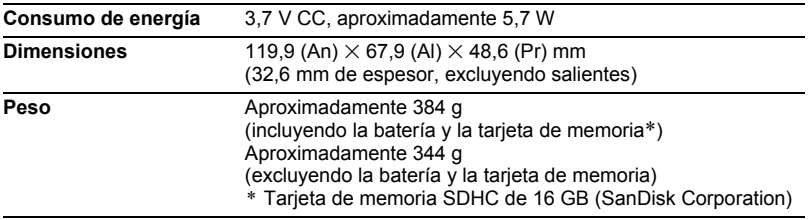

## ■ Batería recargable de ion-litio (NP-130A)

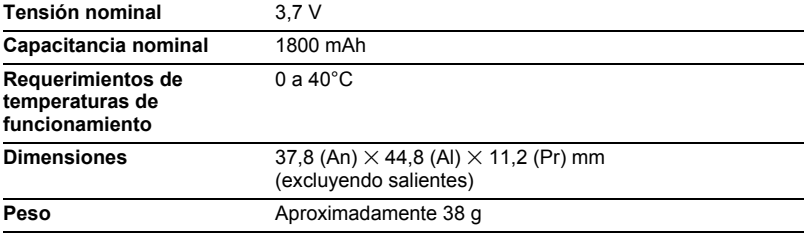

### . **Adaptador USB AC (AD-C54UG)**

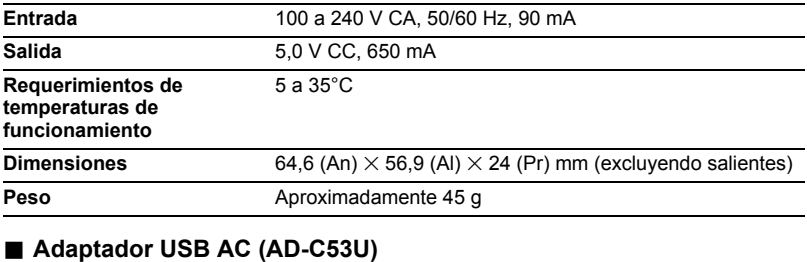

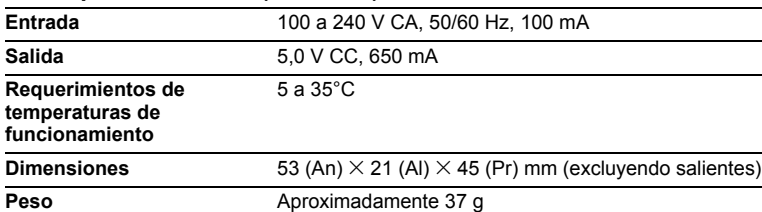

# **CASIO.**

#### **CASIO COMPUTER CO., LTD.**

6-2, Hon-machi 1-chome Shibuya-ku, Tokyo 151-8543, Japan

M29 MA1601-C

© 2013 CASIO COMPUTER CO., LTD.